Benutzerhandbuch DOPSM2064XDE2\_AB September 2023

# **TESCOM™ ER5000 Serie**

# Benutzerhandbuch

#### **ACHTUNG**

**Wenn Ihre Anwendung in einem explosionsgefährdeten Bereich liegt, MÜSSEN Sie das Modell ER5050 verwenden. Die Modelle ER5000, ER5020, ER5040, ER5100 und ER5110 sind nicht für die Nutzung in explosionsgefährdeten Bereichen geeignet bzw. klassifiziert.**

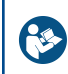

**Produkt erst auswählen, einbauen, verwenden oder warten, wenn Sie den Abschnitt** *[Sicherheits- und](#page-1-0) [Installationshinweise](#page-1-0)* **in diesem Benutzerhandbuch gelesen und in vollem Umfang verstanden haben.**

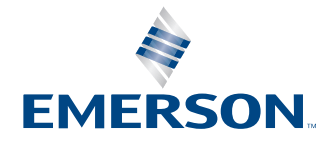

EMERSON. **TESCOM** FR5000 Series ER5000 Server<br>Electropneumatic Contro

# **TESCOM**

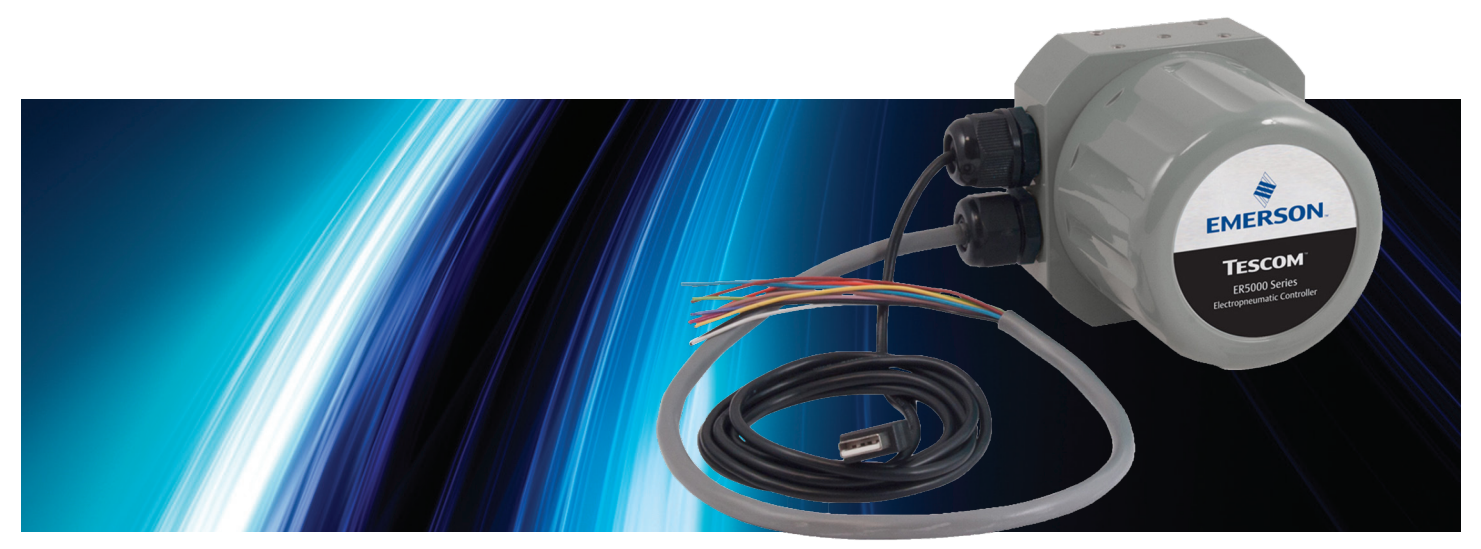

# <span id="page-1-0"></span>SICHERHEITS- UND Installationshinweise

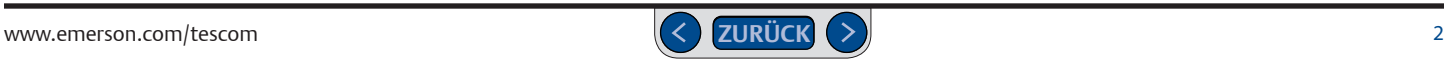

# **ER5000 Serie** — Sicherheits- und Installationshinweise

#### **Elektronische Regler von TESCOM™**

#### **ACHTUNG**

**VERSUCHEN SIE NICHT, REGLER BZW. ZUBEHÖRTEILE AUSZUWÄHLEN, ZU INSTALLIEREN, ZU VERWENDEN ODER WARTEN, BEVOR SIE DIE VORLIEGENDEN HINWEISE NICHT VOLLSTÄNDIG GELESEN UND VERSTANDEN HABEN.**

**STELLEN SIE SICHER, DASS DIESE HINWEISE AUCH AN DEN BEDIENER WEITERGE-GEBEN WERDEN UND NACH DER INSTALLATION BEI DEM PRODUKT VERBLEIBEN.** 

**LASSEN SIE NICHT ZU, DASS UNGESCHULTE PERSONEN DIESEN REGLER BZW. ZUBEHÖR-TEILE INSTALLIEREN, VERWENDEN ODER WARTEN.** 

**DIE FALSCHE AUSWAHL, UNSACHGEMÄSSE INSTALLATION, UNSACHGEMÄSSE WAR-TUNG, SOWIE FALSCHE ODER MISSBRÄUCHLICHE ANWENDUNG DIESES REGLERS BZW. DER ZUGEHÖRIGEN ZUBEHÖRTEILE KÖNNEN SACHSCHÄDEN, SCHWERE VERLETZUNGEN ODER SOGAR DEN TOD ZUR FOLGE HABEN.**

**FÜR DEN SAUERSTOFFBETRIEB SIND SPEZIELLE FACHKENNTNISSE SOWIE KENNTNISSE ZU SYSTEMAUFBAU UND MATERIALVERTRÄGLICHKEITEN ERFORDERLICH, UM DIE GEFAHR VON TÖDLICHEN UNFÄLLEN, SCHWEREN VERLETZUNGEN UND/ODER SACHSCHÄDEN ZU MINIMIEREN.**

Mögliche Folgen können unter anderem sein:

- Medienaustritt (Gas oder Flüssigkeit) unter hohem Druck
- Stromschlag
- Herausschleudern von Teilen
- Kontakt mit heißen, kalten, giftigen oder in anderer Art und Weise gesundheitsschädlichen Medien
- Explosionen oder Brände des Mediums
- Gefährlich ausschlagende Leitungen/Schläuche
- Beschädigung oder Zerstörung anderer Komponenten oder Geräte im System

#### **ACHTUNG**

#### **Sicherheitshinweise**

- 1. Lesen Sie das Benutzerhandbuch sorgfältig durch, bevor Sie den Regler in Betrieb nehmen.
- 2. Inspizieren Sie den Regler und das Zubehör vor jedem Gebrauch.
- 3. Verwenden Sie das Gerät nur unter den definierten Umgebungsbedingungen.
- 4. Befolgen Sie die Hinweise im Benutzerhandbuch für eine korrekte Verdrahtung.
- 5. Schließen Sie den Regler oder das Zubehör niemals an eine Spannungsversorgung an, deren Spannung über der maximal zulässigen Nennspannung dieses Reglers bzw. der Zubehörteile liegt.
- 6. Schließen Sie den Regler oder das Zubehör niemals an eine Druckversorgung an, deren Druckwert über dem maximal zulässigen Druck dieses Reglers bzw. der Zubehörteile liegt.
- 7. Verwenden Sie immer nur saubere, inerte, nicht brennbare Gase oder Luft mit dem elektropneumatischen Regler.
- 8. So starten Sie den elektropneumatischen Regler:
	- a. Die Rückkopplungsschleife muss installiert und betriebsbereit sein.
	- b. Bevor Sie die pneumatische Versorgung des Reglers einschalten, sollte die Spannungsversorgung eingeschaltet und der Systemsollwert auf den niedrigsten Ausgangsdruck gesetzt werden.
- 9. Beachten Sie die auf dem Typenschild angegebenen (modifikationsspezifisch) maximal zulässigen Eingangsdrücke. Sind diese Werte nicht zu finden, fragen Sie bei Ihrem örtlichen TESCOM-Händler nach, bevor Sie das Gerät installieren und verwenden. Überprüfen Sie den Nenndruck für die gesamte Ausrüstung (d. h. Zuleitungen, Armaturen, Anschlüsse, Filter, Ventile, Manometer, etc.) Ihres Systems. Alle Komponenten müssen für den Versorgungs- und Betriebsdruck geeignet sein.

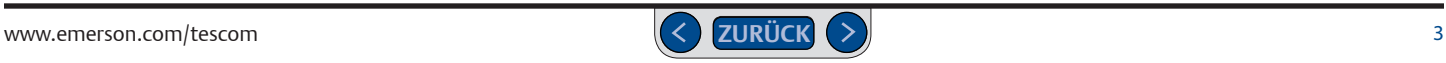

# **ER5000 Serie** — Sicherheits- und Installationshinweise

- 10. Legen Sie die Flussrichtung des Mediums vor der Installation von elektropneumatischen Reglern, mechanischen Reglern, Ventilen und Zubehör fest. Es liegt in der Verantwortung des Benutzers, die Komponenten in der korrekten Richtung zu installieren.
- 11. Ziehen Sie Verschraubungen, Manometer oder Komponenten nur dann fest, wenn das System nicht unter Druck steht.
- 12. Drehen Sie niemals an den Gehäusen von elektropneumatischen Reglern, mechanischen Reglern oder Ventilen. Halten Sie stattdessen das Gehäuse des elektropneumatischen Reglers fest und drehen Sie an der Verschraubungsmutter.
- 13. Wenn ein elektropneumatischer Regler, ein mechanischer Regler oder ein Ventil undicht werden oder eine Funktionsstörung aufweisen, setzen Sie diese sofort außer Betrieb.
- 14. Nehmen Sie keine Änderungen am Gerät vor und bringen Sie keine zusätzlichen Vorrichtungen am Gerät an, die nicht vom Hersteller zugelassen sind.
- 15. Erhöhen Sie den Druck auf das System schrittweise, um einen Druckstoß in den Komponenten des Systems zu vermeiden.
- 16. Mechanische Regler sind keine Absperrventile. Schalten Sie dem mechanischen Regler eine Entlastungsvorrichtung nach, die die Prozessausrüstung vor einem Anstieg des Arbeitsdrucks schützt. Sperren Sie den Versorgungsdruck ab, wenn der mechanische Regler nicht in Betrieb ist.
- 17. Für einen dauerhaft sicheren Betrieb sind regelmäßige Inspektionen und planmäßige Wartungen erforderlich.
- 18. Das Wartungsintervall hängt von der Anwendung ab und obliegt der Verantwortung des Benutzers. Probleme oder Wartungsrückstände sollten immer gemeldet werden.
- 19. Lesen und beachten Sie die auf den Schildern der Gasflaschen aufgeführten Vorsichtsmaßnahmen.
- 20. Es ist wichtig, dass Sie alle Aspekte Ihrer Anwendung überprüfen und alle verfügbaren Informationen zum Produkt oder System lesen. Beschaffen Sie sich die Sicherheitsdatenblätter für alle in Ihrem System verwendeten Medien und lesen Sie sie sorgfältig durch.
- 21. Setzen Sie für elektropneumatischen Regler, mechanische Regler, Ventile oder Zubehör nie Materialien ein, die sich nicht mit den verwendeten Medien vertragen.
- 22. Benutzer müssen die Materialien unter normalen Betriebsbedingungen testen, um die Eignung der Materialien für eine bestimmte Anwendung festzustellen.
- 23. Medien müssen an eine sichere Umgebung und in einem von Mitarbeitern entfernten Bereich abgelassen werden. Achten Sie darauf, dass die Entlüftungs- und Entsorgungsverfahren den nationalen und lokalen Bestimmungen entsprechen. Planen und realisieren Sie Entlüftungsleitungen so, dass Kondensationseffekte und Gasansammlungen verhindert werden. Vergewissern Sie sich, dass die Entlüftungsöffnung nicht durch Regen, Schnee, Eis, Vegetation, Insekten, Vögel etc. verstopft wird. Verbinden Sie Entlüftungsleitungen nie miteinander. Verwenden Sie separate Leitungen, wenn mehrere Entlüftungen benötigt werden.
- 24. Platzieren Sie elektropneumatische Regler, mechanische Regler, Ventile oder Zubehör, in denen entzündliche Medien eingesetzt werden, nie in der Nähe von offenen Flammen oder anderen Zündquellen. Je nach den örtlichen Bestimmungen kann es erforderlich sein, Regler mit Explosionsschutz zu verwenden.
- 25. Es gibt Medien, die bei Brand keine sichtbare Flamme entwickeln. Gehen Sie bei der Überprüfung und/oder Wartung von Anlagen, in denen entzündliche Medien eingesetzt werden, besonders vorsichtig vor, um tödliche Unfälle oder schwere Verletzungen von Mitarbeitern zu verhindern. Nutzen Sie entsprechende Sicherheitsvorrichtungen, um die Mitarbeiter vor diesen Gefahren zu warnen.
- 26. Bei vielen Gasen besteht Erstickungsgefahr. Achten Sie darauf, dass der Bereich gut belüftet wird. Installieren Sie eine Sicherheitsvorrichtung, die die Mitarbeiter vor Sauerstoffmangel warnt.
- 27. Verwenden Sie kein Öl oder Fett an elektropneumatischen Reglern, mechanischen Reglern, Ventilen oder Zubehör. Öle und Fette entzünden sich schnell und können unter Druck mit bestimmten Medien gefährliche Verbindungen entwickeln.
- 28. Halten Sie beim Einsatz von giftigen oder entzündlichen Medien in dem jeweiligen Bereich Notfallausrüstung bereit.
- 29. Bei allen Medien ist die Verwendung vorgeschalteter Filter empfohlen.
- 30. Entlüften Sie das System nie durch das Lösen von Verschraubungen.
- 31. Verhindern Sie eine Vereisung der Ausrüstung, indem Sie dem Gas überschüssige Feuchtigkeit entziehen.
- 32. Verwenden bei konischen Rohrgewinden nur geeignete Gewindeschmier- und Dichtmittel.

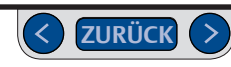

#### **INSTALLATION**

Überprüfen Sie den Regler und das Zubehör auf sichtbare Schäden und Verunreinigungen. Schließen Sie den Regler oder das Zubehör nicht an, wenn Öle, Fette oder beschädigte Teile erkennbar sind. Wenn Regler oder Zubehör beschädigt sind, wenden Sie sich an Ihren TESCOM™-Händler vor Ort, um den Regler reinigen oder reparieren zu lassen.

#### **ACHTUNG**

**Vergewissern Sie sich, dass die im Mediensystem eingesetzten Komponenten und Materialien sich mit dem Medium vertragen und den richtigen Nenndruck aufweisen.**

**Vergewissern Sie sich, dass die verwendeten Komponenten in der Elektrik für die Betriebsspannung ausgelegt sind** 

#### **REPARATURSERVICE**

Wenn ein Regler undicht ist oder Funktionsstörungen aufweist, setzen Sie ihn sofort außer Betrieb. Beachten Sie vor der Durchführung von Wartungsarbeiten die entsprechenden Anweisungen. Nehmen Sie keine Reparaturen vor, wenn Sie nicht genau wissen, was zu tun ist. Lassen Sie Reparaturen nur von qualifizierten Fachleuten vornehmen. Geben Sie jedes reparaturbedürftige Gerät zur Überprüfung und Reparatur an den Gerätelieferanten zurück. Falls eine Reparatur des Geräts möglich ist, wird es entsprechend der ursprünglichen Leistungsbeschreibung des Werks instandgesetzt. Für jedes Standardmodell wird eine Pauschalgebühr für Reparaturen in Rechnung gestellt. Die ursprüngliche Gerätegarantie tritt nach einer kompletten Überholung wieder in Kraft.

#### **ACHTUNG**

#### **SICHERE KOMPONENTENWAHL**

- 1. Berücksichtigen Sie bei der Auswahl von Komponenten die gesamte Systemausführung. Nur so ist eine sichere und störungsfreie Leistung sichergestellt.
- 2. Der Benutzer muss durch eigene Analyse- und Prüfverfahren sicherstellen, dass alle Sicherheits- und Warnfunktionen des Geräts funktionieren
- 3. TESCOM kann die Verwendung bestimmter Medien in Verbindung mit bestimmten Materialien empfehlen. Solche Empfehlungen basieren auf Angaben zur technischen Kompatibilität von Herstellern und Verbänden. TESCOM garantiert KEINE Verträglichkeit von Materialien mit bestimmten Medien - DIES LIEGT IN DER VERANTWORTUNG DES BENUTZERS!
- 4. Komponentenfunktion, angemessene Auslegung sowie die ordnungsgemäße Installation, der sachgemäße Betrieb und die richtige Wartung liegen in der Verantwortung des Benutzers der Anlage.
- 5. Der Benutzer ist für die Einhaltung aller anwendbaren Technik- und Elektro-Vorschriften während der Installation und des Betriebes der Anlage verantwortlich. Diese Vorschriften umfassen unter anderem auch alle Regler mit Explosionsschutz.
- 6. Der Benutzer ist für die Auswahl der richtigen Modellversion des Reglers verantwortlich, d. h. eines Reglers, der für die potentiell gefährlichen Bereiche oder die potentiell gefährlichen Bedingungen der jeweiligen Anwendung geeignet ist.

#### **ACHTUNG**

**Nehmen Sie keine Änderungen am Gerät vor und bringen Sie keine zusätzlichen Vorrichtungen am Gerät an, die nicht vom Hersteller zugelassen sind.**

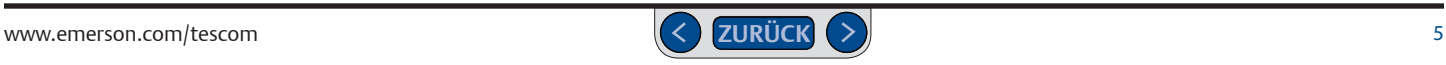

# **ER5000 Serie** — Sicherheits- und Installationshinweise

#### **MECHANISCHE REGLER VON TESCOM™**

#### **ACHTUNG**

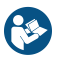

**VERSUCHEN SIE NICHT, DIESEN DRUCKREGLER, VENTILE ODER ZUBEHÖR AUSZUWÄH-LEN, ZU INSTALLIEREN, ZU VERWENDEN ODER WARTEN, BEVOR SIE DIE VORLIEGENDE ANLEITUNG NICHT VOLLSTÄNDIG GELESEN UND VERSTANDEN HABEN.**

**STELLEN SIE SICHER, DASS DIESE HINWEISE AUCH AN DEN BEDIENER WEITERGEGEBEN WER-DEN UND NACH DER INSTALLATION BEI DEM PRODUKT VERBLEIBEN.**

**LASSEN SIE NICHT ZU, DASS UNGESCHULTE PERSONEN DIESEN DRUCKREGLER, VENTILE ODER ZUBEHÖRTEILE INSTALLIEREN, VERWENDEN ODER WARTEN.**

**DIE FALSCHE AUSWAHL, UNSACHGEMÄSSE INSTALLATION, UNSACHGEMÄSSE WARTUNG, SOWIE DIE FALSCHE ODER MISSBRÄUCHLICHE ANWENDUNG DIESES DRUCKREGLERS, DER VENTILE BZW. DES ZUGEHÖRIGEN ZUBEHÖRS KÖNNEN SACHSCHÄDEN, SCHWERE VERLET-ZUNGEN ODER SOGAR DEN TOD ZUR FOLGE HABEN.**

#### **FÜR DEN SAUERSTOFFBETRIEB SIND SPEZIELLE FACHKENNTNISSE SOWIE KENNTNISSE ZU SYS-TEMAUFBAU UND MATERIALVERTRÄGLICHKEITEN ERFORDERLICH, UM DIE GEFAHR VON TÖD-LICHEN UNFÄLLEN, SCHWEREN VERLETZUNGEN UND/ODER SACHSCHÄDEN ZU MINIMIEREN.**

Mögliche Folgen können unter anderem sein:

- Medienaustritt (Gas oder Flüssigkeit) unter hohem Druck
- Herausschleudern von Teilen
- Kontakt mit heißen, kalten, giftigen oder in anderer Art und Weise gesundheitsschädlichen Medien
- Explosionen oder Brände des Mediums
- Gefährlich ausschlagende Leitungen/Schläuche
- Beschädigung oder Zerstörung anderer Komponenten oder Geräte im System.

#### **ACHTUNG**

#### **SICHERHEITSHINWEISE:**

- 1. Überprüfen Sie mechanische Regler, Ventile und Zubehör vor jedem Gebrauch.
- 2. Schließen Sie mechanische Regler, Ventile oder Zubehör niemals an eine Druckversorgung an, deren Druckwert über dem maximal zulässigen Druck des mechanischen Reglers, Ventils oder Zubehörs liegt.
- 3. Beachten Sie die auf dem Typenschild angegebenen (modellspezifisch) maximal zulässigen Eingangsdrücke. Sind diese Werte nicht zu finden, fragen Sie bei Ihrem örtlichen TESCOM-Händler nach, bevor Sie das Gerät installieren und verwenden. Überprüfen Sie den Nenndruck für die gesamte Ausrüstung (d. h. Zuleitungen, Armaturen, Anschlüsse, Filter, Ventile, Manometer, etc.) Ihres Systems. Alle Komponenten müssen für den Versorgungsund Betriebsdruck geeignet sein.
- 4. Legen Sie die Flussrichtung des Mediums vor der Installation von mechanischen Reglern, Ventilen und Zubehör fest. Es liegt in der Verantwortung des Benutzers, die Komponenten in der korrekten Richtung zu installieren.
- 5. Ziehen Sie Verschraubungen, Manometer oder Komponenten nur dann fest, wenn das System nicht unter Druck steht.
- 6. Drehen Sie niemals an Druckreglern oder Ventilgehäusen. Halten Sie stattdessen das Gehäuse des mechanischen Reglers oder Ventils fest und drehen Sie an der Verschraubungsmutter.
- 7. Wenn ein mechanischer Regler oder ein Ventil undicht werden oder Funktionsstörungen aufweisen, setzen Sie diese sofort außer Betrieb.
- 8. Nehmen Sie keine Änderungen am Gerät vor und bringen Sie keine zusätzlichen Vorrichtungen am Gerät an, die nicht vom Hersteller zugelassen sind.
- 9. Erhöhen Sie den Druck auf das System schrittweise, um einen Druckstoß in den Komponenten des Systems zu vermeiden.

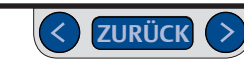

# **ER5000 Serie** — Sicherheits- und Installationshinweise

- 10. Mechanische Regler sind keine Absperrvorrichtungen. Schalten Sie dem mechanischen Regler eine Entlastungsvorrichtung nach, die die Prozessausrüstung vor Überdruck schützt. Sperren Sie den Versorgungsdruck ab, wenn der mechanische Regler nicht in Betrieb ist.
- 11. Für einen dauerhaft sicheren Betrieb sind regelmäßige Inspektionen und planmäßige Wartungen erforderlich.
- 12. Das Wartungsintervall hängt von der Anwendung ab und obliegt der Verantwortung des Benutzers.
- 13. Probleme oder Wartungsrückstände sollten immer gemeldet werden.
- 14. Lesen und beachten Sie die auf den Schildern der Gasflaschen aufgeführten Vorsichtsmaßnahmen.
- 15. Es ist wichtig, dass Sie alle Aspekte Ihrer Anwendung überprüfen und alle verfügbaren Informationen zum Produkt oder System lesen. Beschaffen Sie sich die Sicherheitsdatenblätter für alle in Ihrem System verwendeten Medien und lesen Sie sie sorgfältig durch.
- 16. Setzen Sie für mechanische Regler, Ventile oder Zubehör nie Materialien ein, die sich nicht mit den verwendeten Medien vertragen.
- 17. Benutzer müssen die Komponenten vor dem Einsatz im System auf ihre Kompatibilität mit den Betriebsbedingungen des Systems testen.
- 18. Medien müssen an eine sichere Umgebung und in einem von Mitarbeitern entfernten Bereich abgelassen werden. Achten Sie darauf, dass die Entlüftungs- und Entsorgungsverfahren den nationalen und lokalen Bestimmungen entsprechen. Planen und realisieren Sie Entlüftungsleitungen so, dass Kondensationseffekte und Gasansammlungen verhindert werden. Vergewissern Sie sich, dass die Entlüftungsöffnung nicht durch Regen, Schnee, Eis, Vegetation, Insekten, Vögel etc. verstopft wird. Verbinden Sie Entlüftungsleitungen nie miteinander. Verwenden Sie separate Leitungen, wenn mehrere Entlüftungen benötigt werden.
- 19. Platzieren Sie mechanische Regler, Ventile oder Zubehör, in denen entzündliche Medien eingesetzt werden, nie in der Nähe von offenen Flammen oder anderen Zündquellen.
- 20. Es gibt Medien, die bei Brand keine sichtbare Flamme entwickeln. Gehen Sie bei der Überprüfung und/oder Wartung von Anlagen, in denen entzündliche Medien eingesetzt werden, besonders vorsichtig vor, um tödliche Unfälle oder schwere Verletzungen von Mitarbeitern zu verhindern. Nutzen Sie entsprechende Sicherheitsvorrichtungen, um die Mitarbeiter vor diesen Gefahren zu warnen.
- 21. Bei vielen Gasen besteht Erstickungsgefahr. Achten Sie darauf, dass der Bereich gut belüftet wird. Installieren Sie eine Sicherheitsvorrichtung, die die Mitarbeiter vor Sauerstoffmangel warnt.
- 22. Verwenden Sie kein Öl oder Fett an mechanischen Reglern, Ventilen oder Zubehör. Öle und Fette entzünden sich schnell und können unter Druck mit bestimmten Medien gefährliche Verbindungen entwickeln.
- 23. Halten Sie beim Einsatz von giftigen oder entzündlichen Medien in dem jeweiligen Bereich Notfallausrüstung bereit.
- 24. Bei allen Medien ist die Verwendung vorgeschalteter Filter empfohlen.
- 25. Entlüften Sie das System nie durch das Lösen von Verschraubungen.
- 26. Verhindern Sie eine Vereisung der Ausrüstung, indem Sie dem Gas überschüssige Feuchtigkeit entziehen.
- 27. Verwenden bei konischen Rohrgewinden nur geeignete Gewindeschmier- und Dichtmittel.

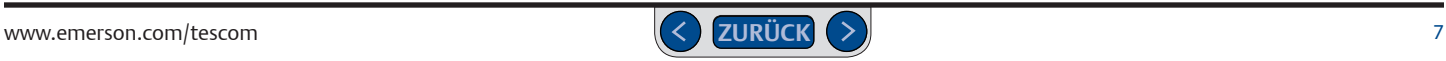

#### **INSTALLATION**

#### **ACHTUNG**

**Beachten und wenden Sie stets die neuesten Standards für explosionsgefährdete Bereiche an, die in Ihrer Region nach ANSI, ISO, ATEX und OSHA vorgeschrieben werden. Beachten Sie ebenfalls alle elektrischen Vorschriften, sowie Feuer-und Sicherheitsstandards um zu entscheiden, ob Ihre Anwendung eine Ex-geschützte Version (ER5050) erfordert.** 

### **ACHTUNG**

**Öffnen Sie die Verpackung erst unmittelbar vor der Installation bzw. in einer sauberen Umgebung. Das Produkt ist gereinigt gemäß CGA 4.1 und ASTM G93, Ausgabe Typ 1, Test 1 und Test 2. Der Reinigungsprozess wird entsprechend MIL-STD-1330D regelmäßig in Tests überprüft.**

#### **ACHTUNG**

**Vergewissern Sie sich, dass die im Mediensystem eingesetzten Komponenten und Materialien sich mit dem Medium vertragen und den richtigen Nenndruck aufweisen. Anderenfalls können tödliche Unfälle, schwere Verletzungen und/ oder Sachschäden die Folge sein.**

Überprüfen Sie mechanische Regler, Ventile und Zubehör auf sichtbare Schäden und Verunreinigungen. Schließen Sie mechanische Regler, Ventile oder Zubehör nicht an, wenn Öle, Fette oder beschädigte Teile erkennbar sind. Wenn mechanische Regler, Ventile oder Zubehör beschädigt sind, wenden Sie sich an Ihren TESCOM-Händler vor Ort, um den Regler reinigen oder reparieren zu lassen.

#### **REPARATURSERVICE**

Wenn ein mechanischer Regler oder ein Ventil undicht werden oder Funktionsstörungen aufweisen, setzen Sie diese sofort außer Betrieb. Beachten Sie vor der Durchführung von Wartungsarbeiten die entsprechenden Anweisungen. Nehmen Sie keine Reparaturen vor, wenn Sie nicht genau wissen, was zu tun ist. Lassen Sie Reparaturen nur von qualifizierten Fachleuten vornehmen. Geben Sie jedes reparaturbedürftige Gerät zur Überprüfung und Reparatur an den Gerätelieferanten zurück. Falls eine Reparatur des Geräts möglich ist, wird es entsprechend der ursprünglichen Leistungsbeschreibung des Werks instandgesetzt. Für jedes Standardmodell wird eine Pauschalgebühr für Reparaturen in Rechnung gestellt. Die ursprüngliche Gerätegarantie tritt nach einer kompletten Überholung wieder in Kraft.

#### **ACHTUNG**

#### **Richtige Komponentenwahl**

- 1. Berücksichtigen Sie bei der Auswahl von Komponenten für ein System die gesamte Sys-temausführung.
- 2. Der Benutzer muss durch eigene Analyse- und Prüfverfahren sicherstellen, dass alle Sicherheits- und Warnfunktionen des Geräts funktionieren
- 3. TESCOM kann die Verwendung bestimmter Medien in Verbindung mit bestimmten Materialien empfehlen. Solche Empfehlungen basieren auf Angaben zur technischen Kompatibilität von Herstellern und Verbänden. TESCOM garantiert KEINE Verträglichkeit von Materialien mit bestimmten Medien - DIES LIEGT IN DER VERANTWORTUNG DES BENUTZERS!
- 4. Komponentenfunktion, angemessene Auslegung sowie die ordnungsgemäße Installation, der sachgemäße Betrieb und die richtige Wartung liegen in der Verantwortung des Benutzers der Anlage.

#### **ACHTUNG**

**Nehmen Sie keine Änderungen am Gerät vor und bringen Sie keine zusätzlichen Vorrichtungen am Gerät an, die nicht vom Hersteller zugelassen sind. Anderenfalls können tödliche Unfälle, schwere Verletzungen und/oder Sachschäden die Folge sein.**

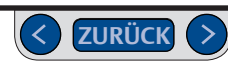

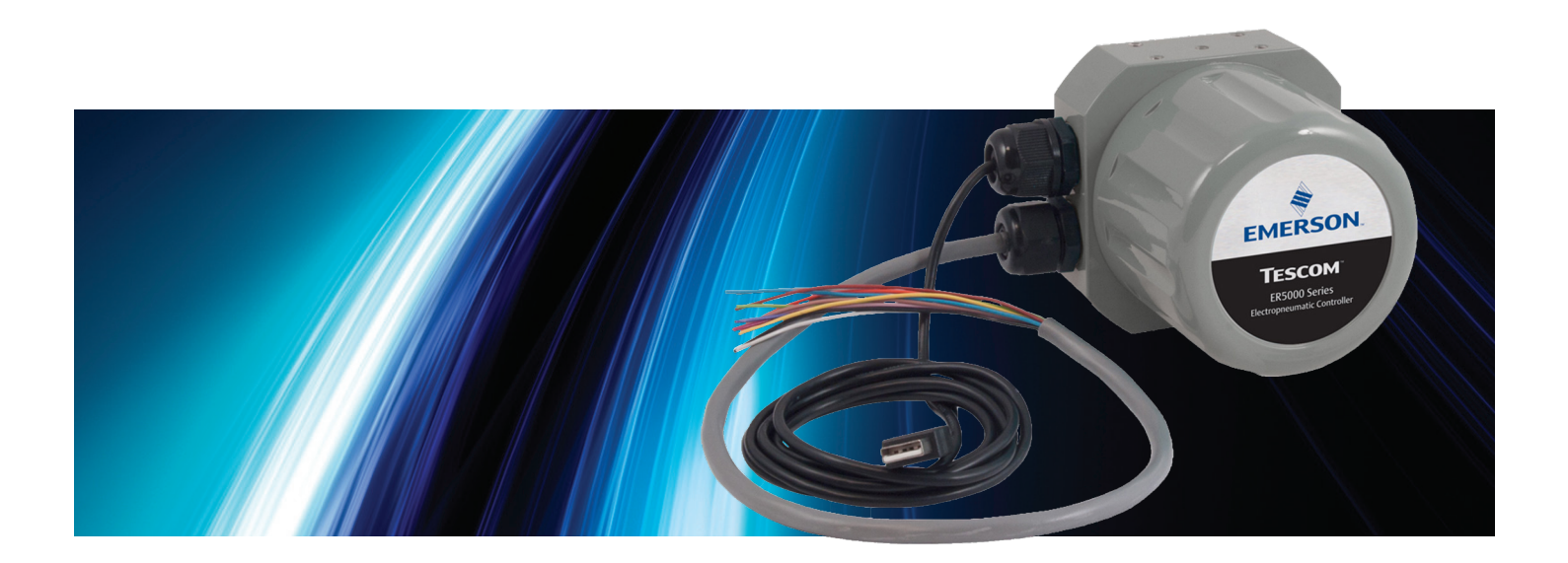

# **INHALTSVERZEICHNI**

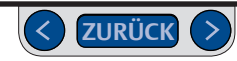

# **ER5000 Serie** — Inhaltsverzeichnis

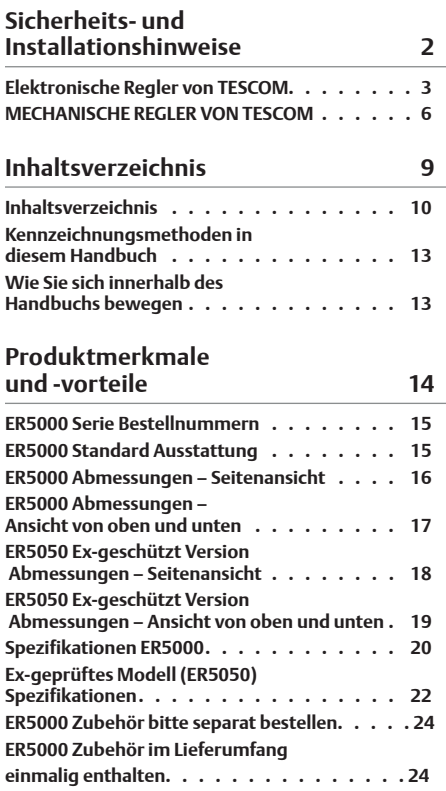

 $\overline{\phantom{0}}$ 

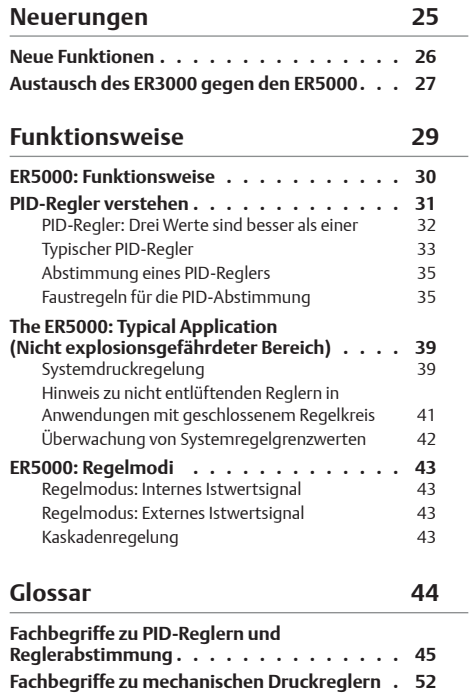

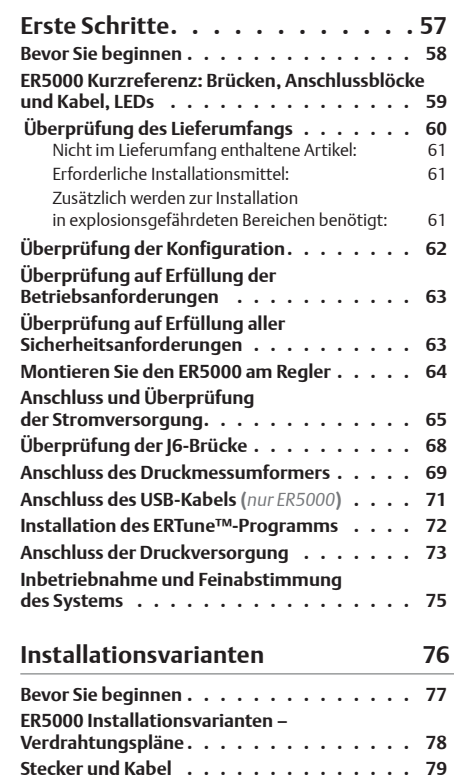

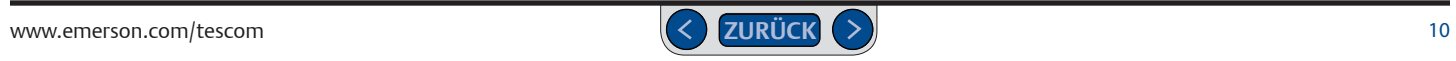

## **ER5000 Serie** — Inhaltsverzeichnis

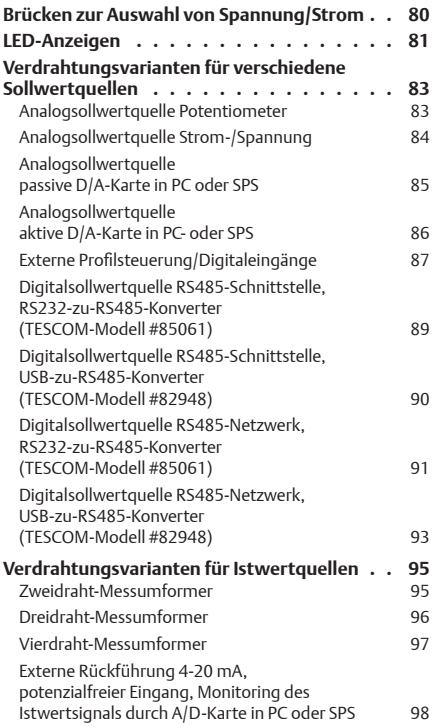

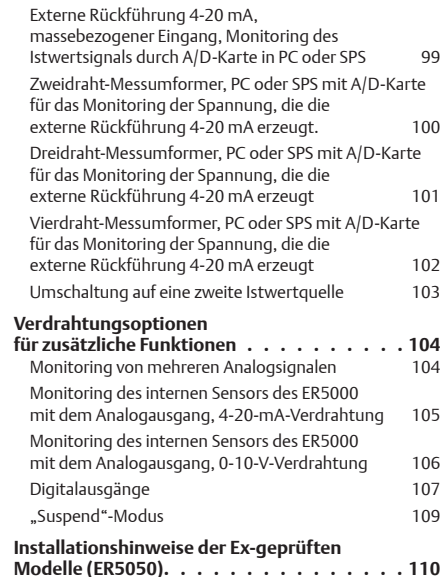

**ERTune™ Programm 111**

#### **ER5000 Software Hilfe zur Entwicklung 196 Kommunikationsanforderungen des ER5000 197 Hilfe zur ER5000-Softwareentwicklung. . . . 197 Windows-Programmierbeispiele. . . . . . . 198 Zugriff auf die Windows-DLL-Datei . . . . . 199 Das TESCOM-Protokoll . . . . . . . . . . . 200 Fehlersuche und -beseitigung 202 Installation. . . . . . . . . . . . . . . . . . 203**

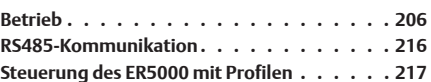

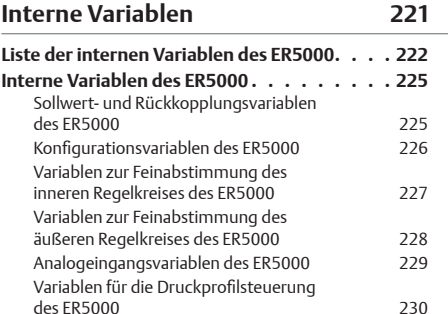

# **ER5000 Serie** — Inhaltsverzeichnis

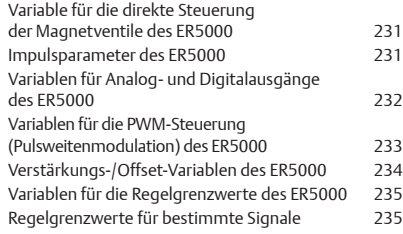

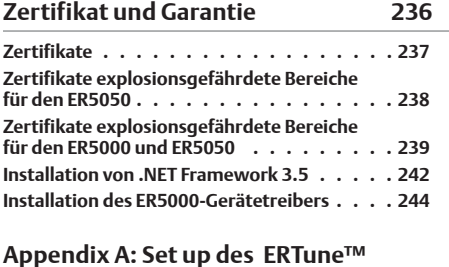

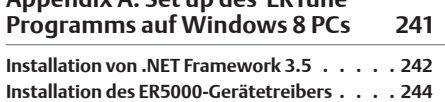

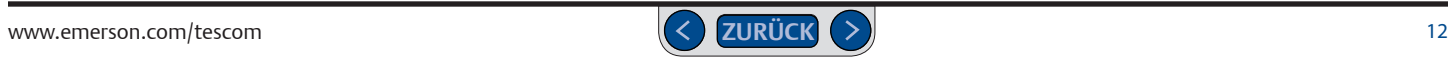

#### **Kennzeichnungsmethoden in diesem Handbuch** siehe [Seite](#page-40-0) 41 Grau geschriebener und kursiv gedruckter Text kennzeichnet Querverweise, die Sie anklicken können. Beim Anklicken eines Querverweises gelangen Sie automatisch auf die Seite im Handbuch, auf die verwiesen wurde. Nachdem Sie den Verweis gelesen haben, können Sie zur ursprünglichen Seite zurückkehren, indem Sie auf die Schaltfläche **ZURÜCK** am unteren Seitenende klicken. Querverweise verlinken auf Abbildungen, Tabellen und Abschnittsüberschriften. Auch im Glossar beschriebene Begriffe sind bei ihrem ersten Auftreten im Text mit einem Querverweis auf den jeweiligen Glossareintrag versehen. Klicken Sie auf die Schaltfläche Variable hinzufügen Grau und eng geschriebener Text kennzeichnet Teile der Benutzeroberfläche des Windows-Betriebssystems oder des ERTune™- Programms. Dazu gehören Menüeinträge, Schaltflächen, Fenster, Bildschirme, Steuerbefehle und Anweisungen auf dem Bildschirm. **HINWEIS** *CAUCHTIG!* Absätze, die mit dem Icon **HINWEIS** gekennzeichnet sind, beinhalten Informationen, denen besondere Beachtung zu schenken ist. Absätze, die mit dem Icon **WICHTIG!** gekennzeichnet sind, beinhalten<br>Informationen zu bestimmten Anforderungen an Ihr Betriebssystem. Absätze, die mit dem Icon **ACHTUNG** gekennzeichnet sind, beinhalten Informationen, die befolgt werden müssen, um eine sichere und erfolgreiche Betriebsumgebung zu gewährleisten. Absätze, die mit dem Icon **ACHTUNG** gekennzeichnet sind, können ebenfalls Informationen zu Vorgehensweisen oder Situationen beinhalten, die Verletzungen oder tödliche Unfälle, Sachschäden oder wirtschaftliche **ACHTUNG ACHTUNG**

Verluste verursachen können.

#### **Wie Sie sich innerhalb des Handbuchs bewegen**

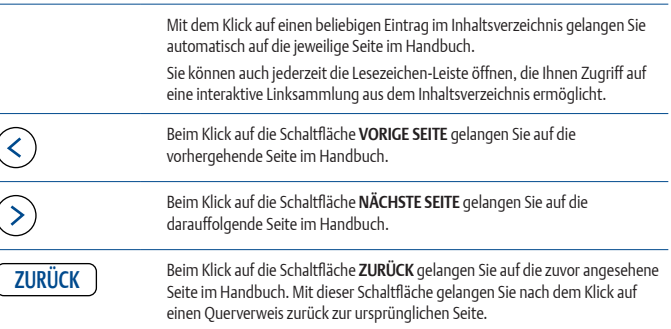

Microsoft®, Windows®, Windows XP®, Windows Vista®, Windows 7®, Windows 8® und Windows® Explorer® sind eingetragene Marken der Microsoft Corporation in den Vereinigten Staaten von Amerika und anderen Ländern.

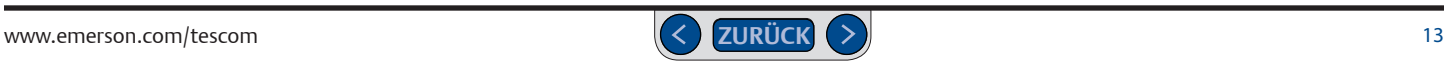

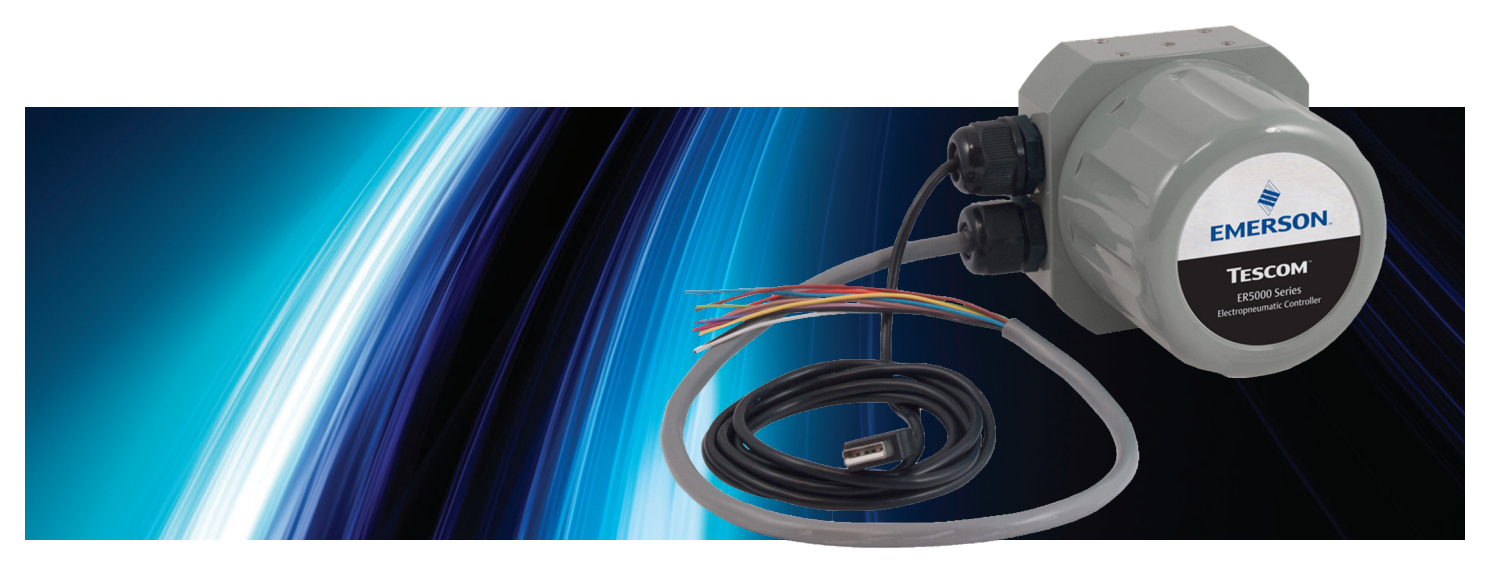

# PRODUKTMERKMALE UND -VORTEILE

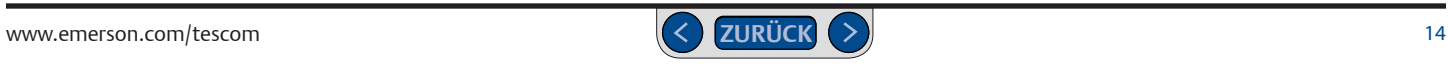

### <span id="page-14-0"></span>**ER5000 Serie Bestellnummern**

Abb. 1 zeigt die verfügbaren Standard-Ausführungen. Unter anderem eine kompakte OEM- Variante, für enge Räume und Umgebungen, die kein NEMA 4 Gehäuse erfordern. Bitte wenden Sie sich an ihren örtlichen TESCOM Händler, wenn Sie besondere Modifikationen oder Anforderungen haben.

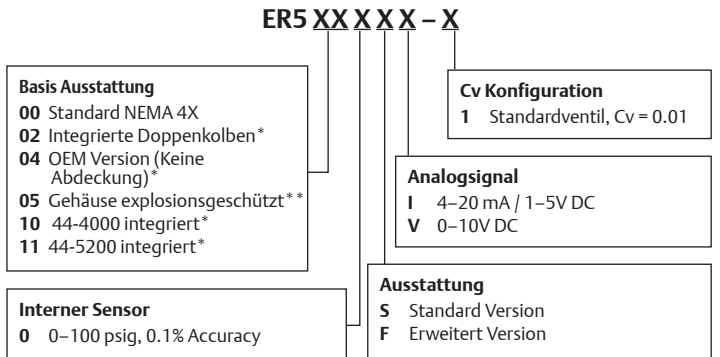

\* Bitte fragen Sie beim Hersteller nach Maßen und Spezifikationen zu diesem Modell.

\**\* [Klicken Sie hier,](#page-237-0)* um alle EX-Zulassungen für das ER5050 Modell zu sehen.

#### **Abb. 1: Erläuterung der ER5000 Bestellnummer**

### **ER5000 Standard Ausstattung**

- USB und RS485 Kommunikation
- USB Kabel mit integrierter Zugentlastung\*\*\*
- 1/8" NPTF Eingangs- und Abluftanschlüsse
- 1/2" SAE gesteuerter Ausgangsanschluss
- Adapter 1/2" SAE x 1/8" NPTF
- Maximaler Eingangsdruck = 8.2 bar\*\*\*
- 0–6.9 bar internen Sensor
- ERTune™ Programm für Windows XP, VISTA, Windows 7 und Windows 8

*WICHTIG!* **Windows-8-Nutzer:** Um die Kompatibilität mit älteren Windows-Betriebssystemen zu gewährleisten, verwendet das ERTune™-Programm das .NET Framework 3.5, das unter Windows 8 standardmäßig nicht installiert ist. Wenn Sie Windows 8 nutzen, müssen Sie das .NET Framework 3.5 herunterladen und installieren, bevor Sie das ERTune™-Programm installieren können. Es kann sein, dass Sie auch die Funktion "Erzwingen der Treibersignatur" (Driver Signature Enforcement) deaktivieren müssen, um den Treiber des ER5000 installieren zu können. Für diese beiden Aufgaben finden Sie eine Schritt-für-Schritt-Anleitung im *[Anhang A: Setup Von ERTune™ Auf Windows-8-PCs](#page-240-0)*

\*\*\* Diese Ausstattungsmerkmale gelten nicht für das Ex-geschützte Model ER5050.

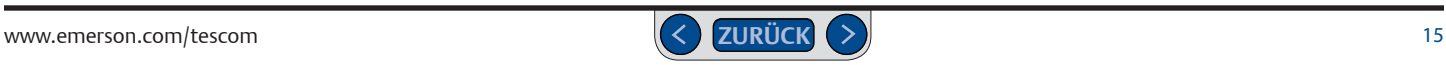

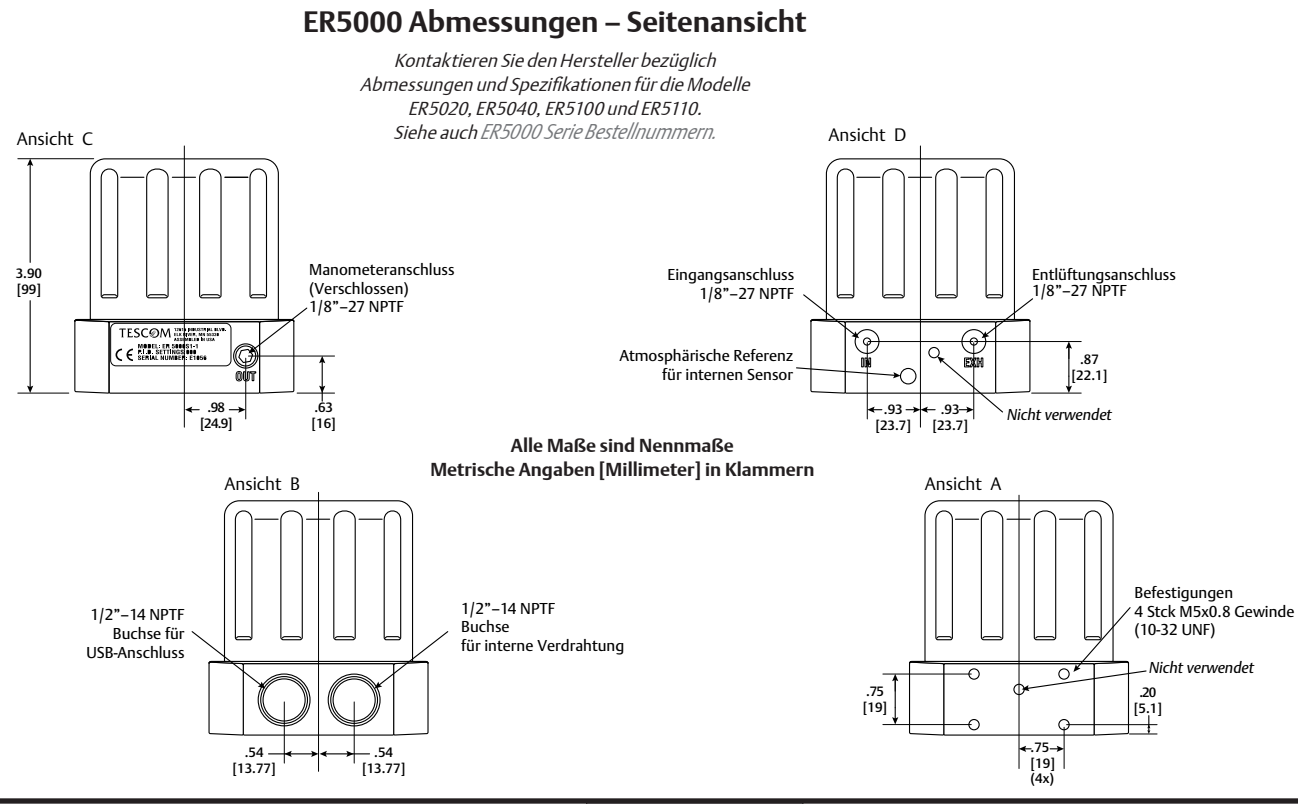

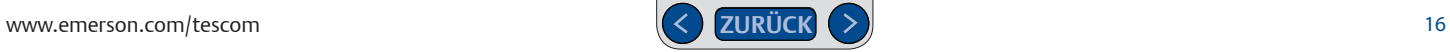

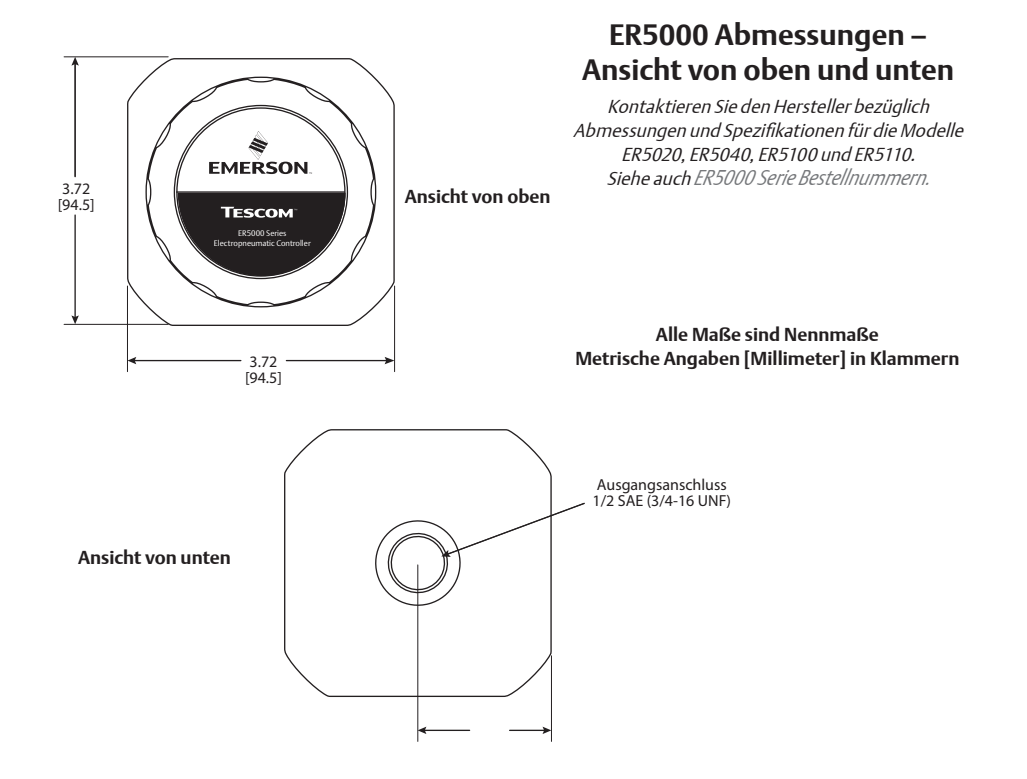

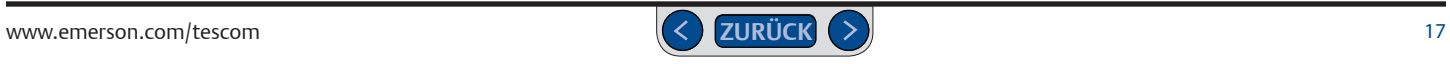

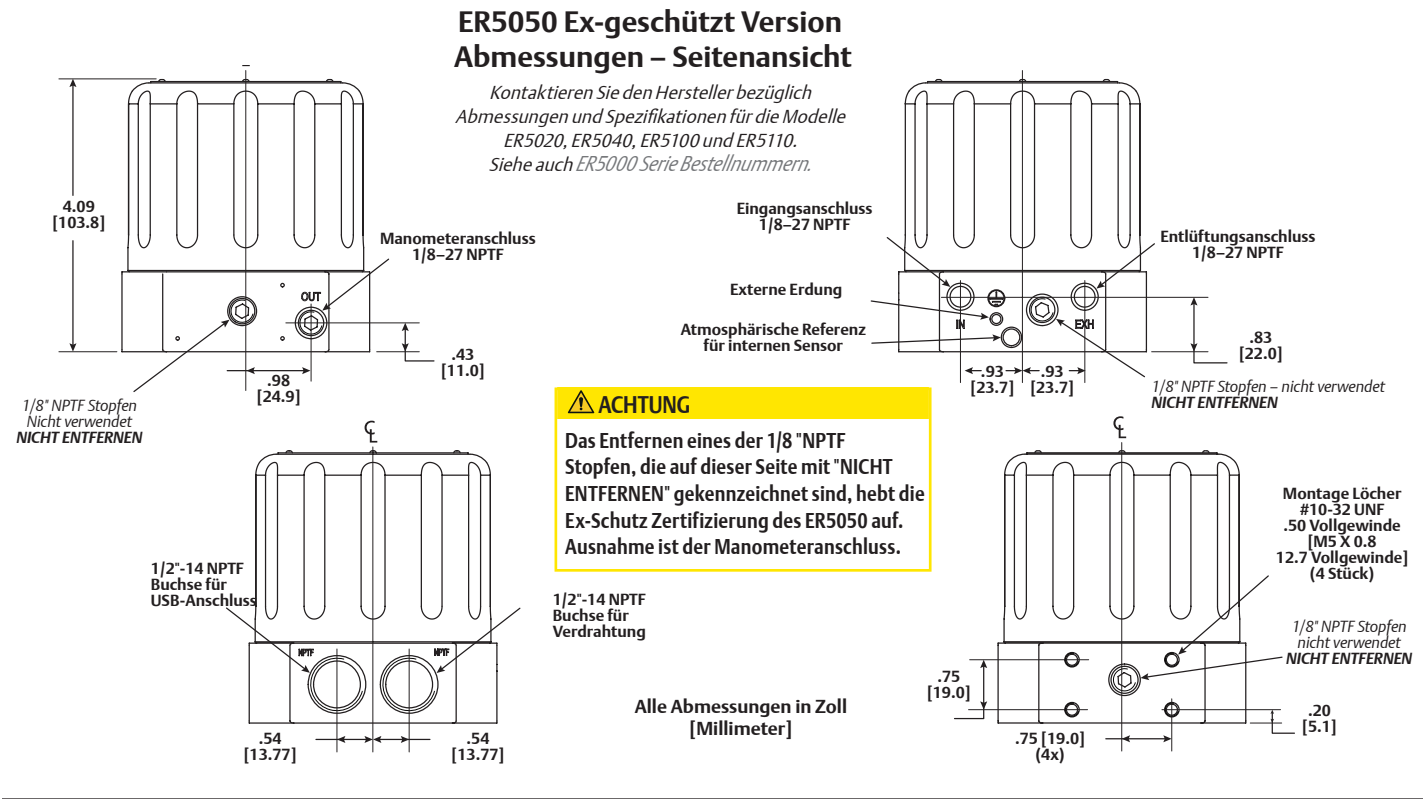

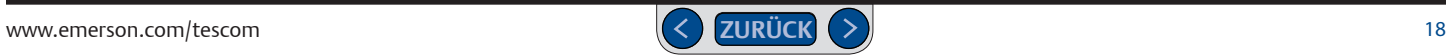

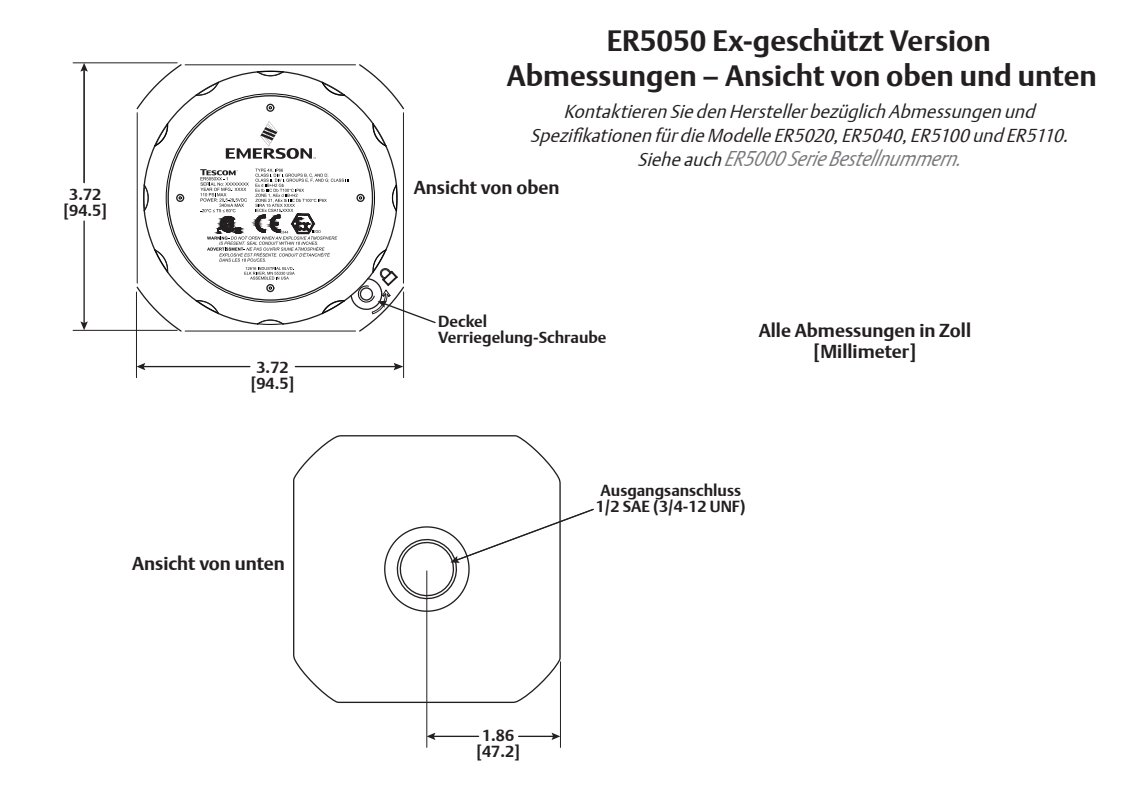

#### **Spezifikationen ER5000**

Kontaktieren Sie denHersteller bezüglich Abmessungen und Spezifikationen für die Modelle ER5020, ER5040, ER5100 und ER5110. Siehe auch *[ER5000 Serie Bestellnummern](#page-14-0).*

#### **Gehäuse**

Schutzklasse Type 4X IP66. Um Interferenzen durch elektromagnetische Strahlung zu vermeiden, sollten für die Kabelzuführungen zum ER5000 Metall-Leitungsrohre verwendet werden. Zu diesem Zweck ist das Gerät mit zwei 1/2-14 NPTF-Anschlüssen ausgestattet. Diese sollten bei Nichtbenutzung mit einem Metallstopfen gut verschlossen werden.

#### **CE-konforme Verkabelung – Hinweis**

Verwenden Sie ein abgeschirmtes, verdrilltes Kabel.

#### **Gewicht**

1,4 kg

#### **Medien**

Der Versorgungsdruck muss durch sauberes, trockenes, nicht brennbares inertes Gas bzw. Instrumentenluft hergestellt werden, entsprechend dem ISA-Standard 7.0.01. Zur Vermeidung von Schäden an den Magnetventilen wird die Verwendung eines Zwischenfilters, der den Anforderungen des ISA-Standards 7.0.01 entspricht, mit einer Filterrate zwischen 10 und 40 Mikron, empfohlen. Feuchtigkeit sollte auf ein Minimum reduziert werden.

#### **Anschlüsse**

Leitungsrohr: 1/2" NPTF Druckluft: 1/8" NPTF — Eingangs-, Entlüftungs- und Manometeranschlüsse 1/2" SAE — Reglerausgang

#### **Stromversorgung**

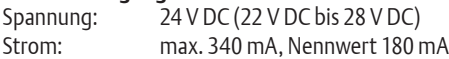

#### **Umgebung**

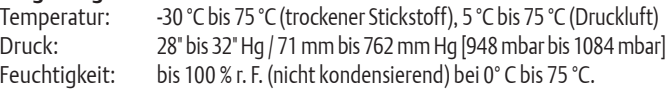

#### **Eingangsdruck**

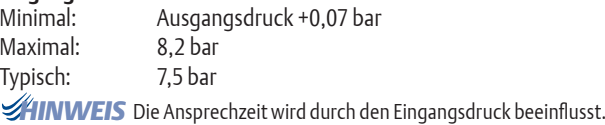

#### *CAUTION* **Sensor-Aktualisierungsgeschwindigkeit (Update-Rate)**

*WARNING* Sensors) 25 ms (Geschwindigkeit der Ablese- und Verarbeitungsfunktionen des

#### **USB-Kommunikationsschnittstelle**

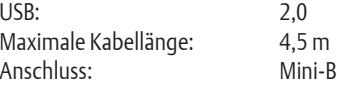

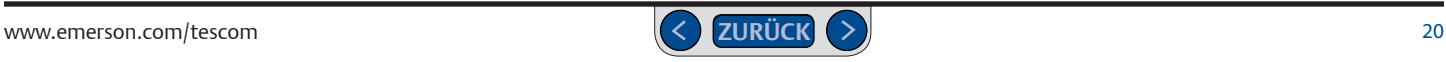

#### **Spezifikationen ER5000 (Fortsetzung)**

#### **RS485-Kommunikationsschnittstelle**

Maximale Kabellänge: 1219 m Baud-Rate: 9600

Vernetzung: Bis zu 32 Regler in einem Netzwerk

#### **Durchfluss**

Cv: 0,01

*HINWEIS* Der Durchfluss kann durch Verwendung eines Boosters erhöht werden.

*WARNING* Raumtemperatur: Max. 0,1 % des Messbereichs *CAUTION* **Genauigkeit** 

#### **Ansprechzeit**

Anlaufzeit: 257 ms – 10 psig bis 90 psig / 0,7 bar bis 6,2 bar Abfallzeit: 552 ms – 90 psig bis 10 psig / 6,2 bar bis 0,7 bar *HINWEIS* Sprungantwort im Dead-End-System (1 Kubikzoll Volumen).

#### *CAUTION* **Externe Analogeingangsimpedanz**

 $1 - 5V$ 4–20 mA: 250 Ω  $220$  K $\Omega$  – Eingangs-Pin gegenüber Erde 1,7 MΩ — Differenzialeingang 0-10 V: 100 KΩ

#### **Digitale Eingänge**

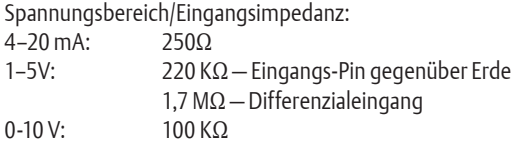

#### **Digitalausgänge**

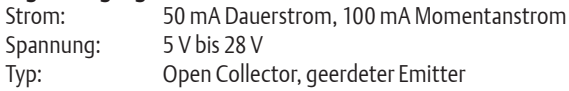

#### **Analogausgang**

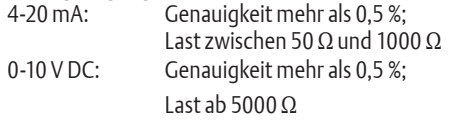

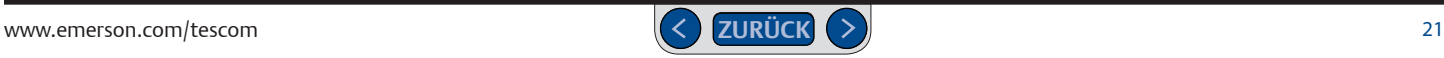

## **Ex-geprüftes Modell (ER5050) Spezifikationen**

#### **Zertifizierungen**

*Siehe auch [Zertifikate explosionsgefährdete Bereiche für den ER5050](#page-237-0)*

#### **Gehäuse**

Schutzklasse Type 4X IP66. Wenn die beiden 1/2-14 NPTF Anschlüsse nicht verwendet werden, sind sie ordnungsgemäß mit einen Metallstopfen abgedichtet.

#### **CE-konforme Verkabelung – Hinweis**

Verwenden Sie ein abgeschirmtes verdrilltes Kabel. Verwenden Sie ein festes Metallrohr, um die Verkabelung hin zum ER5050 zu schützen, wenn die örtlichen Vorschriften das erfordern.

#### **Gewicht**

1.2 kg

#### **Medien**

Der Versorgungsdruck muss durch sauberes, trockenes, nicht brennbares inertes Gas bzw. Instrumentenluft hergestellt werden, entsprechend dem ISA-Standard 7.0.01. Zur Vermeidung von Schäden an den Magnetventilen wird die Verwendung eines Zwischenfilters, der den Anforderungen des ISA-Standards 7.0.01 entspricht, mit einer Filterrate zwischen 10 und 40 Mikron, empfohlen. Feuchtigkeit sollte auf ein Minimum reduziert werden.

#### **Anschlüsse**

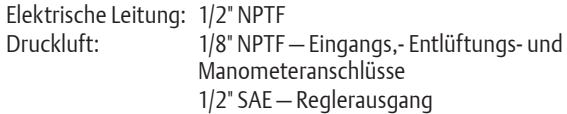

#### **Stromversorgung**

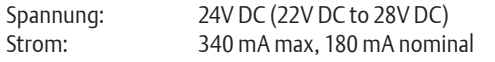

#### **Umgebung**

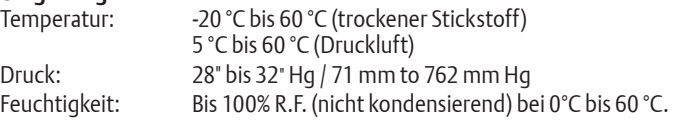

#### **Eingangsdruck**

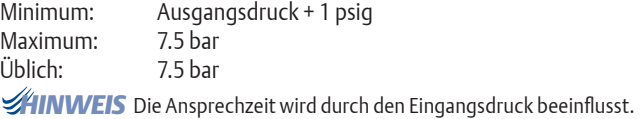

#### *CAUTION* **Sensor-Aktualisierungsgeschwindigkeit (Update-Rate)**

*WARNING* des Sensors) 25 ms (Geschwindigkeit der Ablese- und Verarbeitungsfunktionen

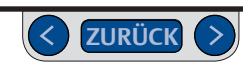

#### **Ex-geprüftes Modell (ER5050) Spezifikationen (Fortsetzung)**

#### **USB Schnittstelle**

 $\cup$ SB: 2.0 Maximale Kabellänge: 4.5m Stecker: Mini-B

*HINWEIS* Auf Grund der vielen unterschiedlichen lokalen Explosionschutz *CAUTION* Vorschriften wird der ER5050 ohne USB Kabel ausgeliefert.

# *WARNING* **RS485 Kommunikationsschnittstelle**

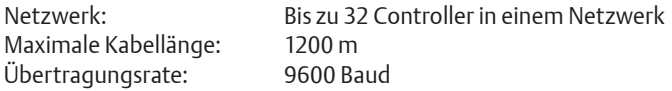

#### **Durchfluss**

Cv: 0.01

*HINWEIS* Der Durchfluss kann erhöht werden, wenn man einen Booster Regler einsetzt.

#### **Genauigkeit**

*WARNING* Bei Raumtemperatur: 0.1% der maximalen Spanne

#### **Reaktionszeit**

*CAUTION*

Anstiegszeit: 257ms — 0.7 bar bis 6.2 bar Abfallzeit: 552ms — 6.2 bar bis 0.7 bar

*HINWEIS* Sprungantwort bei einem geschlossenen System (14,7 cm³)

#### **Widerstände der analogen Eingänge**

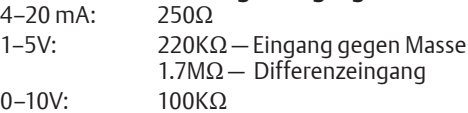

#### **Digitale Eingänge**

Wiederstände der Strom/Spannungseingänge 4–20 mA: 250Ω 1–5V:  $220KΩ$  – Eingang gegen Masse 1.7MΩ — Differenzeingang

0–10V: 100KΩ

#### **Digitalsignale**

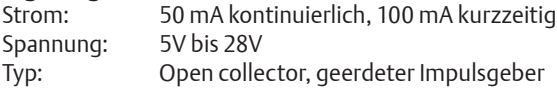

#### **Analogsignal**

4–20 mA: Besser als 0.5% Genauigkeit; Lasten von 50Ω bis 1000Ω 0–10V DC: Besser als 0.5% Genauigkeit; Lasten nie weniger als 5000Ω

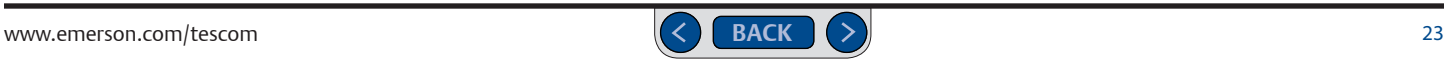

#### **ER5000 Zubehör bitte separat bestellen**

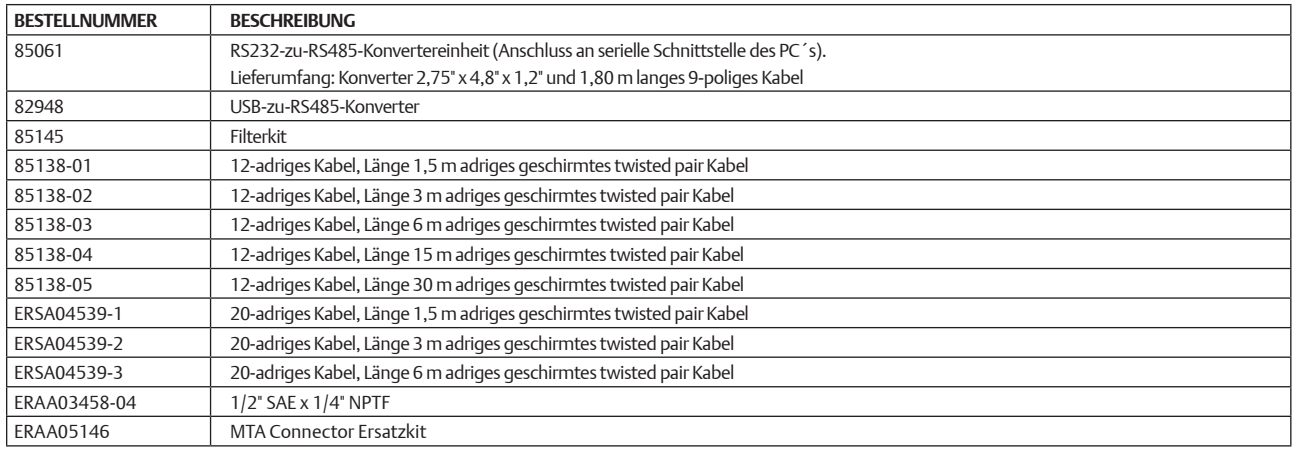

#### **ER5000 Zubehör im Lieferumfang einmalig enthalten**

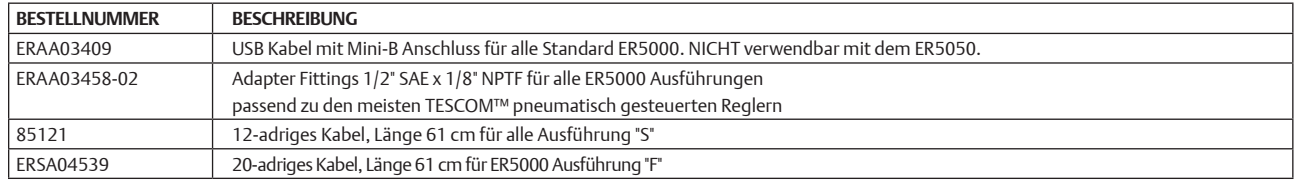

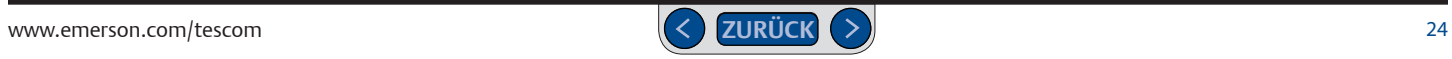

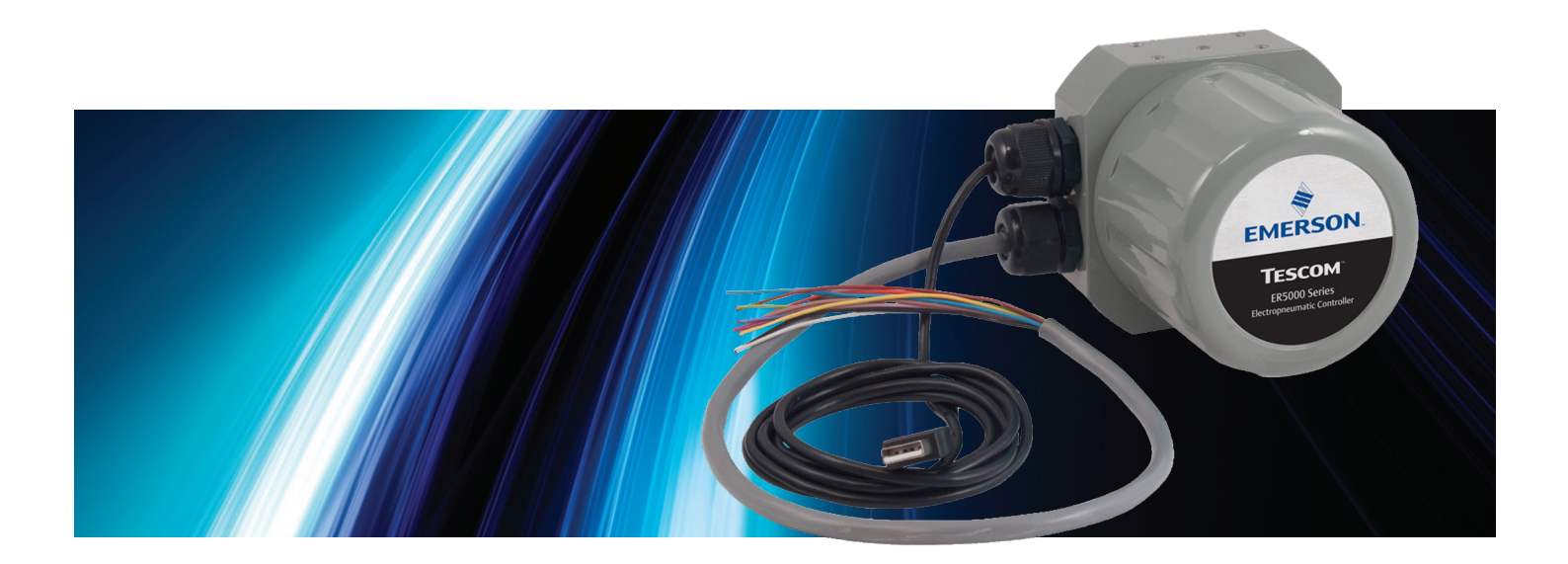

# **NEUERUNGEN**

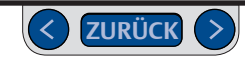

#### **Neue Funktionen**

- Eingebauter USB-Anschluss
- Verbesserte Auflösung bei der Datenerfassung mit 16-Bit A/D-Wandler
- Für ER5000 "F" Modell ersetzt das 20-adrige Kabel die separaten 12- und 8-adrigen Kabel.
- "Suspend"-Funktion, ein neuer Betriebsmodus an allen "F"-Modellen, der Ihnen die Möglichkeit gibt, den Ausgangsdruck über längere Zeit stabil zu halten, zum Beispiel bei Sensorkalibrierungen, bei denen eine Systemstabilität von großer Wichtigkeit ist.
- **Das ERTune™-Programm** wurde dahingehend verbessert, dass jetzt die grafische Benutzeroberfläche von Windows optimal ausgenutzt wird und eine verbesserte Bedienbarkeit sowie ein schneller Zugriff auf alle Funktionen über Registerkarten gegebensind. Weitere Verbesserungen:
- **Einrichtungsassistent und COM-Port-Suche** für eine schnellere Installation.
	- > Im Bereich "Abstimmung" werden jetzt Schieber mit optimalen Einstellbereichen füralle konfigurierbaren Parameter verwendet.
	- > Die Datenerfassung kann jetzt automatisch durch Ereignisse ausgelöst werden, zum Beispiel durch ein digitales Eingangssignal oder wenn ein überwachter Eingang einen Zielwert erreicht.
- > Profile können jetzt bis zu 100 Befehlszeilen enthalten. Die Anzahl der Schleifendurchläufe wird jetzt in Echtzeit abgebildet.
- > Bei "F"-Modellen des ER5000 sind unter Profile jetzt folgende neue Befehle möglich:
	- **Soak:** es wird gewartet, bis ein neuer Sollwert erreicht wurde, bevor eine Verweilzeit gestartet wird.
	- **"IF/Then"** und **"GoTo"**: Sie können komplexe, verschachtelte Befehlssequenzen erstellen, die auf Echtzeit-Betriebsbedingungen und Eingänge ansprechen.
- > Im Bereich Diagnosewerkzeuge haben Sie jetzt mit einem Klick Zugriff auf Empfehlungen zu Feinabstimmung und Fehlersuche.
- > Die Automatisierte Dichtigkeitsprüfung für Magnetventile ermöglicht Ihnen eine schnelle, intuitive und exakte Prüfung der Magnetventile des elektropneumatischen Reglers.
- > Reglermembranschutz: die neue Funktion schützt bei Anwendungen, in denen schnell wechselnde Flüsse die Membranen von mechanischen Reglern stark belasten.

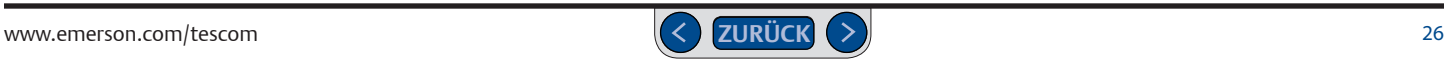

# **ER5000 Serie** — Neuerungen

#### **Austausch des ER3000 gegen den ER5000**

**WINCHTIC!** Beachten Sie die gegenwärtigen EX-Schutz **Vorschriften, wenn Sie einen Ex-geprüften ER3000 gegen einen Ex-geprüften ER5050 tauschen.**

#### **ACHTUNG**

**Sicherheitsstandards werden ständig überarbeitet. Beachten und wenden Sie stets die neuesten Standards für explosionsgefährdete Bereiche an, die in Ihrer Region nach ANSI, ISO, ATEX und OSHA vorgeschrieben werden. Daneben beachten Sie ebenfalls alle elektrischen Vorschriften, sowie Feuer-und Sicherheitsstandards, bevor Sie einen Controller in einem explosionsgefährdeten Bereich einsetzen.**

[Klicken Sie hier](#page-237-0), um alle EX-Zulassungen für das ER5050 Modell zu sehen.

#### **Verdrahtung des ER5000 Standardmodells**

Die Belegung des 12-Pin MTA Anschlusses ist für den ER5000SI-1 identisch mit der für den ER3000SI-1. Ein MTA-Anschluss Ersatz-Kit ist verfügbar, um weiterhin das vorhandene Installationskabel mit dem neuen ER5000 verwenden zu können

#### **Anschluss der "F" Modelle des ER5000**

Die separaten 12- und 8-adrigenKabel sind jetzt zusammengefasst zu einem 20-adrigen Kabel. Alle Adern, die zu dem 8 Pol Stecker führen sind gestreift, während diejenigen, die zum 12 Pol Stecker führen einfarbig sind Siehe auch *[Abb. 18: Stecker und Kabel](#page-78-0)* für die Kabelfarben und PIN -Belegungen

Die Funktion des grün/weißen Ader( J4 Pin 5) war beim ER3000 Signal-Ground. Beim ER5000 ist dies der Suspend Eingang, der beide Magnetventile schließt und die Reglerfunktion unterbricht. Falls Sie diese Ader verwenden, beachten Sie die Verdrahtungsvorschläge im Kapitel [Installationsvarianten](#page-75-0).

Beim Standard ER5000 Modell dienen die schwarze (J3 Pin 10) und die hellbraune (J3 Pin 12) Ader als Signal-(interner) Ground.

Beim "F" Modell des ER5000 dient auch die schwarz/weiße Ader (J4 Pin 6) as Signal-Ground.

# **ER5000 Serie** — Neuerungen

#### **Verwendung des ER5000 mit der Software des ER3000**

Wenn Sie weiterhin Windows Tune bzw. eine andere Software verwenden wollen, mit der Sie den ER3000 gesteuert haben, müssen Sie die **Brücke J9** installieren, um den ER5000 in den ER3000-Modus zu versetzen (siehe *[Abb. 19 Brücken](#page-79-0)*). Der ER5000 übersetzt mit einem 16-Bit-A/D-Wandler analoge Eingangssignale in die digitale Sprache des Mikroprozessors. Der ER3000 nutzt dagegen einen 12-Bit-Wandler. Damit der ER5000 die Signale eines für den ER3000 entwickelten Programms richtig interpretieren kann, muss er eine 12-Bit-Skala verwenden.

*HINWEIS* Die Installation der Brücke für den ER3000-Modus setzt auch den neuen "Suspend"-Modus sowie die neuen Profilbefehle außer Kraft.<br>.

#### *WARNING* **UI3000 oder UI4000**

Der ER5000 ist **WEDER** mit dem UI3000 NOCH mit dem UI4000 kompatibel.

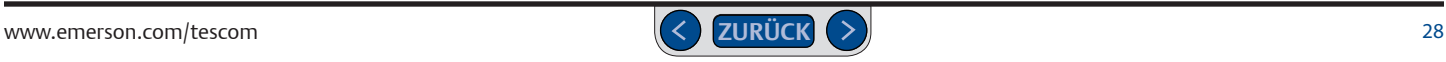

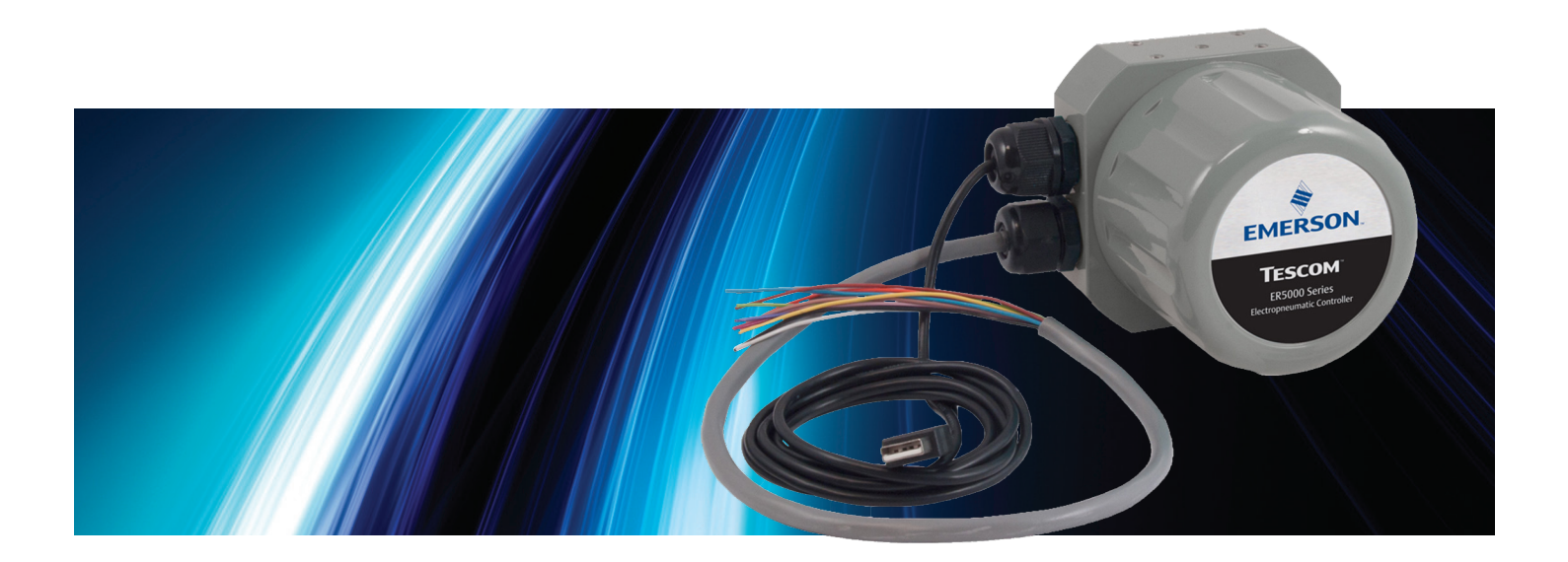

# FUNKTIONSWEISE

#### **ER5000: Funktionsweise**

Der ER5000 (Electronic Regulator 5000) ist ein mikroprozessorgesteuerter PID-Regler (PID = proportional, integral, differenzial), der bei einer Vielzahl von Anwendungen für eine präzise, algorithmische Druckregelung sorgt.

Er kann entweder als Einzelgerät verwendet werden, um den Druck von sauberen, trockenen, nicht brennbaren, inerten Gasen in einem Bereich von 0 - 6,9 bar zu regeln oder mit jedem pneumatisch gesteuerten, mechanischen Druckregler oder Ventil verbunden werden. In Kombination mit mechanischen Druckreglern von TESCOM™ stellt der ER5000 ein Druckregelsystem für Flüssigkeiten oder Gase vom Vakuum bis zu 2.068 bar bei einem Durchflusskoeffizienten bis 12Cv dar.

Der FR5000 kann von einem PC aus über eine direkte USB- oder RS485-Verbindung gesteuert werden. Der ER5000 akzeptiert auch analoge Sollwertsignale von 4-20-mA-, 1-5-V- oder 0-10-V-Analogquellen aus einer D/A-Karte eines PCs oder einer SPS. Der ER5000 kann so verdrahtet werden, dass verschiedene Eingangs-/Ausgangskonfigurationen sowie die Zusammenschaltung von bis zu 32 Reglern im einem RS485-Netzwerk möglich sind.

Der ER5000 erfasst Drücke über den internen Sensor oder einen externen (4-20-mA-, 1-5-V- oder 0-10-V-) Druckmessumformer, der im Prozessmedium integriert wird. Der ER5000 stellt Ihnen drei verschiedene Regelmodi zur Verfügung:

- Interner Regelmodus, bei dem nur der interne Sensor genutzt wird;
- Externer Regelmodus, bei dem nur die externe Quelle genutzt wird;
- Kaskadenregelung, bei der sowohl interne als auch externe Quellen in einem "Regelkreis innerhalb eines Regelkreises" genutzt werden.

Beim Setup können Sie von TESCOM™ programmierte PID-Einstellungen für die meisten Anwendungen herunterladen. Das mitgelieferte ERTune™-Programm bietet eine intuitive Benutzeroberfläche, über die Sie die Leistungsparameter des ER5000 an Ihre Bedürfnisse anpassen können, indem Sie die PID-Werte (Proportional-, Integral- und Differenzialanteil) direkt abstimmen können.

Mit dem ERTune™-Programm können Sie Profile erstellen, die den ER5000 durch Abläufe mit mehrfachen Sollwertänderungen, präzise getakteten Digitalein- und -ausgängen, der Änderung von Ansprechkriterien und anderen internen Variablen unter Echtzeit-Betriebsbedingungen leiten können.

Die Installation des ER5000 dauert nur wenige Minuten, ermöglicht Ihnen jedoch Präzision, Zuverlässigkeit und Flexibilität auf höchstem Niveau.

## **PID-Regler verstehen**

*[PID-Regler](#page-46-0)* ermöglichen mechanischen Systemen einen besonders präzisen und zuverlässigen Betrieb, der nur gelegentlich von Menschen überwacht werden muss. Sie können praktisch jede messbare physikalische Eigenschaft innerhalb der Anlage wie Druck, Durchfluss, Temperatur, Position, Geschwindigkeit, Kraft, Konsistenz, Drehmoment und Beschleunigung regeln.

PID-Regler arbeiten in einem kontinuierlichen Regelkreis von Überwachung und Reaktion. Der ER5000 durchläuft alle 25 ms einen Regelkreis.

Zu Beginn jedes Regelkreises liest der Regler den Eingangswert über einen Sensor innerhalb der Anlage ab, um den aktuellen Wert einer gemessenen Eigenschaft, zum Beispiel den Systemdruck (den *[Istwert](#page-45-0)*) zu ermitteln und vergleicht diesen mit einem vorher festgelegten Zielwert (dem *[Sollwert](#page-48-0)*).

Stimmen die beiden Werte überein, wird ein Null-Fehler-Signal erzeugt und es wird keine Aktion durchgeführt. Stimmen die beiden Werte nicht überein, wird eine positive oder negative *[Regelabweichung](#page-47-0)* erzeugt und der Regler wird aktiviert, um die Abweichung zu korrigieren.

Ist die Regelabweichung das Ergebnis einer ungewollten Änderung in der Betriebsumgebung, versucht der Regler, das System auf den vorherigen Stand zurückzubringen. Ist die Regelabweichung das Ergebnis einer geplanten Änderung des Sollwerts, versucht der Regler, das System auf den neuen Zielwert zu bringen.

In jedem Fall agiert der Regler weiter, bis Soll- und Istwert übereinstimmen. Dann erzeugt der Regler ein Null-Fehler-Signal und kehrt in die Überwachungsfunktion zurück. In einem solchen Moment sagt man, das System befindet sich im *Stabiler Zustand*Die Reaktion des PID-Reglers, von der Erzeugung der Regelabweichung bis zum Erreichen des stabilen Zustands, wird von einem komplexen Algorithmus gesteuert, der auf drei unabhängigen, aber in Wechselbeziehung zueinander stehenden Werten (auch *[Anteil](#page-44-0)* genannt) basiert.

- **Der** *[Proportionalanteil](#page-47-1)* **(P-Anteil)** reagiert auf den momentanen Wert der Regelabweichung. Mit jedem Durchlauf des Regelkreises ändert sich der P-Anteil direkt proportional zur Größe der Regelabweichung. Der Proportionalanteil ist am größten, wenn die Regelabweichung zum ersten Mal festgestellt wurde und wird schrittweise kleiner, je näher der Regler das System an den Sollwert angleicht.
- **Der** *[Integralanteil](#page-45-1)* **(I-Anteil)** reagiert auf die zeitlich aufsummierten Werte der Regelabweichung des Systems. Der I-Anteil wird größer, solange eine Regelabweichung im System festgestellt wird und wird erst wieder kleiner, wenn eine Abweichung in die gegenteilige Richtung feststellbar ist. Der I-Anteil behält seinen Wert nach der Korrektur der Regelabweichung bei, dies nennt man *[Wind-Up-Effekt](#page-49-0)*.

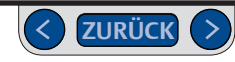

• **Der** *[Differenzialanteil](#page-44-1)* **(D-Anteil)** reagiert auf die momentane Änderungsgeschwindigkeit der Regelabweichung. Der D-Anteil wird kleiner und beginnt schließlich, die anderen Werte zu dämpfen, je näher der Regler das System an den Sollwert heranführt.

#### **PID-Regler: Drei Werte sind besser als einer**

Warum drei unabhängige Werte? Stellen Sie sich folgende Situation vor:

- Sie sitzen am Steuer eines Wagens und befinden sich vor einer Abbiegung.
- Als der Wagen in die Kurve einfährt, lenken Sie einfach nur, um dem Kurvenverlauf zu folgen. In diesem Moment sind Sie ein Proportionalregler.
- Wenn der Wagen weiter durch die Kurve fährt, drängen ihn Fliehkräfte nach außen. Dem Kurvenverlauf zu folgen (nur Proportionalanteil) reicht nicht mehr aus. Jetzt müssen Sie übersteuern (Integralanteil hinzufügen), um in der Kurve zu bleiben. Dann trifft eine Windböe seitlich auf den Wagen und Sie müssen noch weiter übersteuern, um sowohl den Wind, als auch die Fliehkraft auszugleichen (akkumulierter Integralanteil).
- Wenn der Wagen über die Mitte der Kurve hinaus ist, nimmt die Fliehkraft ab und der Wind legt sich. Jetzt droht der Wagen durch das Übersteuern (Proportional- und akkumulierter Integralanteil) in den Graben zu fahren. Darauf reagieren Sie, indem Sie im übrigen Kurvenverlauf gegenlenken (Differenzialanteil hinzufügen), bis Sie wieder zurück auf gerader Strecke sind.
- Als Sie weiterfahren, erinnern Sie sich an den Wind, der den Wagen zum ungünstigsten Zeitpunkt traf, daher halten Sie das Lenkrad ganz fest, falls eine neue Böe aufkommt (Wind-Up-Effekt).

Wie der Autofahrer, der weiß, wann er dem Straßenverlauf folgen, wann er übersteuern und wann er gegenlenken muss, besitzen Regler, die die Wirkungen von Proportional-, Integral- und Differenzialanteil kombinieren können, die Flexibilität, effektiv auf verschiedenste Anforderungen und Umgebungsbedingungen zu reagieren.

Stellen Sie sich jetzt dieselbe Kurve und drei verschiedene Autofahrer vor.

• Der erste Fahrer erblickt ein Polizeiauto auf der anderen Spur. Sein primäres Ziel wird jetzt sein, auf der gesamten Kurvenstrecke exakt die Spur zu halten. Ein solcher Regler sorgt für ein möglichst ausgewogenes Verhältnis von Proportional-, Integral- und Differenzialanteil.

- Der zweite Fahrer hat einen vollen Becher mit heißem Kaffee im Getränkehalter stehen. Dieser Fahrer wird die Kurve so weit und langsam wie möglich nehmen, denn sein primäres Ziel ist es, keinen Kaffee zu verschütten. Ein solcher Regler hat den Proportional- und Integralanteil gesenkt und den Differenzialanteil erhöht, um eine möglichst stabile Reaktion zulasten von Geschwindigkeit und Präzision zu gewährleisten.
- Der dritte Fahrer nimmt an einem Straßenrennen teil. Dieser Fahrer wird die Kurve so eng und schnell wie möglich fahren und bis an die Grenzen gehen, ohne jedoch die Kontrolle zu verlieren. Ein solcher Regler verwendet Höchstwerte für Proportional- und Integralanteil, um eine schnellstmögliche Reaktion sicherzustellen und setzt dann den Differenzialanteil auf einen Wert, der gerade ausreicht, um am Ende die Kontrolle wiederherzustellen.

Drei Regler, drei verschiedene Ziele, drei verschiedene Reaktionen auf dieselbe Veränderung. Durch das entsprechend starke Erhöhen und Verringern von Proportional-, Integral- und Differenzialanteil (ein Vorgang, der *[Abstimmung](#page-44-2)* des Reglers genannt wird) können Sie Ihren ER5000 so konfigurieren, dass er das geforderte Ansprechverhalten zeigt und innerhalb der definierten Grenzen jedes Systems arbeitet

#### **Typischer PID-Regler**

In Abb. 2 wird das vereinfachte Diagramm eines typischen PID-Regelsystems dargestellt.

Die gestrichelte Linie kennzeichnet den Regler in der Zeichnung. Das Sollwertsignal (**r**) wird von der internen Steuerplatine oder von einer externen Quelle ausgesandt. Das Istwertsignal (**y**) wird von internen oder externen Sensoren ausgesandt, die den aktuellen Zustand des Systems überwachen. Der Regler liest beide Werte aus und zieht den Istwert vom Sollwert ab.

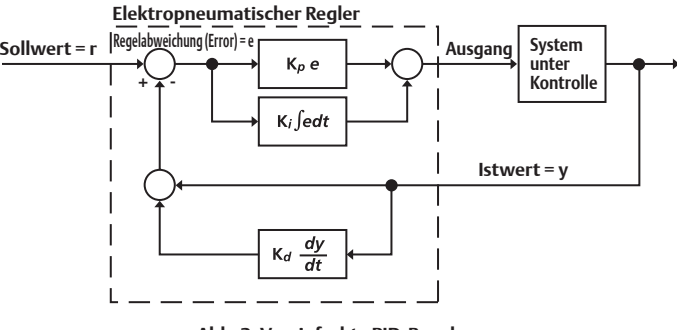

**Abb. 2: Vereinfachte PID-Regelung**

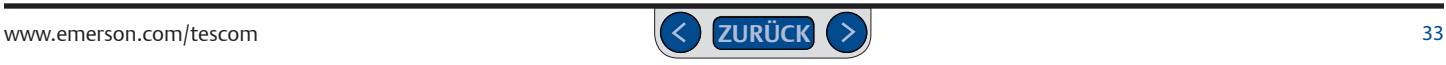

Stimmen Soll- und Istwert überein, erzeugt der Regler ein Null-Fehler-Signal und wird nicht mehr aktiviert.

Stimmen Soll- und Istwert nicht überein, erzeugt der Regler eine Regelabweichung (e), wird aktiviert und sendet ein Ausgangssignal an das System, um die Regelabweichung zu korrigieren. Der Ausgang wird beim ER5000 z. B. an die eingebauten *[Stabiler Zustande](#page-49-1)* geleitet.

Eine positive Regelabweichung wird erzeugt, wenn der Istwert unter dem Sollwert liegt. Der ER5000 reagiert auf positive Regelabweichungen mit einer Erhöhung des Steuerdrucks.

Eine negative Regelabweichung wird erzeugt, wenn der Istwert über dem Sollwert liegt. Der ER5000 reagiert auf negative Regelabweichungen mit einer Verringerung des Steuerdruck.

Der Regler bestimmt die Höhe des Ausgangssignals, indem er zwei Werte addiert:

- den Proportionalanteil, das Produkt aus der erzeugten Regelabweichung und der Konstante *Kp* (proportionale Konstante).
- den Integralanteil, das Produkt aus der Summe aller erzeugten Regelabweichungen und der Konstante *Ki* (integrale Konstante).

Regelsysteme, die nur auf dem Proportionalanteil oder nur dem Proportionalund Integralanteil beruhen, werden P- und PI-Konfigurationen genannt. Der ER5000 kann mit P- bzw. PI-Konfigurationen arbeiten, wenn dies für die jeweilige Anwendung sinnvoll ist. Die PID-Konfiguration, die auch den Differenzialanteil einschließt, bietet die größtmögliche Präzision und Flexibilität.

Der Differenzialanteil wird oft genutzt, um den Istwert zu dämpfen, bevor er den Sollwert erreicht. So wird es in *Abb. 2: Vereinfachte PID-Regelung* dargestellt. Der Differenzialanteil des Istwerts wird mit der Konstante *Kd* (Differenzialkonstante) multipliziert und das Ergebnis wird dann zum Istwert addiert.

Da der Differenzialanteil auf die Änderungsgeschwindigkeit reagiert, ist seine primäre Funktion, zu dämpfen und Schwingungen im System zu unterdrücken.

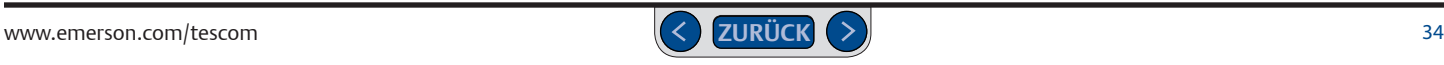

#### **Abstimmung eines PID-Reglers**

Die *[Abstimmung](#page-44-2)* eines Reglers besteht in der Auswahl der optimalen Einstellungen der *Kp*-, *Ki*- und *Kd*-Werte für eine bestmögliche Reaktion. Die "bestmögliche" Reaktion hängt davon ab, was für die jeweilige Anwendung am wichtigsten ist und ist meist ein Kompromiss aus Ansprechgeschwindigkeit und Stabilität.

Ihr ER5000 ist ab Werk voreingestellt und eine von TESCOM™ konfigurierte PID-Einstellung für Ihren TESCOM™-Regler steht während des Setups des Reglers zum Download bereit. Vielen Benutzern ermöglichen die voreingestellten Parameter eine hinreichend gute Regelung. Bei anderen ist aufgrund der spezifischen Anforderungen der Anwendung eine zusätzliche manuelle Abstimmung über das ERTune™-Programm notwendig, um eine optimale Leistung zu erreichen.

Die Mathematik hinter PID-Algorithmen ist komplex und würde den Rahmen dieses Handbuchs sprengen. Um das Ansprechverhalten Ihres Systems zu verstehen, werden Sie es einfach ausprobieren müssen.

Für ein grundlegendes Verständnis reicht es jedoch aus, die PID-Abstimmung funktional zu betrachten. Es gibt vorhersagbare, sowohl positive als auch negative Auswirkungen durch das Herauf- oder Herabsetzen von Parametern, die man beim Einstellvorgang beachten sollte.

Bei Bedarf können die Standardeinstellungen mit einem Klick wiederhergestellt werden (siehe *[PID-Einstellungen des ER5000 zurücksetzen](#page-148-0)*).

Mit ein paar Faustregeln und der Echtzeitgrafik im ERTune™-Programm können alle Benutzer, unabhängig davon, wie erfahren oder unerfahren sie sind, positive Ergebnisse durch die manuelle Abstimmung Ihres Reglers erzielen.

#### **Faustregeln für die PID-Abstimmung**

- Der Proportionalanteil beeinflusst die Gesamtansprechkurve des Reglers. Er wird zuerst eingestellt. Die Integral- und Differenzialanteile werden anschließend eingestellt, um die Reaktion feiner abzustimmen.
- Der Integralanteil beschleunigt das Ansprechverhalten, vor allem, wenn das System sich dem Sollwert annähert und der Proportionalanteil geringer wird. Er wird genutzt, um eine *[Bleibende Regelabweichung](#page-44-3)* oder *[Offset](#page-46-1)* auszugleichen. Der Integralanteil behält durch den Wind-Up-Effekt auch die akkumulierten Regelabweichungen "im Speicher", nachdem eine Regelabweichung korrigiert wurde.
- Der Differenzialanteil dämpft das Ansprechverhalten und wird genutzt, um ein Überschwingen des Systems zu verhindern. Er wird im Allgemeinen nach dem Proportionalanteil eingestellt.

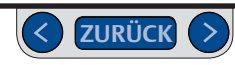

In Abb. 3 sind vier typische Ansprechkurven für einen (unmittelbaren) Sollwertsprung dargestellt.

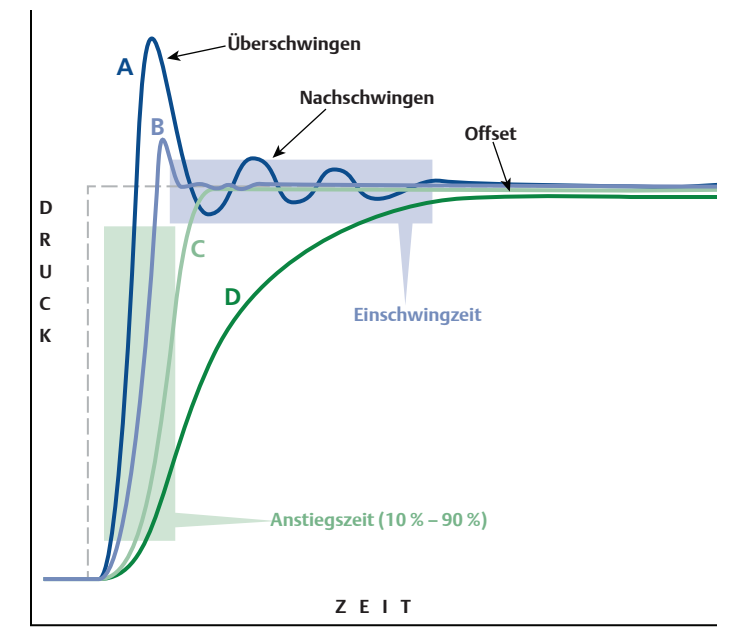

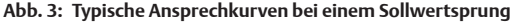

Der Regler in Kurve A spricht mit einer kurzen und steilen *[Anstiegszeit](#page-44-4)* an. Er reagiert auch mit einer Überkorrektur der Regelabweichung (*[Überschwingen](#page-48-1)*) und schwankt um den neuen Sollwert, ein Zustand, der *[Nachschwingen](#page-46-2)* genannt wird. Bevor das System den neuen stabilen Zustand erreicht, gibt es eine längere *[Einschwingzeit](#page-44-5)*. Das gesamte Ansprechverhalten ist schnell, aber instabil.

Der Regler in Kurve D weist eine lange, allmähliche Anstiegszeit auf und endet in einer *[Bleibende Regelabweichung](#page-44-3)*, schwingt sich also in einem Zustand ein, der leicht unter dem neuem Sollwert liegt.

Kurve A zeigt die ungewollten Nebeneffekte eines schnellen, aber auch instabilen Ansprechverhaltens. Bei der Abstimmung dieses Reglers muss der Proportionalanteil, und vielleicht auch der Integralanteil, verringert werden. Alternativ hilft die Erhöhung des Differenzialanteils, das Ansprechverhalten zu stabilisieren. Kurve D zeigt die ungewollten Nebeneffekte eines stabilen, aber übermäßig langsamen Ansprechverhaltens. Bei der Abstimmung dieses Reglers muss der Proportionalanteil erhöht werden. Auch der Integralanteil sollte erhöht werden, um den Offset zu beseitigen. Der Differenzialanteil sollte überprüft werden, um zu sehen, ob er das Ansprechverhalten nicht zu stark dämpft.

Die Regler in den Kurven B und C wurden auf ein Gleichgewicht zwischen Geschwindigkeit und Stabilität abgestimmt. Kurve B lässt ein geringes Über- und Nachschwingen zu, im Gegenzug für eine schnellstmögliche Ansprechzeit bei einer kurzen und stabilen Einschwingzeit.
# **ER5000 Serie** — Funktionsweise

Kurve C ist "kritisch gedämpft", mit einem Differenzialanteil, der gerade groß genug ist, um das Überschwingen komplett zu beseitigen. In beiden Fällen gibt es bei der Abstimmung keinen Offset. Kurve B stellt die optimale Abstimmung für eine Anwendung dar, die ein Überschwingen tolerieren kann, Kurve C die optimale Abstimmung für eine Anwendung, die dies nicht kann.

Um die Faustregeln noch einmal fürjeden der Anteile aufzuzählen:

#### **Proportionalanteil (P):**

- Höhere Werte resultieren in kürzeren Anstiegszeiten und einem schnelleren Ansprechverhalten.
- Höhere Werte macht das Ansprechverhalten durch Über- und Nachschwingen auch weniger stabil. Ein Überschwingen kann die Anwendung überlasten.
- Geringere Werte führen zu langsamerem Ansprechverhalten.

#### **Integralanteil (I):**

- Höhere Werte beschleunigen das Ansprechverhalten.
- Höhere Werte führen auch zu mehr Instabilität.
- Geringere Werte resultieren in einem weniger ansprechbaren Regler.
- Da der Wind-Up-Effekt des Integralanteils das Ansprechverhalten weiter forciert, auch wenn das System bereits den stabilen Zustand erreicht hat, können höhere Integralanteile den Offset beseitigen.
- Der Wind-Up-Effekt kann das Ansprechen des Reglers auf neue Abweichungen verzögern, da die akkumulierten Regelabweichungen erst "ausgespult" werden müssen, bevor der Integralanteil mit neuen Abweichungen "aufgeladen" werden kann. Der ER5000 verfügt über *[Wind-Up-Grenzwerte](#page-49-0)*, um positive und negative Wind-Up-Werte im Griff zu behalten, sodass Sie höhere Integralanteile verwenden können.
- Der Integralanteil bei geringen Regelabweichungen kann mit der Zeit soweit anwachsen, bis er eine ungewollte Aktivierung des Reglers verursacht. Der ER5000 verfügt über einen so genannten *[Totband-Filter](#page-48-0)*, um diesen Effekt abzumildern.

#### **Differenzialanteil (D):**

- Höhere Werte korrigieren ein Über- und Nachschwingen.
- Höhere Werte verringern auch die Einschwingzeit und verbessern die Systemstabilität.
- Höhere Werte können das System zu stark dämpfen, wodurch sich die Anstiegszeit verlangsamt.
- <span id="page-36-0"></span>• Paradoxerweise führen höhere Differenzialanteile in manchen Systemen zu Instabilität, da die Empfindlichkeit für sprunghafte Änderungen (Störungen) in der Betriebsumgebung gesteigert wird. Diese Empfindlichkeit kann die Lebensdauer der Magnetventile des ER5000 durch die häufige Aktivierung beeinträchtigen.

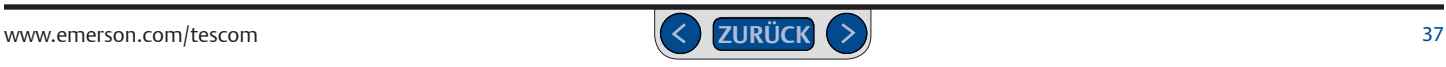

# **ER5000 Serie** — Funktionsweise

In Tabelle 1 finden Sie eine Zusammenfassung der Faustregeln für den Proportional-, Integral- und Differenzialanteil.

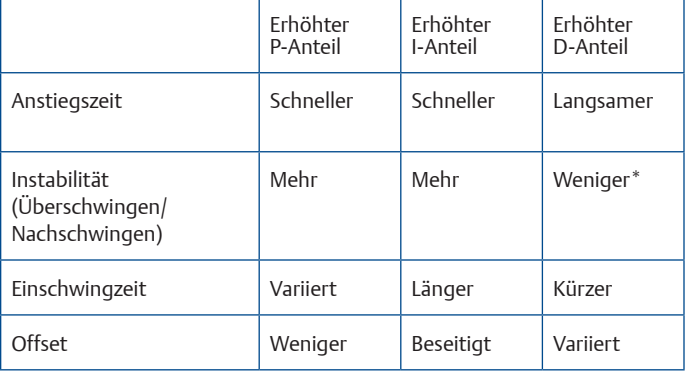

**Tabelle 1: Wirkung der Erhöhung von P-, I- und D-Anteilen auf die Ansprechkurve des Reglers** 

\* Ein zu hoher D-Anteil kann allerdings statt zu weniger auch zu mehr Instabilität führen. Lesen Sie in den Faustregeln für den Differenzialanteil auf *[Seite](#page-36-0) 37* nach.

Das ERTune™-Programm stellt Ihnen eine Umgebung zur präzisen, intuitiven Abstimmung des ER5000 zur Verfügung. Eine ausführliche Erklärung dazu, was das Programm kann und bietet sowie Tipps und Tricks für eine optimale Systemleistung finden Sie unter *[Registerkarte Tuning \(Abstimmung\): Bedienelemente und Funktionen zur Abstimmung](#page-142-0)  [des ER5000](#page-142-0)*

Jedes System hat andere Eigenschaften, in jeder Betriebsumgebung treten andere Probleme auf und jede Anwendung bringt ganz eigene Anforderungen mit. Für eine optimale Abstimmung sind daher auch einfaches Ausprobieren und das Eingehen von Kompromissen unumgänglich. Eine schnelle Anstiegszeit geht in der Regel zulasten der Stabilität. Ein minimales Überschwingen kann zu Verzögerungen des Ansprechverhaltens oder Offset führen. Die Beseitigung von Offset kann einen ungewollten Wind-Up-Effekt auslösen. Es ist wichtig, dass Sie Ihre Prioritäten kennen und verstehen, welche Folgen welche Maßnahme hat.

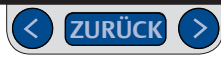

#### **ER5000: Typische Anwwendung (Nicht**

**explosionsgefährdeter Bereich)**

#### **ACHTUNG**

**Beachten und wenden Sie stets die neuesten Standards für explosionsgefährdete Bereiche an, die in Ihrer Region nach ANSI, ISO, ATEX und OSHA vorgeschrieben werden, um zu entscheiden, ob Ihre Anwendung eine Ex-geschützte Version (ER5050) erfordert, wenn das der Fall ist beachten Sie die** *Installationshinweise für das Ex-geprüfte Modell ER5050 auf Seite 110.*

#### **Systemdruckregelung**

In einer typischen Anwendung wird der Ausgang des ER5000 an einen dome gesteuerten (*[Dome Steuerung](#page-51-0)*) oder pneumatisch übersetzten (*Pneumatische Übersetzung*) Druckminderer, in der Regel mit Hilfe des mitgelieferten NPTF-Adapters 1/2" SAE x 1/8", angeschlossen. Dies ist in Abb. 4 dargestellt.

Der ER5000 wird von einer externen Quelle mit einem *[Versorgungsdruck](#page-49-1)* von bis zu 8,2 bar, wobei 7,5 bar typisch sind, gespeist. Der ER5000 steigert den *[Steuerdruck](#page-48-1)* am pneumatisch übersetzten Druckregler, indem er das *[Pulsweitenmodulierung \(PWM\)](#page-47-0)* Magnetventil am Eingang öffnet und senkt den Steuerdruck, indem er das pulsweitenmodulierte Magnetventil am Ausgang öffnet. Der Entlüftungsanschluss entlüftet in der Regel in die Umgebung.

Der im externen Regelmodus konfigurierte Regler erfasst den *[Systemdruck](#page-49-2)* durch einen im Prozessmedium eingebauten Druckmessumformer. **Abb. 4: Typische ER5000-Anwendung.**

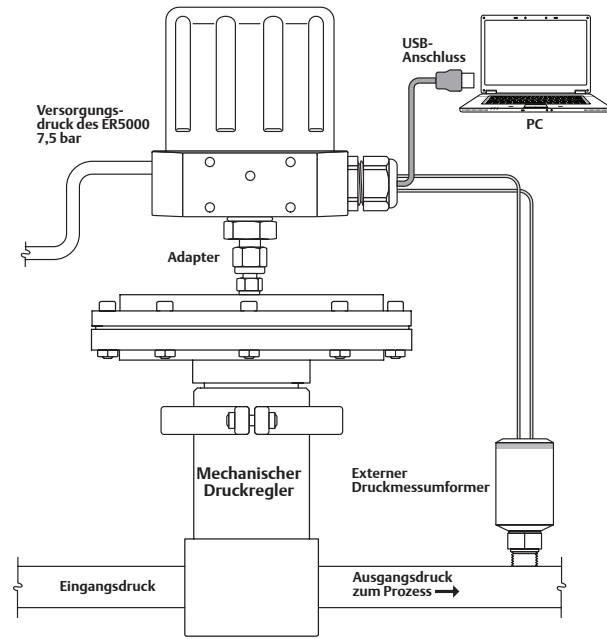

*Regler wird mit Adapter auf einem pneumatischen übersetzten Druckregler montiert. Istwert von externem Druckmessumformer. Sollwert von einem Profil, das über die USB-Schnittstelle auf den PC heruntergeladen wurde.*

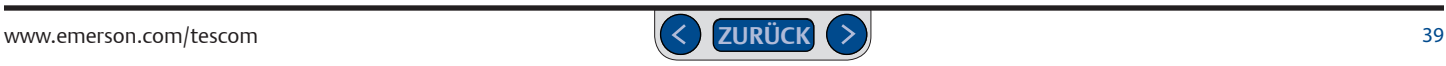

Alle 25 Millisekunden liest der Regler den Istwert aus und vergleicht ihn mit dem Sollwert, den er von einer externen Quelle oder aus einem gespeicherten Profil bezieht. Ist der Istwert geringer als der Sollwert, aktiviert der ER das Einlassventil, so dass der Steuermedium in den Antrieb des mechanischen Druckreglers eintreten kann. Dadurch öffnet sich das Hauptventil des mechanischen Druckreglers, was zu einer Anhebung des nachgeschalteten *[Systemdrucks](#page-49-2)* führt. Der ER5000 sendet weiter Steuerdruck in den Pneumatikantrieb des mechanischen Druckreglers, bis Ist- und Sollwert übereinstimmen. In diesem Moment schließt das Einlassventil, wodurch das System beim aktuellen Druck stabilisiert wird.

Ist der Istwert höher als der Sollwert, aktiviert der ER5000 das Auslassventil, wodurch der Steuerdruck im mechanischen Druckregler reduziert wird. Durch die Absenkung des Steuerdrucks schließt das Hauptventil des mechanischen Druckreglers, während das Entlüftungsventil öffnet, um überschüssigen Systemdruck abzulassen (wenn Sie einen nicht-entlüftenden Regler verwenden, lesen Sie auf *[Seite](#page-40-0) 41* nach). Das Ergebnis ist eine Verringerung des nachgeschalteten Systemdrucks. Der ER5000 lässt weiter Steuerdruck ab, bis das Istwertsignal dem Sollwert entspricht. In diesem Moment schließt das Auslassventil, wodurch das System beim aktuellen Druck stabilisiert wird.

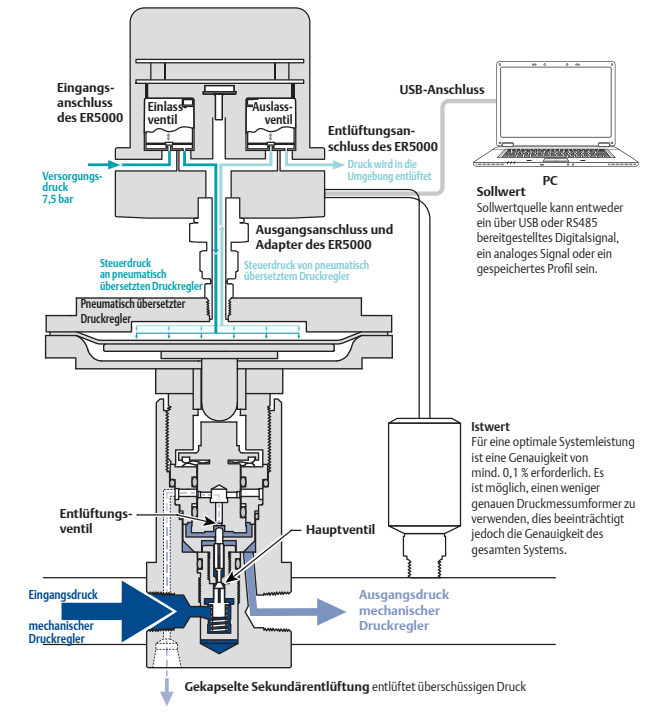

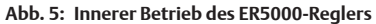

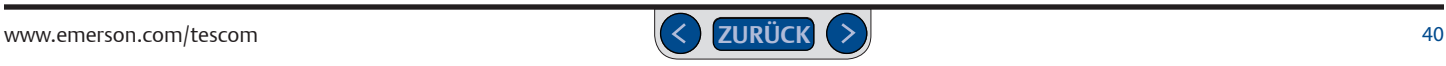

#### <span id="page-40-0"></span>**Hinweis zu nicht entlüftenden Reglern in Anwendungen mit geschlossenem Regelkreis**

Nicht-entlüftende Regler, die über keine Entlüftungsvorrichtung zum Ablassen von überschüssigem Systemdruck verfügen, stellen eine besondere Herausforderung dar, wenn der Ausgangsstrom abgesperrt ist.

Wenn der Ausgangsstrom plötzlich stoppt, zum Beispiel, wenn ein nachgeschaltetes Ventil geschlossen wird, steigt der Istwert schnell an. Der mechanische Druckregler reagiert mit dem Schließen des Hauptventils. Durch das Zeitverhalten kann der Istdruck über den Sollwert steigen, bevor das Hauptventil verschlossen ist.

Bei entlüftenden Druckreglern wird dieser überschüssige Hinterdruck durch die Entlüftung abgelassen, damit das System den Sollwert erreichen kann. Bei nicht-entlüftenden Druckreglern ist dieser überschüssige Druck im Ausgangsrohr gefangen.

Der PID-Regler erfasst den Anstieg des Istwerts und greift ein, um den Systemdruck zu senken. Doch der mechanische Druckregler kann nicht darauf reagieren, da er keine Entlüftung besitzt und der überschüssige Systemdruck bleibt gefangen. Der elektronische Regler wird weiter ansprechen, bis der Steuerdruck komplett abgelassen ist. Das kann zu zwei unerwünschten Situationen führen:

• Besitzt der mechanische Regler eine Metallmembran, kann der Differenzdruck zwischen dem hohen Hinterdruck unterhalb der Membran und dem niedrigen (wenn nicht sogar bei null liegenden) Steuerdruck oberhalb der Membran die Membran kritisch belasten.

• Unabhängig von der Art des mechanischen Druckreglers spricht der PID-Regler verzögert an, wenn der Ausgangsstrom plötzlich wieder startet, da die Steuerkammer des dom- bzw. pneumatisch gesteuerten Reglers komplett neu befüllt werden muss.

Ist die Reglermembranschutz-Funktion des ER5000 aktiviert, spricht der elektronische Regler nur auf Regelabweichungen bis zu einem eingestellten Prozentwert des ursprünglichen Steuerdrucks an und hört danach auf. Dadurch können der elektronische und der mechanische Regler schnell zurückgesetzt werden, wenn der Systemfluss wiederhergestellt wurde und Druckdifferenzen minimiert werden, die Komponenten des mechanischen Reglers schädigen könnten.

Die Reglermembranschutz-Funktion wird vor allem bei Anwendungen mit mechanischen Reglern mit Metallmembran empfohlen. Sie bietet einen Regelvorteil bei Anwendungen mit nicht-entlüftenden mechanischen Druckreglern. Bei Anwendungen mit entlüftenden mechanischen Druckreglern bzw. solchen mit Kolbensensorik wird die Funktion nicht benötigt.

Mehr über die Funktion siehe *[Bedienfeld "Diaphragm Protection" \(Membranschutz\)](#page-182-0)*.

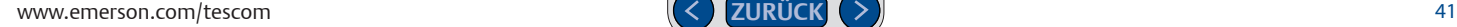

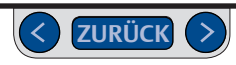

#### **Überwachung von Systemregelgrenzwerten**

Der ER5000 kann auch so konfiguriert werden, dass er das System überwacht und anspricht, wenn benutzerdefinierte Grenzwerte überschritten werden. Diese Funktion ist standardmäßig deaktiviert und kann über die Steuerungen im ERTune™-Programm aktiviert werden. Mehr dazu im Abschnitt *[Bedienfeld](#page-180-0)  ["Control Limits" \(Regelgrenzwerte\)](#page-180-0)*.

Die Funktion bietet zusätzliche Sicherheit im Falle eines Systemfehlers, zum Beispiel bei einer beschädigten Druckmessumformerverdrahtung, einem Mangel an Versorgungsdruck oder einem Rohrbruch.

#### **ACHTUNG**

Die Regelgrenzwertfunktion stellt eine zusätzliche Ebene der Systemüberwachung dar. Ihre Aktivierung weist auf ein potenzielles Problem hin, kann jedoch keine Probleme verhindern. Sie sollte weder als Sicherheitsmechanismus betrachtet werden, noch als Sicherheitsfunktion oder Druckbegrenzungsvorrichtung.

WenneinaufdieÜberwachungvonRegelgrenzwertenkonfigurierter ER5000 ein Signal erfasst, das eine Grenzwertüberschreitung anzeigt, aktiviert er seine Magnetventile, um eine der folgenden drei Bedingungen zu erreichen:

- Einlassventil geschlossen/Auslassventil geschlossen
- Einlassventil geschlossen/Auslassventil geöffnet
- Einlassventil geöffnet/Auslassventil geschlossen

Die Standardbedingung ist: Einlassventil geschlossen/Auslassventil geöffnet. Sie stellt sicher, dass ein Druckregelsystem entlüftet wird, wenn ein Grenzwert überschritten wird. Verwenden Sie in Ihrer Anwendung einen nicht entlüftenden mechanischen Druckregler, lesen Sie unter *[Hinweis zu nicht](#page-40-0)  [entlüftenden Reglern in Anwendungen mit geschlossenem Regelkreis](#page-40-0)* nach, wenn Sie den ER5000 unter diesen Bedingungen einsetzen wollen.

Mindest- und Höchstwerte können für jede und alle der folgenden Variablen überwacht werden:

- Analogsollwert
- Interner Sensor
- Externer Sensor
- Interne Regelabweichung
- Externe Regelabweichung

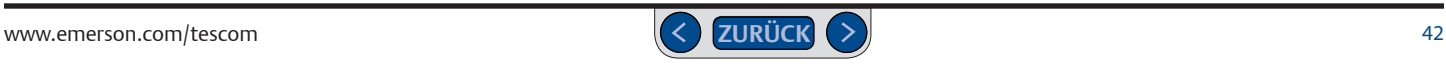

## **ER5000: Regelmodi**

#### **Regelmodus: Internes Istwertsignal**

Beim internen Regelmodus wird der interne Sensor des ER5000 zur Überwachung des Drucks innerhalb des Druckbereichs von 0-6,9 bar des Reglers verwendet. Der Modus wird in der Regel genutzt, wenn der ER5000 als Einzelgerät verwendet oder die Steuerung eines mechanischen Druckreglers gewünscht wird.

#### **Regelmodus: Externes Istwertsignal**

Beim externen Regelmodus wird ein externer Druckmessumformer des Benutzers verwendet, um den Systemdruck zu überwachen. Der Druckmessumformer wird in die Prozesslinie integriert und gibt eine direkte Rückkopplung an den ER5000. Der Modus wird in der Regel genutzt, wenn der ER5000 als Steuerregler für einen mechanischen Druckregler oder ein Ventil dient.

Ein externer Druckmessumformer kann auch in die Druckleitung des ER5000 integriert werden, wenn der ER5000 als Einzelgerät verwendet wird. Dies ist dem internen Regelmodus in folgenden Fällen vorzuziehen:

• Die Anwendung erfordert eine präzise Regelung innerhalb eines kleinen Druckbereichs. Der ER5000 spricht beispielsweise effizienter auf eine

5-prozentige Änderung im Druckbereich 0–0,7 bar an als auf eine 0,5-prozentige Änderung im gesamten Druckbereich von 0–6,9 bar.

• Der Hinterdruck muss überwacht werden. Wenn zum Beispiel der Ausgangsdruck durch ein längeres Rohr in einen Behälter strömt und in der Rohrleitung Druckabfälle zu erwarten sind, ermöglicht ein externer Sensor, der am Behälter montiert wird, ein ansprechbareres Istwertsignal als der interne Sensor des Reglers.

#### **Kaskadenregelung**

Der Kaskadenregelmodus erzeugt einen PID-Regelkreis innerhalb eines anderen PID-Regelkreises. Der innere Regelkreis nutzt den internen Sensor des Reglers, der äußere Regelkreis nutzt einen externen Sensor. Bei diesem Regelmodus ist die Stabilität höher, dafür spricht das System langsamer an.

*WARNING* Diese Einstellungen sind für die meisten Anwendungen optimal. *HINWEIS* Für einen korrekten Betrieb im Kaskadenregelmodus werden während *CAUTION* des äußeren Regelkreises auf den Regler geladen: Höchstwert: 32767, Mindestwert: 0. des Setups folgende empfohlene Standardeinstellungen für die *[Wind-Up-Grenzwert](#page-49-0)*

Mehr Informationen zu diesen Einstellungen siehe *[Abstimmungstipps für](#page-158-0)  [Kaskadenregelmodus](#page-158-0)* (Cascade Tuning Tips) und *[Bedienelemente Wind-Up-](#page-150-0)[Grenzwerte](#page-150-0)* (Integral Limit Controllers).

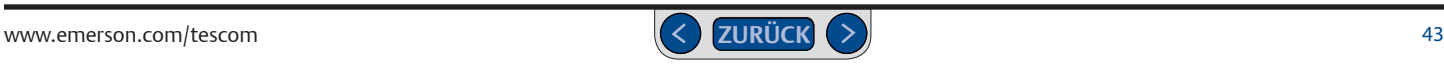

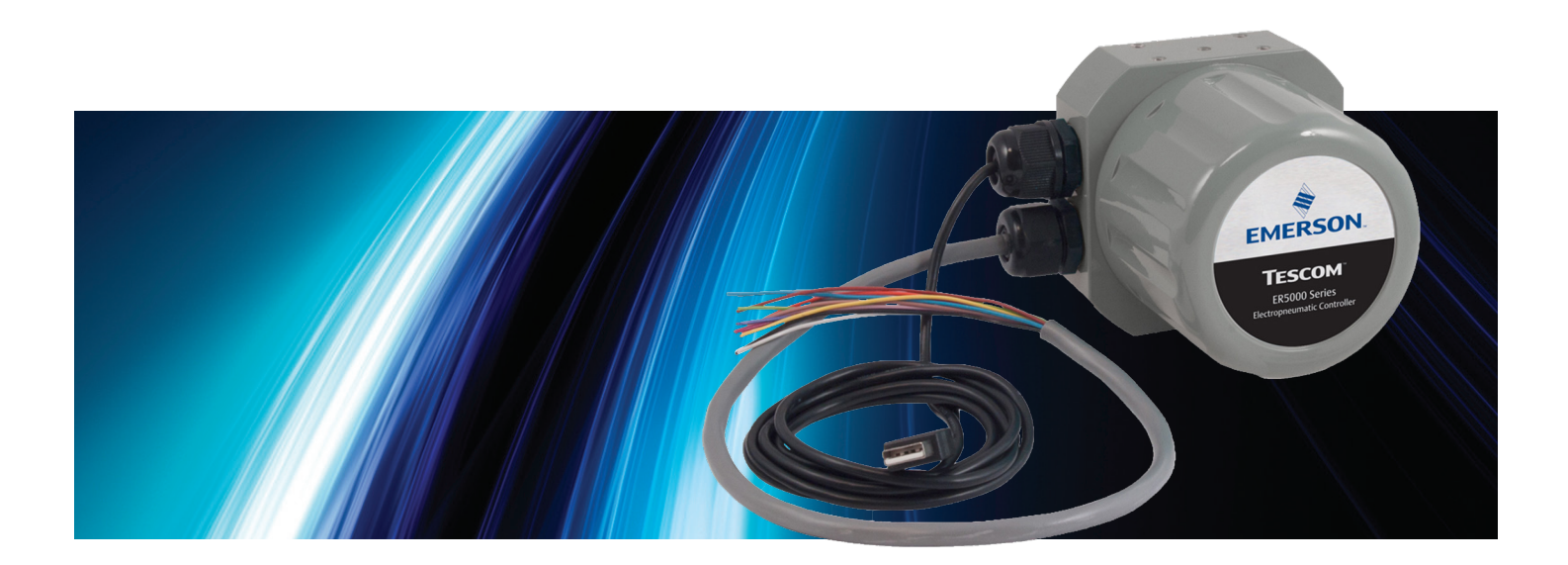

# **CLOSSAR**

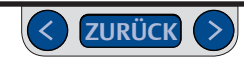

## **Fachbegriffe zu PID-Reglern und Reglerabstimmung**

#### <span id="page-44-0"></span>**Abstimmung**

Vorgang, bei dem die Werte für die Proportional-, Integral- und Differenzial-Konstanten im PID-Regler eingestellt werden, um dessen Leistung zu optimieren.

#### **Anstiegszeit**

Zeit, die benötigt wird, bis der Istwert einen neuen Sollwert erreicht. TESCOM™ verwendet den ISA-Standard, der die Anstiegszeit als Zeit definiert, die benötigt wird, um von 10 % auf 90 % des neuen Sollwerts zu kommen. Die richtige *[Abstimmung](#page-44-0)* zielt auf eine möglichst geringe Anstiegszeit ab, ohne dass ein Überschwingen oder Nachschwingen ausgelöst wird.

#### **Anteil**

Synonym zu Glied im Zusammenhang mit den *Proportional-*, *Integral-* und *Differenzial-*Werten.

**Bleibende Regelabweichung** 

Siehe *[Offset](#page-46-0)*.

#### **D/A-Karte**

Abkürzung für Digital-zu-Analog-Karte. Wird in PCs und SPS zur Erzeugung analoger Signale verwendet.

#### **Druckmessumformer**

Häufig verwendeter Begriff für ein externes Sensorelement, das ein Istwertsignal ausgibt.

#### <span id="page-44-1"></span>**Differenzialanteil**

Komponente im Ansprechverhalten eines Reglers, die auf der Änderungsgeschwindigkeit innerhalb des Systems basiert. Dient im Allgemeinen zum Dämpfen der Wirkung von *[Proportional-](#page-47-1)* und *[Integralanteil](#page-45-0)* und dazu, die Systemstabilität zu erhöhen.

#### <span id="page-44-2"></span>**Druckminderer**

Regler, der hohe Drücke von Gasen oder Flüssigkeiten auf einen sicheren bzw. nutzbaren Wert für eine bestimmte Anwendung reduziert.

#### **Einschwingzeit**

Zeit, die ein System benötigt, um einen stabilen Zustand zu erreichen, sobald ein neuer Sollwert erreicht wurde. Die richtige *[Abstimmung](#page-44-0)* zielt generell auf eine möglichst geringe Einschwingzeit ab.

#### **Explosionsgefährdeter Bereich**

Die Explosionsgefährdete Bereiche sind Bereiche, in denen brennbare Flüssigkeiten, Gase oder Dämpfe oder brennbare Stäube in solcher Menge

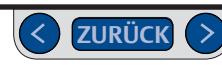

vorhanden sind, um eine Explosion oder ein Feuer auszulösen. Besonders konstruierte Geräte und spezielle Installationsvorgaben müssen verwendet werden, da elektrischer Strom während des normalen Betriebs der Steuereinrichtung fließt, so dass es zu Funkenbildung kommen könnte. Wenn Ihre Anwendungsumgebung dem Standard für Gefahrenbereiche entspricht, MÜSSEN Sie Modell ER5050 verwenden und die auf Seite 110 beschriebenen Installationsvorschriften beachten, um eine sichere Betriebsumgebung zu schaffen

#### **Impulsmodus**

Vollständige Beschreibung siehe *[Bedienfeld "Pulse Mode" \(Impulsmodus\)](#page-192-0)*

#### <span id="page-45-2"></span>**Impuls-Totband**

Bandstoppfilter, der den Impulsmodus innerhalb eines eingestellten Prozentbereichs um den Sollwert herum deaktiviert.

#### <span id="page-45-0"></span>**Integralanteil**

Komponente im Ansprechverhalten eines Reglers, die auf der akkumulierten Regelabweichung innerhalb des Systems basiert. Wird weiter akkumuliert, solange kein Null-Fehler-Signa*l* erzeugt wird und behält ihren Wert bei, bis gegenteilige Regelabweichungen erzeugt werden. Beschleunigt die Proportionalwirkung. Oft als "Reset" bezeichnet, weil der ständig steigende Wert den *[Sollwert](#page-48-2)* innerhalb der Berechnungen des Reglers effektiv auf einen höheren oder niedrigeren Wert zurücksetzt. Dadurch können PID-Regler einen *[Offset](#page-46-0)* beseitigen. Der

akkumulierte Integralanteil (*[Wind-Up-Effekt](#page-49-3))* muss sorgfältig kontrolliert werden, um eine Ansprechverzögerung zu verhindern.

#### <span id="page-45-1"></span>**Istwert**

Eingangssignal eines internen oder externen Sensors, das den aktuellen Zustand des vom PID-Regler geregelten Prozesses angibt. Der Regler zieht den Istwert vom *[Sollwert](#page-48-2)* ab, wodurch eine *[Regelabweichung](#page-47-2)* erzeugt wird. Jedes Signal, das kein Null-Fehler-Signal ist, aktiviert den Regler.

#### **Knotenadresse**

Virtuelle Adresse des ER5000 innerhalb eines Netzwerks. Jedem Regler wird ab Werk die Standardadresse 250 zugewiesen. Wenn sich mehrere ER5000-Regler im selben RS485-Netzwerk befinden, muss jedem Regler eine individuelle Knotenadresse zugewiesen werden, sodass der PC unabhängig mit jedem einzelnen Regler kommunizieren kann. Die Knotenadresse kann auf der Registerkarte "Configure" (Konfiguration) im ERTune™-Programm geändert werden.

#### **Magnetventil**

Elektromechanisches Ventil, das mit Hilfe einer Spule durch elektrischen Strom gesteuert wird. Die Ventile des ER5000 sind mechanische, pulsweitenmodulierte Ventile, die direkt proportional zum Ausgangssignal des Mikroprozessors des Reglers geöffnet und geschlossen werden. Ein positiver Ausgangsdruck aktiviert

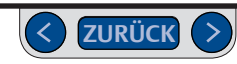

das Einlassventil, der Druck steigt. Ein negativer Ausgangsdruck aktiviert das Auslassventil, der Druck fällt.

#### <span id="page-46-4"></span>**Mechanischer Druckregler**

Mechanisches Ventil, das den Druck von Flüssigkeiten oder Gasen in einer Prozesslinie dynamisch regelt, indem es entsprechend der Betätigung eines internen Bedienelements geöffnet oder geschlossen wird. Stellt sicher, dass der Versorgungsdruck dem Bedarf des Systems entspricht.

#### **Nachschwingen**

Schwingen um einen Sollwert herum durch eine zu hohe Einstellung von Proportional- oder Integralanteil bzw. eine zu niedrige Einstellung des Differenzialanteils. Die richtige *[Abstimmung](#page-44-0)* zielt generell auf ein möglichst geringes Nachschwingen ab.

#### <span id="page-46-1"></span><span id="page-46-0"></span>**Offset**

Auch bleibende Regelabweichung genannt: Zustand eines ausschließlich proportionalen Ansprechverhaltens, bei dem das System einen stabilen Zustand erreicht, der leicht über oder unter dem anvisierten *[Sollwert](#page-48-2)* liegt. Zwei Aspekte des Proportionalanteils tragen zu diesem Effekt bei: die unvermeidliche mechanische Verzögerung zwischen der Erzeugung der *[Regelabweichung](#page-47-2)* und dem physikalischen Ansprechen der Ventile auf das Ausgangssignal des Reglers, sowie die Tatsache, dass ein Ansprechen, das ein direktes Vielfaches der Abweichung

ist, nie zu 100 % korrigiert wird. Die richtige *[Abstimmung](#page-44-0)* zielt generell auf die Beseitigung von Offset durch eine Erhöhung des *[Integralanteil](#page-45-0)s* ab.

#### **Open-Collector-Ausgang**

Ein häufig genutzter Ausgang in integrierten Schaltungen, in denen der Emitter des Transistors an Masse und der Kollektor des Transistors an den Ausgang angeschlossen ist. Anstatt ein bestimmtes Spannungs- oder Stromsignal auszugeben, fungiert der Ausgang entweder als offener Stromkreis oder Masseanschluss. Open-Collector-Schaltungen werden in vielen Systemen verwendet, um zum Beispiel Geräte mit unterschiedlichen Betriebsspannungen zu verbinden oder mehrere Open-Collector-Geräte in eine Reihe zu schalten.

#### **Parallelschaltung**

Verdrahtung mehrerer ER5000-Regler in einem RS485-Netzwerk zur Kommunikation mit einem einzigen, zentralen PC. Jedem Regler in der Schaltung muss eine individuelle *[Offset](#page-46-1)* zugewiesen werden. Dies erfolgt über das ERTune™- Programm.

#### <span id="page-46-3"></span>**PC**

Abkürzung für Personal Computer (Einzelplatzrechner).

#### <span id="page-46-2"></span>**PID-Regler**

Automatischer Regler, der eine Eigenschaft eines mechanischen Systems in einem kontinuierlichen Regelkreis überwacht und mit Hilfe eines Algorithmus, der sich

aus Proportional-, Integral- und Differenzial-Komponenten zusammensetzt, *[Regelabweichunge](#page-47-2)n* korrigiert und die Systemstabilität aufrechterhält.

#### <span id="page-47-3"></span>**Profil**

Befehlssequenzen, die mit dem Profilerstellungstool (*[Bedienfeld "Profile](#page-162-0)  [Builder"](#page-162-0))* des ERTune™-Programms angelegt und in die Steuerung des ER5000 geladen werden können. Sie leiten den ER5000 durch Abläufe mit zum Beispiel mehreren Sollwertänderungen, Änderungen des Ansprechverhaltens und anderer interner Variablen unter Echtzeit-Betriebsbedingungen und, im Falle von "F"-Modellen, präzise getakteten Digitalein- und -ausgängen. Profile können zur Weiterverwendung auch auf einem PC gespeichert werden.

#### <span id="page-47-1"></span>**Proportionalanteil**

Komponente im Ansprechverhalten eines Reglers, die direkt auf Basis des aktuellen Istwerts auf die vom System erzeugte Regelabweichung reagiert.

#### <span id="page-47-4"></span>**Prozesslinie**

Der Bereich im System, auf den sich die Regelung durch den PID-Regler auswirkt, zum Beispiel der Druck in einer Rohrleitung oder einem Behälter. Externe Sensoren senden ein Istwertsignal von der Prozesslinie an den Regler.

#### <span id="page-47-0"></span>**Pulsweitenmodulierung (PWM)**

Methode zur Steuerung einer Vorrichtung wie einem mechanischen Ventil über das Steuersignal eines digitalen Mikroprozessors (der nur EIN oder AUS sein kann). Die Dauer des Einschaltsignals wird in einem gegebenen Zyklus variiert.

Das Verhältnis der Einschaltzeit im Zyklus (zwischen 0 % und 100 %) wird "Tastverhältnis" genannt. Durch die mechanische Verzögerung (die Dauer, die das Ventil benötigt, um auf die plötzliche Signaländerung zu reagieren) versucht das Ventil ständig, das EIN-/AUS-Steuersignal "einzuholen" und verhält sich dabei direkt proportional zum Tastverhältnis. Bei einem Tastverhältnis von 75 % ist das Ventil im laufenden Zyklus beispielsweise zu drei Viertel geöffnet.

Die Ein- und Auslassventile am ER5000 sind beide PWM-gesteuert, der Zeitzyklus beträgt dabei 25 Millisekunden.

#### <span id="page-47-2"></span>**Regelabweichung**

Differenz zwischen *[Istwert](#page-45-1)* und *[Sollwert](#page-48-2)*. Ein Null-Fehler-Signal führt zu keiner Aktivierung. Jede Regelabweichung führt zur Aktivierung des ER5000, bis die Abweichung korrigiert ist. Eine positive Regelabweichung führt dazu, dass der ER5000 den Systemdruck erhöht, eine negative Regelabweichung dazu, dass der ER5000 den Systemdruck verringert.

#### <span id="page-48-2"></span>**Sollwert**

Wert, den ein *[PID-Regler](#page-46-2)* innerhalb des geregelten Systems versucht aufrechtzuerhalten. Je nach den Erfordernissen des Systems kann der Sollwert immer gleich bleiben oder sich mit der Zeit ändern. Ein gut abgestimmter Regler stellt beim Erreichen des Sollwerts einen stabilen Zustand her und setzt Sollwertänderungen schnell und präzise um. Der ER5000 benötigt für seinen Betrieb ein Sollwertsignal. Das Sollwertsignal kann von einer externen Quelle wie einem *[PC](#page-46-3)* bzw. einer *[SPS](#page-48-3)* oder aus einem *[Profil](#page-47-3)* stammen.

#### <span id="page-48-1"></span>**Steuerdruck**

Eingangsdruck, der von oben in einen dome gesteuerten (*[Dome Steuerung](#page-51-0)*) oder pneumatisch übersetzten, mechanischen Druckregler strömt, der den Ausgangsdruck dieses mechanischen Druckreglers steuert. Der ER5000 wird meist genutzt, um Steuerdruck zu einem domgesteuerten oder pneumatisch übersetzten, mechanischen Druckregler zu leiten.

#### <span id="page-48-3"></span>**SPS**

Abkürzung für speicherprogrammierbare Steuerung.

#### **Störung**

Kurze, nadelförmige Änderung im System, die im Allgemeinen zu gering ist, um eine Aktivierung des PID-Reglers auszulösen. Eine zu hohe Einstellung des *[Differenzialanteil](#page-44-1)s* kann den Regler überempfindlich für Störungen machen, was zulasten der Systemstabilität und Lebensdauer der Magnetventile des ER5000 geht.

#### **Totband**

Siehe *[Totband-Filter](#page-48-0)* und *[Impuls-Totband](#page-45-2)*.

#### <span id="page-48-0"></span>**Totband-Filter**

Bandstoppfilter, der den *[Integralanteil](#page-45-0)* in einem eingestellten Prozentbereich um den *[Sollwert](#page-48-2)* herum deaktiviert. Verhindert, dass sich geringfügige Abweichungen solange akkumulieren, bis der elektronische Regler aktiviert wird. Zugriff auf die Funktion erfolgt über die Registerkarte Tuning (Abstimmung) im ERTune™- Programm.

#### **Überschwingen**

Überkorrektur durch einen zu hoch eingestellten *[Proportionalanteil](#page-47-1)* oder *[Integralanteil](#page-45-0)*. Muss sorgfältig überwacht werden, damit die Reaktion immer innerhalb der technischen Möglichkeiten des Systems bleibt. Die richtige zielt generell auf ein möglichst geringes Überschwingen ab.

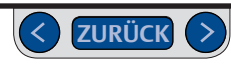

#### **Stabiler Zustand**

Zeitpunkt, zu dem ein *[PID-Regler](#page-46-2)* über mehrere Regelkreisdurchläufe hinweg ein Null-Fehler-Signal erzeugt. Die richtige *[Abstimmung](#page-44-0)* zielt auf eine ideale Balance zwischen Stabilität und Ansprechgeschwindigkeit ab.

#### **Sollwertsprung**

Änderung des Sollwerts innerhalb eines einzigen Regelkreisdurchlaufs eines PID-Reglers.

#### <span id="page-49-1"></span>**Versorgungsdruck**

Eingangsdruck am ER5000, der von einer externen Quelle bereitgestellt wird. Vom ER5000 als *[Steuerdruck](#page-48-1)* für einen dome gesteuerten oder pneumatisch übersetzten, mechanischen Druckregler verwendet.

#### <span id="page-49-3"></span>**Wind-Up-Effekt**

Akkumulation des Werts, den der *[Integralanteil](#page-45-0)* nach Korrektur der Regelabweichung beibehält. Ein zu hoher Wind-Up-Wert kann eine Ansprechverzögerung des Reglers auf neue *[Regelabweichunge](#page-47-2)n* verursachen. Die richtige *[Abstimmung](#page-44-0)* verhindert einen Wind-Up-Effekt durch das Festlegen vonGrenzwerten für den akkumuliertenWert über die Funktion *[Wind-Up-Grenzwert](#page-49-0)*.

#### <span id="page-49-0"></span>**Wind-Up-Grenzwert**

Filterpaar, das die Höhe des Wind-Up-Werts begrenzt, der bei der Korrektur einer *[Regelabweichung](#page-47-2)* akkumuliert wird. Der **Höchstwert** wird für positive Regelabweichungen eingestellt (Sollwert minus Istwert ist positiv). Der **Mindestwert** wird für negative Regelabweichungen eingestellt (Sollwert minus Istwert ist negativ). Zugriff auf die Funktion erfolgt über die Registerkarte Tuning (Abstimmung) im ERTune™-Programm. Ermöglicht hoch eingestellte *[Integralanteile](#page-45-0)* ohne unerwünschte Nebenwirkungen. Wird im Allgemeinen auf den kleinsten zur Beseitigung von *[Offset](#page-46-0)* erforderlichen Wert eingestellt.

#### <span id="page-49-2"></span>**Systemdruck**

Druck von Gasen oder Flüssigkeiten in einer *[Prozesslinie](#page-47-4)*, der von einem mechanischen Druckregler geregelt wird, der wiederum vom Steuerdruck des *[PID-](#page-46-2)[Regler](#page-46-2)* gesteuert wird. Der Systemdruck besteht aus zwei Komponenten: dem Eingangsdruck (Vordruck), also dem Druckwert von Gas bzw. Flüssigkeit in der Prozesslinie vor dem Eintritt in den mechanischen Regler und dem Ausgangsdruck (Hinterdruck), also dem Druckwert von Gas bzw. Flüssigkeit beim Austritt aus dem mechanischen Regler. Bei einem *[Druckminderer](#page-44-2)* muss der Eingangsdruck größer sein als der Ausgangsdruck.

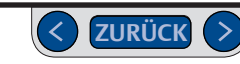

#### **Variable**

Jede Konfigurationseinstellung für den ER5000, wie zum Beispiel die Proportional-, Integral- und Differenzialkonstanten, der Sollwert, der Regelmodus oder die Knotenadresse. Eine komplette Liste aller Variablen finden Sie im Abschnitt *[Interne](#page-220-0)  [Variablen](#page-220-0)*. Variablenwerte können in Datensammlungen aufgenommen werden, und manche Variablen können über das Plot-Fenster im ERTune™-Programm nachverfolgt werden.

#### **Zeile**

Eine Befehlszeile innerhalb eines Profils.

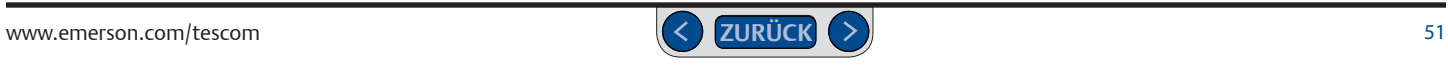

#### **Fachbegriffe zu mechanischen Druckreglern**

#### **Absperrdruck**

Anstieg des Ausgangsdruck*s* über den Sollwertdruck, wenn der Durchfluss auf null abgesenkt wird.

#### **Bedienelement**

Eines der drei Grundelemente eines mechanischen Druckreglers. Dient zur Reduktion hoher Eingangsdrücke auf einen niedrigeren Arbeitsdruck (Ausgangsdruck). Das Bedienelement wird auch Hauptventil oder Ventilstößel genannt.

#### <span id="page-51-1"></span>**Cv**

Durchflusskoeffizient: entspricht der Anzahl von Gallonen Wasser mit einer Temperatur von 16 °C, die in einer Minute durch ein Ventil, einen Druckregler oder eineVerengung fließen, wenn dieDruckdifferenz zwischen Ein- undAusgang bei 1 psi liegt. Wird statt Flüssigkeit Gas verwendet, wird die Gleichung für die Nutzung eines komprimierbaren Fluids abgewandelt. Bei einem mechanischen Druckregler wird der Durchflusskoeffizient ermittelt, wenn der Regler weit offen ist und nicht regelt. Verwenden SieDurchflusskurven zur Bestimmung der aktuellen Leistung während der Regelung.

#### <span id="page-51-0"></span>**Dome Steuerung**

Eine von mehreren möglichen Arten der *Sensorik*. Der *Steuerdruck* tritt mit einem Druck in die Steuerkammer ein, der mit dem gewünschten Ausgangsdruck vergleichbar ist. Erfordert im Allgemeinen zusätzlichen Druck zur Aktivierung: siehe *[Negative](#page-53-0)  [Vorspannung](#page-53-0)*. Kann zusammen mit dem ER5000 für Anwendungen mit niedrigem Ausgangsdruck verwendet werden.

#### **Druckabfall**

Veränderung des Ausgangsdrucks (Offset), die auftritt, wenn die Durchflussrate steigt und dazu führt, dass der Ausgangsdruck sich bei einem Wert stabilisiert, der leicht vom erwarteten Einstelldruck unter Durchflussbedingungen abweicht. Verursacht durch Änderungen des Ansprechverhaltens der mechanischen Komponenten des Druckreglers bei verschiedenen Durchflussraten. *[PID-Regler](#page-46-2)* werden häufig eingesetzt, um Druckabfälle zu vermeiden.

#### **Durchflussleistung (Cv)**

Siehe *[Cv](#page-51-1)*.

#### **Durchflussrate (Q)**

Flüssigkeitsmenge, die in einem definierten Zeitraum durch einen *[Mechanischen](#page-46-4)  [Druckreglers](#page-46-4)* oder ein Ventil strömt. Mögliche Maßeinheiten: Standardkubikfuß pro Minute (SCFM/SLPM), Pfund pro Minute (lbs/min)/, Liter pro Minute (L/Min),

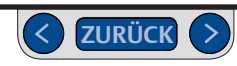

Gallonen pro Minute (GPM), Gramm pro Sekunde (g/sek) und Kilogramm pro Stunde (Kg/Std).

#### <span id="page-52-0"></span>**Einstelldruck**

Der gewünschte Betriebssteuerdruck für einen *mechanischen Druckregler*, der in der Regel beim ERSTEN DURCHFLUSS festgelegt wird.

#### **Entlüftungsregler**

Ein Druckminderer, der den Ausgangsdruck (Hinterdruck) ablassen kann, wenn die Steuerkraft/Betätigungskraft verringert wird. Eine Verringerung des *[Steuerdruck](#page-48-1)* führt dazu, dass der Druckregler entlüftet.

#### **Gekapselte Sekundärentlüftung**

Funktion einiger entlüftender *[Mechanischer Druckregler](#page-46-4)*, die einen zusätzlichen Anschluss für Rohrleitungen bereitstellt, um überschüssige Flüssigkeiten oder Gase durch das Entlüftungsventil des mechanischen Druckreglers sicher abzulassen. Der Entlüftungsanschluss sollte niemals verschlossen werden. Nicht alle entlüftenden Regler besitzend diese Funktion. Siehe *Entlüftungsregler*.

#### **Genauigkeit**

Der zulässige Wert für Druckabweichungen eines *[Mechanischer Druckregler](#page-46-4)* im stabilen Zustand innerhalb des jeweiligen Regelbereichs. Bei allen physikalischen und mechanischen Prozessen treten gewisse Abweichungen auf.

#### **Geregelter Druck**

Komponente des *[Systemdruck](#page-49-2)*, die das Ergebnis der Regelung des *[Mechanischen](#page-46-4)  [Druckreglers](#page-46-4)* ist. Kann je nach Reglertyp entweder der Ausgangsdruck oder der Eingangsdruck sein. Bei einem Druckminderer ist der geregelte Druck der Ausgangsdruck. Bei einem Vordruckregler ist der geregelte Druck der Eingangsdruck.

#### **Kolben**

Eine mögliche Art der *[Sensorik](#page-54-0)*. Zur Verwendung bei hohen Arbeitsdrücken bis 2.068 bar.

#### **Membran**

Eine von mehreren möglichen Arten der *[Sensorik](#page-54-0)*. Eine Membran reagiert empfindlich auf Druckänderungen. Meist bestehen Membranen aus Buna-N, Viton, Ethylen-Propylen, 316er Edelstahl und Elgiloy.

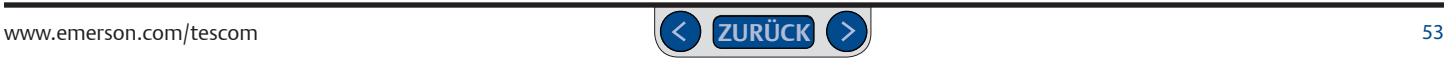

#### **Nachsteigen**

Ansteigen des Ausgangsdrucks nach dem Absperren. Wird in der Regel als langsamer, schrittweiser Druckanstieg gesehen. Weist auf eine Undichtigkeit des mechanischen Druckreglers hin, woraufhin dieser sofort ausgebaut und instandgesetzt werden sollte.

#### <span id="page-53-0"></span>**Negative Vorspannung**

Bei domgesteuerten, mechanischen Druckreglern die Steuerkraft, die über dem gewünschten Sollwert liegt und nötig ist, um den physikalischen Widerstand der *[Sensorik](#page-54-0)* (z. B. Membran oder Kolben mit O-Ring) zu überwinden und eine dynamische Reaktion des mechanischen Druckreglers auszulösen. Für einen Sollwert von 0,07 bar können beispielsweise zunächst 1,8 bar *[Steuerdruck](#page-48-1)* notwendig sein, um das Ventil des mechanischen Druckreglers zu öffnen und einen Durchfluss zuzulassen. Sobald eine dynamische Reaktion ausgelöst wurde, liegt der domgesteuerte mechanische Druckregler im 1:1-Verhältnis zwischen Steuerdruck und geregeltem Druck, daher resultiert ein zusätzlicher Steuerdruck von 1,7 bar in einem Sprung von 0,07 bar auf 1,8 bar geregeltem Druck.

Wenn Sie domgesteuerte, mechanische Druckregler mit dem ER5000 verwenden, sprechen Sie bitte mit Ihrem TESCOM-Händler, da die negative Vorspannung je nach Modell bei den domgesteuerten Reglern unterschiedlich ist.

#### **Pneumatische Übersetzung**

Auch pneumatische Steuerung genannt: Eines der möglichen Steuerelemente für einen *[Mechanischer Druckregler](#page-46-4)*. Verwendet Niederdruckgas als *[Steuerelement](#page-54-1)  [\(Steuerkraft\)](#page-54-1)*, in der Regel 0–5,5 bar. Form der übersetzten Steuerung: der Regler verwendet niedrigen *[Steuerdruck](#page-48-1)* zur Regelung eines Ausgangsdrucks, der sehr viel höher sein kann (siehe *[Übersetzter Antrieb](#page-54-2)*). Der mechanische Druckregler, der am häufigsten mit dem ER5000 kombiniert wird, da er der einzige ist, der für Ausgangsdrücke über 6,9 bar geeignet ist.

#### **Pilotregler**

Vorrichtung, die den Druck auf Steueranschlüsse von domgesteuerten bzw. pneumatisch übersetzten, *mechanischen Druckreglern* regelt. In seiner einfachsten Form ist der ER5000 ein Pilotregler.

#### **psia (Absolutdruck)**

Steht für pound-force per square inch absolute, eine Maßeinheit für Absolutdruck.

#### **psig (relativer Druck)**

Steht für pound-force per square inch gauge, eine Maßeinheit für relativen Druck.

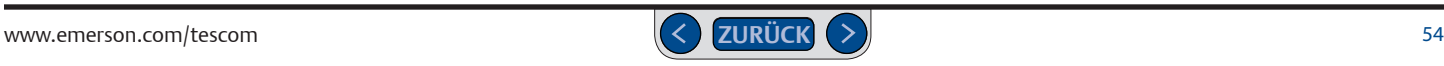

#### <span id="page-54-0"></span>**Sensorik**

Eines der drei Grundelemente eines *mechanischen Druckreglers*. Erfasst Änderungen des Ausgangsdrucks (bzw. der Prozesslinie), wodurch der mechanische Druckregler reagieren und versuchen kann, den ursprünglichen Einstelldruck wiederherzustellen. Am häufigsten werden die Membran- und die Kolbensensorik eingesetzt.

#### <span id="page-54-1"></span>**Steuerelement (Steuerkraft)**

Eines der drei Grundelemente eines *mechanischen Druckreglers*. Die äußere Kraft, wie z. B. der *Steuerdruck* eines *PID-Reglers* oder der Abwärtsdruck einer per Handrad aktivierten Feder, die auf die *Sensorik* einwirken und dazu führen, dass das *Bedienelement* mit Öffnen oder Schließen des Hauptventils reagiert. Die drei häufigsten Steuerelemente sind Federbelastung, *[Dome Steuerung](#page-51-0)* und *Pneumatische Übersetzung*. Der ER5000 kann entweder mit domgesteuerten oder mit pneumatisch übersetzten, mechanischen Druckreglern kombiniert werden.

*[Mechanischer Druckregler](#page-46-4)* reagieren auf ein plötzliches Ansteigen des Hinterdrucks mit dem Schließen des Hauptventils. Es gibt jedoch eine leichte zeitliche Verzögerung, bis das Ventil komplett dicht verschlossen ist. Dies kann durch die mechanische Ansprechzeit des Ventils bedingt sein, oder durch die Tatsache, dass etwas zusätzlicher Druck benötigt wird, um den Sitz so in die Dichtfläche

zu drücken, dass eine 100-prozentige Dichtigkeit gewährleistet ist. Ein idealer Regleraufbau zielt auf minimalen Absperrdruck ab.

Bei den meisten Anwendungen korrigiert der *[PID-Regler](#page-46-2)* den durch den Absperrdruck bedingten geringen Druckanstieg automatisch.

#### <span id="page-54-2"></span>**Übersetzter Antrieb**

Vorrichtung, die die durch das *[Steuerelement \(Steuerkraft\)](#page-54-1)* erzeugte Kraft in pneumatisch übersetzten, *[mechanischen Druckreglern](#page-46-4)* verstärkt. Ermöglicht mit einem relativ geringen *[Steuerdruck](#page-48-1)* einen vielfach höheren Ausgangsdruck zu regeln. Pneumatisch übersetzte Druckregler von TESCOM™ sind mit Übersetzungen zwischen 2:1 und 375:1 erhältlich.

#### **Vordruckabhängigkeit**

Auch fallende Vordruckcharakteristik genannt. Wirkung auf den Einstelldruck eines mechanischen Druckreglers infolge einer Änderung des Eingangsdrucks; meist ein Anstieg des Ausgangsdrucks durch eine Verringerung des Eingangsdrucks.

Bei Druckminderern wird der Ausgangsdruck eingestellt, wenn die Kraft des Steuerelements, die das Hauptventil öffnet, mit dem Eingangsdruck übereinstimmt, der durch das Ventil strömt. Wenn der Eingangsdruck abnimmt, zum Beispiel, wenn

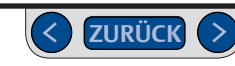

eineGasflasche leer und der von ihr bereitgestellte Eingangsdruck geringer wird, gibt dies den Ausschlag für das Steuerelement und das Ventil wird weiter geöffnet. Dadurch wird der Durchfluss größer, was zu einem höheren Ausgangsdruck sowie zur scheinbar paradoxen Tatsache führt, dass eine Verringerung des Eingangsdrucks zu einem Anstieg des Ausgangsdrucks führt.

Ein zweistufiger Regleraufbau oder der Einsatz von PID-Reglern kann diesesVerhalten verhindern.

#### **Wiederholgenauigkeit**

Fähigkeit eines *[Mechanischen Druckreglers](#page-46-4)*, nach verschiedenen Durchflussanforderungen wieder in den gleichen *[Einstelldruck](#page-52-0)* zurückzukehren.

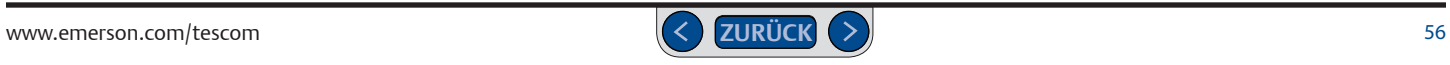

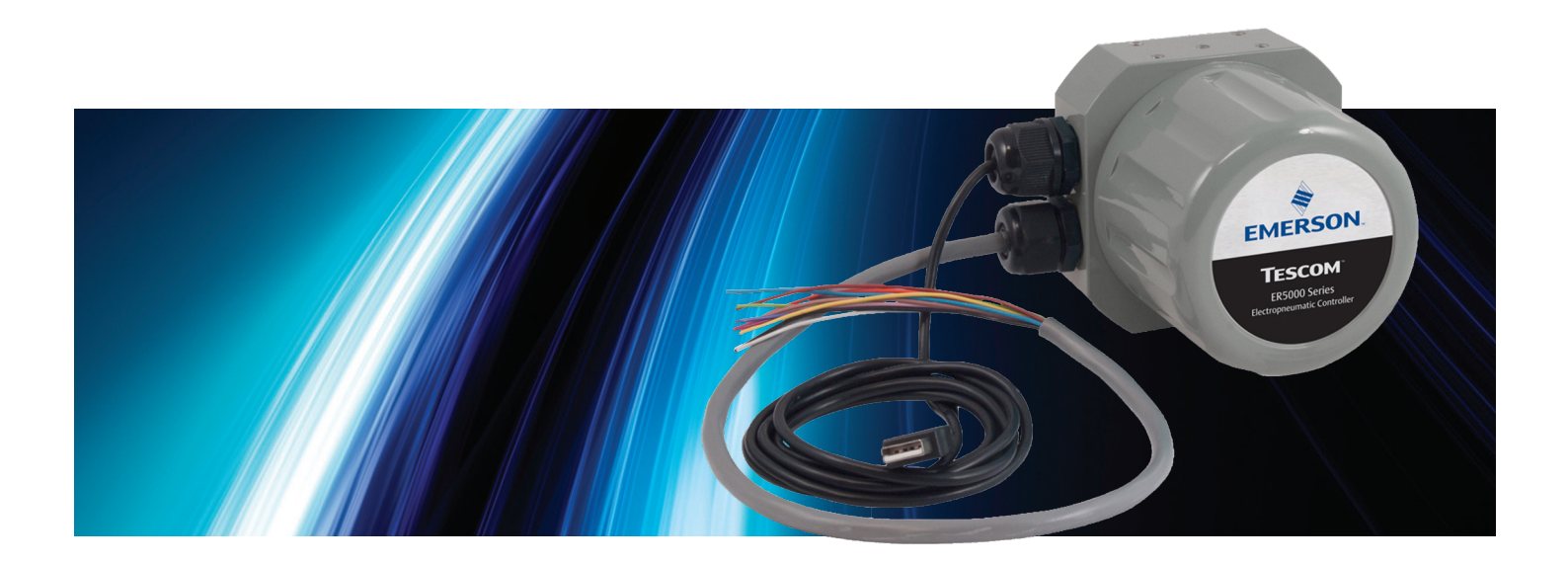

# ERSTE SCHRITTE

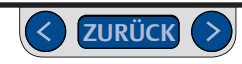

#### **Bevor Sie beginnen**

#### **ACHTUNG**

**Beachten und wenden Sie stets die neuesten Standards für explosionsgefährdete Bereiche an, die in Ihrer Region nach ANSI, ISO, ATEX und OSHA vorgeschrieben werden. Beachten Sie ebenfalls alle elektrischen Vorschriften, sowie Feuer-und Sicherheitsstandards um zu entscheiden, ob Ihre Anwendung eine Ex-geschützte Version (ER5050) erfordert.** 

#### **ACHTUNG**

**Achten Sie darauf, Verletzungen und Sachschäden durch plötzlichen Druckablass oder herumfliegende Teile zu verhindern. Beachten Sie vor der Installation:**

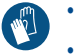

- **• Tragen Sie immer Schutzkleidung, Handschuhe und eine Schutzbrille, um Verletzungen und Sachschäden vorzubeugen.**
- **• Entfernen Sie weder den ER5000 noch andere Komponenten vom System, solange das System unter Druck steht.**

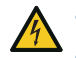

- **• Trennen Sie vor der Installation bzw. Wartung alle Zuleitungen, die den ER5000 mit Luftdruck, Strom oder Kontrollsignalen versorgen.**
- **• Verwenden Sie Bypassventile oder sperren Sie den Prozess komplett ab, um den ER5000 und daran angeschlossene Geräte vor der Installation bzw. Wartung vom Prozessdruck zu trennen. Lassen Sie den Prozessdruck an beiden Seiten des Reglers und der daran angeschlossenen Geräte ab.**
- $\bigcirc$ 
	- **• Nutzen Sie Sperren, um sicherzustellen, dass die oben genannten Maßnahmen weiter greifen, solange Sie an den Geräten arbeiten.**
	- **• Überprüfen Sie gemeinsam mit Ihrem Verfahrens- bzw. Sicherheitstechniker, ob weitere Vorkehrungen zum Schutz vor Gefahren, die von den Prozessmedien ausgehen, zu treffen sind.**

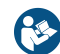

Bevor Sie den ER5000 bzw. alle daran angeschlossenen Geräte installieren, in Betrieb nehmen oder warten, lesen und beachten Sie immer die Installationsanleitung und das Benutzerhandbuch aller einzelnen Komponenten Ihrer Anwendung. Um Verletzungen und Sachschäden vorzubeugen, ist es wichtig, alle Inhalte der vorliegenden Anleitung, einschließlich aller Sicherheits- und Warnhinweise im Abschnitt *Sicherheits- und Installationshinweise* sorgfältig zu lesen, zu verstehen und zu befolgen. Wenn Sie Fragen zu der Anleitung haben, kontaktieren Sie Ihren TESCOM-Händler, bevor Sie fortfahren.

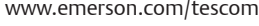

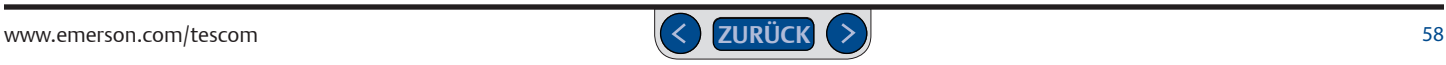

### **ER5000 Kurzreferenz: Brücken, Anschlussblöcke und Kabel, LEDs**

#### **Brücken: 4–20 mA / 1–5V Modelle Anschlussblöcke und Kabel**

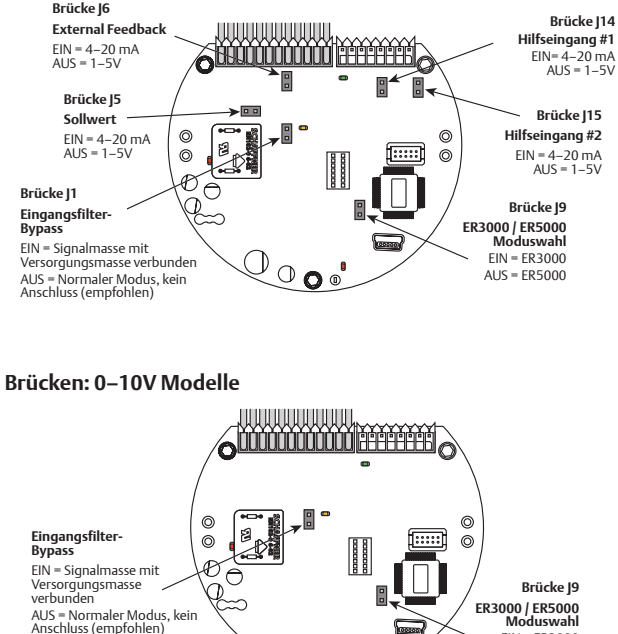

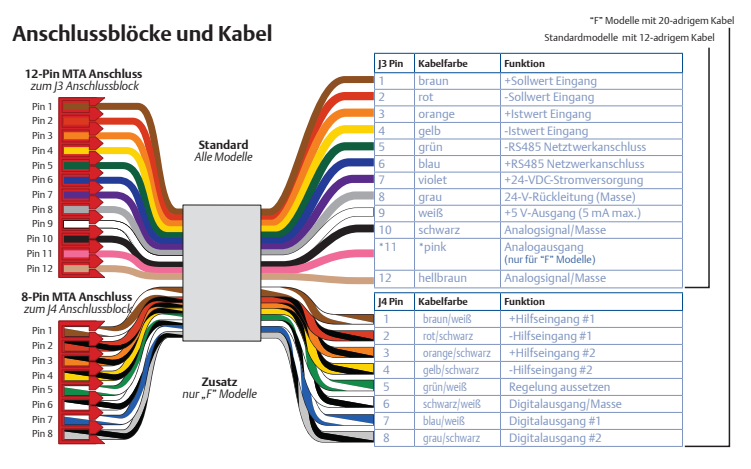

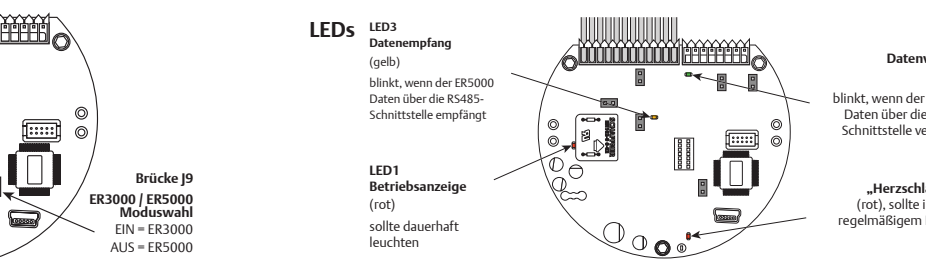

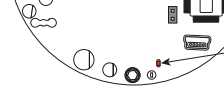

#### **LED2 Datenversand**  (grün) blinkt, wenn der ER5000 Daten über die RS485-

Schnittstelle versendet

#### **LED4**

**"Herzschlag"**-**LED** (rot), sollte in einem regelmäßigem Intervall blinken

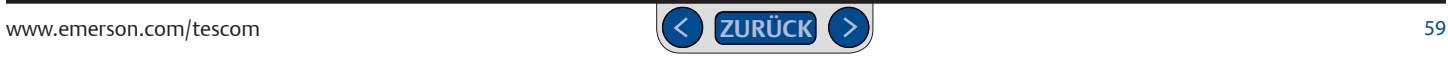

## **1 Überprüfung des Lieferumfangs**

#### **ACHTUNG**

**Wenn Sie das Gerät als Ersatz für einen ER3000 in einer bestehenden Anwendung verwenden wollen, lesen Sie unbedingt den Abschnitt** *[Austausch des ER3000 gegen den ER5000](#page-26-0)***, bevor Sie beginnen.** 

#### **ACHTUNG**

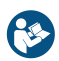

**Bevor Sie in einen Ex-geschützten ER3000 gegen einen Ex-geschützten ER5050 tauschen, stellen Sie sicher, dass sie das Kapitel** *[Installationshinweise der Ex-geprüften Modelle](#page-109-0)  [\(ER5050\)](#page-109-0)* **im TESCOM™ ER5000 Benutzerhandbuch gelesen haben.**

Der Lieferumfang des ER5000 enthält folgende Artikel. Überprüfen Sie bitte auf Vollständigkeit:

- 1. Elektronischer Druckregler ER5000
- 2. 3 mm Imbus-Schlüssel für Gehäuseverrigelung (nur ER5050
- 3. Adapter 1/2" SAE x 1/8" NPTF
- 4. Vorinstallierte Kabelanschlüsse mit Kabeldurchführung
	- a. Kabel (18", 45 cm Länge) mit 12-poligem MTA-Stecker(Standard ER5000 Modell)
	- b. zusätzliches Kabel (18", 45 cm Länge) mit 8-poligem-MTA-Stecker (nur "F" -Modelle ER5000s)
- 5. USB-Kabel mit Kabeldurchführung (nur ER5000 Modelle)

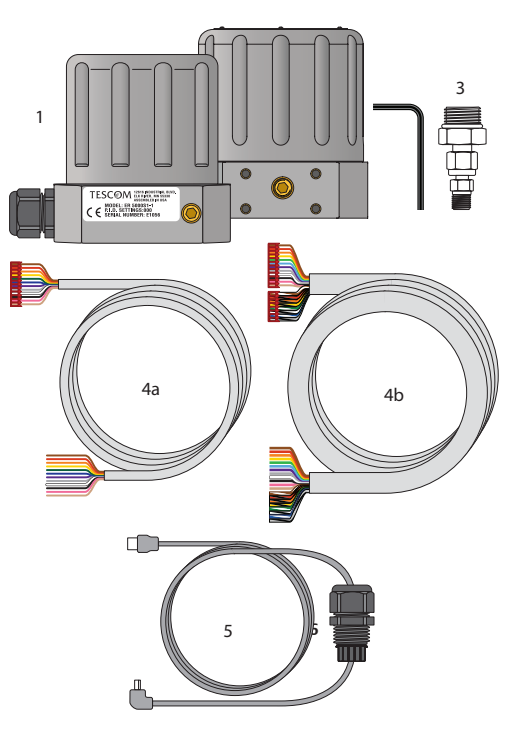

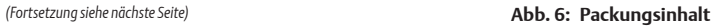

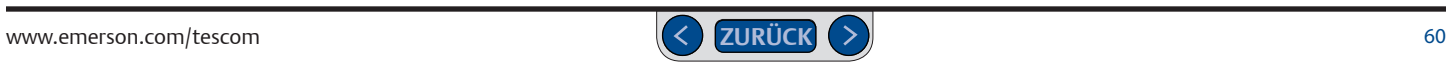

### **Überprüfung des Lieferumfangs (Fortsetzung)**

#### **Nicht im Lieferumfang enthaltene Artikel:**

- 24-VDC-Stromversorgung\*
- Sollwertsignalquelle, z. B. ein analoges Ausgabegerät\*, ein PC oder eine SPS
- Druckregler mit Dome Steuerung oder pneumatischer Übersetzung\*
- Druckmessumformer für ein externes Istwertsignal\*
- 1/8"-NPTF-Verschraubung für den Eingangsanschluss des ER5000
- Instrumentenluft- oder Stickstoffversorgung
	- > **ER5000:** max. 8,2 bar
	- > **ER5050:** max. 7,5 bar
- Computer für Setup und Feinabstimmung
- Leitungsverbinder wie Klemmleisten oder Kabelsicherungen
- *HINWEIS* Alle mit einem Sternchen (\*) versehenen Artikel sind bei TESCOM erhältlich.

#### **Erforderliche Installationsmittel:**

- Verstellbarer Schraubenschlüssel
- Teflon®-Band
- Abisolierzange

#### **Zusätzlich werden zur Installation in explosionsgefährdeten Bereichen benötigt:**

• Kabeldurchführung und Stecker geeignet für Ihre Ex-Umgebung

**WICHTIG!** Die Software ERTuneTM kann mit folgenden Betriebssystemen verwendet werden: Windows XP, Windows Vista, Windows 7, Windows 8.

**WICHTIG! Windows-8-Nutzer:** Um die Kompatibilität mit älteren Windows-Betriebssystemen zu gewährleisten, verwendet das ERTune™-Programm das .NET Framework 3.5, das unter Windows 8 standardmäßig nicht installiert ist. Wenn Sie Windows 8 nutzen, müssen Sie das .NET Framework 3.5 herunterladen und installieren, bevor Sie das ERTune™-Programm installieren können. Es kann sein, dass Sie auch die Funktion "Erzwingen der Treibersignatur" (Driver Signature Enforcement) deaktivieren müssen, um den Treiber des ER5000 installieren zu können. Für diese beiden Aufgaben finden Sie eine Schritt-für-Schritt-Anleitung im *Anhang A: Setup von ERTune™ auf Windows-8-PCs*.

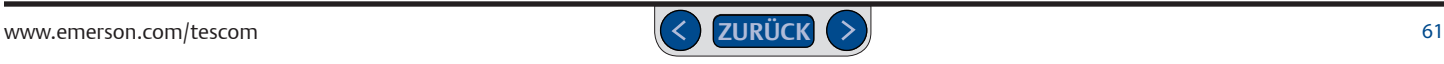

#### **2 Überprüfung der Konfiguration**

#### **ACHTUNG**

**Die Auswahl der falschen elektropneumatischen Regler, mechanischen Regler, Ventile oder Zubehörteile kann tödliche Unfälle, schwere Verletzungen und/oder Sachschäden nach sich ziehen.**

#### **ACHTUNG**

**Die Installation in einem explosionsgefährdeten Bereich erfordert zusätzliche Schritte, die hier nicht beschrieben sind. Weitere informationen zur** *Installation des Ex geschützten ER5050 finden Sie auf Seite 110***.**

**In diesem Abschnitt gehen wir von der Installation des ER5000 in einer typischen Konfiguration,** wie in Abbildung 7 gezeigt, mit folgenden Komponenten und Anschlüssen aus:

- **ER5000SI-1**
- Der Regler wird auf einem Druckminderer mit pneumatischer Übersetzung montiert
- Mit dem Adapter (1/2" SAE x 1/8" NPTF) wird der Regler mit dem mechanischen Regler verbunden
- Regelmodus: externes Istwertsignal
- Signalquelle ist ein Zweileiter-Druckmessumformer mit 4-20-mA-Schnittstelle
- Der Regler wird via USB mit dem Mini-B-USB-Anschluss der Steuerplatine an einen PC angeschlossen. Dort wird das ERTune™-Programm ausgeführt.

Informationen zu anderen Anwendungen und Anschlusskonfigurationen finden Sie im Abschnitt *[Installationsvarianten.](#page-75-0)*

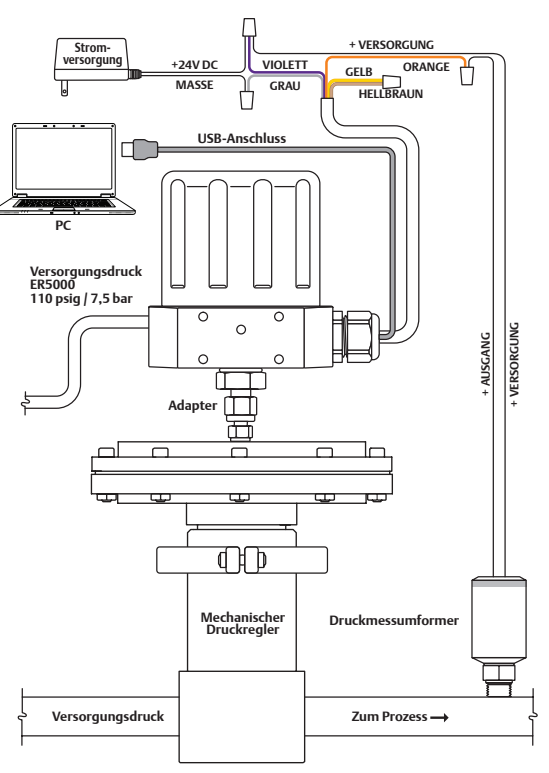

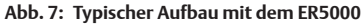

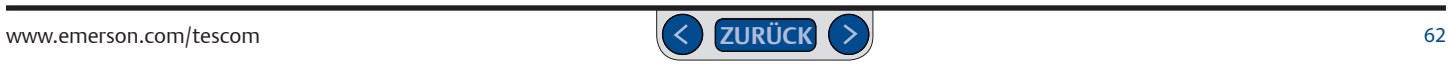

# **3 Überprüfung auf Erfüllung der Betriebsanforderungen**

- Der Versorgungsdruck muss durch sauberes, trockenes, inertes, nicht brennbares Gas bzw. Instrumentenluft hergestellt werden, entsprechend dem ISA-Standard 7.0.01.
- Bauen Sie Filter vor dem mechanischen Regler sowie dem ER5000 ein, um Verunreinigungen und das Eindringen von Feuchtigkeit zu verhindern.
- Überprüfen Sie, ob die Druckbereiche an allen Versorgungsleitungen, Verschraubungen, Anschlüssen, Filtern, Ventilen und Manometern den jeweiligen Betriebsbedingungen entsprechen.
- Kontrollieren Sie, ob der Steuerungsanschluss des mechanischen Reglers korrekt mit dem Adapter (1/2" SAE x 1/8" NPTF) verbunden ist. Möglicherweise sind weitere Verschraubungen erforderlich.
- Halten Sie je nach beabsichtigter Funktion die jeweiligen Industrienormen ein.

## **Überprüfung auf Erfüllung aller Sicherheitsanforderungen**

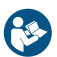

Lesen Sie die mitgelieferten TESCOM™ *Sicherheits- und Installationshinweise*  und vergewissern Sie sich, dass Sie alle aufgeführten Warn- und Sicherheitshinweise verstanden haben.

#### **ACHTUNG**

- *•* **Eine falsche Auswahl, unsachgemäße Installation, unsachgemäße Wartung, sowie eine falsche oder missbräuchliche Anwendung des elektropneumatischen Reglers oder der zugehörigen Zubehörteile können Sachschäden, schwere Verletzungen oder sogar den Tod zur Folge haben.**
- *•* **Der Versorgungsdruck muss durch sauberes, trockenes, inertes, nicht brennbares Gas, z. B. Stickstoff oder Luft hergestellt werden, entsprechend dem ISA-Standard 7.0.01.**
- *•* **Ist das Versorgungsmedium nicht sauber, trocken, ölfrei, nicht entzündlich und korrosionsfrei, kann ein unkontrollierter Prozess zu schweren Verletzungen oder Sachschäden führen. Auch wenn für die meisten Anwendungen die Verwendung und regelmäßige Wartung eines Filters, der Partikel ab 40 Mikrometer Durchmesser ausfiltert, ausreicht, wird eine weitere Filtrierung bis auf eine Partikelgröße von 10 Mikrometer empfohlen. Feuchtigkeit sollte auf ein Minimum reduziert werden.**

#### **ACHTUNG**

**Die Installation in einem explosionsgefährdeten Bereich erfordert zusätzliche Schritte, die hier nicht beschrieben sind. Weitere informationen zur** *Installation des Ex geschützten ER5050 finden Sie auf Seite 110***.**

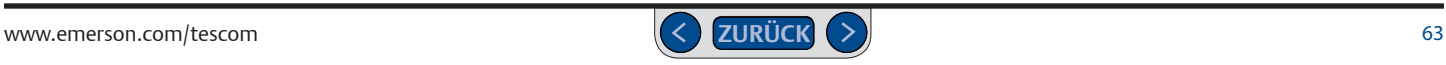

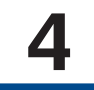

**4 1 Montieren Sie den ER5000 am Regler**<br> **HINWEIS** Für Ihre Anwendung sind möglicherweise weitere Verschraubungen erforderlich.

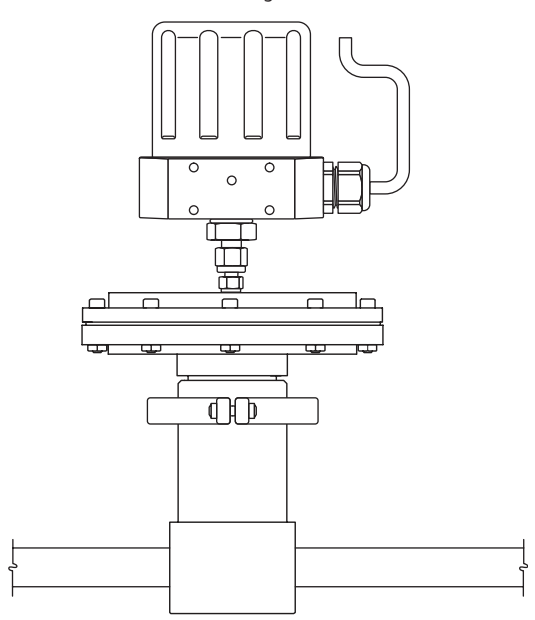

**Abb. 8: Montage des ER5000 am Regler** 

#### **ACHTUNG**

**Die Installation in einem explosionsgefährdeten Bereich erfordert zusätzliche Schritte, die hier nicht beschrieben sind. Weitere Informationen finden Sie im Kapitel** *Installation der Ex-geschützten Version ER5050* **des TESCOM ER5000 Benutzerhandbuchs.**

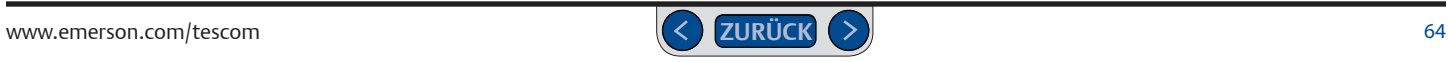

Der ER5000 benötigt eine Gleichstromversorgung mit 24 V, zum Beispiel durch die TESCOM™-Netzteile 82575-25 oder 82575-50.

#### **ACHTUNG**

- **• Wählen Sie Kabel und/oder Kabeldurchführungen, die für die jeweilige Umgebung geeignet sind. Die Verwendung ungeeigneter Kabel und/oder Kabeldurchführungen kann zu Verletzungen oder Sachschäden führen.**
- **• Kabelanschlüsse müssen den jeweils geltenden lokalen, regionalen und nationalen Vorschriften entsprechen. Das Nichtbeachten der jeweils geltenden lokalen, regionalen und nationalen Vorschriften kann Verletzungen oder Sachschäden nach sich ziehen.**
- **Somethists und Überprüfung der Stromversorgung<br>
Despiel durch der ESCOM-Vertreile S2575-5 oder 82575-50.<br>
AARTUNG<br>
 Wählen Sie Kabel und/leder Kabeldurchführungen, die för die jeweilige<br>
 Wählen Sie Kabel und/leder Kabe • Um Verletzungen durch einen elektrischen Schlag zu vermeiden, /1 schließen Sie den Regler bzw. daran angeschlossene Geräte niemals an eine Spannungsquelle an, deren Spannung über der maximal zulässigen Spannung des Reglers bzw. der daran angeschlossenen Geräte liegt. Vergewissern Sie sich, dass die verwendeten Komponenten in der Elektrik für die Betriebsspannung ausgelegt sind.**

#### **ACHTUNG**

**Die Installation in einem explosionsgefährdeten Bereich erfordert zusätzliche Schritte, die hier nicht beschrieben sind. Weitere Informationen finden Sie im Kapitel** *Installation der Ex-geschützten Version ER5050* **des TESCOM™ ER5000 Benutzerhandbuchs.**

*(Fortsetzung nächste Seite)*

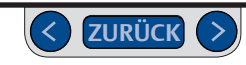

## **Anschluss und Überprüfung der Stromversorgung (Fortsetzung)**

1. Siehe Tabelle 2 unten und *Abb. 9* auf der nächsten Seite, um die korrekten Anschlüsse zu überprüfen.

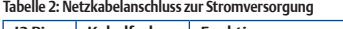

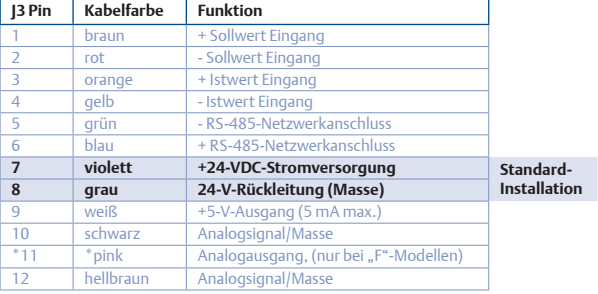

- 2. Bei Standard ER5000 ist das 12-adrige Kabel vorinstalliert (Stecker [3], bei "F"-Modellen das 20-adrige Kabel (Stecker J3 und J4).
- 3. Schließen Sie das violette Kabel (Pin 7) an die +24-VDC-Stromversorgung an.
- 4. Schließen Sie das graue Kabel (Pin 8) an die Masse der Stromversorgung an.
- 5. Schließen Sie die Stromversorgung an.

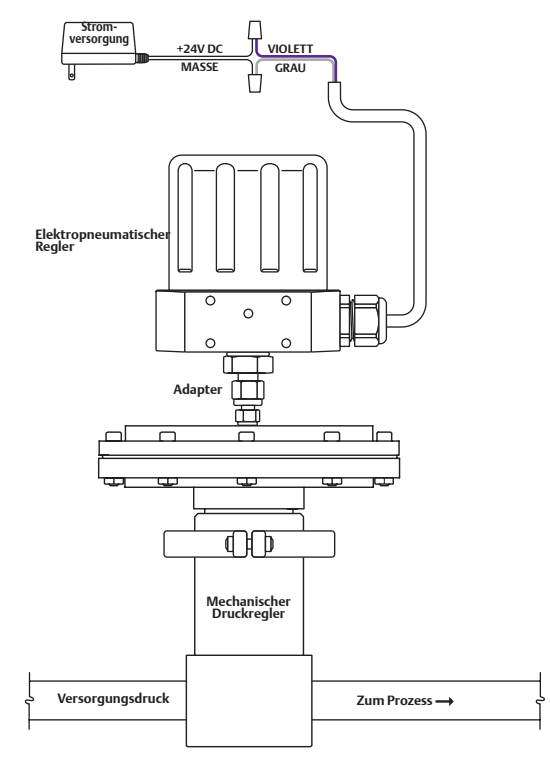

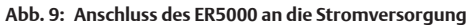

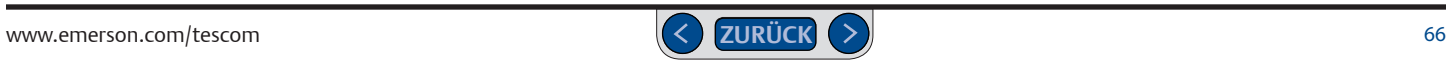

## **Anschluss und Überprüfung der Stromversorgung (Fortsetzung)**

#### $\triangle$  ACHTUNG

**Öffnen Sie das Gehäuse des ER5050 niemals in einer explosionsgefärdeten Umgebung. Nichtbeachtung kann zu Sachschäden, schweren Verletzungen oder zum Tod führen. Weitere Informationen finden Sie im Kapitel** *Installation der Ex-geschützten Version ER5050* **des TESCOM™ ER5000 Benutzerhandbuchs.**

- 6. Nehmen Sie den Deckel des ER5000 ab, um Zugang zur Steuerplatine zu erhalten. Siehe auch *Abb. 10*
- 7. Überprüfen Sie, ob die LED der Betriebsanzeige (LED1) leuchtet, was bedeutet, dass das Gerät mit Strom versorgt wird.
- 8. Überprüfen Sie, ob die "Herzschlag"-LED (LED4) blinkt, was bedeutet, dass der Mikrocontroller läuft.

*WARNING HINWEIS* LED2 (grün) und LED3 (gelb) zeigen eine Datenübertragung über die RS485-Schnittstelle an. Diese LEDs zeigen keine Datenübertragungen über die USB-Schnittstelle an und können dabei je nach der spezifischen Konfiguration Ihrer Anwendung an oder aus sein. Sie müssen während der Installation oder während des Betriebs also nicht überprüft werden, wenn USB genutzt wird.

9. Trennen Sie das Gerät von der Stromversorgung.

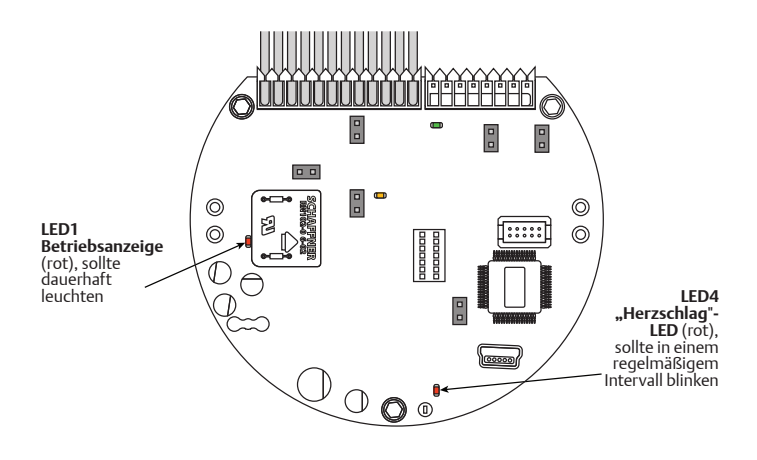

**Abb. 10: Die LEDs zeigen an, dass der ER5000 korrekt an die Stromversorgung angeschlossen wurde.**

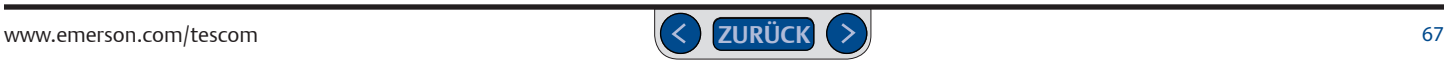

**6 Überprüfung der J6-Brücke** 

#### **ACHTUNG**

**Vor jedem zusätzlichen Anschluss bzw. jeder Änderung der Brückenkonfiguration muss der Regler von der Stromversorgung getrennt werden. Schließen Sie die Stromversorgung erst wieder an, wenn alle zusätzlichen Anschlüsse getätigt und korrekt installiert wurden.**

#### **ACHTUNG**

**Öffnen Sie das Gehäuse des ER5050 niemals in einer explosionsgefärdeten Umgebung. Nichtbeachtung kann zu Sachschäden, schweren Verletzungen oder zum Tod führen. Weitere Informationen finden Sie im Kapitel** *Installation der Ex-geschützten Version ER5050* **des TESCOM™ ER5000 Benutzerhandbuchs.**

*WARNING* J9 NICHT installiert. *HINWEIS* Wenn Sie einen ER3000 in einer bestehenden *CAUTION* das Windows Tune-Programm, verwenden wollen, **müssen Sie die**  Anwendung ersetzen und weiter Ihre aktuelle Software, wie z. B. **Brücke J9 installieren**. In der Standardkonfiguration ist die Brücke

Untersuchen Sie bei abgenommenem Deckel die Brücke J6. Siehe Abb. 11.

- Bei Anschluss eines 4-20-mA-Druckmessumformers muss die Brücke eingebaut sein.
- Bei Anschluss eines 1-5-V-Druckmessumformers darf die Brücke **NICHT**  eingebaut sein.

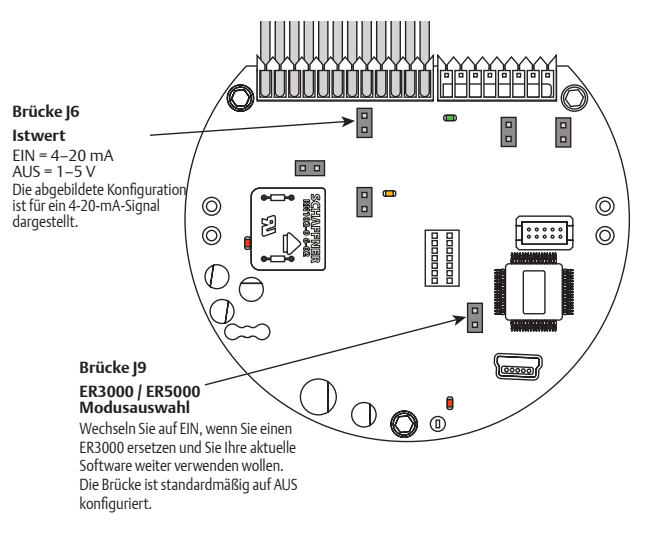

**Abb. 11: Untersuchung der J6-Brückenkonfiguration**

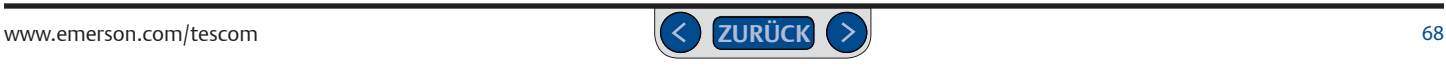

#### **7 Anschluss des Druckmessumformers**

#### **ACHTUNG**

**Vor jedem zusätzlichen Anschluss bzw. jeder Änderung der Brückenkonfiguration muss der Regler von der Stromversorgung getrennt werden. Schließen Sie die Stromversorgung erst wieder an, wenn alle zusätzlichen Anschlüsse getätigt und korrekt installiert wurden**

#### **ACHTUNG**

**Die Installation in einem explosionsgefährdeten Bereich erfordert zusätzliche Schritte, die hier nicht beschrieben sind. Bitte schauen Sie auf** *Seite 110* **nach. Dort wird die Installation des ex-geschützten Modells ER5050 ausführlich beschrieben.**

1. Überprüfen Sie die korrekten Anschlüsse anhand Tabelle 3 unten.

#### **Tabelle 3: Anschluss des Druckmessumformers und der Stromversorgung**

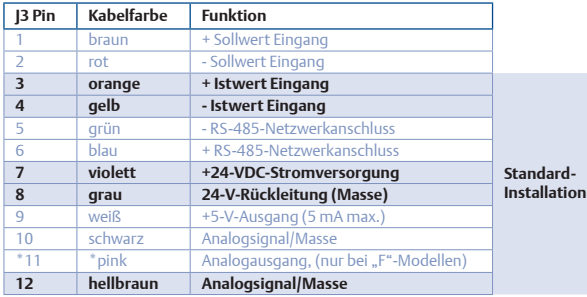

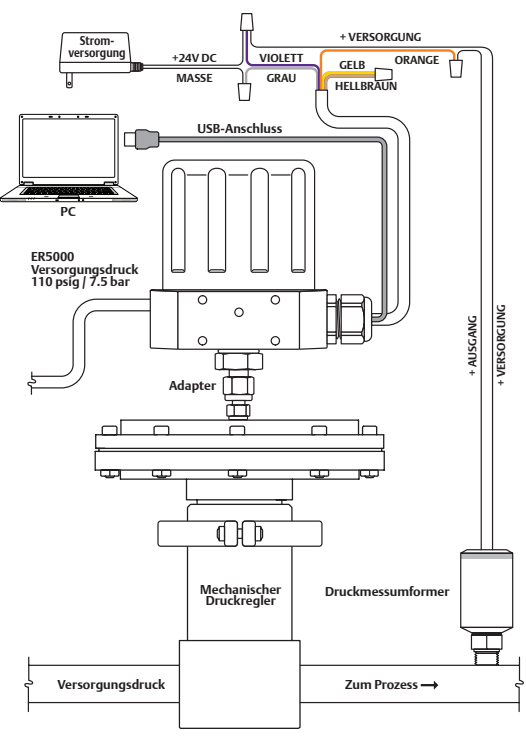

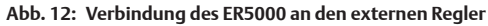

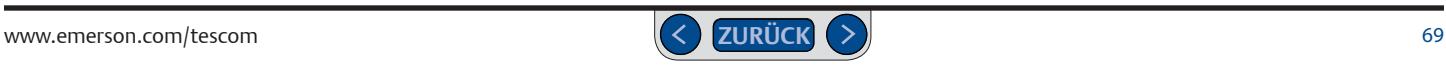

### **Anschluss des Druckmessumformers (Fortsetzung)**

- 2. Verbinden Sie den + Istwert-Eingang (Pin 3) mit dem Signalausgang des Druckmessumformers.
- 3. Verbinden Sie den Versorgungseingang des Druckmessumformers mit der 24-V-DC-Versorgung.
- 4. Verbinden Sie den Istwert-Eingang (Pin 4) mit dem Analogsignal Masse (Pin 12, hellbraun).

*HINWEIS* Dies ist erforderlich, um den Stromkreis des Druckmessumformers zu schließen.

*WARNING* Andere Anwendungen und Anschlusskonfigurationen siehe Abschnitt *[Installationsvarianten.](#page-75-0)*

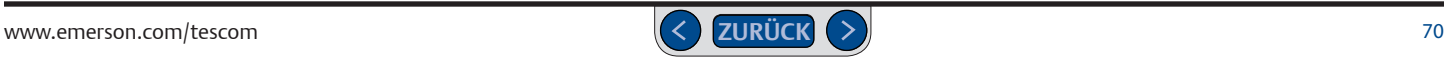

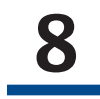

#### **8 Anschluss des USB-Kabels**

#### **ACHTUNG**

**Vor jedem zusätzlichen Anschluss bzw. jeder Änderung der Brückenkonfiguration muss der Regler von der Stromversorgung getrennt werden. Schließen Sie die Stromversorgung erst wieder an, wenn alle zusätzlichen Anschlüsse getätigt und korrekt installiert wurden.**

#### **ACHTUNG**

**Bitte schauen Sie auf** *Seite 110* **nach für weitere Informationen zur** *Installation des explosionsgeschützten Models ER5050***. Bitte lesen Sie** *Seiten 89-93* **für die Verdrahtung der RS485 Schnittstelle.**

Das mit dem ER5000 mitgelieferte Kabel besitzt am einen Ende einen Standard-USB-A-Anschluss und am anderen einen 90°-Mini-B-Anschluss.

- 1. Führen Sie den Mini-B-Anschluss wie in Abb. 13 gezeigt durch die linke Bohrung am Sockel des ER5000.
- 2. Ziehen Sie das Kabel über die Steuerplatine und stecken Sie es am Mini-B-USB-Anschluss ein.
- 3. Achten Sie darauf, dass das Kabel an keiner Stelle durchhängt und befestigen Sie die integrierte Kabelverschraubung.
- 4. Verbinden Sie den USB-A-Stecker des Kabels mit dem Computer, auf dem das ERTune™-Programm installiert ist.
- 5. Verschrauben Sie den Deckel des ER5000 wieder, bis er fest sitzt und stecken Sie das Netzkabel ein.

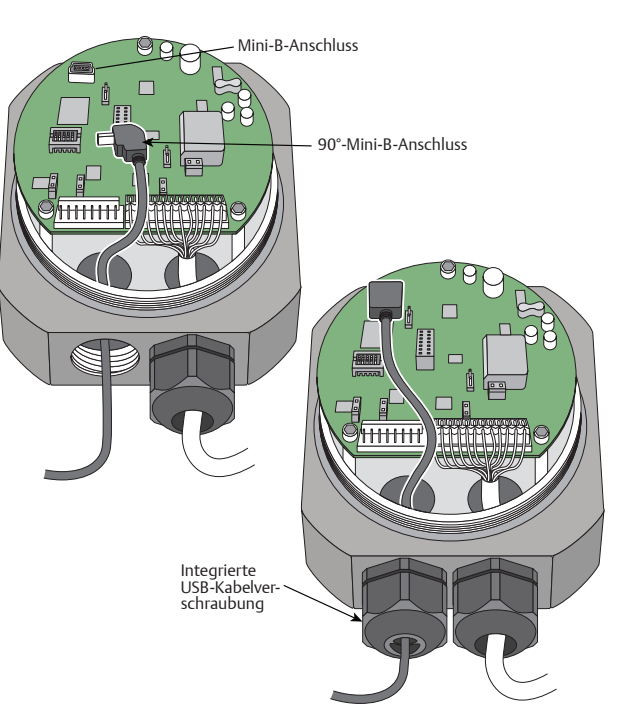

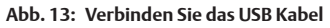

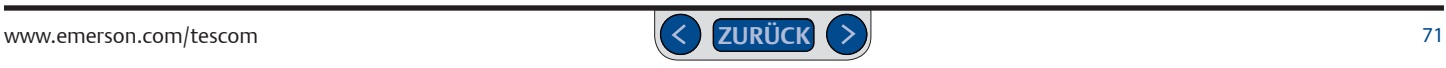

**9 Installation des ERTune™-Programms**  *WICHTIG!* Wenn Sie Windows 8 nutzen, lesen Sie unbedingt den Hinweis am Ende von Schritt 1.

- 1. Halten Sie folgende Informationen beim ersten Programmstart bereit:
- Die Modellnummer Ihres ER5000, die Sie auf dem Typenschild des Reglers finden.
- Die Serienbezeichnung, Teilenummer und Seriennummer des verwendeten Reglers.
- Den Messbereich Ihres externen Druckmessumformers.
- 2. Laden Sie die Datei für die ER5000 Software und Anleitung auf TESCOM. com unter dem Link "Download ER5000 Software and Manual" (ER5000 Software und Anleitung herunterladen) herunter. Entpacken Sie nach dem Download der Datei das ZIP-Archiv, klicken Sie auf die EXE-Datei und das Menü "ER5000 User Support Software and Manual" (ER5000 Benutzersupport Software und Anleitung) wird geöffnet.
- 3. Klicken Sie im Menü auf Install ERTune. Klicken Sie auf Schließen, wenn die Installation abgeschlossen ist.

*HINWEIS* Das ERTune™ Program wird auch in deutsch zur Ver-*CAUTION* onsprogramm die Standardspracheinstellung auf dem Computer und fügung gestellt. Wenn die Installation beginnt, überprüft das Installatiinstalliert die entsprechende Sprachversion.

*WARNING* 4. Suchen Sie das ERTune-Programm aus dem Startmenü heraus und starten Sie es.

- 5. Die Bildschirmanzeigen des ER5000-Installationsassistenten können Sie in Abb. 14 ersehen. Verwenden Sie die Informationen aus Schritt 1, um die Installation fertigzustellen. In den meisten Bildschirmanzeigen sind die für Ihre Anwendung korrekten Standardwerte vorgegeben.
- 6. Nehmen Sie die Feinabstimmung des ER5000 entsprechend den Anweisungen im Abschnitt ERTune™: Grundfunktionen vor. **Installationsvorgang der ERTune™-Software**

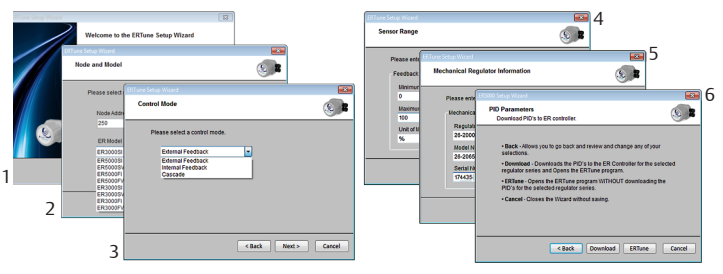

#### **Abb. 14: Setup Sequenz für ERTune™ Software**

*WARNING* lesen Sie im Abschnitt *Fehlersuche HINWEIS* Wenn der in Abb. 15 *CAUTION* wird, klicken Sie auf die Schaltfläche Ports gezeigte Kommunikationsfehler angezeigt suchen. Wenn das Programm nicht startet, *und-beseitigung* nach*.*

**Abb. 15: Kommunikationsfehler-Fenster**

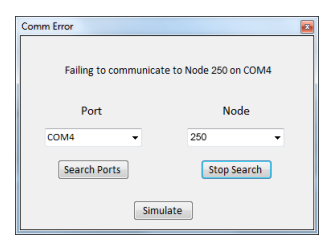

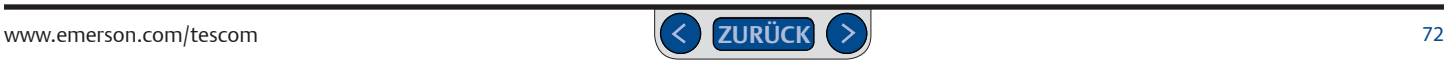
# **ER5000 Serie** — Erste Schritte

# **10 Anschluss der Druckversorgung**

#### **ACHTUNG**

- • **Schließen Sie den Regler bzw. alle daran angeschlossenen Geräte niemals an eine Druckversorgung an, deren Druckwert über dem maximal zulässigen Druck dieses Reglers bzw. der daran angeschlossenen Geräte liegt.**
- *•* **Der Versorgungsdruck muss durch sauberes, trockenes, inertes, nicht brennbares Gas, z. B. Stickstoff oder Luft hergestellt werden, entsprechend dem ISA-Standard 7.0.01.**
- *•* **Der ER5000 entlüftet den Steuerdruck in die Umgebungsluft. Wird das Gerät nicht mit Luft betrieben und in einem beengten, unbelüfteten Raum installiert, sollte der Entlüftungsanschluss per Rohrleitung mit einem Abluftsystem verbunden werden oder in eine hinreichend belüftete Umgebung geführt werden, um eine Erstickungsgefahr durch Sauerstoffmangel zu vermeiden.**

Schließen Sie die Eingangsdruckquelle an den mit IN gekennzeichneten Eingangsanschluss am Sockel des ER5000 an. Siehe Abb. 16.

- a. Der Entlüftungsanschluss entlüftetin die Umgebung.
- b. Der Ausgangsdruck ist der geregelte Druck, der durch den Ausgangsanschluss unten am elektropneumatischen Regler in die Steuerkammer des Druckreglers strömt. Siehe *Abmessungen – Ansicht von oben und unten.*

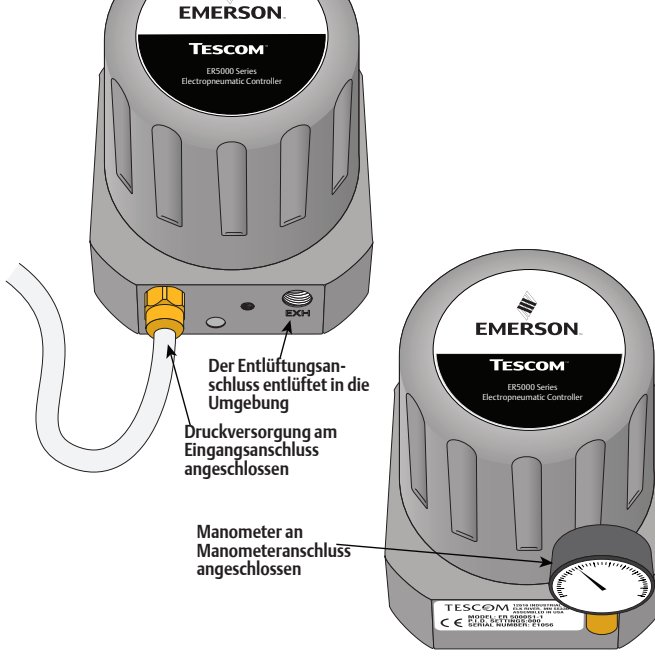

*(Fortsetzung siehe nächste Seite)*

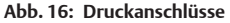

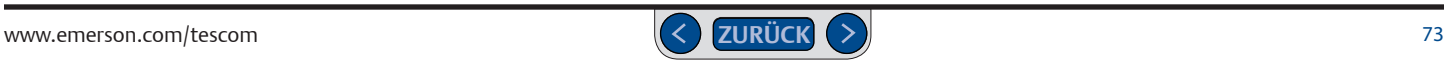

# **ER5000 Serie** — Erste Schritte

# **Anschluss der Druckversorgung**

c. Lassen Sie den Manometeranschluss verschlossen, um Undichtigkeiten zu vermeiden oder schließen Sie ein Manometer an, wie in *Abb. 16* auf der vorhergehenden Seite gezeigt.

*WARNING* Regler. *HINWEIS* Bei seitlich montierten Anwendungen kann der *CAUTION* diesem Fall den Ausgangsanschluss unten am elektropneumatischen Manometeranschluss als Ausgang benutzt werden. Verschließen Sie in

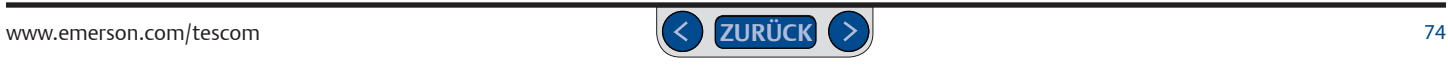

# **ER5000 Serie** — Erste Schritte

- **11 Inbetriebnahme und Feinabstimmung des Systems ACHTUNG**
	- *•* **So starten Sie den elektropneumatischen Regler:**
		- **a. Die Rückkopplungsschleife muss installiert und betriebsbereit sein.**
		- **b. Bevor Sie die pneumatische Versorgung des Reglers einschalten, sollte die Spannungsversorgung eingeschaltet und der Systemsollwert auf den niedrigsten Ausgangsdruck gesetzt werden.**
	- **c. Erhöhen Sie den Druck auf das System schrittweise, um einen Druckstoß in den Komponenten des Systems zu vermeiden.**
	- **Nehmen Sie Hände, Werkzeuge und sonstige Gegenstände weg, wenn Sie den elektropneumatischen Regler an die Stromversorgung anschließen, um Verletzungen und Sachschäden zu verhindern.**
	- **Änderungen am Instrumentenaufbau können zu Veränderungen des Ausgangsdrucks führen. Je nach Anwendung können diese Veränderungen die Prozesskontrolle beeinträchtigen, was zu Verletzungen oder Sachschäden führen kann.**
	- **Die meisten Kontrollfunktionen im ERTuneTM-Programm arbeiten in Echtzeit und wirken sich sofort auf die Systemleistung aus. Beachten Sie die Grenzen des Systems, wenn Sie die Einstellungen einer Kontrollfunktion ändern wollen. Je nach Anwendung können diese Veränderungen die Prozesskontrolle beeinträchtigen, was zu Verletzungen oder Sachschäden führen kann.**

Der ER5000 ist jetzt fertig installiert. Schließen Sie die Druckversorgung des Druckreglers am Eingangsanschluss des Druckreglers an.

Die Systemleistung kann mit dem ERTune™-Programm überprüft und wenn gewünscht weiter optimiert werden.

Weitere Details und Empfehlungen zur Feinabstimmung des Druckregelsystems siehe Abschnitt *[ERTune™ Programm: Grundfunktionen](#page-115-0)*.

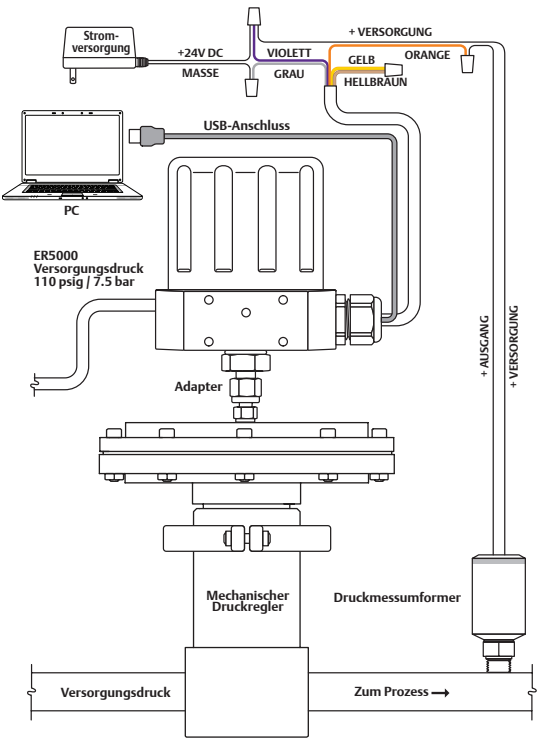

#### **Abb. 17: Fertige Installation des ER5000**

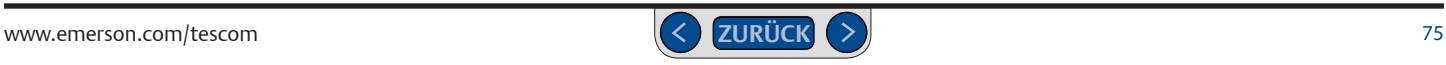

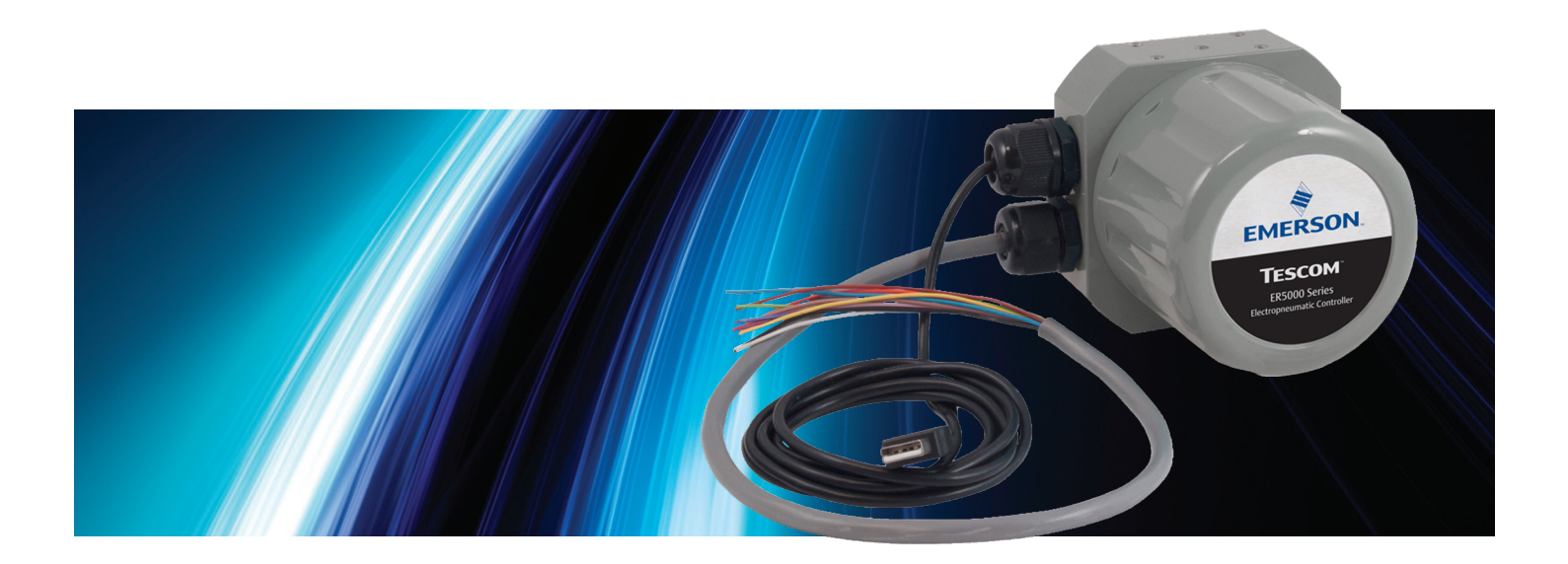

# Installationsvarianten

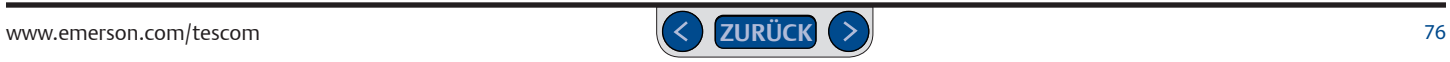

### **Bevor Sie beginnen**

#### **ACHTUNG**

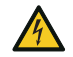

**Beachten und wenden Sie stets die neuesten Standards für explosionsgefährdete Bereiche an, die in Ihrer Region nach ANSI, ISO, ATEX und OSHA vorgeschrieben werden, um zu entscheiden, ob Ihre Anwendung eine Ex-geschützte Version (ER5050) erfordert. Wenn das der Fall ist, beachten Sie die Installationshinweise** *auf Seite 110***.**

#### **ACHTUNG**

**Achten Sie darauf, Verletzungen und Sachschäden durch plötzlichen Druckablass oder herumfliegende Teile zu verhindern. Beachten Sie vor der Installation:**

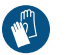

**• Tragen Sie immer Schutzkleidung, Handschuhe und eine Schutzbrille, um Verletzungen und Sachschäden vorzubeugen.**

**• Entfernen Sie weder den ER5000 noch andere Komponenten vom System, solange das System unter Druck steht.**

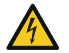

- **• Trennen Sie vor der Installation bzw. Wartung alle Zuleitungen, die den ER5000 mit Luftdruck, Strom oder Kontrollsignalen versorgen.**
- **• Verwenden Sie Bypassventile oder sperren Sie den Prozess komplett ab, um den ER5000 und daran angeschlossene Geräte vor der Installation bzw. Wartung vom Prozessdruck zu trennen. Lassen Sie den Prozessdruck an beiden Seiten des Reglers und der daran angeschlossenen Geräte ab.**
- $\bigcirc$
- **• Nutzen Sie Sperren, um sicherzustellen, dass die oben genannten Maßnahmen weiter greifen, solange Sie an den Geräten arbeiten.**
- **• Überprüfen Sie gemeinsam mit Ihrem Verfahrens- bzw. Sicherheitstechniker, ob weitere Vorkehrungen zum Schutz vor Gefahren, die von den Prozessmedien ausgehen, zu treffen sind.**

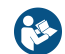

Bevor Sie den ER5000 bzw. alle daran angeschlossenen Geräte installieren, in Betrieb nehmen oder warten, lesen und beachten Sie immer die Installationsanleitung und das Benutzerhandbuch aller einzelnen Komponenten Ihrer Anwendung. Um Verletzungen und Sachschäden vorzubeugen, ist es wichtig, alle Inhalte der vorliegenden Anleitung, einschließlich aller Sicherheits- und Warnhinweise im Abschnitt *Sicherheits- und Installationshinweise* sorgfältig zu lesen, zu verstehen und zu befolgen. Wenn Sie Fragen zu der Anleitung haben, kontaktieren Sie Ihren TESCOM-Händler, bevor Sie fortfahren.

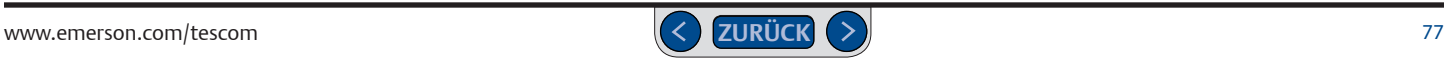

### **ER5000 Installationsvarianten – Verdrahtungspläne**

Der ER5000 bietet eine Reihe von Verdrahtungsoptionen, sodass er für praktisch jede Anwendung konfiguriert werden kann. Sollte Ihre Anwendung eine Variation der Standardinstallation erfordern, können Sie Varianten der Verdrahtungspläne den folgenden Seiten entnehmen. Bitte beachten Sie bei Ihrer aktuellen Anwendung, dass mehrere Leitungen mit demselben Anschluss verbunden sein können: zum Beispiel kann die violette Leitung (Pin 7), der (+)-Anschluss an die Stromversorgung, auch direkt mit dem Druckmessumformer oder anderen externen Geräten verbunden sein.

Falls Ihre Anwendung ein explosionsgeschütztes Gerät benötigt, lesen Sie die Seite 110 bevor Sie mit weiteren Schritten fortfahren.

#### **Schritt 1: Anschluss des ER5000 an eine 24-VDC-Stromversorgung**

Jede Verdrahtung beginnt mit dem Anschluss des ER5000 an eine 24-VDC-Stromversorgung. Die externe Stromversorgung ist für den Betrieb des Reglers erforderlich **und Bestandteil aller Anwendungen.**

Stromversorgung **[Seite](#page-81-0) 82**

*HINWEIS* In diesem Abschnitt werden Varianten <u>.</u><br>ER5000-Konfiguration beschrieben. der im Abschnitt *Erste Schritte* gezeigten typischen

*WARNING HINWEIS* Die Zeichen (+) und (-) in den Tabellen werden, damit die Anlage ordnungsgemäß funktioniert.<br>. *CAUTION* die Differenzeingänge. Beide müssen angeschlossen und Abbildungen in diesem Abschnitt beziehen sich auf

*WARNING Variablen* und *Sonstige Formate*.*HINWEIS* Der Sollwert wird digital durch die *CAUTION* Programm oder Ihrem eigenen Programm gesetzt. Eingabe von Variable 37 (ID\_SETPOINT) im ERTune™- Weitere Informationen siehe Abschnitte *Interne* 

#### **Schritt 2: Anschluss der Sollwert- und Rückkopplungsquelle**

Je nach Anwendung gibt es unterschiedliche Sollwert- und Istwertquellen. Suchen Sie mit Hilfe der unten aufgeführten Links die jeweiligen Verdrahtungspläne und Beschreibungen in diesem Abschnitt zu den Sollwert- und Istwertquellen Ihrer Anwendung heraus. Klicken Sie auf eine Seitenzahl, um den jeweiligenVerdrahtungsplan aufzurufen. Mit der Schaltfläche **ZURÜCK** können Sie hierher zurückkehren.

#### **Sollwertquelle**

#### **Istwertquelle**

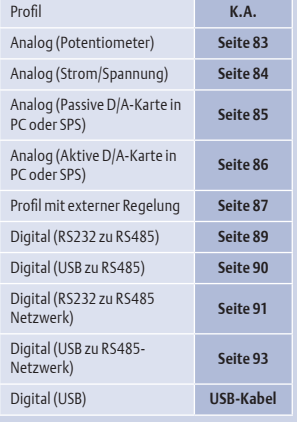

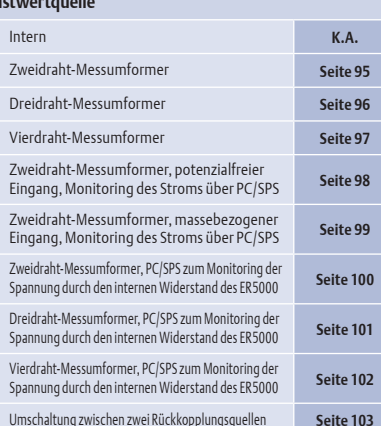

#### **Schritt 3: Ggf. Anschluss für zusätzliche Funktionen**

Bei einigen Anwendungen sind zusätzlich zu den Standardanschlüssen von Stromversorgung, Sollwert- und Rückkopplungsquelle Anschlüsse für Monitoring- und Regelfunktionen erforderlich.

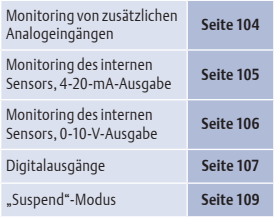

# **Stecker und Kabel**

Der ER5000 besitzt zwei Anschlussblöcke. der 12-polige Anschluss J3 wird bei allen Versionen benötigt, der 8-polige hingegen nur bei den F"-Modellen

Bei Standard ER5000 ist das 12-adrige Kabel vorinstalliert (Stecker [3], bei "F"-Modellen das 20-adrige Kabel (Stecker J3 und J4).

Die Vorgängerversion verwendete separate Kabel für den Standard und den zusätzlichen Stecker. Im ER5000 sind alle Signale in einem 20-adrigen Kabel zusammengefasst.

Die Kabel sind farbkodiert zur einfacheren Indentifikation. Kabel, die zum Anschlussblock J3 führen, sind einfarbig. Diejenigen, die zum Anschlussblock J4 führen, sind zweifarbig gestreift. Siehe *[Abb. 18: Stecker und Kabel](#page-78-0)* Pin 8

Pin 7

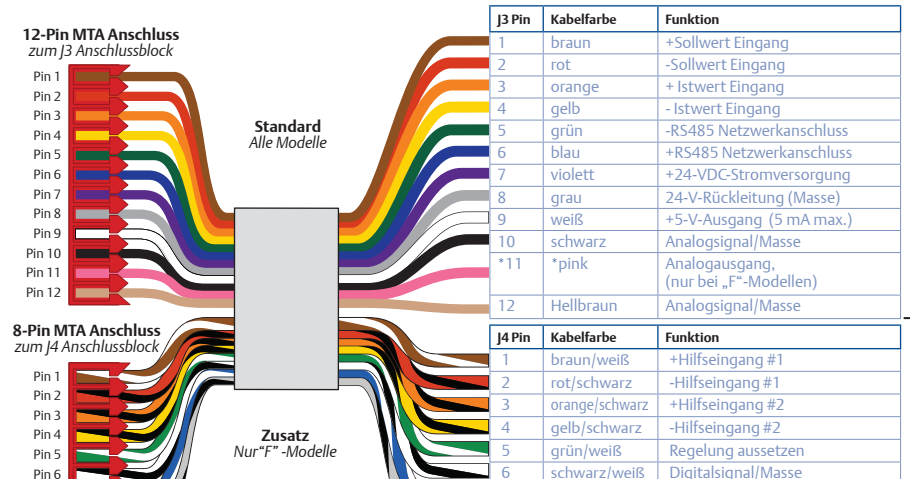

<span id="page-78-0"></span>**Abb. 18: Stecker und Kabel**

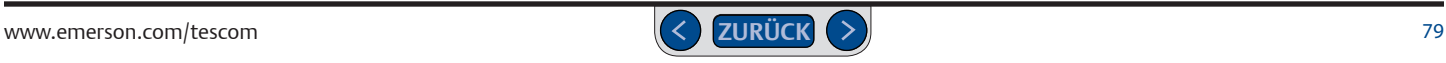

"F" Modelle mit 20-adrigem Kabel

Standardmodelle mit 12-adrigem Kabel

blau/weiß Digitalausgang #1 8 grau/schwarz Digitalausgang #2

# **Brücken zur Auswahl von Spannung/Strom**

#### **ACHTUNG**

**Vor jeder Verdrahtungsänderung bzw. jeder Änderung der Brückenkonfiguration muss der Regler von der Stromversorgung getrennt werden. Schließen Sie die Stromversorgung erst wieder an, wenn alle zusätzlichen Anschlüsse getätigt und korrekt installiert wurden.**

*WARNING* Brücke J9 NICHT installiert. *HINWEIS* Wenn Sie einen ER3000 in einer bestehenden Anwendung ersetzen *CAUTION* wollen, **müssen Sie die Brücke J9 installieren**. In der Standardkonfiguration ist die und weiter Ihre aktuelle Software, wie z. B. das Windows Tune-Programm, verwenden

In Abb. 19 sind die Brücken zur Auswahl von Spannung/Strom des ER5000 gezeigt.

Die Brücken J5, J6, J14 und J15 werden jeweils zur Auswahl zwischen 4-20-mA- und 1-5-V-Quellen für Sollwert, Istwert, Hilfseingang 1 und Hilfseingang 2 benutzt. Sind diese Brücken installiert (EIN), ist der Regler für 4-20-mA-Eingangssignale konfiguriert, sind die Brücken nicht installiert (AUS), ist der Regler für 1-5-V-Eingangssignale konfiguriert.

*HINWEIS* Bei 0-10-V-Modellen des ER5000 gibt es keine entsprechenden Brücken.

*(Fortsetzung siehe nächste Seite)*

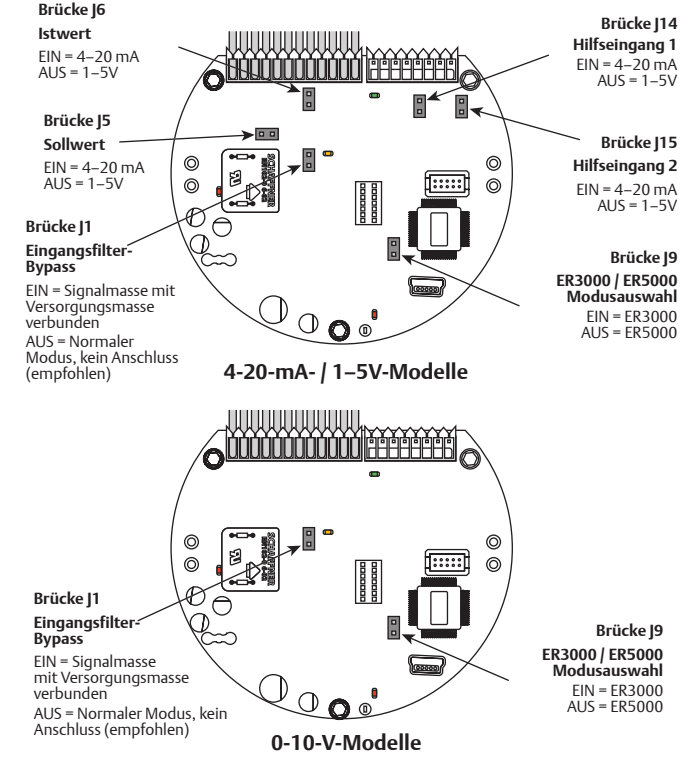

<span id="page-79-0"></span>**Abb. 19 Brücken** 

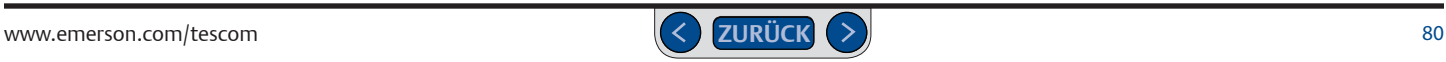

Die empfohlene Konfiguration für die Brücke Eingangsfilter-Bypass (J1) ist "nicht installiert" (AUS). Die Installation dieser Brücke verbindet die Signalmasse direkt mit der Versorgungsmasse. Die Konfiguration wird selten verwendet und sollte nur in Erwägung gezogen werden, wenn der Störpegel im Betrieb extrem hoch ist. Lesen Sie vor der Installation dieser Brücke im Abschnitt *[Fehlersuche und -beseitigung](#page-201-0)* nach.

# **LED-Anzeigen**

In Abb. 20 sehen Sie die Position der vier LED-Anzeigen auf der Platine des ER5000. Die LED-Anzeigen geben Ihnen eine schnelle visuelle Rückmeldung zum Status des Reglers.

Überprüfen Sie während der Installation anhand von LED1 (rot) und LED4 (rot), ob Sie den ER5000 korrekt an die Stromversorgung angeschlossen haben.

Bei der Datenübertragung über die RS485-Schnittstelle, zum Beispiel im Rahmen einer Reihenschaltung in einem Netzwerk, zeigen LED2 (grün) und LED3 (gelb) an, ob der ER5000 Daten aussendet und empfängt.

*HINWEIS* Für den korrekten Anschluss des ER5000 an einen RS485-Konverter siehe Seite 89 bis Seite 93.

*WARNING* Schnittstelle an. Diese LEDs zeigen keine Datenübertragungen über die USB-Schnittstelle *CAUTION HINWEIS* LED2 und LED3 zeigen eine Datenübertragung über die RS485 werden, wenn USB genutzt wird. *CAUTION* an und können dabei je nach der spezifischen Konfiguration Ihrer Anwendung an oder aus sein. Sie müssen während der Installation oder während des Betriebs also nicht überprüft Die LEDs können Ihnen bei der Fehlersuche helfen, wenn ein Regler nicht korrekt funktioniert. Weitere Informationen finden Sie im Abschnitt Fehlersuche und -beseitigung.

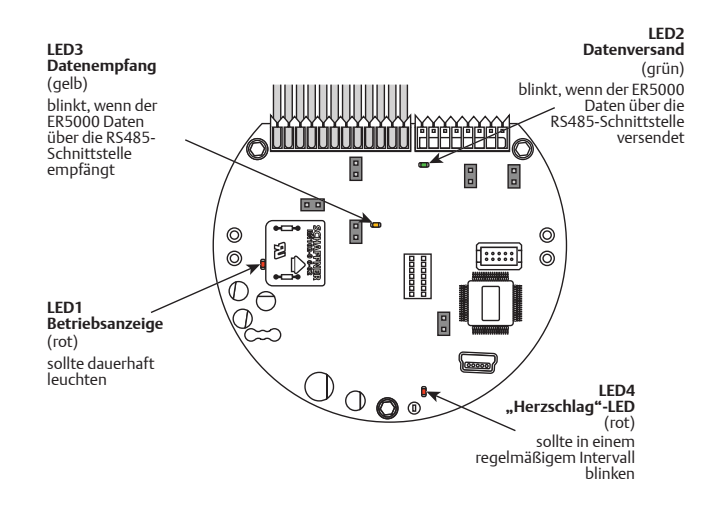

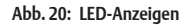

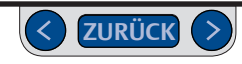

# <span id="page-81-0"></span>**Anschluss der Stromversorgung – Für alle Anwendungen**

Jeder ER5000 muss unabhängig von der jeweiligen Konfiguration oder Anwendung zunächst an eine 24-V-DC-Stromversorgung angeschlossen werden, wie in Abb. 21 gezeigt.

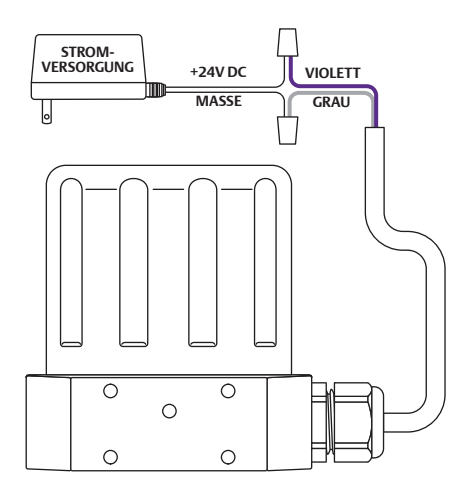

**Abb. 21: Anschluss an die 24-VDC-Stromversorgung**

Überprüfen Sie die korrekten Anschlüsse anhand Tabelle 4.

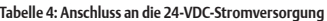

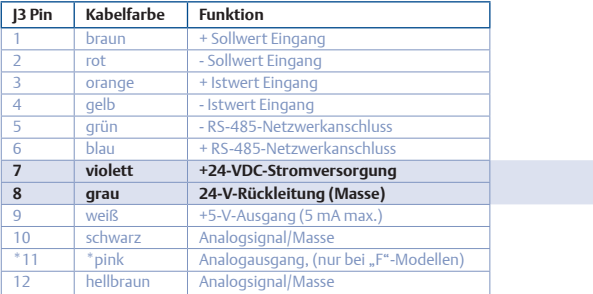

#### **ACHTUNG**

- **• Wählen Sie Kabel und/oder Kabeldurchführungen, die für die jeweilige Umgebung geeignet sind. Die Verwendung ungeeigneter Kabel und/oder Kabeldurchführungen kann zu Verletzungen oder Sachschäden führen.**
- **• Kabelanschlüsse müssen den jeweils geltenden lokalen, regionalen und nationalen Vorschriften entsprechen. Das Nichtbeachten der jeweils geltenden lokalen, regionalen und nationalen Vorschriften kann Verletzungen oder Sachschäden nach sich ziehen.**
- **• Um Verletzungen durch einen elektrischen Schlag zu vermeiden, schließen Sie den Regler bzw. daran angeschlossene Geräte niemals an eine Spannungsquelle an, deren Spannung über der maximal zulässigen Spannung des Reglers bzw. der daran angeschlossenen Geräte liegt. Vergewissern Sie sich, dass die verwendeten Komponenten in der Elektrik für die Betriebsspannung ausgelegt sind**

# **Verdrahtungsvarianten für verschiedene Sollwertquellen**

### <span id="page-82-0"></span>**Analogsollwertquelle Potentiometer**

In Abb. 22 wird die korrekte Verdrahtung zur Erzeugung eines 0-5-V-Sollwert-Signals durch ein Potentiometer dargestellt.

*HINWEIS* Der Messbereich 0-1 V kann bei 1-5-V-Versionen des ER5000-Reglers *CAUTION ["Control Limits" \(Regelgrenzwerte\)](#page-180-0)*. als Regelgrenzwert eingestellt werden. Mehr dazu erfahren Sie unter *[Bedienfeld](#page-180-0)* 

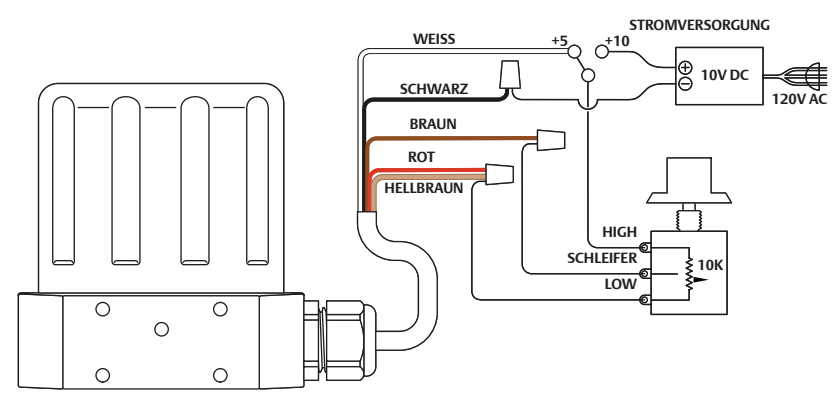

**Abb. 22: Analogsollwert von Potentiometer**

### **ACHTUNG**

**Vor jeder Verdrahtungsänderung bzw. jeder Änderung der Brückenkonfiguration muss der Regler von der Stromversorgung getrennt werden. Schließen Sie die Stromversorgung erst wieder an, wenn alle zusätzlichen Anschlüsse getätigt und korrekt installiert wurden.**

#### Überprüfen Sie die korrekten Anschlüsse anhand Tabelle 5.

#### **Tabelle 5: Verdrahtung für Analogsollwert von Potentiometer**

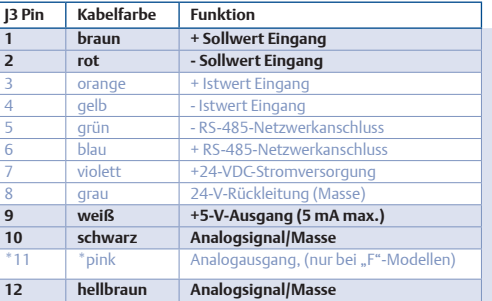

*HINWEIS* Der ER5000 kann kein direktes 0-10-V-Signal liefern. Sie müssen dazu eine 10-V-Speisung verwenden.

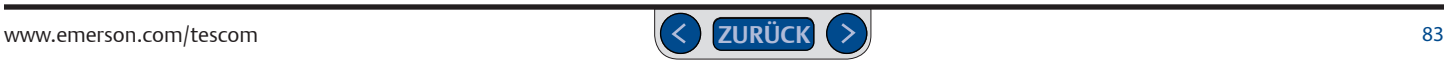

# **Vedrahtungen für verschiedene Sollwertquellen**

### <span id="page-83-0"></span>**Analogsollwertquelle Strom-/Spannung**

In Abb. 23 wird dargestellt, wie der analoge Sollwert mit einer aktiven variablen Strom- bzw. Spannungsquelle bereitgestellt werden kann.

Die negative Zuleitung (-) der Signalquelle wird an die rote Leitung angeschlossen und die positive Zuleitung (+) an die braune Leitung.

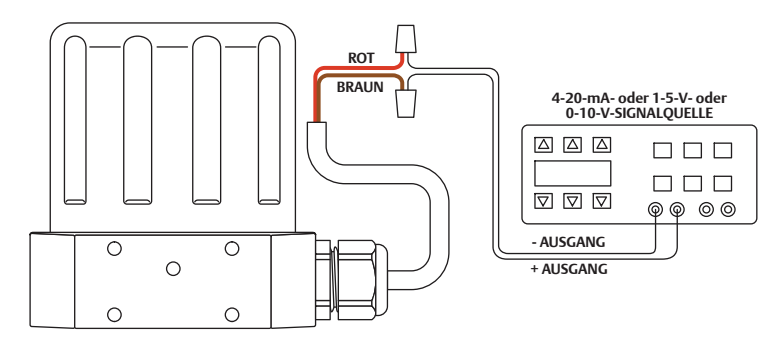

**Abb. 23: Analogsollwert von Strom-/Spannungsquelle**

### **ACHTUNG**

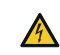

**Vor jeder Verdrahtungsänderung bzw. jeder Änderung der Brückenkonfiguration muss der Regler von der Stromversorgung getrennt werden. Schließen Sie die Stromversorgung erst wieder an, wenn alle zusätzlichen Anschlüsse getätigt und korrekt installiert wurden.**

#### Überprüfen Sie die korrekten Anschlüsse anhand Tabelle 6.

#### **Tabelle 6: Verdrahtung für Analogsollwert von Strom-/Spannungsquelle**

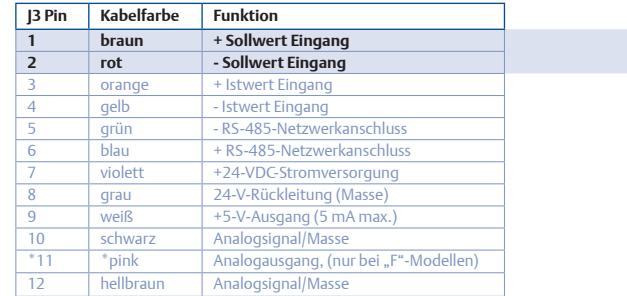

# **Verdrahtungsvarianten für verschiedene Sollwertquellen**

### <span id="page-84-0"></span>**Analogsollwertquelle passive D/A-Karte in PC oder SPS**

In Abb. 24 wird die korrekte Verdrahtung zur Bereitstellung eines analogen Sollwerts durch eine D/A-Karte in einem PC oder einer SPS gezeigt. Bei dieser Konfiguration speist die 24-VDC-Stromversorgung des ER5000 die passiveD/A-Karte.

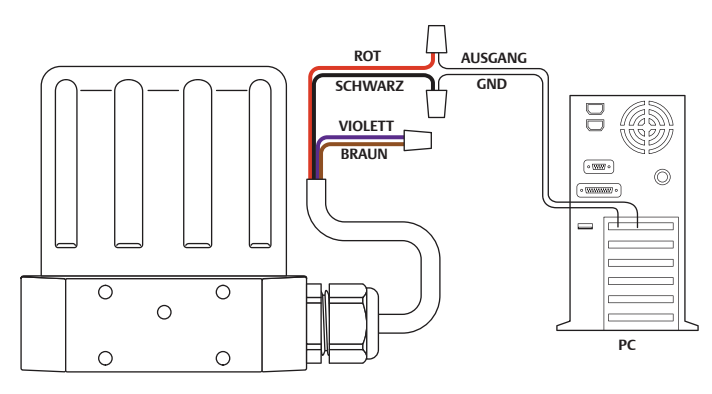

**Abb. 24: Analogsollwert von passiver PC- oder SPS-D/A-Karte**

#### **ACHTUNG**

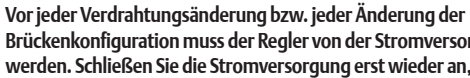

**Brückenkonfiguration muss der Regler von der Stromversorgung getrennt werden. Schließen Sie die Stromversorgung erst wieder an, wenn alle zusätzlichen Anschlüsse getätigt und korrekt installiert wurden.**

Überprüfen Sie die korrekten Anschlüsse anhand Tabelle 7.

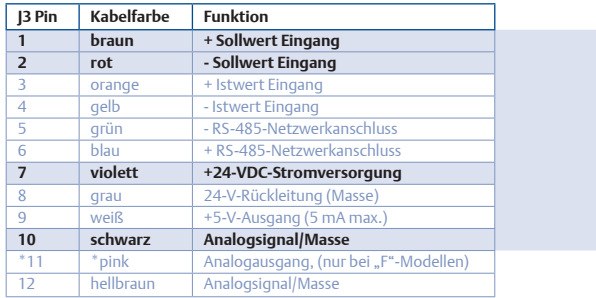

**Tabelle 7: Verdrahtung für Analogsollwert von passiver PC- oder SPS-D/A-Karte** 

*HINWEIS* Überprüfen Sie, ob **Brücke J5** (siehe *[Abb. 19 Brücken](#page-79-0)*) für den *CAUTION* Modelle des ER5000 gibt es keine entsprechende Brücke. 4-20-mA-Betrieb installiert bzw. für den 1-5-Betrieb entfernt ist. Für die 0-10-Volt-

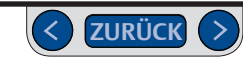

# **Verdrahtungsvarianten für verschiedene Sollwertquellen**

### <span id="page-85-0"></span>**Analogsollwertquelle aktive D/A-Karte in PC- oder SPS**

In Abb. 25 wird die korrekte Verdrahtung zur Bereitstellung eines analogen Sollwerts durch eine D/A-Karte in einem PC oder einer SPS gezeigt. Bei dieser Konfiguration erfolgt die Stromversorgung durch die aktive D/A-Karte.

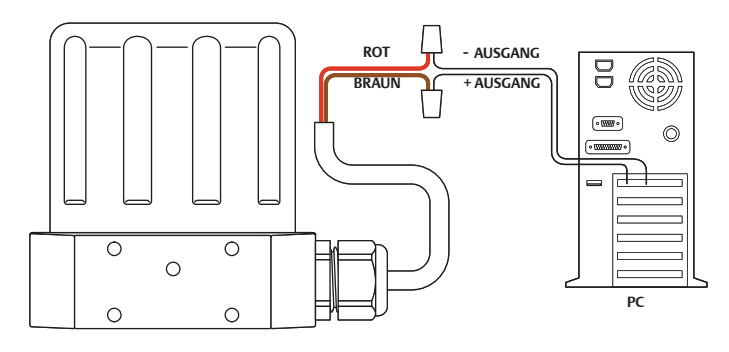

**Abb. 25: Analogsollwert von aktiver PC- oder SPS-D/A-Karte**

#### **ACHTUNG**

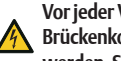

**Vor jeder Verdrahtungsänderung bzw. jeder Änderung der Brückenkonfiguration muss der Regler von der Stromversorgung getrennt werden. Schließen Sie die Stromversorgung erst wieder an, wenn alle zusätzlichen Anschlüsse getätigt und korrekt installiert wurden.**

Überprüfen Sie die korrekten Anschlüsse anhand Tabelle 8.

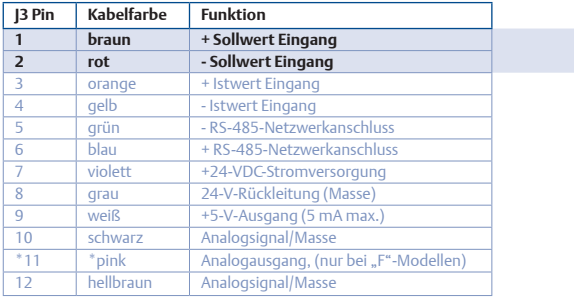

#### **Tabelle 8: Verdrahtung für Analogsollwert von aktiver PC- oder SPS-D/A-Karte**

*HINWEIS* Überprüfen Sie, ob **Brücke J5** (siehe *[Abb. 19 Brücken](#page-79-0)*) beim 4-20-mA-*CAUTION* ER5000 gibt es keine entsprechende Brücke. Betrieb eingesteckt bzw. beim 1-5-Betrieb entfernt ist. Für die 0-10-Volt-Modelle des

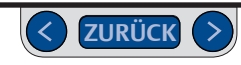

# **Verdrahtungsvarianten für verschiedene Sollwertquellen**

### <span id="page-86-0"></span>**Externe Profilsteuerung/Digitaleingänge**

*HINWEIS* Diese Funktion ist nur bei "F"-Modellen des ER5000 verfügbar.

*CAUTION HINWEIS* **Die Brücken J14** und **J15** müssen bei dieser Anwendung entfernt werden. Siehe*[Abb. 19 Brücken](#page-79-0)*.

*WARNING CAUTION* In Abb. 26 wird die Verdrahtung zur Steuerung eines Profils ohne PC gezeigt.Das *WARNING* für diese Anwendung auf den ER5000 heruntergeladene Profil kann mit einem Kippschalter gestartet oder gestoppt werden.

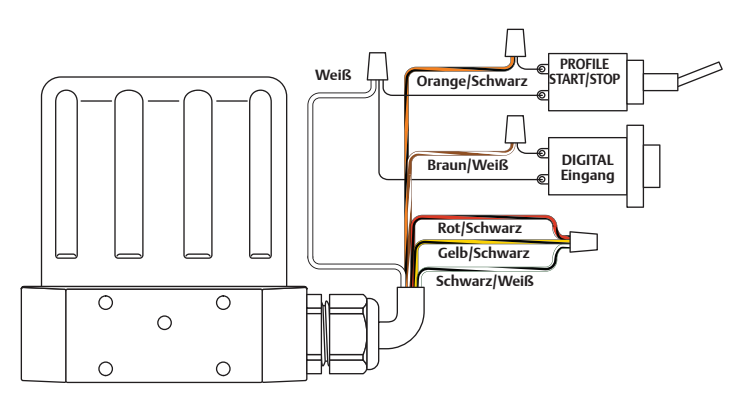

#### **Abb. 26: Externe Profilsteuerung**

### **ACHTUNG**

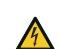

**Vor jeder Verdrahtungsänderung bzw. jeder Änderung der Brückenkonfiguration muss der Regler von der Stromversorgung getrennt werden. Schließen Sie die Stromversorgung erst wieder an, wenn alle zusätzlichen Anschlüsse getätigt und korrekt installiert wurden.**

Überprüfen Sie die korrekten Anschlüsse anhand Tabelle 9.

#### **Tabelle 9: Verdrahtung zur Profilsteuerung über Hilfseingänge**

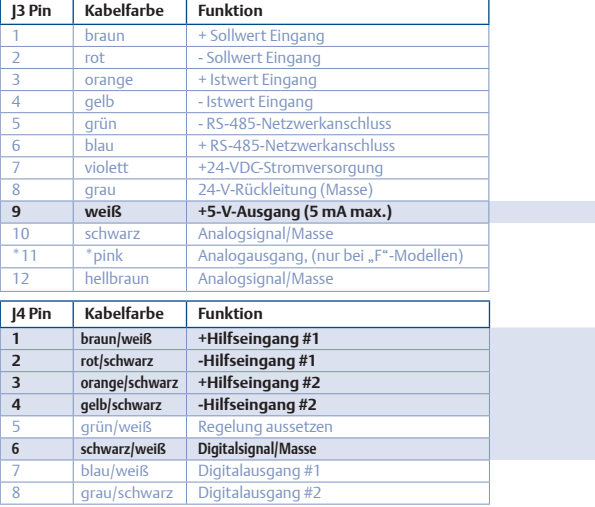

*(Fortsetzung siehe nächste Seite)*

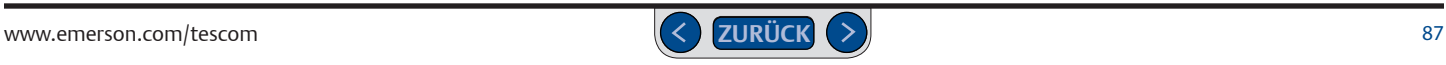

### **Externe Profilsteuerung/Digitaleingänge (Forts.)**

Der Taster "Digital Input" (Digitaleingang) kann benutzt werden, wenn die "Digital Input"-Funktion im Profil verwendet wurde. Das gibt dem Bediener z. B. die Flexibilität, mit dem Wechsel zum nächsten Profilschritt zu warten, bis ein bestimmtes Ereignis eingetreten ist.

Werden Hilfseingang #2 (orange/schwarzes Kabel, 14 Pin 3) als "Profile Start/ Stop"-Signal (Profil-Start/-Stopp) und Hilfseingang #1 (braun/weißes Kabel, J4 Pin 1) als "Digital Input"-Signal (Digitaleingang) benutzt, können Sie mit dem ER5000 die Schaltschwelle (auch Auslösepunkt genannt) des Eingangs einstellen. Es handelt sich dabei um die Schwelle, bei der der Analogeingang zwischen der logischen 0 und logischen 1 wechselt.

Wenn beispielsweise ein Druckmessumformer an den Digitaleingang angeschlossen wird, ermöglicht diese Funktion dem ER5000, zu warten, bis ein bestimmter Druck erreichtist, bevor das Druckprofil fortgesetzt wird.

Die Funktion wird durch die Schaltvariablen des ER5000 ermöglicht. Weitere Informationen dazu finden Sie im Abschnitt *ER5000 Analogeingangsvariablen*.

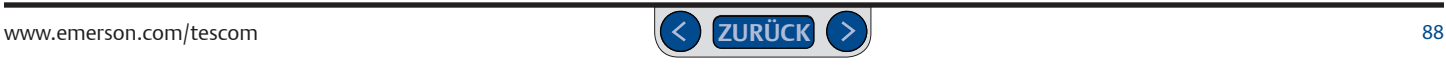

# **Verdrahtungsvarianten für verschiedene Sollwertquellen**

### <span id="page-88-0"></span>**Digitalsollwertquelle RS485-Schnittstelle, RS232-zu-RS485-Konverter (TESCOM™-Modell #85061)**

Bei den meisten Anwendungen stellt das mitgelieferte USB-Kabel die effizienteste Verbindung zum PC dar. Der Regler kann auch für den Anschluss über einen RS485-Konverter konfiguriert werden, wie in Abb. 27 gezeigt.

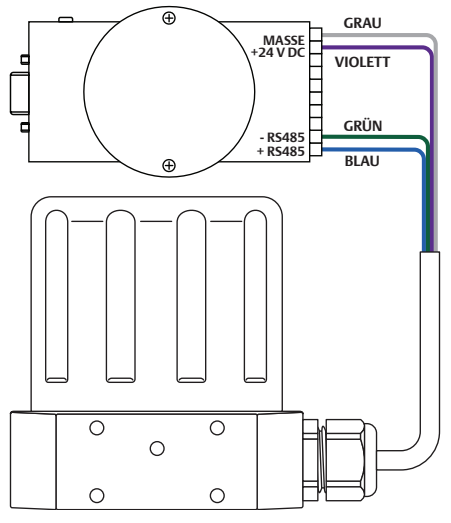

**Abb. 27: RS485-Anschluss (RS232-zu-RS485-Konverter)**

#### **ACHTUNG**

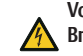

**Vor jeder Verdrahtungsänderung bzw. jeder Änderung der Brückenkonfiguration muss der Regler von der Stromversorgung getrennt werden. Schließen Sie die Stromversorgung erst wieder an, wenn alle zusätzlichen Anschlüsse getätigt und korrekt installiert wurden.**

Überprüfen Sie die korrekten Anschlüsse anhand Tabelle 10.

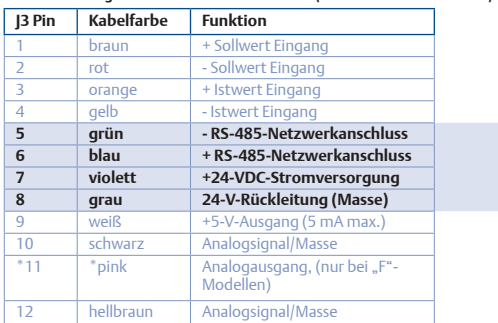

**Tabelle 10: Konfiguration für den RS485-Anschluss (RS232-zu-RS485-Konverter)**

Der RS232-zu RS485-Konverter muss direkt an eine externe Stromversorgung angeschlossen werden, also an die Verdrahtung der ER5000- Stromversorgung. Das violette Kabel (Pin 7) wird an die +24-VDC-Klemme angeschlossen, das graue Kabel (Pin 8) an die Masseklemme.

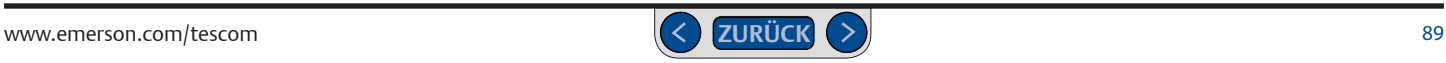

# **Verdrahtungsvarianten für verschiedene Sollwertquellen**

### <span id="page-89-0"></span>**Digitalsollwertquelle RS485-Schnittstelle, USB-zu-RS485-Konverter (TESCOM™-Modell #82948)**

Bei den meisten Anwendungen stellt das mitgelieferte USB-Kabel die einfachste Verbindung zum PC dar. Der Regler kann auch für den Anschluss über einen RS485-Konverter konfiguriert werden, wie in Abb. 28 gezeigt.

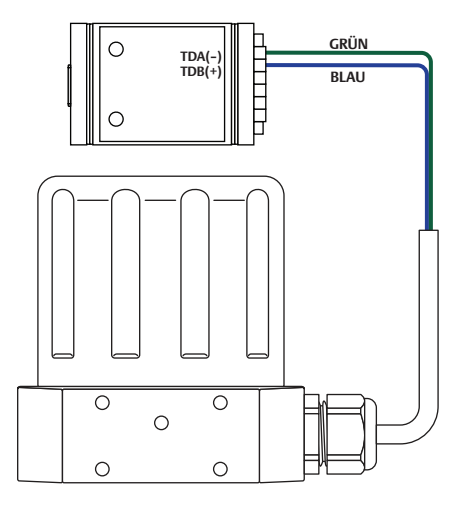

**Abb. 28: USB-Anschluss (RS232-zu-RS485-Konverter)**

#### **ACHTUNG**

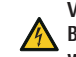

**Vor jeder Verdrahtungsänderung bzw. jeder Änderung der Brückenkonfiguration muss der Regler von der Stromversorgung getrennt werden. Schließen Sie die Stromversorgung erst wieder an, wenn alle zusätzlichen Anschlüsse getätigt und korrekt installiert wurden.**

Überprüfen Sie die korrekten Anschlüsse anhand Tabelle 11.

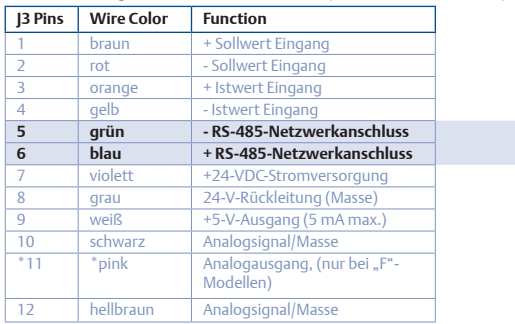

**Tabelle 11: Konfiguration für den RS485-Anschluss (RS232-zu-RS485-Konverter)**

Der USB-zu-RS485-Konverter wird über USB gespeist und muss daher nicht direkt an eine Stromversorgung angeschlossen werden.

*HINWEIS* Setzen Sie die 4 Jumper auf der Rückseite des Konverters auf: RS485, Echo Off, 2 Wire, 2 Wire

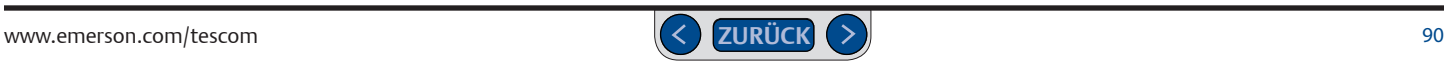

# <span id="page-90-0"></span>**Verdrahtungsvarianten für verschiedene Sollwertquellen Digitalsollwertquelle RS485-Netzwerk, RS232-zu-RS485-Konverter (TESCOM™-Modell #85061)**

Da das USB-Protokoll nicht netzwerkfähig ist, muss bei Anwendungen mit mehreren Reglern RS485 genutzt werden. RS485 wird wie in Abb. 29 gezeigt über einen Konverter angeschlossen und ermöglicht die Reihenschaltung von bis zu 32 ER5000-Reglern pro Netzwerk.

#### **ACHTUNG**

**Vor jeder Verdrahtungsänderung bzw. jeder Änderung der Brückenkonfiguration muss der Regler von der Stromversorgung getrennt werden. Schließen Sie die Stromversorgung erst wieder an, wenn alle zusätzlichen Anschlüsse getätigt und korrekt installiert wurden.**

*(Fortsetzung siehe nächste Seite)*

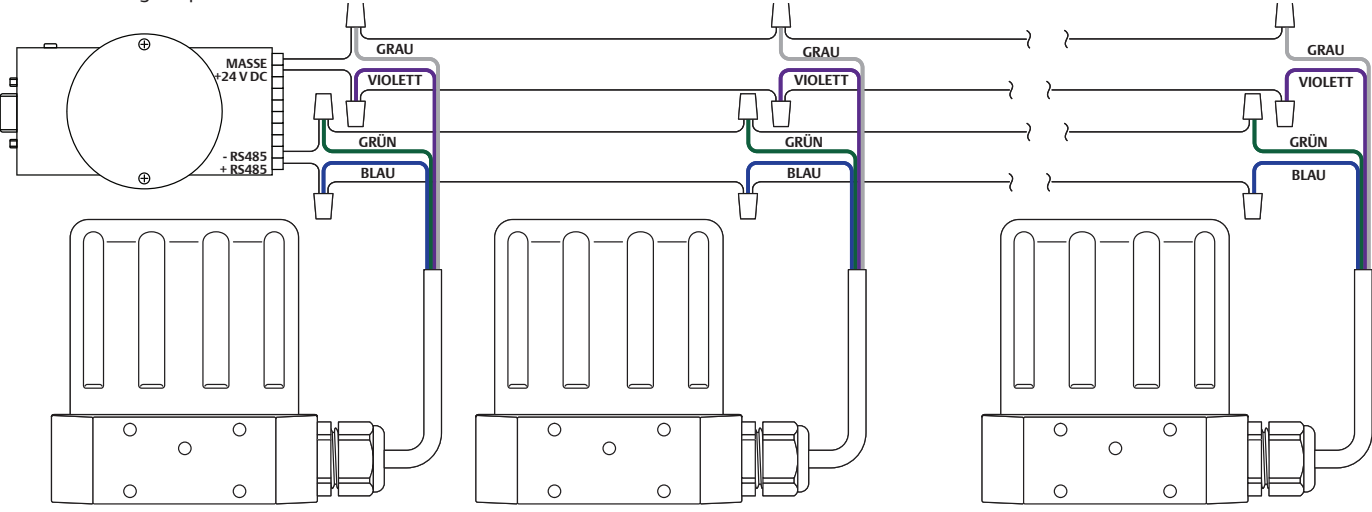

**Abb. 29: Mehrere Regler in einem RS485-Netzwerk (RS232-zu-RS485-Konverter)**

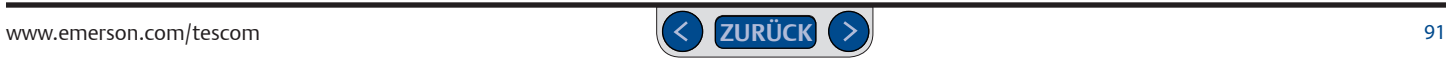

# **Digitalsollwertquelle RS485-Netzwerk, RS232-zu-RS485-Konverter (TESCOM™-Modell #85061) (Forts.)**

Jedem ER5000 im Netzwerk muss eine individuelle Knotenadresse zugewiesen werden. Alle ER5000-Geräte sind werkseitig auf die Knotenadresse 250 konfiguriert. Also muss die Adresse geändert werden, damit alle Regler im Netzwerk miteinander kommunizieren können.

Die Knotenadresse kann während des Setups oder anschließend jederzeit über die *Registerkarte Konfiguration* geändert werden.

Weitere Informationen zur Änderung der Knotenadresse des ER5000 mit dem ERTune™-Programm finden Sie in den Abschnitten *Setup des ER5000* und *Registerkarte Konfiguration*.

Wiederholen Sie diesen Vorgang für jeden ER5000-Regler im Netzwerk. Vergewissern Sie sich, dass jeder Regler eine individuelle Knotenadresse innerhalb des Netzwerks erhält. Bei einem ER5000-Regler können Sie den Standardwert lassen.

*HINWEIS* Verwenden Sie bei der Zuweisung Zahlen, die kleiner als 250 sind. Zahlen über 250 werden auf die ersten beiden Stellen gekürzt.

*WARNING* Reihenschaltung mit 300 mA versorgen können. *CAUTION HINWEIS* Die Stromversorgung Ihres Netzwerks muss jeden ER5000 in der Überprüfen Sie die korrekten Anschlüsse anhand Tabelle 12.

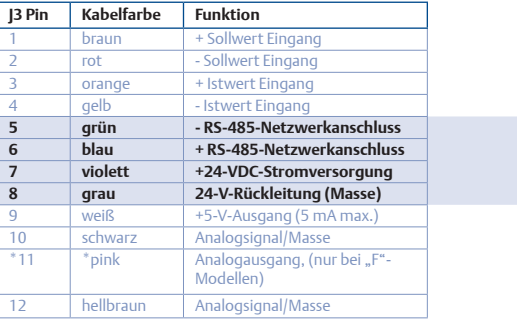

#### **Tabelle 12: Verdrahtung für RS485-Schnittstelle (USB-zu-RS485-Konverter)**

Der RS232-zu RS485-Konverter muss an eine externe Stromversorgung angeschlossen werden, also an die Verdrahtung der ER5000-Stromversorgung. Das violette Kabel (Pin 7) wird an die +24-VDC-Klemme angeschlossen, das graue Kabel (Pin 8) an die Masseklemme.

*WARNING*

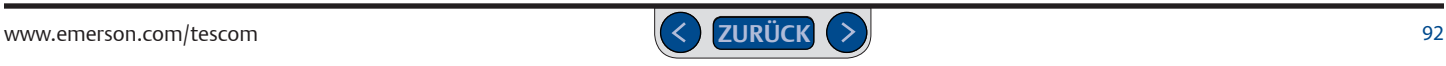

### <span id="page-92-0"></span>**Verdrahtungsvarianten für verschiedene Sollwertquellen Digitalsollwertquelle RS485-Netzwerk, USB-zu-RS485-Konverter (TESCOM™-Modell #82948)**

Da das USB-Protokoll nicht netzwerkfähig ist, muss bei Anwendungen mit mehreren Reglern RS485 genutzt werden. RS485 wird wie in Abb. 30 gezeigt über einen Konverter angeschlossen und ermöglicht die Reihenschaltung von bis zu 32 ER5000-Reglern pro Netzwerk.

#### **ACHTUNG**

**Vor jeder Verdrahtungsänderung bzw. jeder Änderung der Brückenkonfiguration muss der Regler von der Stromversorgung getrennt werden. Schließen Sie die Stromversorgung erst wieder an, wenn alle zusätzlichen Anschlüsse getätigt und korrekt installiert wurden.**

*(Fortsetzung siehe nächste Seite)*

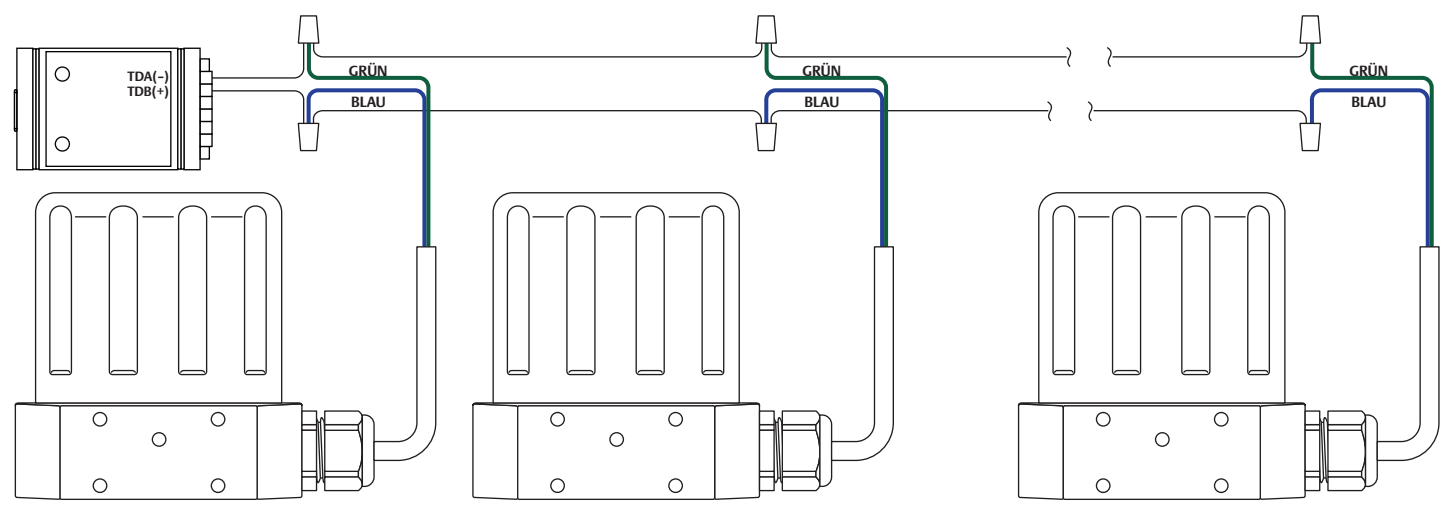

**Abb. 30: Mehrere Regler in einem RS485-Netzwerk (USB-zu-RS485-Konverter)**

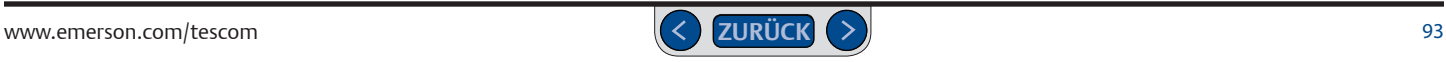

### **Digitalsollwertquelle RS485-Netzwerk, USB-zu-RS485-Konverter (TESCOM™-Modell #82948) (Forts.)**

Jedem ER5000 im Netzwerk muss eine individuelle Knotenadresse zugewiesen werden. Alle ER5000-Geräte sind werkseitig auf die Knotenadresse 250 konfiguriert. Also muss die Adresse geändert werden, damit alle Regler im Netzwerk miteinander kommunizieren können.

Die Knotenadresse kann während des Setups oder anschließend jederzeit über die *Registerkarte Konfiguration* geändert werden.

Weitere Informationen zur Änderung der Knotenadresse des ER5000 mit dem ERTune™-Programm finden Sie in den Abschnitten *ERTune™-Programm zur Funktion mit dem ER5000 konfigurieren* und *Registerkarte Konfiguration*.

Wiederholen Sie diesen Vorgang für jeden ER5000-Regler im Netzwerk. Vergewissern Sie sich, dass jedem Regler im Netzwerk eine individuelle Knotenadresse zugewiesen wurde. Bei einem ER5000 können Sie den Standardwert lassen.

*HINWEIS* Verwenden Sie bei der Zuweisung Zahlen, die kleiner als 250 sind. Zahlen über 250 werden auf die ersten beiden Stellen gekürzt.

*WARNING* Reihenschaltung mit 300 mA versorgen können. *CAUTION HINWEIS* Die Stromversorgung Ihres Netzwerks muss jeden ER5000 in der Überprüfen Sie die korrekten Anschlüsse anhand Tabelle 13.

**Tabelle 13: Verdrahtung für Netzwerkanschluss (USB-zu-RS485-Konverter)**

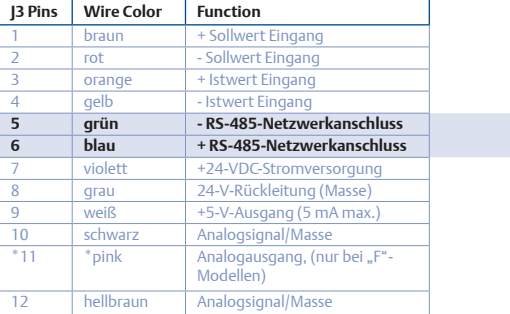

Der USB-zu-RS485-Konverter wird über USB gespeist und muss daher nicht an eine Stromversorgung angeschlossen werden.

*WARNING*

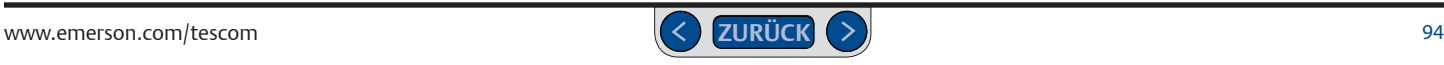

# **Verdrahtungsvarianten für Istwertquellen**

### <span id="page-94-0"></span>**Zweidraht-Messumformer**

Die korrekte Verdrahtung für Zweidraht-Messumformer ist in Abb. 31 dargestellt.

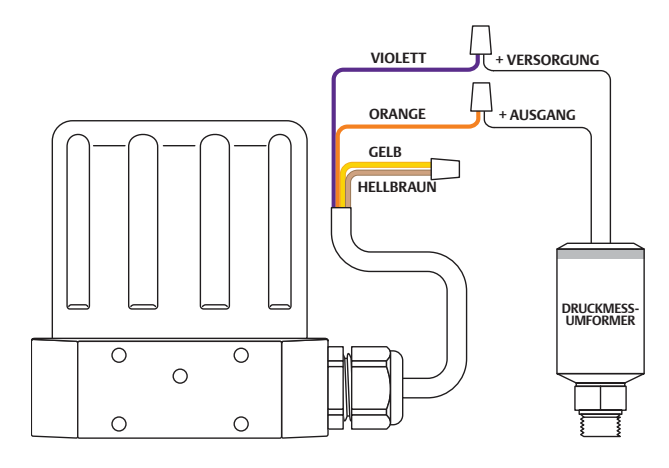

**Abb. 31: Verdrahtung für Zweidraht-Messumformer**

#### **ACHTUNG**

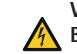

**Vor jeder Verdrahtungsänderung bzw. jeder Änderung der Brückenkonfiguration muss der Regler von der Stromversorgung getrennt werden. Schließen Sie die Stromversorgung erst wieder an, wenn alle zusätzlichen Anschlüsse getätigt und korrekt installiert wurden.**

Überprüfen Sie die korrekten Anschlüsse anhand Tabelle 14.

#### **Tabelle 14: Verdrahtung für Zweidraht-Messumformer**

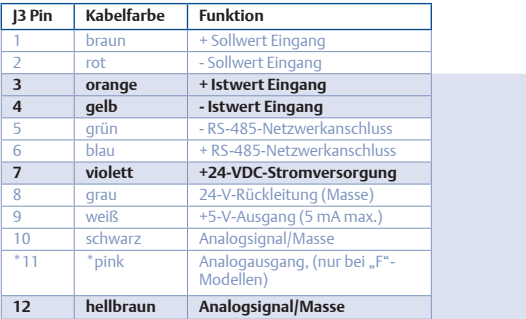

*HINWEIS* Überprüfen Sie, ob **Brücke J6** (siehe *[Abb. 19 Brücken](#page-79-0)*) für den 4-20-mA-Betrieb installiert ist.

# **Verdrahtungsvarianten für Istwertquellen**

### <span id="page-95-0"></span>**Dreidraht-Messumformer**

Die korrekte Verdrahtung für Dreidraht-Messumformer ist in Abb. 32 dargestellt.

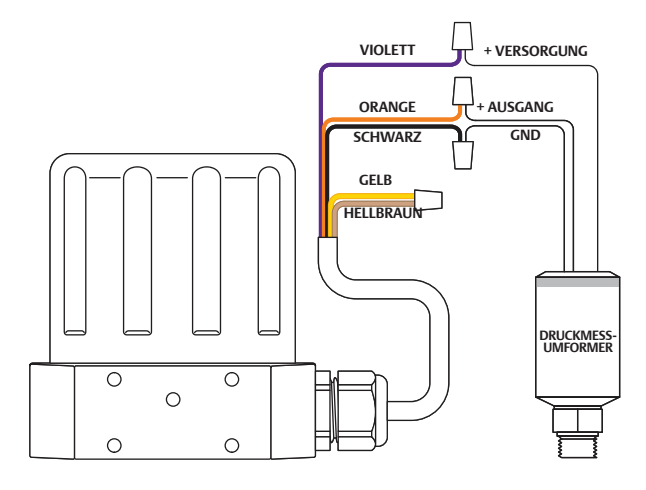

<span id="page-95-1"></span>**Abb. 32: Dreidraht-Messumformer**

#### **ACHTUNG**

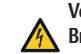

**Vor jeder Verdrahtungsänderung bzw. jeder Änderung der Brückenkonfiguration muss der Regler von der Stromversorgung getrennt werden. Schließen Sie die Stromversorgung erst wieder an, wenn alle zusätzlichen Anschlüsse getätigt und korrekt installiert wurden.**

Überprüfen Sie die korrekten Anschlüsse anhand Tabelle 15.

#### **Tabelle 15: Verdrahtung für Dreidraht-Messumformer**

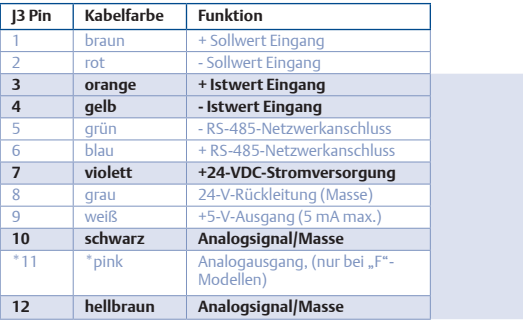

*HINWEIS* Überprüfen Sie, ob **Brücke J6** (siehe *[Abb. 19 Brücken](#page-79-0)*) für den *CAUTION* Modelle des ER5000 gibt es keine entsprechende Brücke. 4-20-mA-Betrieb installiert bzw. für den 1-5-Betrieb entfernt ist. Für die 0-10-Volt-

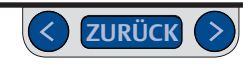

# **Verdrahtungsvarianten für Istwertquellen**

### <span id="page-96-0"></span>**Vierdraht-Messumformer**

Die korrekte Verdrahtung für Vierdraht-Messumformer ist in Abb. 33 dargestellt.

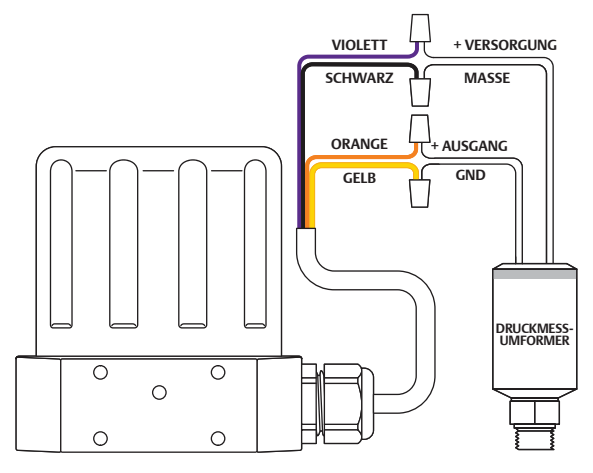

<span id="page-96-1"></span>**Abb. 33: Verdrahtung für Vierdraht-Messumformer**

#### **ACHTUNG**

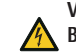

**Vor jeder Verdrahtungsänderung bzw. jeder Änderung der Brückenkonfiguration muss der Regler von der Stromversorgung getrennt werden. Schließen Sie die Stromversorgung erst wieder an, wenn alle zusätzlichen Anschlüsse getätigt und korrekt installiert wurden.**

Überprüfen Sie die korrekten Anschlüsse anhand Tabelle 16.

#### **Tabelle 16: Verdrahtung für Vierdraht-Messumformer**

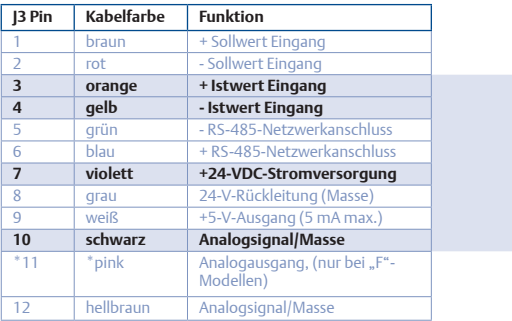

*HINWEIS* Überprüfen Sie, ob **Brücke J6** (siehe *[Abb. 19 Brücken](#page-79-0)*) für den *CAUTION* Modelle des ER5000 gibt es keine entsprechende Brücke.4-20-mA-Betrieb installiert bzw. für den 1-5-Betrieb entfernt ist. Für die 0-10-Volt-

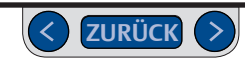

# **Verdrahtungsvarianten für Istwertquellen**

### <span id="page-97-0"></span>**Externe Rückführung 4-20 mA, potenzialfreier Eingang, Monitoring des Istwertsignals durch A/D-Karte in PC oder SPS**

In Abb. 34 wird gezeigt, wie das Istwertsignal mit einer A/D-Karte in einem PC bzw. einer SPS überwacht werden kann. Das Istwertsignal kann auch über die USB-Verbindung zwischen dem ER5000 und dem PC durch das Auslesen von Variable 44 (ID\_FEEDBACK) überwacht werden.

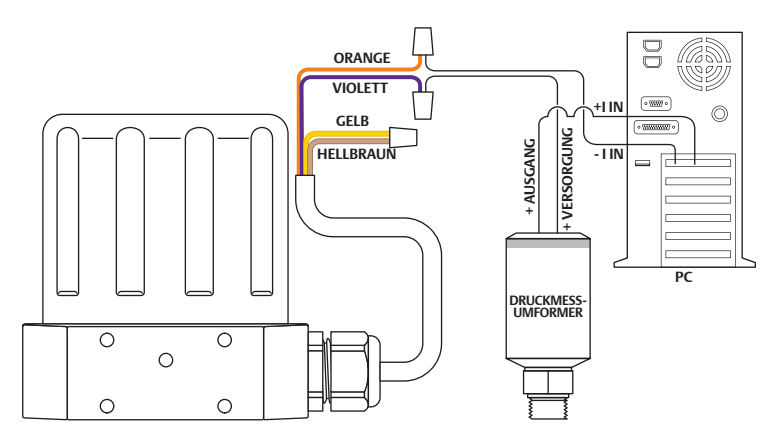

### **ACHTUNG**

**Vor jeder Verdrahtungsänderung bzw. jeder Änderung der Brückenkonfiguration muss der Regler von der Stromversorgung getrennt werden. Schließen Sie die Stromversorgung erst wieder an, wenn alle zusätzlichen Anschlüsse getätigt und korrekt installiert wurden.**

#### Überprüfen Sie die korrekten Anschlüsse anhand Tabelle 17.

**Tabelle 17: Verdrahtung für das Monitoring des externen Istwertsignals 4-20 mA (potenzialfreier Eingang)** 

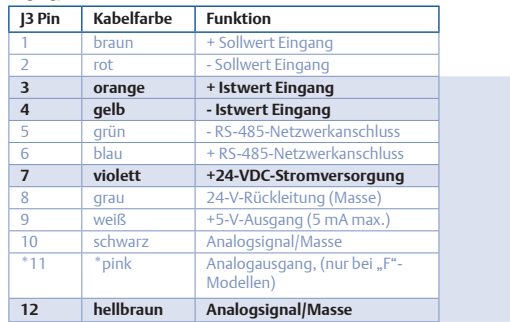

*HINWEIS* Überprüfen Sie, ob **Brücke J6** (siehe *[Abb. 19 Brücken](#page-79-0)*) für den 4-20-mA-Betrieb installiert ist.

**Abb. 34: Monitoring des externen Istwertsignals 4-20 mA (potenzialfreier Eingang)** 

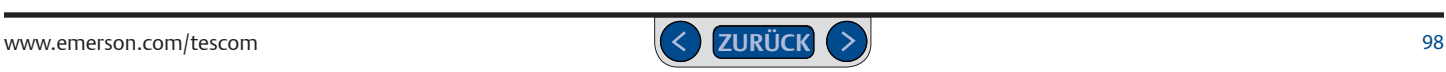

# **Verdrahtungsvarianten für Istwertquellen**

### <span id="page-98-0"></span>**Externe Rückführung 4-20 mA, massebezogener Eingang, Monitoring des Istwertsignals durch A/D-Karte in PC oder SPS**

In Abb. 35 wird gezeigt, wie das Istwertsignal mit einer A/D-Karte in einem PC bzw. einer SPS überwacht werden kann. Das Istwertsignal kann auch über die USB-Verbindung zwischen dem ER5000 und dem PC durch das Auslesen von Variable 44 (ID\_FEEDBACK) überwacht werden.

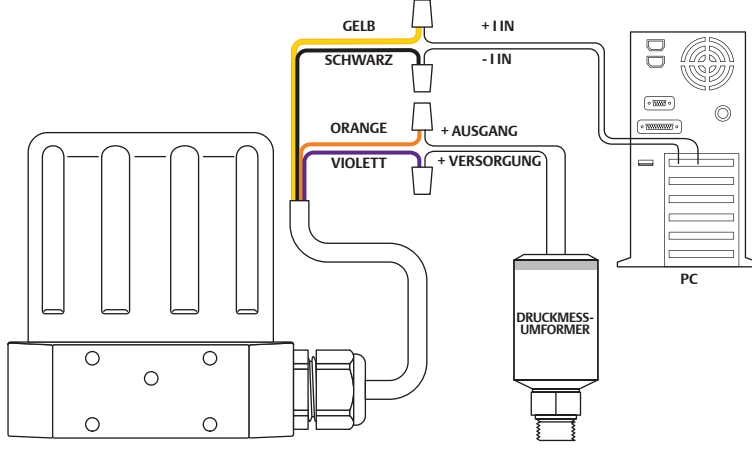

**Abb. 35: Monitoring des externen Istwertsignals 4-20 mA (massebezogener Eingang)** 

#### **ACHTUNG**

**Vor jeder Verdrahtungsänderung bzw. jeder Änderung der Brückenkonfiguration muss der Regler von der Stromversorgung getrennt werden. Schließen Sie die Stromversorgung erst wieder an, wenn alle zusätzlichen Anschlüsse getätigt und korrekt installiert wurden.**

Überprüfen Sie die korrekten Anschlüsse anhand Tabelle 18.

**Tabelle 18: Verdrahtung für das Monitoring des externen Istwertsignals 4-20 mA (massebezogener Eingang)** 

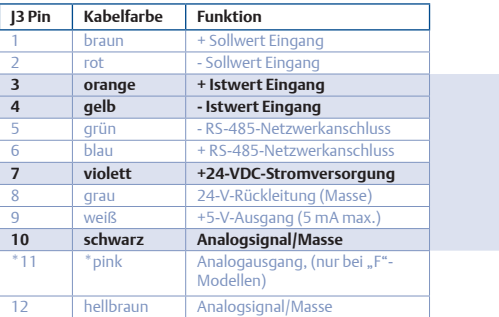

*HINWEIS* In Abb. 35 ist die Verdrahtung für einen Zweidraht-*CAUTION* Vierdraht-Messumformer finden Sie jeweils in *Abb. 32: [Dreidraht-](#page-95-1)*Messumformer dargestellt. Die korrekten Verdrahtungen für Drei- und *[Messumformer](#page-95-1)*

*WARNING HINWEIS* Überprüfen Sie, ob **Brücke J6** (siehe *[Abb. 19 Brücken](#page-79-0)*) für den 4-20-mA-Betrieb installiert ist.

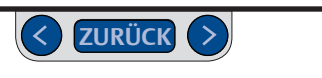

# **Verdrahtungsvarianten für Istwertquellen**

### <span id="page-99-0"></span>**Zweidraht-Messumformer, PC oder SPS mit A/D-Karte für das Monitoring der Spannung, die die externe Rückführung 4-20 mA erzeugt.**

In Abb. 36 wird die korrekte Verdrahtung für Anwendungen gezeigt, bei denen die über den internen 250-Ω-Widerstand des ER5000 erzeugte Spannung überwacht werden soll, statt die 4-20-mA-Stromschleife aufzutrennen. So können Erdschleifen vermieden werden.

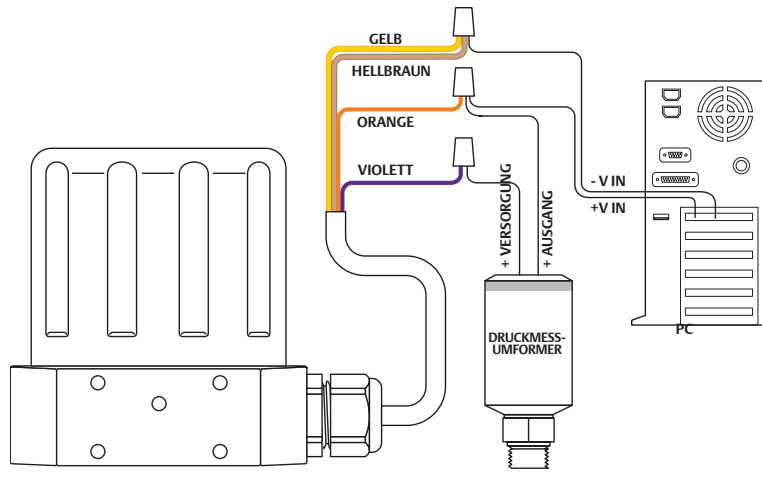

**Abb. 36: Zweidraht-Messumformer, Monitoring der von der 4-20-mA-Rückführung erzeugten Spannung**

#### **ACHTUNG**

**Vor jeder Verdrahtungsänderung bzw. jeder Änderung der Brückenkonfiguration muss der Regler von der Stromversorgung getrennt werden. Schließen Sie die Stromversorgung erst wieder an, wenn alle zusätzlichen Anschlüsse getätigt und korrekt installiert wurden.**

Das Istwertsignal kann auch über die USB-Verbindung zwischen dem ER5000 und dem PC durch das Auslesen von Variable 44 (ID\_FEEDBACK) überwacht werden.

Überprüfen Sie die korrekten Anschlüsse anhand Tabelle 19.

**Tabelle 19: Verdrahtung für das Monitoring der Spannung des externen Istwertsignals 4-20 mA, Zweidraht-Messumformer** 

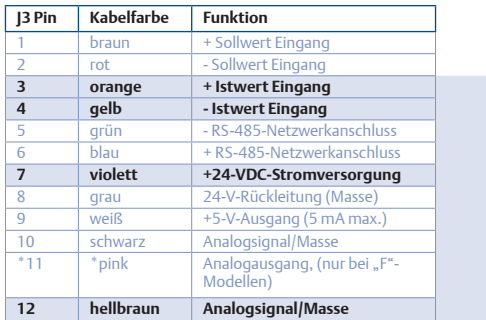

*HINWEIS* Überprüfen Sie, ob **Brücke J6** (siehe *[Abb. 19 Brücken](#page-79-0)*) für den 4-20-mA-Betrieb installiert ist.

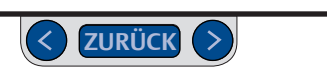

# **Verdrahtungsvarianten für Istwertquellen**

### <span id="page-100-0"></span>**Dreidraht-Messumformer, PC oder SPS mit A/D-Karte für das Monitoring der Spannung, die die externe Rückführung 4-20 mA erzeugt**

In Abb. 37 wird die korrekte Verdrahtung für Anwendungen gezeigt, bei denen die über den internen 250-Ω-Widerstand des ER5000 erzeugte Spannung überwacht werden soll, statt die 4-20-mA-Stromschleife aufzutrennen. So können Erdschleifen vermieden werden.

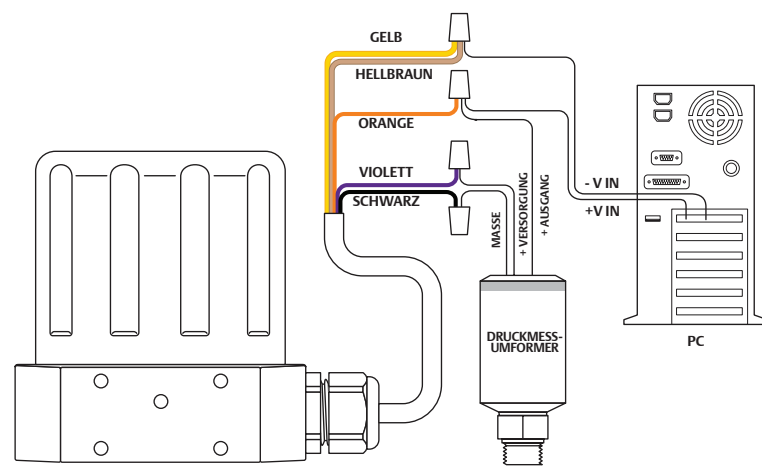

**Abb. 37: Dreidraht-Messumformer, Monitoring der von der 4-20-mA-Rückführung erzeugten Spannung**

### **ACHTUNG**

**Vor jeder Verdrahtungsänderung bzw. jeder Änderung der Brückenkonfiguration muss der Regler von der Stromversorgung getrennt werden. Schließen Sie die Stromversorgung erst wieder an, wenn alle zusätzlichen Anschlüsse getätigt und korrekt installiert wurden.**

Das Istwertsignal kann auch über die USB-Verbindung zwischen dem ER5000 und dem PC durch das Auslesen von Variable 44 (ID\_FEEDBACK) überwacht werden.

Überprüfen Sie die korrekten Anschlüsse anhand Tabelle 20.

**Tabelle 20: Verdrahtung für das Monitoring der Spannung des externen Istwertsignals 4-20 mA, Dreidraht-Messumformer** 

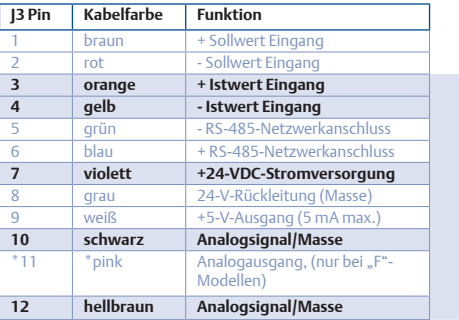

*HINWEIS* Überprüfen Sie, ob **Brücke J6** (siehe *[Abb. 19 Brücken](#page-79-0)*) für 0-10-Volt-Modelle des ER5000 gibt es keine entsprechende Brücke. den 4-20-mA-Betrieb installiert bzw. für den 1-5-Betrieb entfernt ist. Für die

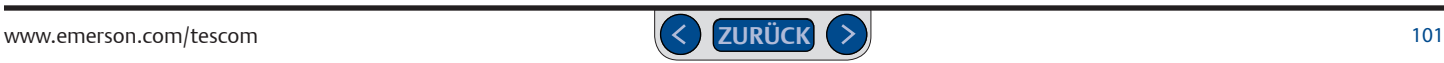

# **Verdrahtungsvarianten für Istwertquellen**

### <span id="page-101-0"></span>**Vierdraht-Messumformer, PC oder SPS mit A/D-Karte für das Monitoring der Spannung, die die externe Rückführung 4-20 mA erzeugt**

In Abb. 38 wird die korrekte Verdrahtung für Anwendungen gezeigt, bei denen die über den internen 250-Ω-Widerstand des ER5000 erzeugte Spannung überwacht werden soll, statt die 4-20-mA-Stromschleife aufzutrennen. So können Erdschleifen vermieden werden.

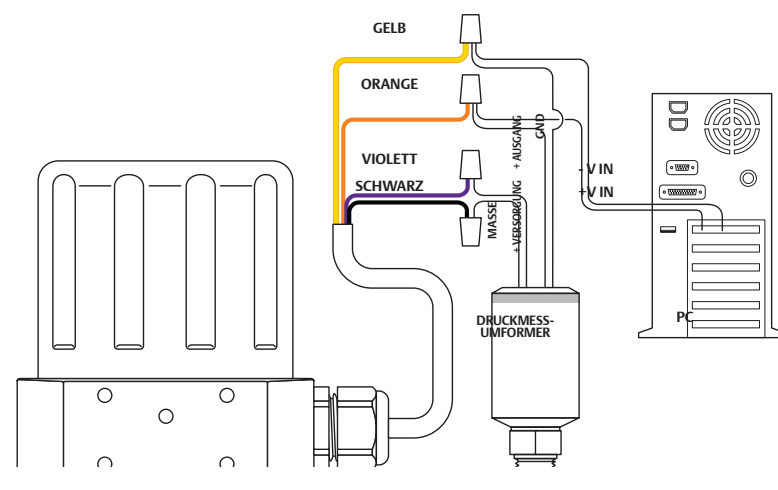

**Abb. 38: Vierdraht-Messumformer, Monitoring der von der 4-20-mA-Rückführung erzeugten Spannung**

#### **ACHTUNG**

**Vor jeder Verdrahtungsänderung bzw. jeder Änderung der Brückenkonfiguration muss der Regler von der Stromversorgung getrennt werden. Schließen Sie die Stromversorgung erst wieder an, wenn alle zusätzlichen Anschlüsse getätigt und korrekt installiert wurden.**

Das Istwertsignal kann auch über die USB-Verbindung zwischen dem ER5000 und dem PC durch das Auslesen von Variable 44 (ID\_FEEDBACK) überwacht werden.

Überprüfen Sie die korrekten Anschlüsse anhand Tabelle 21.

**Tabelle 21: Verdrahtung für das Monitoring der Spannung des externen Istwertsignals 4-20 mA, Vierdraht-Messumformer** 

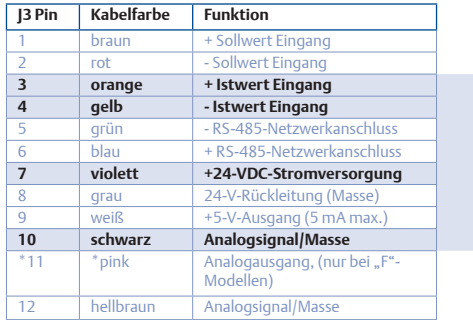

*HINWEIS* Überprüfen Sie, ob Brücke J6 (siehe *[Abb. 19 Brücken](#page-79-0)*) für den 0-10-Volt-Modelle des ER5000 gibt es keine entsprechende Brücke. 4-20-mA-Betrieb installiert bzw. für den 1-5-Betrieb entfernt ist. Für die

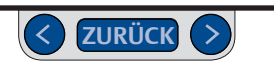

# **Verdrahtungsvarianten für Istwertquellen**

### <span id="page-102-0"></span>**Umschaltung auf eine zweite Istwertquelle**

*HINWEIS* Diese Funktion ist nur bei "F"-Modellen des ER5000 verfügbar.

Bei den "F"-Modellen des ER5000 kann ganz einfach zwischen zwei Istwertquellen<br>. hin- und hergeschaltet werden. Siehe Tabelle 22 zur korrekten Verdrahtung.

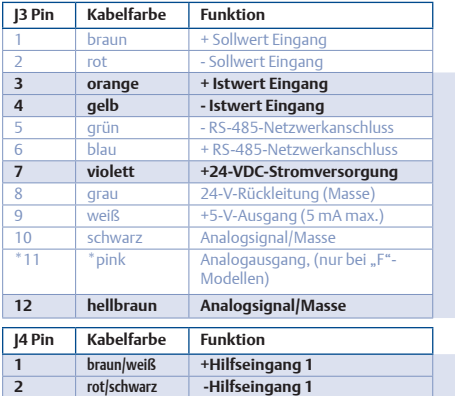

orange/schwarz +Hilfseingang 2 4 | gelb/schwarz | -Hilfseingang 2 5 grün/weiß Regelung aussetzen 6 schwarz/weiß Digitalausgang/Masse **blau/weiß** Digitalausgang 1

*WARNING* **Tabelle 22: Verdrahtung für zwei Istwertquellen (Zweidraht-Messumformer)** 

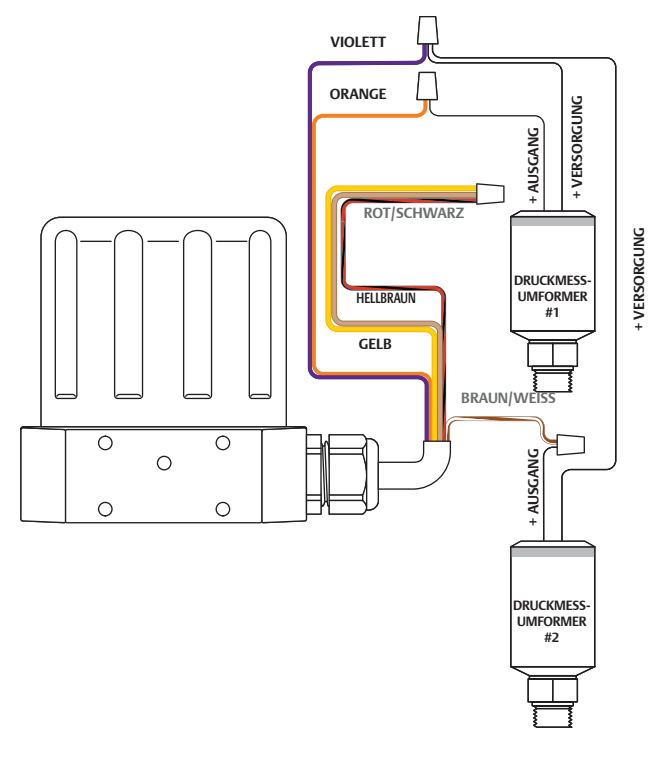

8 grau/schwarz Digitalausgang 2 *(Fortsetzung siehe nächste Seite)*

**Abb. 39: Umschaltung zwischen zwei externen Istwertquellen**

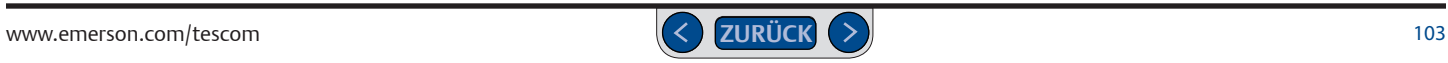

### **Umschaltung auf eine zweite Istwertquelle (Forts.)**

### **ACHTUNG**

**Vor jeder Verdrahtungsänderung bzw. jeder Änderung der Brückenkonfiguration muss der Regler von der Stromversorgung getrennt werden. Schließen Sie die Stromversorgung erst wieder an, wenn alle zusätzlichen Anschlüsse getätigt und korrekt installiert wurden.**

Diese Funktion finden Sie in der *Registerkarte Power User*, unter *Additional ER Settings (Sonstige ER-Einstellungen)*. Sie ermöglicht dem ER5000, eine optimale Regelung in verschiedenen Druckbereichen zu erreichen.

Die zur Verwendung mit dem ER5000 empfohlenen Druckmessumformer weisen eine Toleranz von 0,1 % im gesamten Messbereich auf. Druckmessumformer mit einem kleineren Messbereich bieten daher eine bessere Genauigkeit.

Bei einer Anwendung mit einem gesamten Druckbereich bis 2.000 psig / 138 bar, bei der jedoch der Bereich 0-500 psig / 0-35 bar kritisch ist, bietet ein einzelner 138-bar-Druckmessumformer eine Toleranz von +/- 2 psig / 0,14 bar für den gesamten Druckbereich.

Durch das Umschalten zwischen einem 500-psig- / 35-bar-Druckmessumformer für den kritischen Bereich und einem 2.000-psig- / 138-bar-Druck-messumformer für den restlichen Messbereich wird die Toleranz im kritischen Bereich auf +/- 0,5 psig / 0,03 bar verbessert.

*HINWEIS* In *Abb. 39* auf der vorhergehenden Seite sehen Sie die Verdrahtung *CAUTION* Messumformer finden Sie jeweils auf *[Seite](#page-95-1) 96* und *[Seite](#page-96-1) 97*. für Zweidraht-Messumformer. Die korrekte Verdrahtung für Drei- und Vierdraht-

# **Verdrahtungsoptionen für zusätzliche Funktionen**

### <span id="page-103-0"></span>**Monitoring von mehreren Analogsignalen**

Der ER5000 kann Signale von Analogquellen sowie den Status von internen Variablen während des normalen Systembetriebs überwachen. Das ist vor allem bei der Datenerfassung sinnvoll, um Trendanalysen im System durchzuführen. Die beiden Druckmessumformer (als Beispiel, mit den Ausgängen P1 und P2), die in *Abb. 39* auf der vorherigen Seite dargestellt sind, können ständig über ein PC-Programm wie das ERTune™-Programm überwacht werden.

Alle ER5000-Modelle können zwei Analogsignale überwachen: den analogen Sollwert und die externe Rückführung. Die "F"-Modelle des ER5000 können zwei weitere Analogsignale überwachen: Hilfseingang 1 und Hilfseingang 2.

*WARNING* (ID\_AD\_EXTRA2\_TOGGLE) möglich. Mehr Informationen dazu finden Sie unter *Interne HINWEIS* Hilfseingang 2 ist gleichzeitig der "Profile Start/Stop"-Eingang *CAUTION* Schaltschwelle vom Standardwert 2050 auf den Höchstwert 4095 setzen. Dadurch (Profil-Start/-Stopp). Wenn Sie diesen Eingang überwachen, sollten Sie seine wird das Druckprofil nicht gestartet. Dies ist einfach durch Anpassung von Variable 86 *Variablen*.

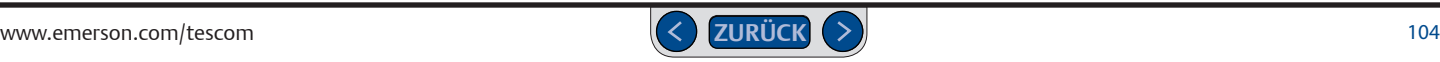

# **Verdrahtungsoptionen für zusätzliche Funktionen**

# <span id="page-104-0"></span>**Monitoring des internen Sensors des ER5000 mit dem Analogausgang, 4-20-mA-Verdrahtung**

*HINWEIS* Diese Funktion ist nur bei "F"-Modellen des ER5000 verfügbar.

*WARNING* USB- oder RS485-Verbindung zwischen ER5000 *CAUTION* Mit dem ER5000 können Sie den internen Sensor über direkten Anschluss an den PC überwachen. Der interne Sensor kann alternativ auch über die und PC und das Auslesen von Variable 6

(ID\_COMPENSATED\_INTERNAL\_SENSOR) überwacht werden.

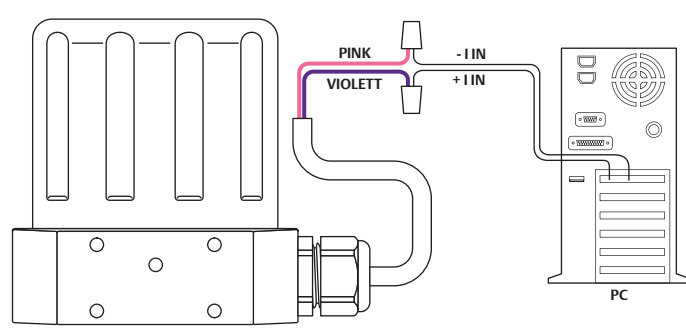

#### **ACHTUNG**

**Vor jeder Verdrahtungsänderung bzw. jeder Änderung der Brückenkonfiguration muss der Regler von der Stromversorgung getrennt werden. Schließen Sie die Stromversorgung erst wieder an, wenn alle zusätzlichen Anschlüsse getätigt und korrekt installiert wurden.**

Überprüfen Sie die korrekten Anschlüsse anhand Tabelle 23.

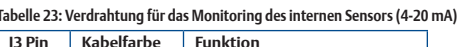

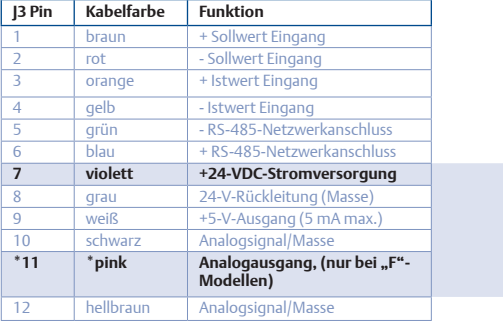

**Abb. 40: Monitoring des internen Sensors (4-20-mA-Verdrahtung)** 

# **Verdrahtungsoptionen für zusätzliche Funktionen**

# <span id="page-105-0"></span>**Monitoring des internen Sensors des ER5000 mit dem Analogausgang, 0-10-V-Verdrahtung**

*HINWEIS* Diese Funktion ist nur bei "F"-Modellen des ER5000 verfügbar.

*WARNING* USB- oder RS485-Verbindung zwischen ER5000 *CAUTION* Mit dem ER5000 können Sie den internen Sensor über direkten Anschluss an den PC überwachen. Der interne Sensor kann alternativ auch über die und PC und das Auslesen von Variable #6 (ID\_COMPENSATED\_INTERNAL\_SENSOR) überwacht werden.

**SCHWARZ - V IN** ŏ **+V IN PINK**  $\equiv$ O ∩ **PC**  $\circ$  $\bigcap$ 

#### **ACHTUNG**

**Vor jeder Verdrahtungsänderung bzw. jeder Änderung der Brückenkonfiguration muss der Regler von der Stromversorgung getrennt werden. Schließen Sie die Stromversorgung erst wieder an, wenn alle zusätzlichen Anschlüsse getätigt und korrekt installiert wurden.**

Überprüfen Sie die korrekten Anschlüsse anhand Tabelle 24.

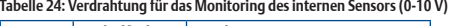

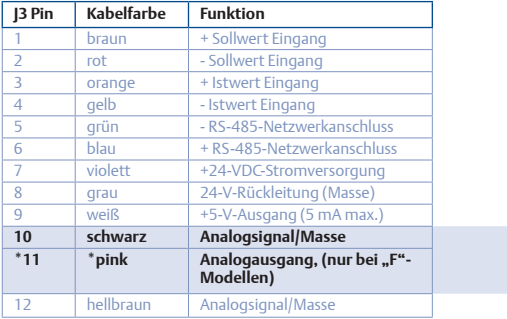

**Abb. 41: Monitoring des internen Sensors (0-10-V-Verdrahtung)** 

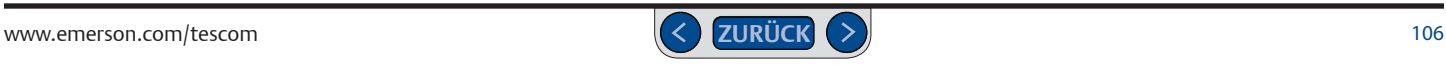

# **Verdrahtungsoptionen für zusätzliche Funktionen**

### <span id="page-106-0"></span>**Digitalausgänge**

*HINWEIS* Diese Funktion ist nur bei "F"-Modellen des ER5000 verfügbar.

*CAUTION* Der ER5000 stellt Digitalausgänge zur Verfügung. Überprüfen Sie die korrekten Anschlüsse anhand Tabelle 25.

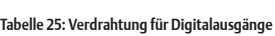

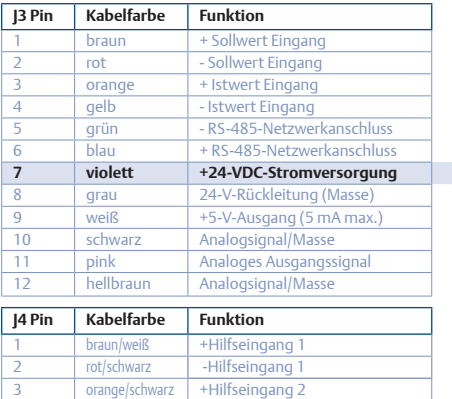

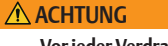

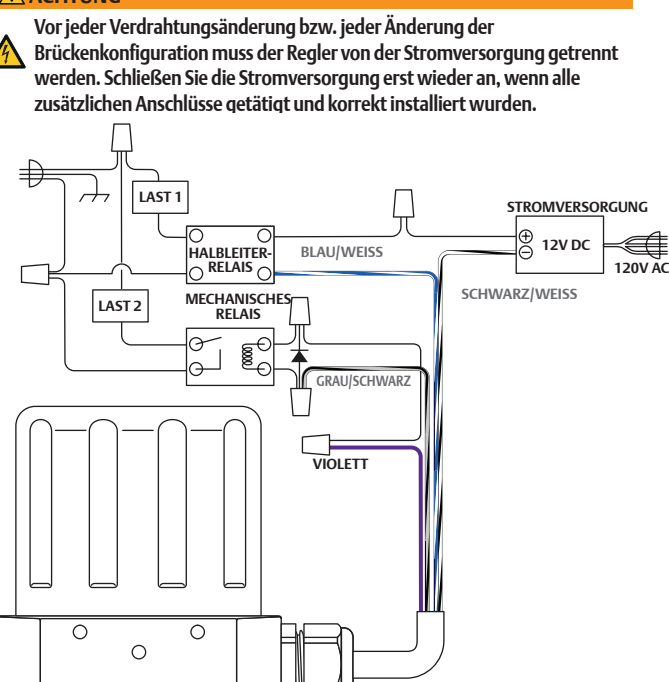

#### <span id="page-106-1"></span>**Abb. 42: Digitalausgänge des ER5000**

*(Fortsetzung siehe nächste Seite)*

4 gelb/schwarz - Hilfseingang 2 5 grün/weiß Regelung aussetzen **6 schwarz/weiß Digitalausgang/Masse 7 blau/weiß Digitalausgang 1 8 grau/schwarz Digitalausgang 2**

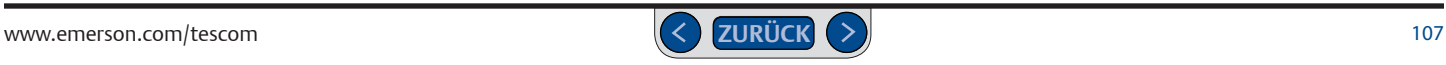

 $\circ$ 

 $\circ$ 

# **Digitalausgänge (Fortsetzung)**

Die Ausgänge können mit einem Computerprogramm oder im Rahmen eines Druckprofils geschaltet werden. Diese Funktion kann zur Auslösung eines Prozesses in einem anderen Teil des Systems, zum Beispiel zum Einschalten eines akustischen oder visuellen Alarms oder eines Förderbands, benutzt werden.

Wie in *Abb. 42: [Digitalausgänge des ER5000](#page-106-1)* dargestellt:

- Ausgang 1 verwendet eine externe Stromversorgung zur Schaltung eines 12-VDC-Halbleiterrelais, das Last 1 steuert.
- Ausgang 2 verwendet die Stromversorgung des ER5000 zur Schaltung eines 24-VDC-Relais, das Last 2 steuert.

*HINWEIS* Digitalausgang 1 und Digitalausgang 2 sind *Open-Collector*-Ausgänge. Weitere Informationen dazu finden Sie im *Glossar*.

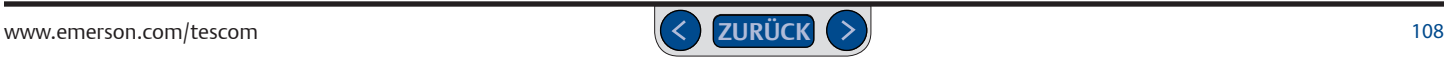
## **ER5000 Serie** — Installationsvarianten

#### **Verdrahtungsoptionen für zusätzliche Funktionen**

#### **"Suspend"-Modus**

*HINWEIS* Diese Funktion ist nur bei "F"-Modellen des ER5000 verfügbar.

*WARNING* geschlossen und der PID-Algorithmus wird unterbrochen. Dadurch wird ein Eine neue Funktion bei den "F"-Modellen des ER5000 ist der "Suspend"-Modus. Ist der "Suspend"-Modus aktiviert, bleiben die Einlass- und Auslassventile voll stabiler Zustand sichergestellt, ohne ungewollte Reaktionen auf Störungen, bis der "Suspend"-Modus wieder deaktiviert wird. Diese Funktion eignet sich für Anwendungen wie die Kalibrierung eines Sensors oder die Leckageprüfung, bei denen besondere Stabilität erforderlich ist.

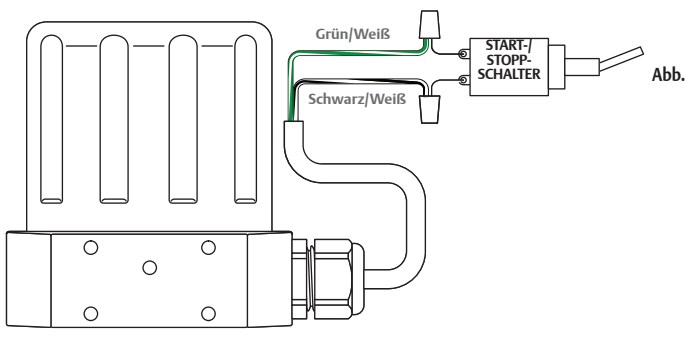

**43: "Suspend"-Modus** 

#### **ACHTUNG**

**Vor jeder Verdrahtungsänderung bzw. jeder Änderung der Brückenkonfiguration muss der Regler von der Stromversorgung getrennt werden. Schließen Sie die Stromversorgung erst wieder an, wenn alle zusätzlichen Anschlüsse getätigt und korrekt installiert wurden.**

Überprüfen Sie die korrekten Anschlüsse anhand Tabelle 26.

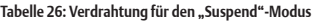

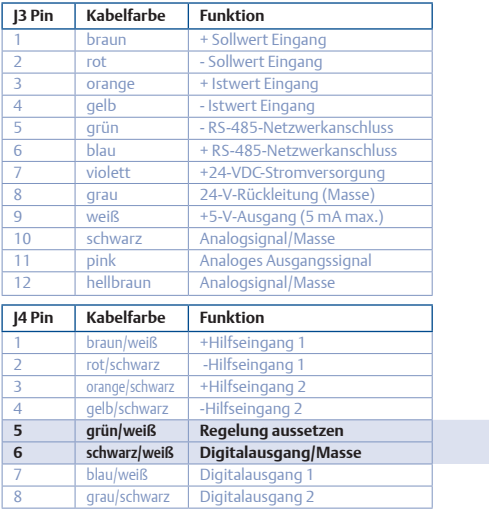

## **ER5000 Serie** — Installationsvarianten

#### **Installationshinweise der Ex-geprüften Modelle (ER5050)**

#### **ACHTUNG**

- **Installation gemäß der für die Anwendung gültigen aktuellen nationalen gesetzlichen Vorschriften.**
- **Stellen Sie sicher, dass alles korrekt verbunden ist, ehe Sie die Stromversorgung anschalten.**
- - **Öffnen Sie nicht das Gehäuse in einer explosionsgefährdeten Umgebung**
	- **Die Kabel und Zuführungen müssen den nationalen Ex-Schutz Standards entsprechen und für die vorherschenden Bedingungen geeignet sein. Weiterhin müssen sie korrekt angeschlossen sein.**

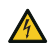

**Nicht verwendete Kabelzuführungen müssen mit einem geeigneten Stopfen verschlossen werden.**

*Klicken Sie auf diesen Link, um alle EX-Zulassungen für das ER5050 Modell zu sehen.*

**Abb. 44: Beispiel für die Installtion des ER5050 in einer Ex-Schutz Zone.**

*Der Regler ist mit dem Adapter auf dem pneumatisch gesteuerten Regler montiert. Die Rückkoppelung erfolgt mit einem Drucksensor. Die elektrische Verbindung erfolgt in einer Anschlussbox, die den nationalen Ex Anforderungen entspricht.* 

*Der Sollwert kommt von einem Profil, das von einem PC heruntergeladen wird.*

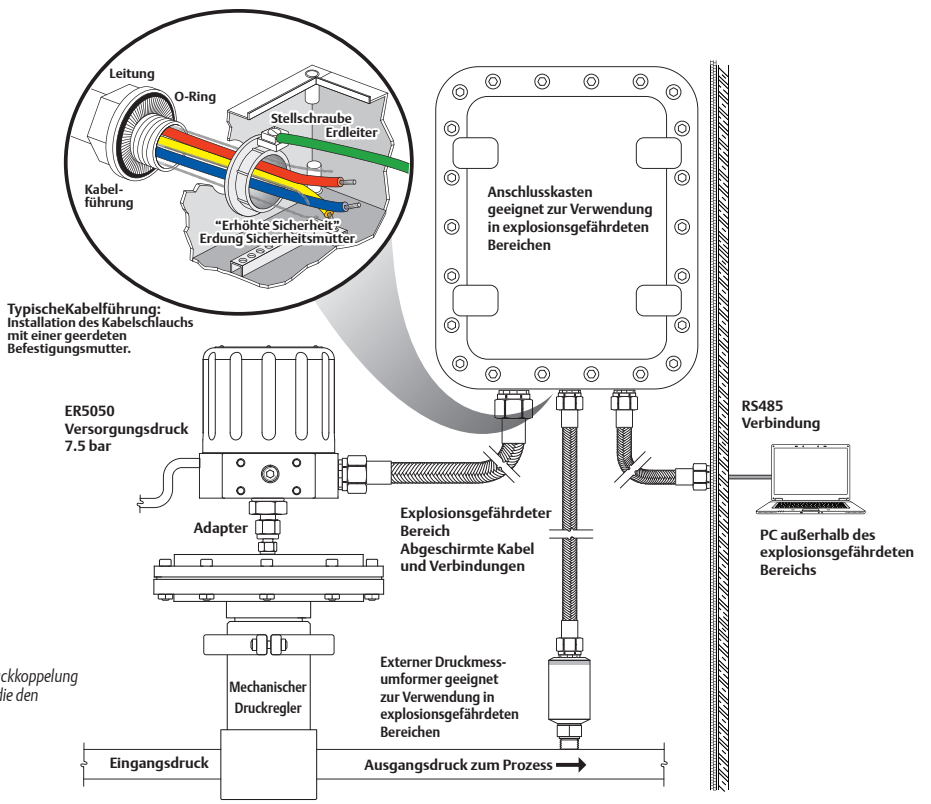

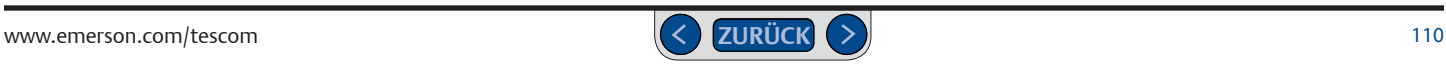

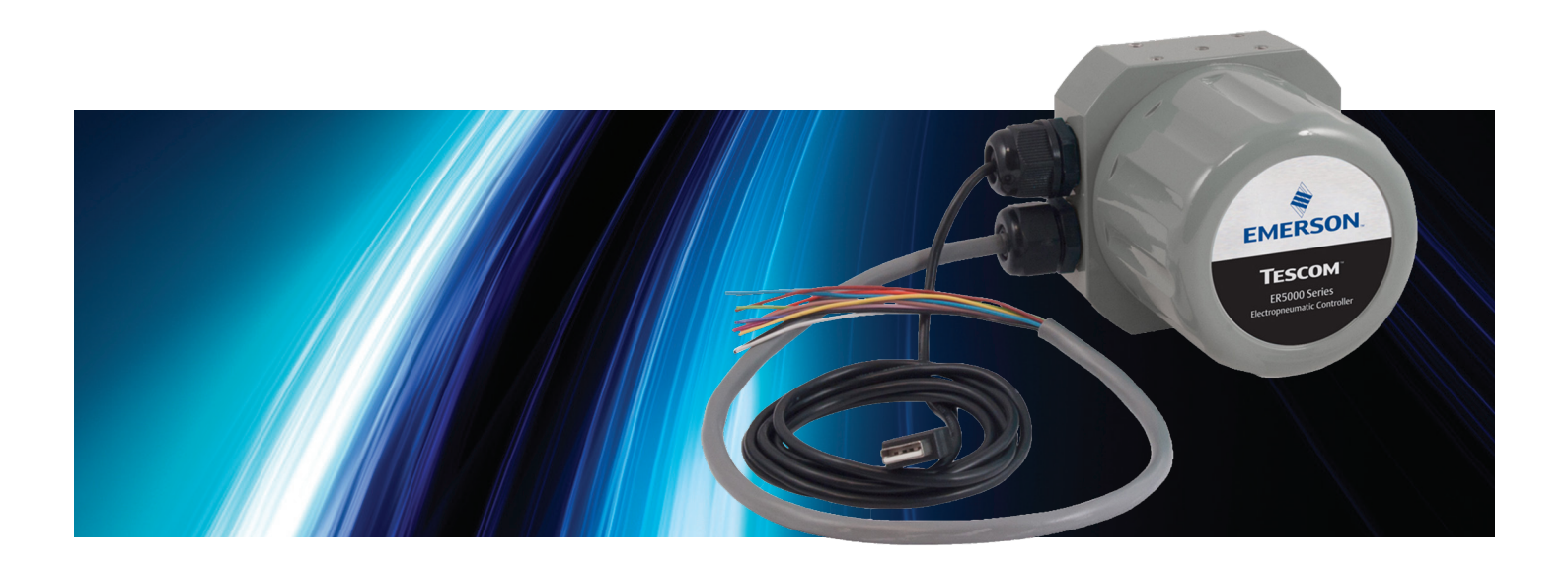

# ERTUNE<sup>™</sup> PROGRAMM

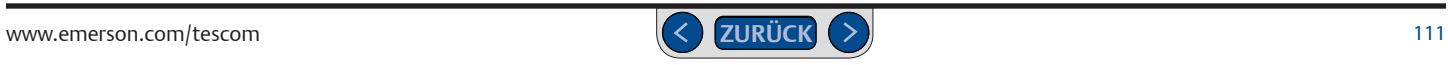

#### **Navigation durch das ERTune™ Programm**

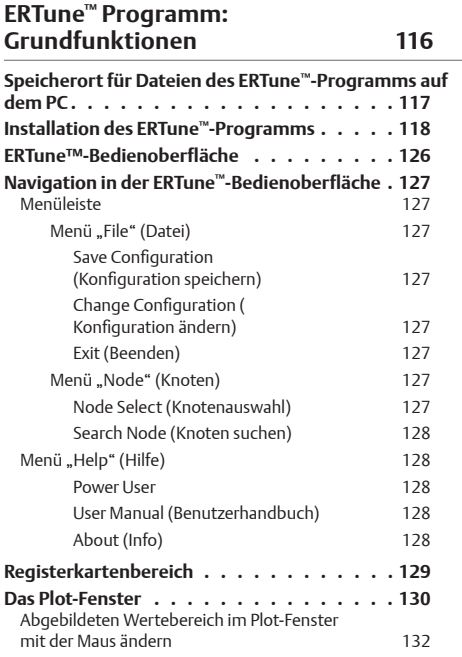

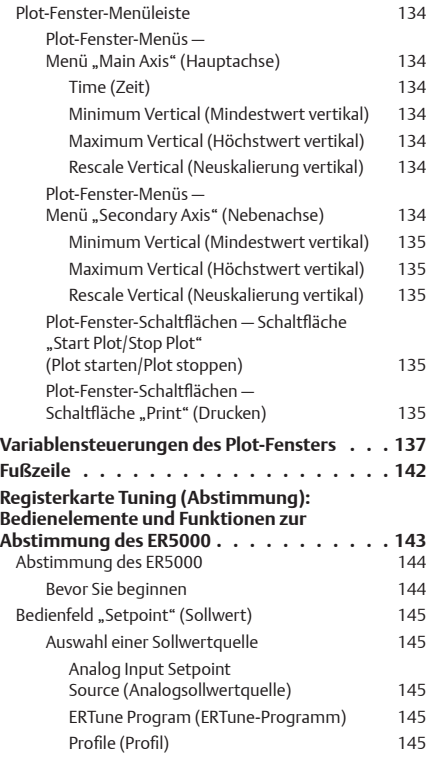

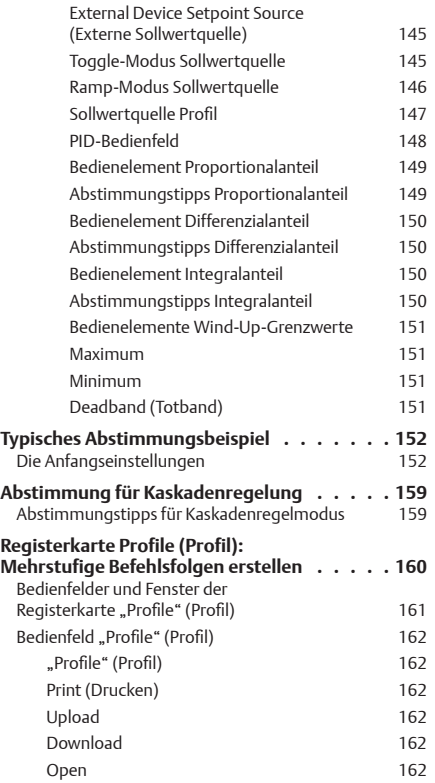

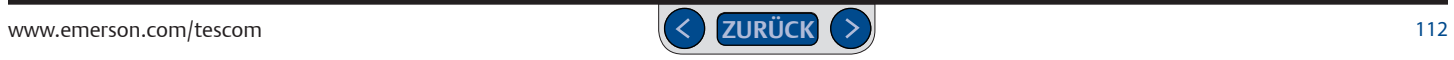

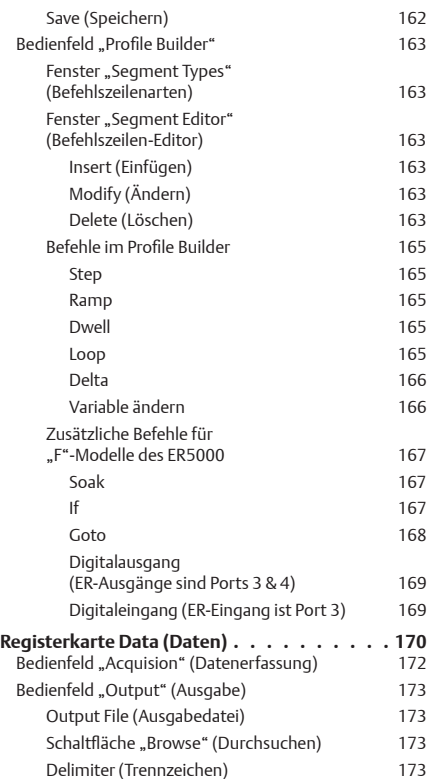

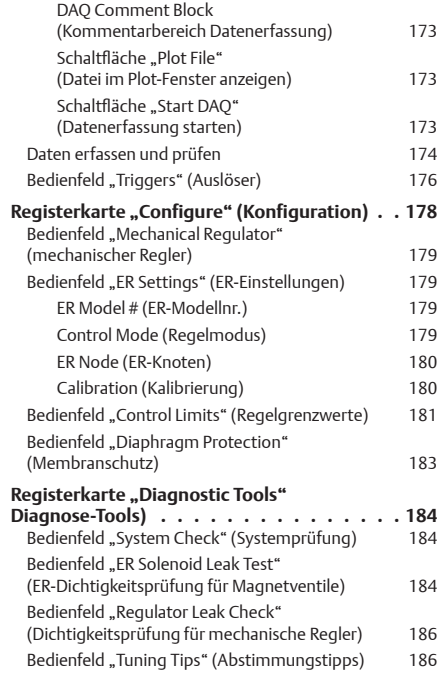

#### **[ERTune™-Programm: Power User](#page-186-0) 187**

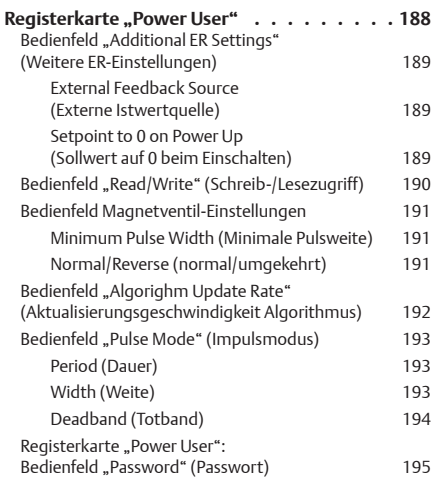

#### **Verwendung des ERTune™ Programms**

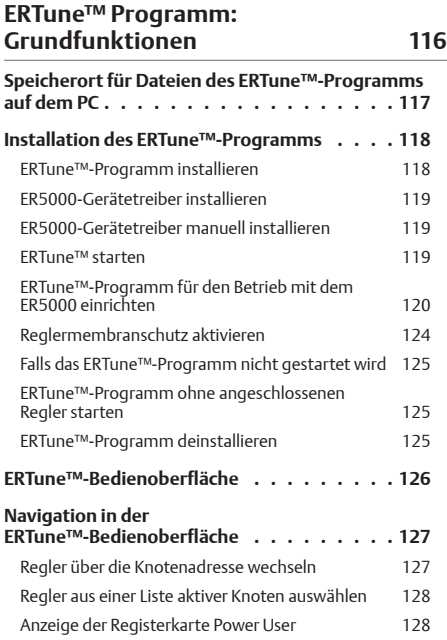

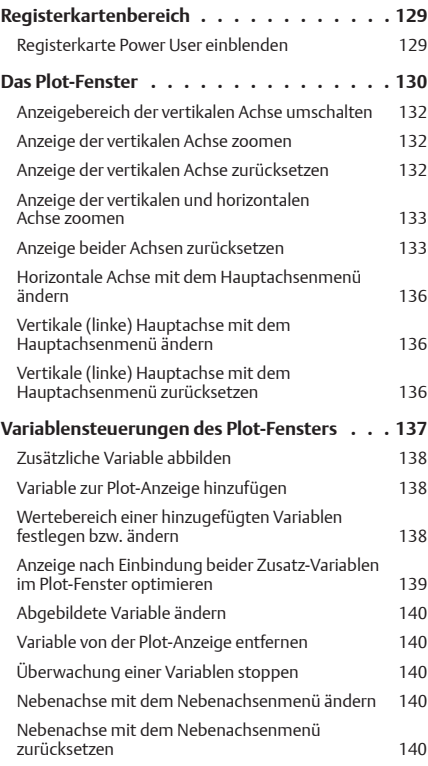

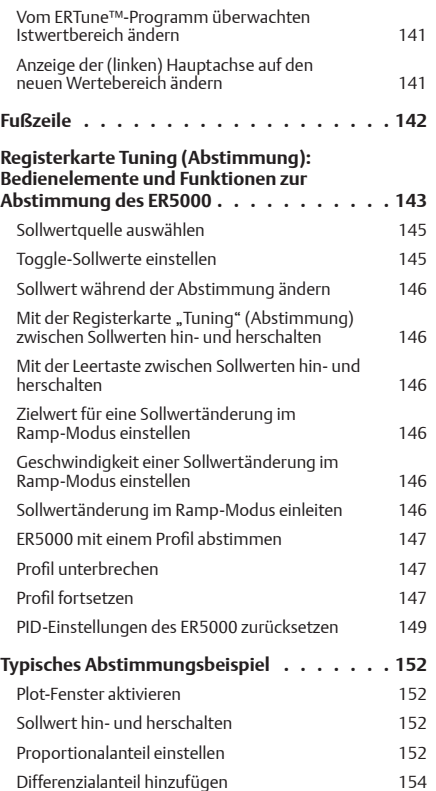

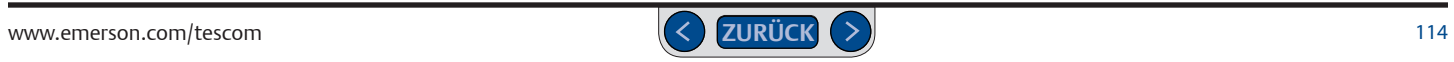

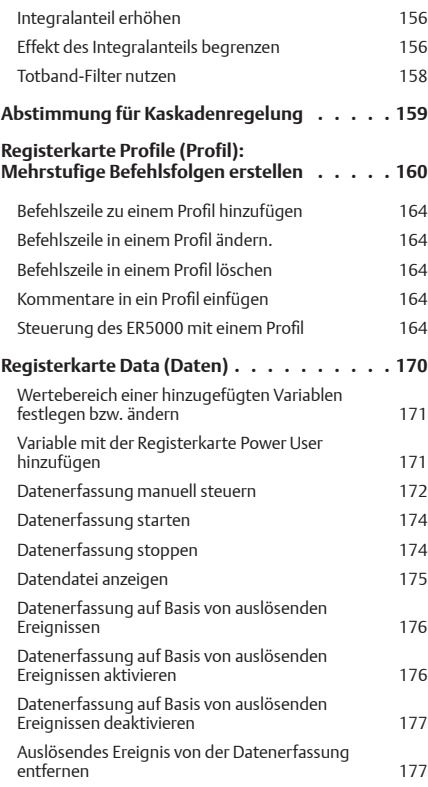

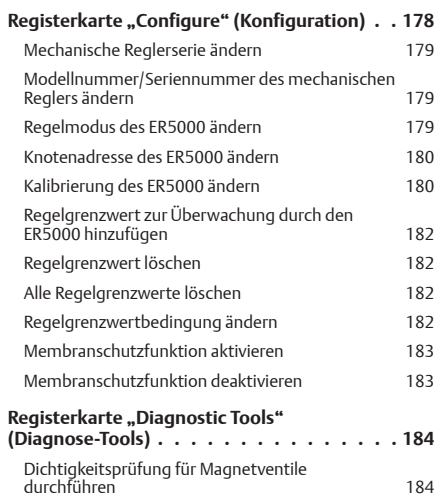

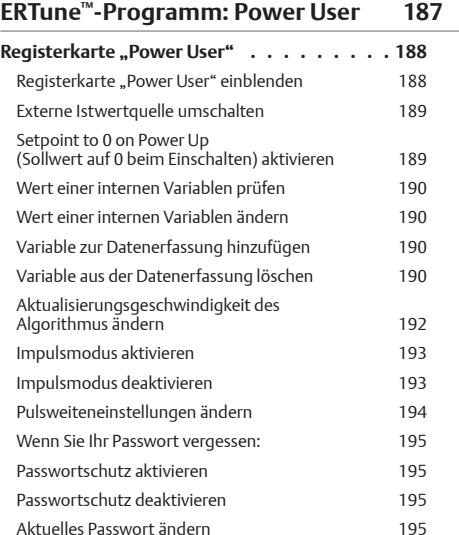

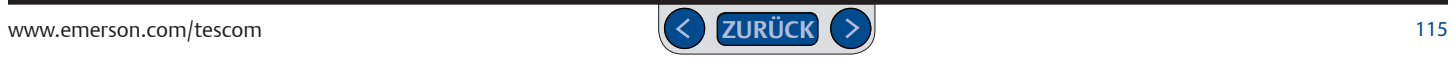

<span id="page-115-0"></span>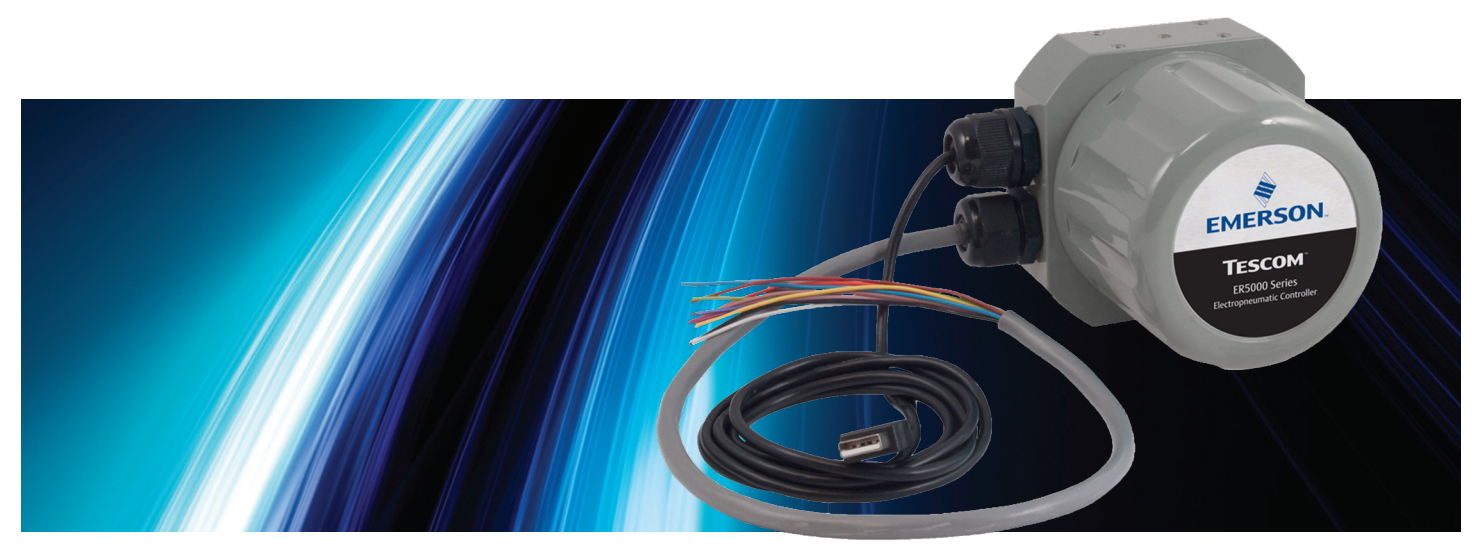

## ERTUNE™ PROGRAMM: **GRUNDFUNKTIONEN**

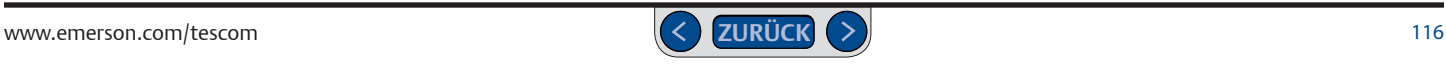

#### <span id="page-116-0"></span>**Speicherort für Dateien des ERTune™-Programms auf dem PC**

Das ERTune™-Programm erstellt während des Installationsvorgangs zwei Ordner auf dem Laufwerk C: Ihres Rechners.

Auf PCs mit Windows 7 befinden sich die Programmdateien, einschließlich ausführbarer Dateien, Gerätetreiber, Hilfedateien und Referenzmaterialien unter:

C: -> Programme (x86) -> Emerson -> ERTune.

Auf PCs mit älteren Windowsversionen finden Sie dies unter:

C: -> Programme -> Emerson -> ERTune.

Für vom Programm erzeugte Datendateien wird ein separater Ordner erstellt. Auf PCs mit Windows 7 finden Sie diesen unter:

C: -> Programme -> Emerson -> ERTune.

Auf PCs mit älteren Windowsversionen finden Sie diesen unter:

C: -> Dokumente und Einstellungen -> All Users -> Anwendungsdaten -> Emerson -> ERTune.

Dieser Ordner ist der standardmäßig vorgegebene Speicherort für Konfigurationsdateien, Profile und Datenerfassungsdateien. Das Windows-Explorer-Fenster verweist standardmäßig auf diesen Ordner. Sie können die von Ihrer Anwendung erzeugten Datendateien auch an einem anderen Speicherort speichern.

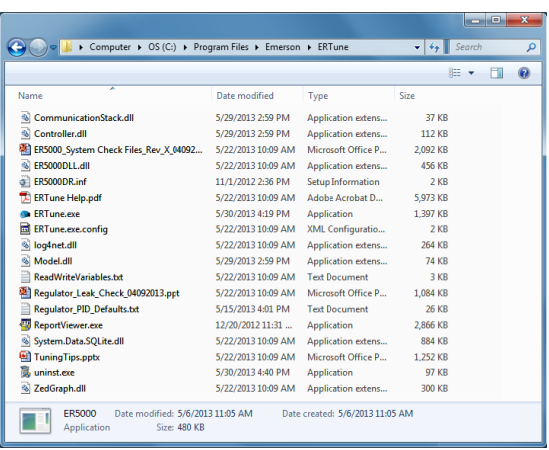

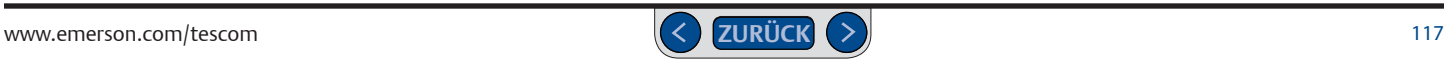

#### <span id="page-117-0"></span>**Installation des ERTune™-Programms**

Das ERTune™-Programm bietet eine intuitive Benutzeroberfläche, über die Sie die Leistung des ER5000 an Ihre Anwendung anpassen können. Mit dem Programm können Sie:

- PID-Parameter manuell einstellen, um die Reaktion des ER5000 zu optimieren.
- Profile (mehrzeilige Befehlsfolgen) erstellen und auf den ER5000 herunterladen.
- Messdaten anschauen, speichern und laden.
- Grundlegende Betriebsparameter konfigurieren und den ER5000 auf Überwachung von und Reaktion auf Regelgrenzwerte einstellen.
- Grundlegende Fehlersuche und -beseitigung durchführen.

#### *HINWEIS* Das ERTune™ Program wird auch in deutsch zur Verfügung gestellt. Wenn ale installation beginnt, dberpruit das installationsprogramm die 3t.<br>auf dem Computer und installiert die entsprechende Sprachversion. die Installation beginnt, überprüft das Installationsprogramm die Standardspracheinstellung

## *WARNING* **ERTune™-Programm installieren**

1. Laden Sie die Datei für die ER5000 Software und Anleitung auf TESCOM.com unter dem Link ..Download ER5000 Software and Manual" (ER5000 Software und Anleitung herunterladen) herunter. Entpacken Sie nach dem Download der Datei das ZIP-Archiv, klicken Sie auf die EXE-Datei und das Menü "ER5000 User Support Software and Manual" (ER5000 Benutzersupport Software und Anleitung) wird geöffnet.

- 2. Über das Menü "ER5000 User Support Software and Manual" (ER5000 Benutzersupport Software und Anleitung) können Sie auf die Programme und Referenzmaterialien zugreifen. Klicken Sie auf die Schaltfläche Install ERTune (ERTune installieren).
- 3. Befolgen Sie die Schritte im ERTune Setup-Assistenten. Klicken Sie nach Abschluss der Installation auf Close (Schließen).

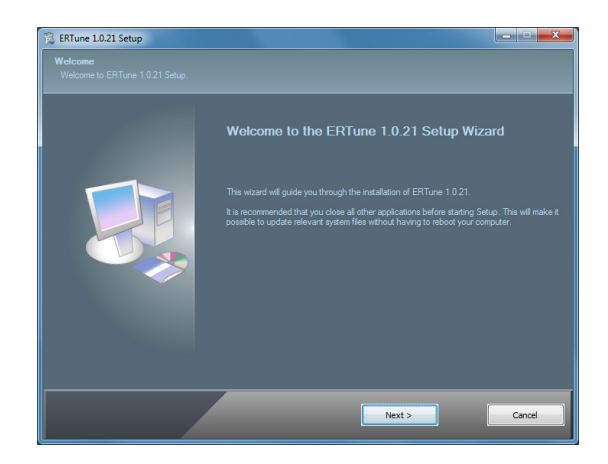

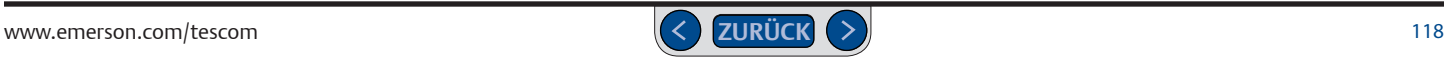

#### <span id="page-118-0"></span>**ER5000-Gerätetreiber installieren**

Der ER5000-Gerätetreiber muss auf Ihrem Computer installiert sein, damit eine direkte USB-Verbindung zwischen Regler und Computer hergestellt werden kann.

#### **ER5000-Gerätetreiber manuell installieren**

Einige Betriebssystemkonfigurationen erfordern die manuelle Installation von Gerätetreibern. Wenn der ER5000-Treiber nicht automatisch installiert wird, lesen Sie im Abschnitt *Fehlersuche und-beseitigung* nach.

#### **ERTune™ starten**

**WICHTIG!** Der ER5000 muss eingeschaltet und an den Computer angeschlossen sein, damit das ERTune™-Programm gestartet werden kann.

Wenn das Programm nicht startet und stattdessen das Kommunikationsfehler-Fenster (Comm Error) angezeigt wird lesen Sie weiter unter *Wenn das ERTune™- Programm nicht gestartet wird*.

1. Klicken Sie auf das ERTune-Icon im START-Menü

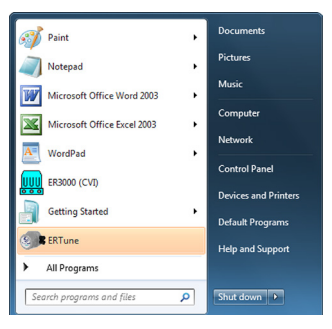

#### ODER

wählen Sie Start -> Programme -> ERTune -> ERTune. Klicken Sie auf den Menüpunkt, um das Programm zu starten.

2. Der ERTune™-Begrüßungsbildschirm wird angezeigt.

*(Fortsetzung siehe nächste Seite)*

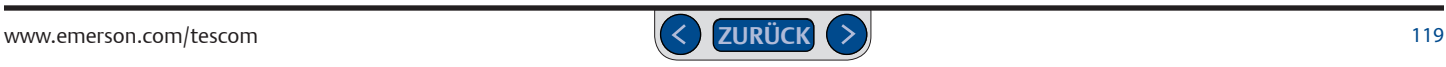

<span id="page-119-0"></span>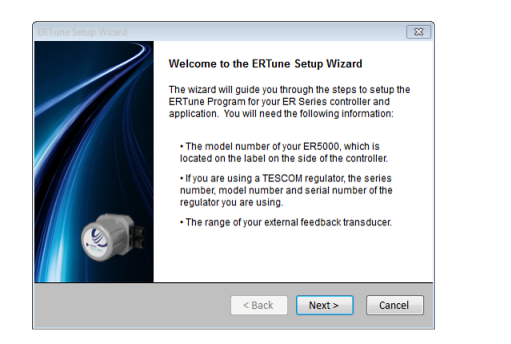

Haben Sie den ER5000 zum ersten Mal an den Computer angeschlossen, führt das ERTune™-Programm Sie Schritt für Schritt durch den Einrichtungsprozess für Regler und Anwendung. Das Programm startet den Setup-Prozess jedes Mal, wenn es mit einem ER5000 mit einer neuen Seriennummer verbunden wird.

#### **ERTune™-Programm für den Betrieb mit dem ER5000 einrichten**

*HINWEIS* Vergewissern Sie sich, dass Sie folgende Informationen zur Hand haben:

- *CAUTION* • Modellnummer Ihres ER5000, die Sie auf dem seitlichen Typenschild des Reglers finden.
- *WARNING* Wenn Sie einen mechanischen Druckregler von TESCOM™ verwenden, die Serienbezeichnung, Modellnummer und Seriennummer des verwendeten mechanischen Reglers.
	- Messbereich Ihres externen Druckmessumformers.

1. Klicken Sie auf die Schaltfläche Next > (Weiter >). Das Fenster "Node und Model" (Knoten und Modell) wird geöffnet.

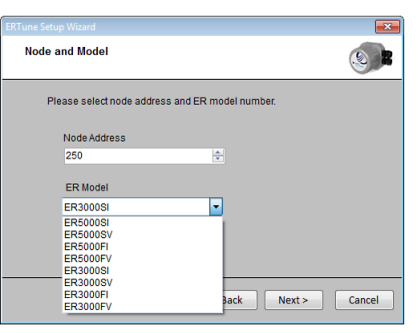

2. Die Knotenadresse ist standardmäßig auf 250 eingestellt. Wenn Sie mehrere Regler in einem Netzwerk zusammenschalten, müssen Sie jedem Regler jetzt eine individuelle Knotenadresse zuweisen. Wenn Sie einen einzelnen Regler verwenden, müssen Sie den Standardwert nicht ändern.

*HINWEIS* Der Höchstwert für die Knotenadresse ist der Standardwert *CAUTION* 250. Zahlen über 250 werden auf die ersten beiden Stellen gekürzt. 250. Wenn Sie die Knotenadresse ändern, verwenden Sie eine Zahl unter

*(Fortsetzung siehe nächste Seite)*

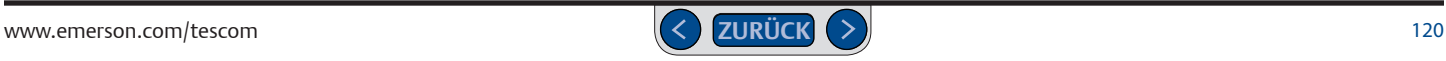

3. Wählen Sie aus der Drop-down-Liste ER Model # (ER-Modellnummer) die Modellnummer Ihres Reglers aus.

*HINWEIS* Alle ER5000-Modellnummern haben am Ende eine *CAUTION* Modellnummern abgeschnitten. zusätzliche "-1". Diese Erweiterung wurde bei den in der Liste angezeigten

4. Klicken Sie auf die Schaltfläche Next > (Weiter). Das Fenster "Control Mode" (Regelmodus) wird geöffnet.

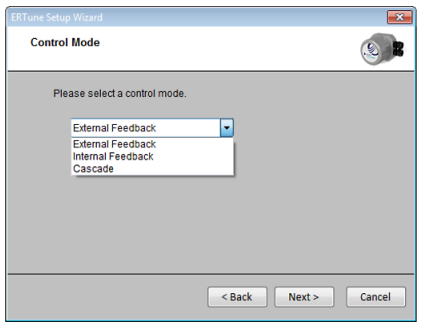

5. Der Setup-Assistent liest den aktuell verwendeten Regelmodus Ihres Reglers aus und zeigt ihn an. Bei neuen Reglern ist External Feedback (Externer Regelmodus) voreingestellt. Alternativ stehen die Optionen Internal Feedback (Interner Regelmodus) und Cascade (Kaskadenregelmodus) zur Verfügung.

6. Wählen Sie den passenden Regelmodus für Ihre Anwendung aus und klicken Sie auf Next > (Weiter >). Das Fenster "Sensor Range" (Sensormessbereich) wird geöffnet.

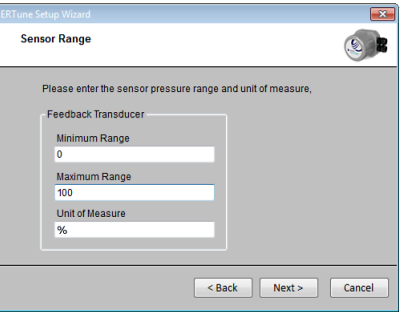

In diesem Fenster werden der Standardmessbereich und die Maßeinheit für das Plot-Fenster im ERTune™-Programm festgelegt. Voreingestellt sind Prozentwerte. Sie können dies in psig, bar oder einige andere Maßeinheiten ändern.

#### **ACHTUNG**

**Wenn Sie die Prozent-Einstellung in andere Maßeinheiten ändern, stellen Sie sicher, dass die** Min- **und** Max- **Werte exakt den Vorgaben Ihrer Istwertquelle entsprechen.**

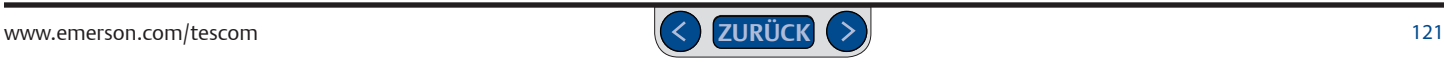

- 7. Die Bezeichnung für die hier angezeigte Feldeinstellung hängt vom in Schritt 6 gewählten Regelmodus ab.
	- Haben Sie den **externen Regelmodus** ausgewählt, lautet die Bezeichnung des Messbereichs Feedback Transducer (Istwert Druckmessumformer). Geben Sie den in den technischen Daten des Druckmessumformers angegebenen Messbereich ein.
	- Haben Sie den **internen Regelmodus** ausgewählt, lautet die Bezeichnung des Messbereichs Internal Feedback (Interner Istwert). Geben Sie den Messbereich 0-100 psig/0-6,9 bar für den internen Sensor des ER5000 ein.
	- Haben Sie den **Kaskadenregelmodus** ausgewählt, lautet die Bezeichnung des Messbereichs Feedback Transducer (Istwert Druckmessumformer). Geben Sie den in den technischen Daten des Druckmessumformers angegebenen Messbereich ein.

externen Istwert angezeigt<mark>.</mark> *HINWEIS* Generell gilt, dass der Messbereich für den internen *CAUTION* belassen werden sollte, daher wird nur der Messbereich für den Sensor im Kaskadenregelmodus auf dem voreingestellten Standard 8. Klicken Sie auf die Schaltfläche Next > (Weiter). Das Fenster "Mechanical Regulator Information" (Informationen zum mechanischen Druckregler) wird geöffnet.

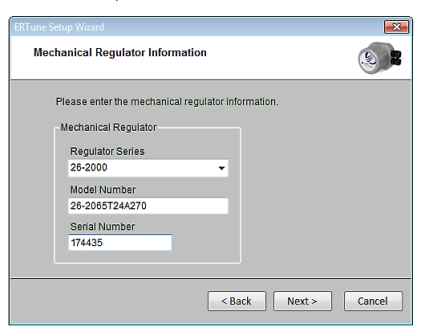

- 9. Geben Sie Informationen zum verwendeten mechanischen Regler ein.
	- Wenn Sie einen TESCOM™-Regler verwenden, wählen Sie die Serienbezeichnung in der Drop-down-Liste Mechanical Regulator Series (mechanische Reglerserie) aus. Geben Sie auch Model Number (Modellnummer) und Serial Number (Seriennummer) des mechanischen Reglers ein.
	- Wenn Sie einen Regler eines anderen Herstellers verwenden, wählen Sie Other (Anderer). Geben Sie auch Model Number (Modellnummer) und Serial Number (Seriennummer) des mechanischen Reglers ein.
	- Wird der ER5000 nicht mit einem mechanischen Regler verbunden, wählen Sie None (Keiner).

*(Fortsetzung siehe nächste Seite)*

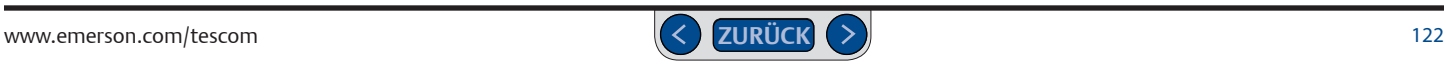

10. Klicken Sie auf die Schaltfläche Next > (Weiter). Das Fenster "PID Download" wird geöffnet.

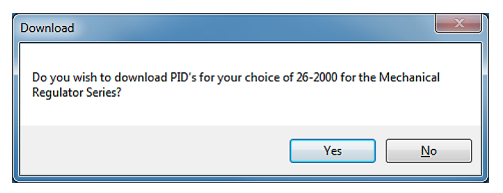

Die ER5000-Software beinhaltet PID-Einstellungen, die speziell auf die meisten mechanischen TESCOM™-Regler abgestimmt sind. Auch für die Auswahl Anderer oder Keiner gibt es voreingestellte PID-Werte.

- 11. Klicken Sie auf Yes (Ja), um die PID-Einstellungen für den mechanischen Regler herunterzuladen. Klicken Sie auf No (Nein), um die Werkseinstellungen zu nutzen.
- 12. Das ERTune™-Programm wird gestartet.

**WICHTIG!** Besitzt der in Schritt 8 ausgewählte mechanische Regler eine Membransensorik, wird das Fenster "Regulator Diaphragm Protection" (Reglermembranschutz) geöffnet. Sie können eine Membranschutzfunktion am ER5000 einstellen.

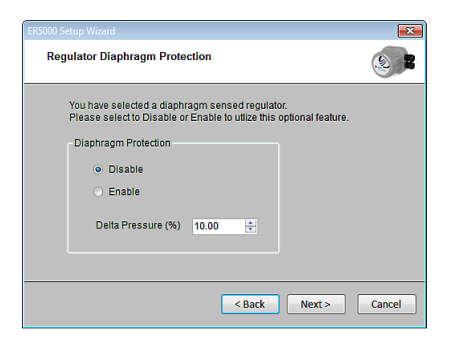

Nicht entlüftende Regler, die überschüssigen Systemdruck nicht entlüften können, stellen in Anwendungen mit geschlossenem Regelkreis eine besondere Herausforderung dar, wenn der Ausgangsstrom abgesperrt ist.

Der Reglermembranschutz ist für Anwendungen mit nicht entlüftenden Reglern in Systemen ohne kontinuierlichen Durchfluss ausgelegt. Am nützlichsten ist sie in solchen Anwendungen bei Reglern mit Metallmembran. Weitere Informationen dazu finden Sie unter Hinweis zu nicht entlüftenden Reglern in Anwendungen mit geschlossenem Regelkreis.

*(Fortsetzung siehe nächste Seite)*

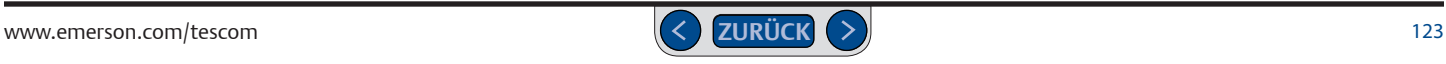

<span id="page-123-0"></span>Verwenden Sie diese Funktion, wenn **eine oder beide** der folgenden Bedingungen auf Ihre Anwendung zutreffen:

- Sie verwenden einen nicht entlüftenden mechanischen Druckregler mit Metallmembran.
- Sie verwenden einen nicht entlüftenden mechanischen Druckregler und in der Anwendung gibt es keinen kontinuierlichen Gasdurchfluss.

#### **Reglermembranschutz aktivieren**

- 1. Klicken Sie auf die Optionsschaltfläche Enable (Aktivieren).
- 2. Geben Sie einen Wert in das Eingabefeld Delta Pressure (%) (Delta-Druck (%)) ein.

Der unter Delta Pressure (%) (Delta-Druck (%)) eingegebene Wert bestimmt die maximale Differenz zwischen dem Sollwert und dem Steuerungsdruck des mechanischen Reglers, auf den der ER5000 reagiert. Er wird in Prozent des in Schritt 7 definierten Sensormessbereichs ausgedrückt.

Überschreitet der Delta-Druck den eingegebenen Wert, reagiert der ER5000 nicht mehr auf Regelabweichungen. Dies verhindert hohe Differenzdrücke und verzögertes Ansprechverhalten wie unter Hinweis zu nicht entlüftenden Reglern in Anwendungen mit geschlossenem Regelkreis beschrieben.

3. Klicken Sie auf die Schaltfläche Finish (Fertigstellen). Das ERTune™- Programm wird gestartet.

#### **ACHTUNG**

**Der Reglermembranschutz eignet sich nicht für Anwendungen, die weder eine noch beide Bedingungen erfüllen.**

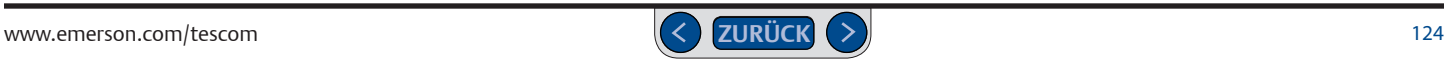

#### <span id="page-124-0"></span>**Falls das ERTune™-Programm nicht gestartet wird**

1. Das Fenster "Comm Error" (Kommunikationsfehler) wird geöffnet.

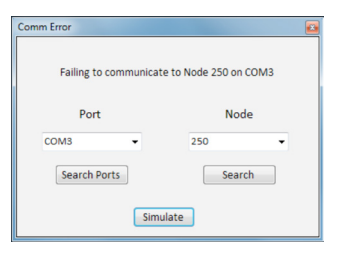

- **ERTune™-Programm ohne angeschlossenen Regler starten**
	- 1. Wählen Sie Start -> Programme -> ERTune -> ERTune Simulator.
	- 2. Klicken Sie auf den Menüeintrag. Das ERTune™-Programm wird im Simulationsmodus gestartet.

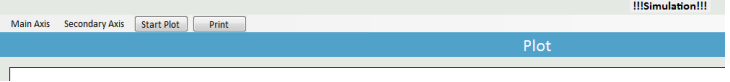

**Abb. 45: Klicken Sie auf den Menüeintrag. Das ERTune™-Programm wird im Simulationsmodus gestartet**

**WICHTIG!** Läuft das ERTune™-Programm im Simulationsmodus, wird rechts in der Plot-Fenster-Menüleiste die Warnmeldung "!!!Simulation!!!" eingeblendet. Konfigurationsänderungen im Simulationsmodus wirken sich nicht auf den Regler aus.

Im Simulationsmodus können Sie alle Anzeigen und Bedienelemente des ERTune™-Programms nutzen. Sie können Profile erstellen und zur späteren Verwendung auf dem PC speichern. Sie haben auch Zugriff auf die Referenzdateien der Registerkarte "Diagnostic Tools" (Diagnose-Tools); Die Dichtigkeitsprüfung für Magnetventile kann jedoch nicht durchaeführt werden.

#### **ERTune™-Programm deinstallieren**

- 1. Wählen Sie Start -> Programme -> ERTune -> Uninstall ERTune.
- 2. Befolgen Sie die Schritte des Deinstallationsassistenten.
- 2. Klicken Sie auf die Schaltfläche Search Ports (Ports suchen). Das ERTune -Programm durchsucht alle aktuell verwendeten COM Ports.
- 3. Wird das Programm nicht gestartet, überprüfen Sie, ob der ER5000 eingeschaltet und angeschlossen ist. Weitere Schritte siehe Abschnitt Fehlersuche und -beseitigung.

*HINWEIS* Das Kommunikationsfehler-Fenster (Comm Error) kann auch kurz *CAUTION* 10-20 Sekunden, bevor Sie etwas gegen den Fehler unternehmen. angezeigt werden, wenn ERTune™ im normalen Betrieb gestartet wird. Warten Sie

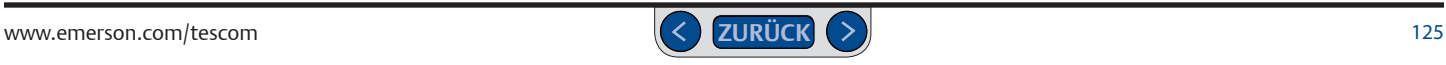

#### <span id="page-125-0"></span>**ERTune™-Bedienoberfläche**

Klicken Sie auf eine Überschrift, um mehr über Funktionen und Merkmale dieses Bereichs der Bedienoberfläche zu erfahren*.*

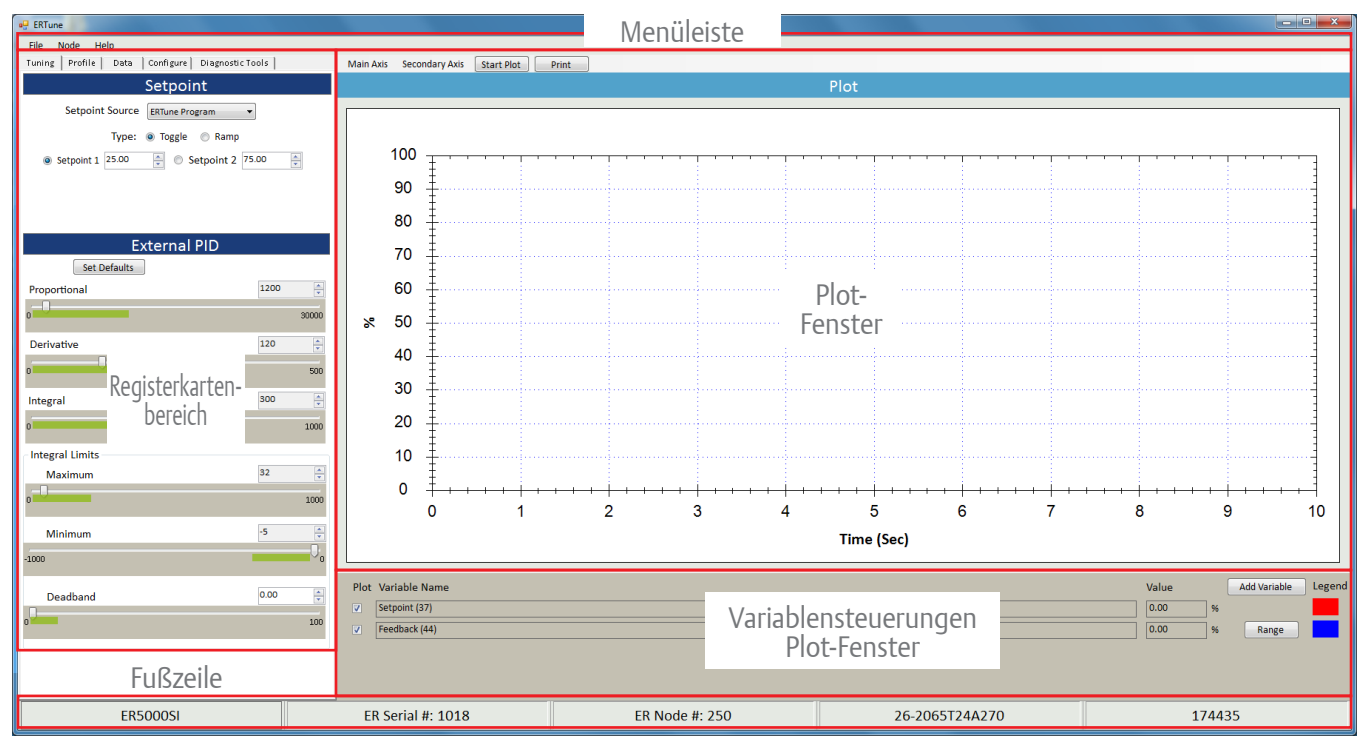

#### <span id="page-126-0"></span>**Navigation in der ERTune™-Bedienoberfläche**

#### **Menüleiste**

Links in der Menüleiste werden drei Menüeinträge angezeigt.

*HINWEIS* Erfasst der ER5000 kein Istwertsignal, wird eine Warnmeldung rechts in der Menüleiste angezeigt.

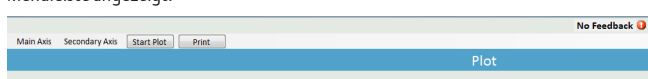

#### **Menü** "File" (Datei)

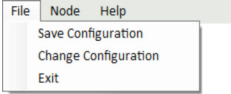

Im Datei-Menü gibt es drei Befehle:

#### *Save Configuration (Konfiguration speichern)*

Mit diesem Befehl speichern Sie die aktuelle Abstimmungskonfiguration in einer Textdatei. Die Datei kann an einem beliebigen Speicherort auf Ihrem Computer oder Netzwerk gespeichert werden. Sie hat die Endung .tun.

#### *Change Configuration (Konfiguration ändern)*

Mit diesem Befehl können Sie eine gespeicherte (.tun-)Konfigurationsdatei ins ERTune™-Programm laden und die Abstimmungskonfiguration auf den ER5000 übertragen.

#### *Exit (Beenden)*

Mit diesem Befehl können Sie das Programm verlassen.

#### **Menü "Node" (Knoten)**

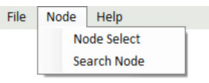

Im Knoten-Menü gibt es zwei Befehle:

#### *Node Select (Knotenauswahl)*

Mit diesem Befehl öffnen Sie das Fenster zur Knotenauswahl. Hier können Sie einen ER5000 auswählen, wenn Sie mehrere Regler in einem Netzwerk verwenden.

#### **Regler über die Knotenadresse wechseln**

1. Wählen Sie Node -> Node Select. Das Fenster "Node Select" (Knotenauswahl) wird geöffnet.

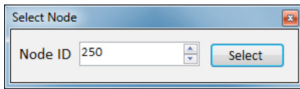

2. Geben Sie die Knotenadresse des gewünschten Reglers ein.

welche Knotenadresse die einzelnen Regler haben, lesen Sie auf der nächsten Seite zum<br>Pr. 6. He *HINWEIS* Einzelne überUSB angeschlossene Regler sollten die voreingestellte wenn Sie mehrere Regler in einem RS485-Netzwerk nutzen und nicht sicher sind, Knotenadresse 250 verwenden, wenn dies im Setup-Prozess nicht geändert wurde. Befehl Search Node (Knoten suchen) nach.

3. Klicken Sie Select (Auswählen). Das ERTune™-Programm beginnt die Datenübertragung an den Regler der jeweiligen Knotenadresse und zeigt Informationen zur Reglerkonfiguration an.

#### <span id="page-127-0"></span>*Search Node (Knoten suchen)*

Mit diesem Befehl öffnen Sie das Fenster "Search Node" (Knoten suchen). Das ERTune™-Programm durchsucht alle 250 Knotenadressen und gibt eine Liste aller aktiven Knoten aus.

#### **Regler aus einer Liste aktiver Knoten auswählen**

1. Wählen Sie Node -> Search Node. Das Fenster "Node Select" (Knotenauswahl) wird geöffnet.

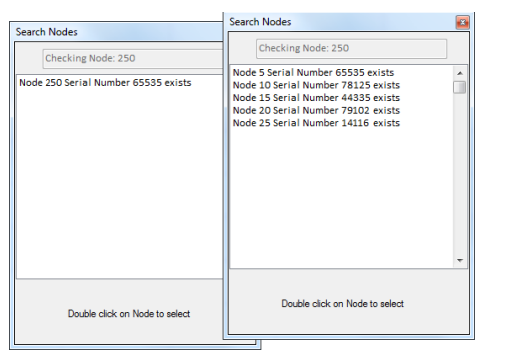

**Abb. 46: Fenster "Search Node" (Knoten suchen) für einen einzelnen Regler und für mehrere Regler in einem RS485- Netzwerk.** 

- 2. Das ERTune™-Programm durchsucht alle Knotenadressen und gibt eine Liste aller aktiven Adressen aus.
- 3. Wählen Sie eine Knotenadresse aus der Liste per Doppelklick aus. Das ERTune™- Programm beginnt die Datenübertragung an den Regler der jeweiligen Knotenadresse und zeigt Informationen zu dessen Konfiguration an.

## **Menü** "Help" (Hilfe)

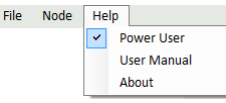

Im Hilfe-Menü gibt es drei Befehle.

#### *Power User*

Mit diesem Befehl wird die Anzeige der Registerkarte *Power User* aktiviert und deaktiviert. Über die Registerkarte "Power User" erhalten Sie Zugriff auf erweiterte Konfigurationsoptionen. Bei den meisten Anwendungen des ER5000 ist der Zugriff auf diese Registerkarte nicht erforderlich.

#### **Anzeige der Registerkarte Power User**

- 1. Wählen Sie Help -> Power User. Die Registerkarte "Power User" wird rechts neben der Registerkarte "Diagnostic Tools" (Diagnose-Tools) eingeblendet.
- 2. Klicken Sie in die Registerkarte "Power User", um diese zu aktivieren.

#### *User Manual (Benutzerhandbuch)*

Mit diesem Befehl können Sie die elektronische Version des Benutzerhandbuchs öffnen.

#### *About (Info)*

Mit diesem Befehl öffnen Sie das Fenster "About ERTune™" (Über ERTune™), in dem die Versionsnummer der Software angezeigt wird.

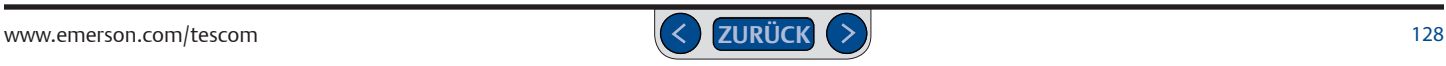

#### <span id="page-128-0"></span>**Registerkartenbereich**

In den fünf Registerkarten im linken Bildschirmbereich befinden sich die Bedienelemente und Eingabefelder des ERTune™-Programms.

Eine kurze Erläuterung zu den einzelnen Registerkarten finden Sie weiter unten. *Klicken Sie auf den Namen der Registerkarte, um ausführlichere Informationen zu Funktionen und Merkmalen zu erhalten*.

*WARNING* Hilfe-Menü aufrufen. *HINWEIS* Die Registerkarte "Power User", über die Sie Zugriff zu erweiterten *CAUTION* wird standardmäßig nicht angezeigt. Sie können sie über den entsprechenden Befehl im Konfigurationsfunktionen erhalten, die für die meisten Anwendungen nicht relevant sind,

#### *Registerkarte Tuning (Abstimmung)*

Auf dieser Registerkarte werden die Bedienelemente zur Auswahl der Sollwertquelle und Abstimmung der PID-Parameter des ER5000 angezeigt.

#### *Registerkarte Profile (Profil)*

Diese Registerkarte beinhaltet die Bedienelemente zum Erstellen, Bearbeiten, Speichern und Öffnen von Profilen. Profile sind mehrstufige Befehlszeilen für den ER5000.

#### *Registerkarte Data (Daten)*

Auf dieser Registerkarte befinden sich die Bedienelemente zum Sammeln, Exportieren und Abfragen von Daten, die bei Abstimmung oder Betrieb des ER5000 generiert wurden. Dazu werden Textdateien mit der Endung .dat genutzt, die auf Ihrem Computer oder in Ihrem Netzwerk gespeichert werden können.

#### *Registerkarte Configure (Konfiguration)*

Auf dieser Registerkarte befinden sich die Bedienelemente zum Einstellen und Ändern der grundlegenden Konfigurationsoptionen des ER5000, wie z. B. Information zum mechanischen Regler, Regelmodus, Kalibrierung, Regelgrenzwerte und Membranschutz.

#### *Registerkarte Diagnostic Tools (Diagnose-Tools)*

Auf dieser Registerkarte erhalten Sie Zugriff auf die automatische Dichtigkeitsprüfung für Magnetventile sowie auf Referenzmaterialien, die bei Leistungsoptimierung und Fehlerbehebung Ihres Systems helfen.

#### *Registerkarte Power User*

Auf dieser Registerkarte befinden sich die Bedienelemente zum Einstellen und Ändern erweiterter Konfigurationsoptionen für den ER5000. Sie wird standardmäßig nicht eingeblendet.

#### **Registerkarte Power User einblenden**

- 1. Wählen Sie Help -> Power User. Die Registerkarte "Power User" wird rechts neben der Registerkarte "Diagnostic Tools" (Diagnose-Tools) eingeblendet.
- 2. Klicken Sie in die Registerkarte "Power User", um diese zu aktivieren.

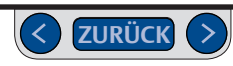

#### <span id="page-129-0"></span>**Das Plot-Fenster**

Im Plot-Fenster erhalten Sie eine visuelle Abbildung der Sollwertänderungen und der Reaktion des ER5000. Die Echtzeitanzeige von Änderungen der PID-Parameter macht den Abstimmungsvorgang intuitiver.

Die (linke) vertikale Achse im Plot-Fenster verwendet standardmäßig den in Schritt 7 vom Setup-Prozess festgelegten Istwertbereich.

Wenn Sie mit den Variablensteuerungen des Plot-Fensters weitere Variablen hinzufügen, können Sie deren Werte auf einer (rechten) vertikalen Nebenachse im Plot-Fenster mitverfolgen.

Die horizontale Achse verwendet standardmäßig einen 10-Sekunden-Zyklus.

Sie können die Zyklusdauer und den im Plot-Fenster angezeigten Wertebereich über die Befehle der Menüleiste des Plot-Fensters, oder direkt

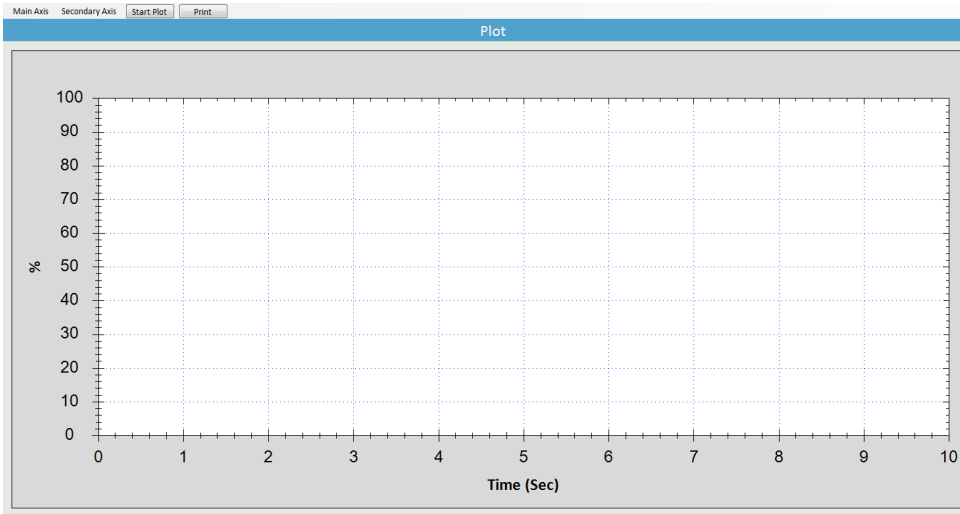

**Abb. 47: Plot-Fenster**

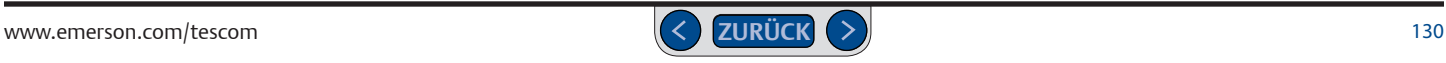

mit der Maus im Plot-Fenster ändern.

Sie können den tatsächlichen vom ERTune™- Programm überwachten Wertebereich ändern, wenn Sie den Messbereich der Istwertvariable (44) mit den [Variablensteuerungen des Plot-Fensters](#page-136-1) ändern. Siehe *[Seite](#page-140-1) 141*

*WARNING* sowie den Rand, in dem Messbereiche *HINWEIS* Das Plot-Fenster ist in zwei *CAUTION* zwischen horizontaler und vertikaler Achse Bereiche unterteilt: den **aktiven Bereich** und Maßeinheiten angezeigt werden. Der Randbereich wurde in Abb. 46 und Abb. 48. ausgegraut. Im tatsächlichen Programm ist er nicht ausgegraut.

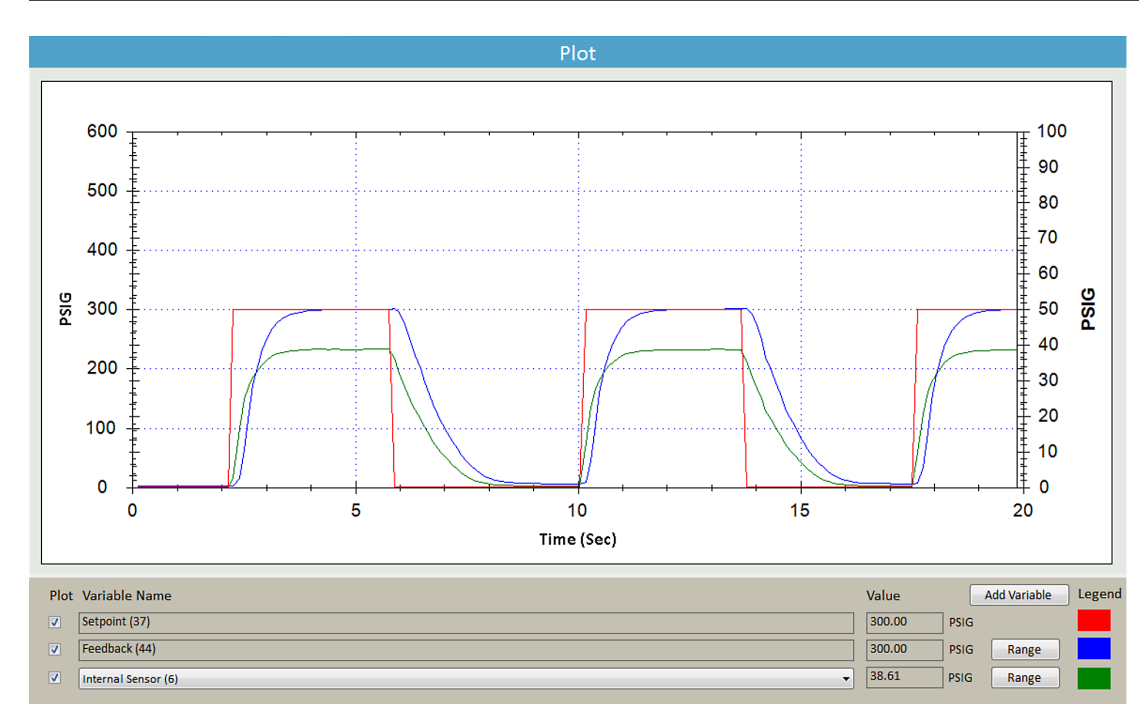

In Abb. 47 sind alle Elemente des aktiven Plot-Fensters bei der Reaktion des ER5000 auf Sollwertsprünge (rote Linie) dargestellt.

Die Reaktion ist am Istwert (blaue Linie) ablesbar.

Die (linke) vertikale Hauptachse und die horizontale Achse wurden mit den Befehlen unter Plot-Fenster-Menüs — Hauptachsenmenü individuell angepasst.

Bei dieser Anwendung wird auch der interne Sensor des ER5000 in Echtzeit als Zusätzliche Variable (grüne Linie) abgebildet, die mit den Variablensteuerungen des Plot-Fensters hinzugefügt wurde.

*Die Nebenachse* zeigt den

Messbereich des internen Sensors an. Die grüne Linie bezieht sich auf diesen Messbereich.

**Abb. 48: Aktives Plot-Fenster**

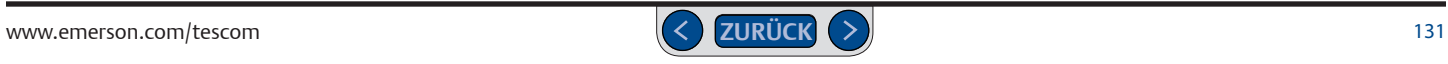

#### <span id="page-131-0"></span>**Abgebildeten Wertebereich im Plot-Fenster mit der Maus ändern**

**WICHTIG!** Änderungen im angezeigten Plot-Fenster mit der Maus oder den Menübefehlen des Plot-Fensters wirken sich nur auf die Anzeige im Plot-Fenster aus. Das ERTune™-Programm zeichnet weiterhin den kompletten Wertebereich für Sollund Istwert auf, auch Teile, die im Plot-Fenster nicht angezeigt werden.

Um den tatsächlichen Wertebereich der vom ERTune™-Programm aufgezeichneten Istwerte zu ändern, lesen Sie *Vom ERTune™-Programm aufgezeichneten Istwertbereich ändern.*

#### **Anzeigebereich der vertikalen Achse umschalten**

1. Doppelklicken Sie an eine beliebige Stelle im Plot-Fenster. Dadurch schaltet die Anzeige vom Bereich 0 % bis 100 % auf den Bereich -20 % bis 120 % um.

*HINWEIS* Verwendet Ihre Anwendung den kompletten *CAUTION* Darstellung von Sollwerten und Reaktionen nahe 0 % bzw. 100 %. Anzeigebereich, erleichtert die Anzeige von -20 % bis 120 % die visuelle

#### **Anzeige der vertikalen Achse zoomen**

1. Klicken Sie an der Stelle des gewünschten neuen Höchstwerts einmal in das Plot-Fenster und ein zweites Mal an der Stelle des gewünschten neuen Mindestwerts.

*HINWEIS* Wiederholen Sie diesen Vorgang, um die Vergrößerungsstufe schrittweise zu steigern.

## *CAUTION* **Anzeige der vertikalen Achse zurücksetzen**

1. Doppelklicken Sie an eine beliebige Stelle im Plot-Fenster.

*HINWEIS* Auch wenn Sie mehrmals gezoomt haben, kehrt die *CAUTION* Anzeige in den ursprünglichen Zustand zurück.

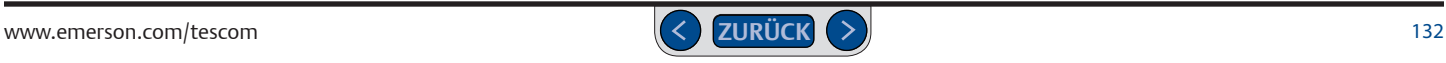

#### <span id="page-132-0"></span>**Anzeige der vertikalen und horizontalen Achse zoomen**

1. Markieren Sie mit der Maus ein Rechteck innerhalb des aktiven Bereichs im Plot-Fenster.

*HINWEIS* Das markierte Rechteck muss im aktiven Bereich des Plot-Fensters beginnen und enden.

*WARNING HINWEIS* Wiederholen Sie diesen Vorgang, um die *CAUTION* 2. Das Plot-Fenster wird auf den markierten Bereich gezoomt. *CAUTION* Vergrößerungsstufe schrittweise zu steigern.

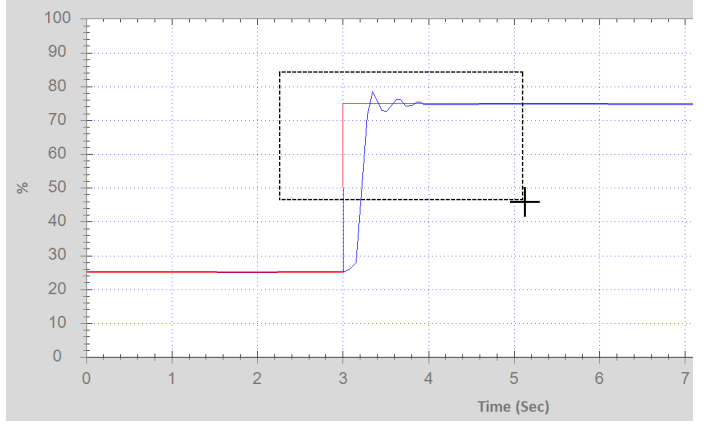

**Abb. 49: Ausgewählter Bereich im Plot-Fenster**

#### **Anzeige beider Achsen zurücksetzen**

1. Doppelklicken Sie an eine beliebige Stelle im Plot-Fenster.

erreichen. *HINWEIS* Wenn Sie den Zoom per Bereichsmarkierung mehrmals -<br>Doppelklicken Sie solange, bis Sie die Standardeinstellung wieder genutzt haben, zoomen Sie mit jedem Doppelklick eine Ebene heraus.

*HINWEIS* Sie können beide Achsen auch mit dem Rädchen einer Dreitastenmaus vergrößern bzw. verkleinern.

**WICHTIG!** Vor dem Ändern der Größe per Bereichsmarkierung sollte das Plot-Fenster angehalten werden.

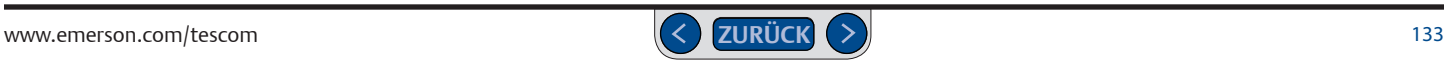

#### <span id="page-133-0"></span>**Plot-Fenster-Menüleiste**

Die Menüleiste im Plot-Fenster umfasst zwei Menüs und zwei Schaltflächen.

#### Plot-Fenster-Menüs — Menü "Main Axis" (Hauptachse)

Mit den Befehlen in diesem Menü können Sie die (linke) vertikale und horizontale Achse in der Anzeige steuern.

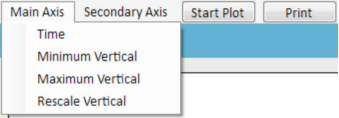

#### *Time (Zeit)*

Mit diesem Befehl können Sie die Sekundenzahl eines Zyklus im Plot-Fenster einstellen. Voreingestellt ist ein Wert von 10 Sekunden. Die maximale Zyklusdauer liegt bei 1.000 Sekunden.

#### *Minimum Vertical (Mindestwert vertikal)*

Mit diesem Befehl können Sie den kleinsten Wert der Hauptachse festlegen. Voreingestellt ist der Wert 0 bzw. der Mindestwert des aktuellen Istwertbereichs.

#### *Maximum Vertical (Höchstwert vertikal)*

Mit diesem Befehl können Sie den höchsten Wert der Hauptachse festlegen. Voreingestellt ist der Wert 100 bzw. der Höchstwert des aktuellen Istwertbereichs.

#### *Rescale Vertical (Neuskalierung vertikal)*

Mit diesem Befehl wird die Hauptachse auf die ursprünglichen Mindestund Höchstwerte zurückgesetzt, wenn sie zuvor mit den Befehlen Maximum Vertical und/oder Minimum Vertical geändert wurden.

#### Plot-Fenster-Menüs — Menü "Secondary Axis" (Nebenachse)

Mit den Befehlen in diesem Menü können Sie die (rechte) Nebenachse in der Anzeige steuern. Diese Achse bildet die optional hinzufügbaren Variablen unabhängig von der Hauptachse ab. Sie bleibt von Änderungen an der Hauptachse unberührt.

**die aufgeführten Schritte unter** Wertebereich einer hinzugefügten Variablen *HINWEIS* Die Nebenachse wird eingeblendet, wenn die optionale *CAUTION* hinzugefügt wird. Um den Wertebereich dieser Achse einzustellen, befolgen Sie dritte Variable (grüne Linie) mit den *Variablensteuerungen des Plot-Fensters* festlegen oder ändern.

Die Nebenachse zeigt den Wertebereich der optionalen vierten Variablen (schwarze Linie), die mit den Variablensteuerungen des Plot-Fensters hinzugefügt werden kann, nicht an. Die Variable wird innerhalb des Wertebereichs der dritten Variable abgebildet.

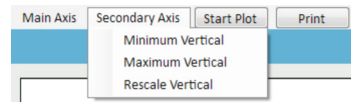

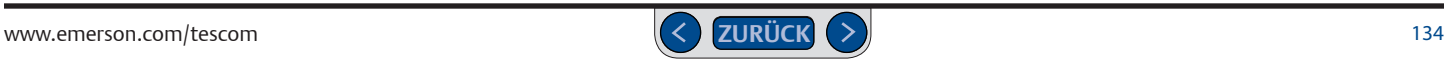

#### <span id="page-134-0"></span>*Minimum Vertical (Mindestwert vertikal)*

Mit diesem Befehl können Sie den kleinsten Wert der Nebenachse festlegen. Voreingestellt ist der Wert 0 bzw. der kleinste Wert des eingestellten Wertebereichs für die dritte Variable (grüne Linie).

#### *Maximum Vertical (Höchstwert vertikal)*

Mit diesem Befehl können Sie den höchsten Wert der Nebenachse festlegen. Voreingestellt ist der Wert 0 bzw. der höchste Wert des eingestellten Wertebereichs für die dritte Variable (grüne Linie).

#### *Rescale Vertical (Neuskalierung vertikal)*

Mit diesem Befehl wird die Nebenachse auf die ursprünglichen Mindestund Höchstwerte zurückgesetzt, wenn sie zuvor mit den Befehlen Maximum Vertical und/oder Minimum Vertikal geändert wurden.

#### Plot-Fenster-Schaltflächen - Schaltfläche "Start Plot/Stop Plot" (Plot **starten/Plot stoppen)**

Mit dieser Schaltfläche können Sie die Echtzeitanzeige des Plot-Fensters ein- und ausschalten.

#### Plot-Fenster-Schaltflächen - Schaltfläche "Print" (Drucken)

Mit dieser Schaltfläche können Sie einen Screenshot der aktuellen Anzeige erstellen, der in einem neuen Fenster mit den aktuellen Abstimmungswerten angezeigt wird. Sie können das Fenster ausdrucken oder als Excel- bzw. PDF-Datei speichern.

#### <span id="page-135-0"></span>**Horizontale Achse mit dem Hauptachsenmenü ändern**

1. Wählen Sie Main Axis -> Time. Das Fenster "Enter Time" (Zeit eingeben) wird geöffnet.

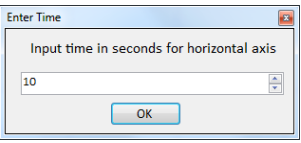

- 2. Geben Sie die Sekundenzahl für eine Zyklusdauer des Plot-Fensters an.
- 3. Klicken Sie auf OK. Das Plot-Fenster wird auf die entsprechende Zyklusdauer skaliert.

*HINWEIS* Wenn Sie die Zyklusdauer der horizontalen Achse ändern, *CAUTION* erneut den Befehl Time verwenden. müssen Sie zum Zurücksetzen der Achse auf die ursprüngliche Zyklusdauer

#### *WARNING* **Vertikale (linke) Hauptachse mit dem Hauptachsenmenü ändern**

1. Wählen Sie Main Axis -> Minimum Vertical, um den kleinsten Wert der Hauptachsenanzeige zu ändern.

Wählen Sie Main Axis -> Maximum Vertical, um den höchsten Wert der Hauptachsenanzeige zu ändern.

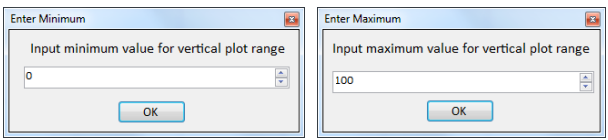

- 2. Geben Sie einen neuen Wert ein.
- 3. Klicken Sie auf OK. Die Anzeige wird mit dem neuen Wert neu skaliert.

*HINWEIS* Wiederholen Sie diese Schritte für beide Menüeinträge, wenn Sie sowohl Mindest- als auch Höchstwert der Anzeige ändern möchten.

#### **Vertikale (linke) Hauptachse mit dem Hauptachsenmenü zurücksetzen**

- 1. Wählen Sie Main Axis -> Rescale Vertical.
- 2. Die vertikale Hauptachse des Plot-Fensters wird auf den ursprünglichen Anzeigebereich zurückgesetzt.

**WICHTIG!** Wenn Sie nach dem Ändern der vertikalen Achse mit den Menübefehlen im Plot-Fenster doppelklicken, kehrt die Anzeige zum Wechsel zwischen den Anzeigebereichen von 0 % bis 100 % bzw. -20 % bis 120 % zurück und die über das Menü eingegebenen Werte gehen verloren.

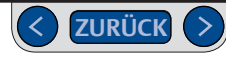

#### <span id="page-136-1"></span><span id="page-136-0"></span>**Variablensteuerungen des Plot-Fensters**

Standardmäßig zeigt das Plot-Fenster Soll- und Istwerte für Ihre Anwendung an. Mit Hilfe der Variablensteuerungen können Sie bis zu zwei weitere Variablen abbilden.

*HINWEIS* Diese Variablen können auch zu den während der Session *CAUTION* generierten Datenerfassungsdateien hinzugefügt werden.

#### **Abb. 50: Bedienelemente und Felder im Variablensteuerungsbereich des Plot-Fensters**

**Plot-Kontrollkästchen** Klicken Sie in das Kästchen neben einer Variablen, um sie zur Plot-Anzeige hinzuzufügen. Dadurch wird die Variable auch zu jeder Datenerfassung hinzugefügt, solange das Kästchen aktiviert ist. Deaktivieren Sie das Kontrollkästchen, um eine Variable von der Anzeige und Datenerfassung zu entfernen. Sie können ihren Wert weiterhin über das Wertefeld verfolgen.

*WARNING*

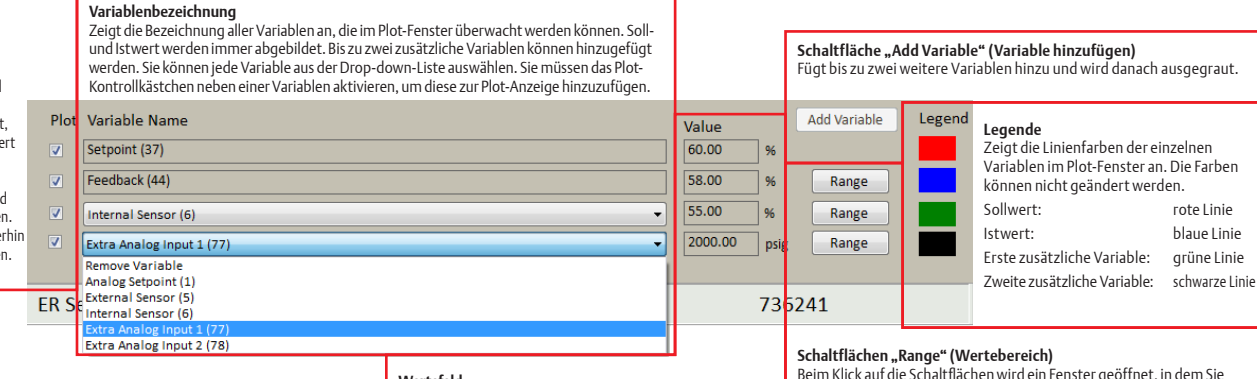

#### **Wertefeld**

Zeigt den aktuellen Wert einer Variablen an und wird ständig aktualisiert, wenn das Plot-Fenster aktiv ist. Zeigt Werte auch an, wenn das Plot-Kontrollkästchen deaktiviert ist.

Mindest- und Höchstwert sowie Maßeinheit für den Istwert (44) und die zusätzlichen Variablen festlegen können. Dieser Wertebereich muss den tatsächlichen Messbereich der Eingangsquelle exakt wiedergeben. Lesen Sie auch den Hinweis unter **WICHTIG!** auf der nächsten Seite.

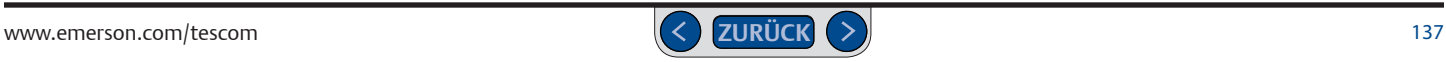

#### <span id="page-137-0"></span>**Zusätzliche Variable abbilden**

- 1. Klicken Sie auf die Schaltfläche Add Variable (Variable hinzufügen).
- 2. Eine neue Zeile wird unter Variable Name (Variablenbezeichnung) eingefügt.
- 3. Klicken Sie auf den Pfeil nach unten (▼), um die Drop-down-Liste zu öffnen.

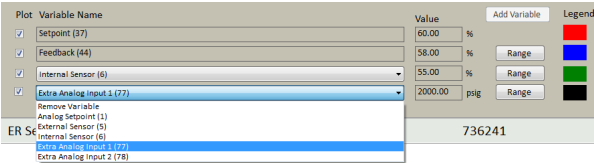

4. Wählen Sie die Eingangsquelle aus, die Sie abbilden möchten.

*HINWEIS* Die Werte der Variablen werden sofort im Feld Value (Wert) *CAUTION* zur Plot-Anzeige hinzugefügt wurde. rechts neben den Variablen angezeigt. Diese Werte zeigen an, ob die Variable

**WARNING SCHALD NACHDER VAR EINE ZWEITE VARIADIE HINZU**<br>Schaltfläche Add Variable (Variable hinzufügen) ausgegraut. *HINWEIS* Nachdem Sie eine zweite Variable hinzugefügt haben, wird die

## *WARNING* **Variable zur Plot-Anzeige hinzufügen**

- 1. Klicken Sie in das Plot-Kontrollkästchen links von der Drop-down-Liste.
- 2. Ist dies die erste hinzugefügte Variable, wird jetzt die Nebenachse rechts im Plot-Fenster eingeblendet.

*HINWEIS* Die erste hinzugefügte Variable bestimmt den Wertebereich *CAUTION* der (rechten) Nebenachse.

*HINWEIS* Die erste hinzugefügte Variable wird mit einer grünen Linie *CAUTION* dargestellt. dargestellt. Die zweite hinzugefügte Variable wird mit einer schwarzen Linie

*WARNING* 3. Wenn das Plot-Fenster das nächste Mal aktiv ist, wird die Variable als neue Linie dargestellt.

*HINWEIS* Die Variable wird auch zur Datenerfassung hinzugefügt.

#### *CAUTION* **Wertebereich einer hinzugefügten Variablen festlegen bzw. ändern**

**WICHTIG!** Änderungen über die Schaltflächen "Range" (Wertebereich) in den Variablensteuerungen des Plot-Fensters ändern den tatsächlichen vom ERTune™- Programm überwachten Wertebereich. Vergewissern Sie sich, dass Sie die für Ihre Anwendung korrekten Werte eingeben, sodass die vom Programm überwachten Werte die Systembedingungen exakt wiedergeben.

1. Klicken Sie die Schaltfläche Range (Wertebereich) rechts neben der Dropdown-Liste an. Das Fenster "Define Variable Range" (Wertebereich der Variablen festlegen) wird geöffnet.

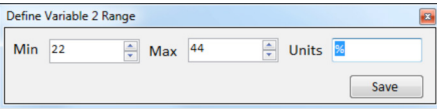

*HINWEIS* Das Fenster wird als Variable 1 oder Variable 2 bezeichnet, je *CAUTION* nachdem, von welcher hinzugefügten Variable der Wertebereich definiert wird.

- 2. Geben Sie Mindestwert, Höchstwert und/oder Maßeinheiten ein.
- 3. Klicken Sie auf Save (Speichern).

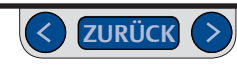

#### <span id="page-138-0"></span>**Anzeige nach Einbindung beider Zusatz-Variablen im Plot-Fenster optimieren**

Bei vielen Anwendungen weichen die Wertebereiche der ersten und zweiten zusätzlichen Variable stark voneinander ab. So ist es zum Beispiel üblich, mit der ersten zusätzlichen Variable den Istwert des internen 0-100-psig-/0-6,9-bar-Sensors des ER5000 und mit der zweiten zusätzlichen Variable den Istwert eines externen Sensors mit einem deutlich größeren Messbereich, z. B. 0-30.000 psig/0-2.068 bar, anzeigen zu lassen.

Da die Anzeige der Nebenachse von Messbereich und Maßeinheit der ersten zusätzlichen Variable bestimmt wird, ist eine Anzeige auf psig-/bar-Basis nicht immer zufriedenstellend:

- Wird die Nebenachse auf den kleineren Messbereich des internen Sensors eingestellt, wird der Istwert vom externen Sensor meist weit über dem angezeigten Höchstwert liegen.
- Wird die Nebenachse auf den größeren Messbereich des externen Sensors eingestellt, wird der Istwert schwer zu unterscheiden sein.

Um dennoch beiden Wertebereichen gerecht zu werden, kann man den Messbereich bei beiden Variablen auf 0-100 % statt auf eine Maßeinheit für Druckwerte einstellen. So werden für beide Variablen trotz der Unterschiede im Wertebereich aussagekräftige Kurven im Plot-Fenster angezeigt.

Der einzige Nachteil bei dieser Lösung ist, dass die tatsächlichen Druckwerte aus den vom ERTune™-Programm erzeugten und angezeigten Prozentwerten errechnet werden müssen. Wenn es Ihnen wichtiger ist, die Druckwerte abzubilden, stellen Sie die Wertebereiche beider Variablen auf die tatsächlichen Druckbereiche der Sensoren ein. Sie können die Werte in Echtzeit im *Wertefeld* der einzelnen Variablen und in den Datendateien aus der Datenerfassung überwachen. Außerdem können Sie die Werte des Sensors der ersten zusätzlichen Variablen in der Plot-Anzeige beobachten.

#### <span id="page-139-0"></span>**Abgebildete Variable ändern**

- 1. Klicken Sie auf den Pfeil nach unten (▼), um die Drop-down-Liste der zusätzlichen Variablen zu öffnen, die geändert werden soll.
- 2. Wählen Sie eine andere Eingangsquelle aus.

**WICHTIG!** Überprüfen Sie, ob der Wertebereich korrekt ist, damit die Plot-Anzeige immer stimmt.

- 3. Klicken Sie die Schaltfläche Range (Wertebereich) rechts von der Dropdown-Liste an. Das Fenster "Define Variable Range" (Wertebereich der Variablen festlegen) wird geöffnet.
- 4. Geben Sie ggf. neue Mindestwerte, Höchstwerte und/oder Maßeinheiten ein.

#### **Variable von der Plot-Anzeige entfernen**

1. Deaktivieren Sie das Plot -Kontrollkästchen links von der Drop-down-Liste.

*HINWEIS* Dadurch wird die Variable auch aus allen während dieser *CAUTION* Session generierten Datenerfassungsdateien gelöscht.

#### *WARNING* **Überwachung einer Variablen stoppen**

- 1. Klicken Sie auf den Pfeil nach unten (▼), um die Drop-down-Liste der Variablen zu öffnen, die entfernt werden soll.
- 2. Wählen Sie Remove Variable (Variable entfernen).

#### **Nebenachse mit dem Nebenachsenmenü ändern**

**WICHTIG!** Änderungen in der Plot-Anzeige mit den Menübefehlen des Plot-Fensters wirken sich nur auf die Anzeige des Plot-Fensters aus. Das ERTune™- Programm überwacht weiterhin den kompletten Wertebereich, der für die abgebildeten Variablen eingegeben wurde.

Die Nebenachse reagiert nicht auf Eingaben mit der Maus.

1. Wählen Sie Secondary Axis -> Minimum Vertical, um den kleinsten Wert der Nebenachse zu ändern.

Wählen Sie Secondary Axis -> Maximum Vertical, um den höchsten Wert zu ändern.

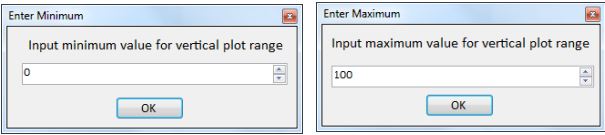

- 2. Geben Sie einen neuen Wert ein.
- 3. Klicken Sie auf OK. Die Anzeige wird neu skaliert.

*HINWEIS* Wiederholen Sie diese Schritte für beide Menüeinträge, wenn *CAUTION* Sie sowohl Mindest- als auch Höchstwert der Anzeige ändern möchten.

#### **Nebenachse mit dem Nebenachsenmenü zurücksetzen**

- *WARNING* 1. Wählen Sie Secondary Axis -> Rescale Vertical.
- 2. Die Nebenachse wird auf den ursprünglichen Wertebereich zurückgesetzt.

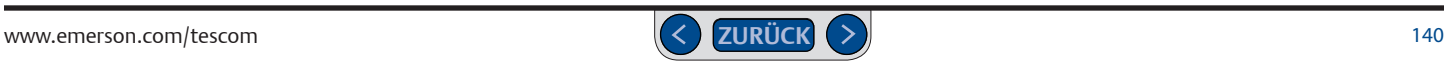

#### <span id="page-140-1"></span><span id="page-140-0"></span>**Vom ERTune™-Programm überwachten Istwertbereich ändern**

**WICHTIG!** Änderungen über die Schaltflächen "Range" (Wertebereich) in den Variablensteuerungen des Plot-Fensters ändern den tatsächlichen vom ERTune™-Programm überwachten Wertebereich. Vergewissern Sie sich, dass Sie die für Ihre Anwendung korrekten Werte eingeben, sodass die vom Programm überwachten Werte die Systembedingungen exakt wiedergeben.

1. Klicken Sie die Schaltfläche Range rechts neben der Drop-down-Liste Istwert (44) an. Die Anzeige "Define Feedback Transducer Range" (Istwertbereich Druckmessumformer festlegen) wird geöffnet.

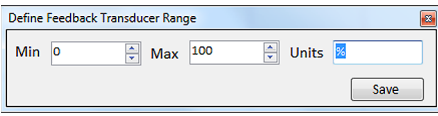

- 2. Geben Sie Mindestwert, Höchstwert und/oder Maßeinheiten ein.
- 3. Klicken Sie auf Save (Speichern).

#### **Anzeige der (linken) Hauptachse auf den neuen Wertebereich ändern**

- 1. Wählen Sie Main Axis -> Rescale Vertical.
- 2. Die Hauptachse wird auf den neuen Wertebereich skaliert.

**WICHTIG!** Wenn Sie nach Änderung der Hauptachse mit den Variablensteuerungen des Plot-Fensters im Plot-Fenster doppelklicken, wechselt die Anzeige zwischen 0 % bis 100 % und -20 % bis 120 % der neuen Höchst- und Mindestwerte.

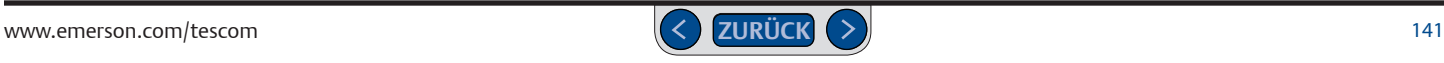

## <span id="page-141-0"></span>**Fußzeile**

Im Fußzeilenbereich am unteren Bildschirmrand werden folgende Informationen angezeigt:

- Modellnummer des ER5000
- Seriennummer des ER5000
- Knotenadresse des ER5000
- Modellnummer des mechanischen Reglers
- Seriennummer des mechanischen Reglers.

Verwenden Sie mehrere Regler in einem Netzwerk, wird in der Fußzeile angezeigt, welcher Regler aktuell mit dem ERTune™-Programm kommuniziert.

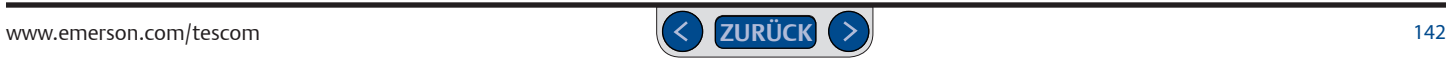

#### <span id="page-142-0"></span>**Registerkarte Tuning (Abstimmung): Bedienelemente und Funktionen zur Abstimmung des ER5000**

Mit den Bedienelementen der Registerkarte Tuning (Abstimmung) können Sie den ER5000 manuell abstimmen, um die Leistung für Ihre Anwendung zu optimieren. Wenn Sie das ERTune™-Programm zum ersten Mal starten, zeigt die Registerkarte Tuning (Abstimmung) die ab Werk eingestellten oder beim Setup auf den Regler geladenen PID-Werte an.

#### **ACHTUNG**

**Die meisten Bedienelemente im ERTune™-Programm wirken sich in Echtzeit und unmittelbar auf die Systemleistung aus. Beachten Sie Systemgrenzen, wenn Sie Einstellungen ändern wollen. Je nach Anwendung können diese Änderungen die Prozesssteuerung beeinträchtigen, was zu Verletzungen oder Sachschäden führen kann.**

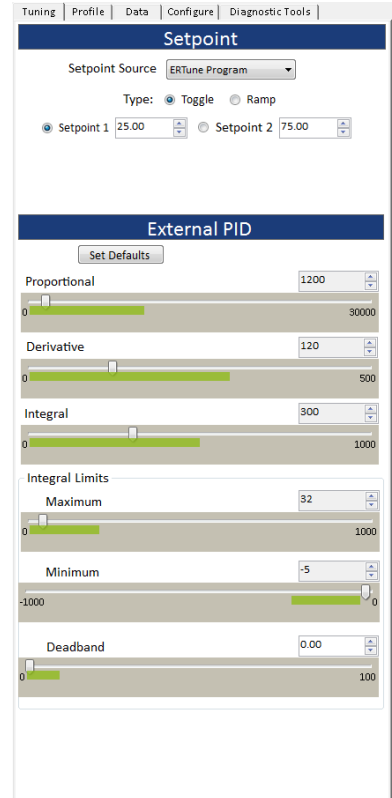

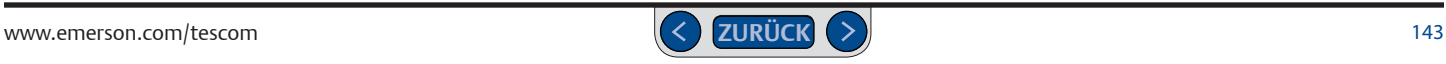

#### <span id="page-143-0"></span>**Abstimmung des ER5000**

#### **Bevor Sie beginnen**

Wenn Sie noch nie mit PID-Reglern gearbeitet haben, lesen Sie unbedingt zuerst die Kapitel *Funktionsweise* und *Glossar* sowie alle Warnhinweise aus dem Kapitel *Sicherheits- und Installationshinweise* dieses Handbuchs, bevor Sie beginnen.

#### **ACHTUNG**

**Die meisten Bedienelemente im ERTune™-Programm wirken sich in Echtzeit und unmittelbar auf die Systemleistung aus. Beachten Sie Systemgrenzen, wenn Sie Einstellungen ändern wollen. Je nach Anwendung können diese Änderungen die Prozesssteuerung beeinträchtigen, was zu Verletzungen oder Sachschäden führen kann.**

Bei der Abstimmung müssen Sie manches einfach ausprobieren. Unerwünschte Nebeneffekte des Abstimmungsprozesses wie ein Überschwingen können die Systemgrenzen strapazieren.

Das beste Ergebnis erreichen Sie, wenn Sie den ER5000 bei verschiedenen Druckbereichen, von den Systemhöchstgrenzen bis zum minimalen vorhersehbaren Sollwertsprung, abstimmen. Das Abstimmen des ER5000 bei mehreren mittleren Druckbereichen ermöglicht Ihnen ein besseres Bild vom Ansprechverhalten des Reglers.

Die endgültige Abstimmung sollte bei einem Druckbereich erfolgen, der in etwa den typischen Betriebsbedingungen entspricht.

Führen Sie sich die Eigenschaften Ihrer Anwendung vor Augen. Das wird Ihnen helfen, die richtige Sollwertquelle zur Abstimmung des ER5000 auszuwählen. Das Abstimmen erfolgt üblicherweise mit einem Toggle-Sollwertsprung. Eventuell kann eine Ramp-Konfiguration Ihr System jedoch exakter abbilden. Sie können auch mit dem Profile Builder komplexere Sollwertänderungssequenzen erstellen, um typische Betriebsbedingungen zu simulieren.

Machen Sie sich klar, wie die gewünschte Reaktion des ER5000 aussehen soll. Bei der Abstimmung müssen Sie immer einen Kompromiss zwischen Geschwindigkeit und Stabilität der Reaktion eingehen. Die gewünschte Reaktion kann zum Beispiel eine der folgenden sein:

- Schnellste Reaktion
- Minimiertes Überschwingen
- Minimierter Offset
- Minimierte Einschwingzeit.

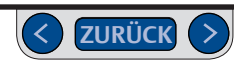
### **Bedienfeld "Setpoint" (Sollwert)**

Über die Eingabefelder können Sie eine Sollwertquelle zur Abstimmung des ER5000 auswählen und die Parameter für die Abstimmung einstellen.

### **Auswahl einer Sollwertquelle**

Im oberen Bereich der Registerkarte "Tuning" (Abstimmung) können Sie eine Sollwertquelle auswählen und die Parameter für die Abstimmung einstellen. **WICHTIG!** Die Sollwertquelle, die Sie für die Abstimmung auswählen, verwendet der Regler auch im Standardbetrieb als Sollwertquelle.

#### **Sollwertquelle auswählen**

- 1. Klicken Sie auf den Pfeil nach unten (▼) der Drop-down-Liste Setpoint Source (Sollwertquelle).
- 2. Wählen Sie aus folgenden vier Sollwertquellen:

### *Analog Input Setpoint Source (Analogsollwertquelle)*

Dies ist die Standardeinstellung. Bei Auswahl dieser Option akzeptiert der ER5000 Sollwerte von einer analogen Quelle (Analogsignal 4–20 mA oder 1–5 V). Das Modell ER5000XV-1 akzeptiert ein 0-10-V-Analogsignal.

### *ERTune Program (ERTune-Programm)*

Bei dieser Auswahl erzeugt das ERTune™-Programm Sollwerte auf Basis der von Ihnen eingegebenen Werte. Es gibt zwei Abstimmungsmodi: *Toggle* und *Ramp*.

#### *Profile (Profil)*

Bei dieser Auswahl folgt der ER5000 der Befehlssequenz des aktuell auf den ER5000 geladenen Profils.

#### *External Device Setpoint Source (Externe Sollwertquelle)*

Bei Auswahl dieser Option akzeptiert der ER5000 digitale Sollwerte (USB bzw. RS485) von externen Geräten wie einem PC. Die Sollwertquelle muss von dem PC, auf dem das ERTune™-Programm ausgeführt wird, getrennt sein.

#### *ERTune Program (ERTune-Programm) Toggle-Modus Sollwertquelle*

Im Toggle-Modus erzeugt das ERTune™-Programm Sollwertsprünge zwischen zwei Sollwerten. Typischerweise werden die Sollwerte auf 25 % und 75 % eingestellt. Für eine optimale Abstimmung sind in der Regel mehrere Sessions bei verschiedenen Toggle-Einstellungen erforderlich.

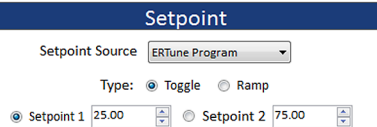

*WICHTIG!* Die endgültige Abstimmung sollte immer bei Druckwerten erfolgen, die die tatsächlichen Betriebsbedingungen Ihrer Anwendung wiedergeben.

### **Toggle-Sollwerte einstellen**

1. Geben Sie einen Mindest- und einen Höchstwert in die Eingabefelder Setpoint 1 (Sollwert 1) und Setpoint 2 (Sollwert 2) ein.

Sie können in jedes der Felder den Mindest- oder Höchstwert eingeben.

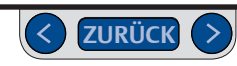

#### **Sollwert während der Abstimmung ändern**

1. Geben Sie in beiden Feldern einen neuen Wert ein.

Dies können Sie jederzeit vornehmen.

Wann Sollwertänderungen erfolgen, wird vom Benutzer gesteuert. Sie können die Toggle-Funktion mit den Optionsschaltflächen der Registerkarte "Tuning" (Abstimmung) oder mit der Leertaste Ihrer Tastatur aktivieren.

### Mit der Registerkarte "Tuning" (Abstimmung) zwischen Sollwerten hin- und herschalten

- 1. Klicken Sie aufdie Schaltfläche Start Plot (Plot starten), um das Plot-Fenster zu aktivieren.
- 2. Klicken Sie auf die Optionsschaltfläche Setpoint 1 (Sollwert 1) oder Setpoint 2 (Sollwert 2). Das Plot-Fenster springt auf den jeweiligen Sollwert und der ER5000 reagiert auf die Änderung.

### **Mit der Leertaste zwischen Sollwerten hin- und herschalten**

- 1. Klicken Sie aufdie Schaltfläche Start Plot (Plot starten), um das Plot-Fenster zu aktivieren.
- 2. Klicken Sie in die weiße Fläche unter den Eingabefeldern Setpoint 1 (Sollwert 1) und Setpoint 2 (Sollwert 2). Die Worte Hit Space Bar to Toggle (Zum Hin- und Herschalten Leertaste drücken) werden angezeigt.
- 3. Betätigen Sie die Leertaste. Mit jeder Betätigung wird von einem Sollwert auf den anderen geschaltet.

*WARNING* blendet. Klicken Sie unterhalb der Sollwertfelder, um die Toggle-Funktion wiederherzustellen. *HINWEIS* Wenn Sie außerhalb der Registerkarte "Tuning" (Abstimmung) klicken, *CAUTION* Meldung "Hit Space Bar to Toggle" (Zum Hin- und Herschalten Leertaste drücken) wird ausgezum Beispiel zum Zoomen des Plot-Fensters, wird die Toggle-Funktion abgeschaltet und die

### *ERTune Program (ERTune-Programm) Ramp-Modus Sollwertquelle*

Im Ramp-Modus ändert das ERTune™-Programm den Sollwert dauerhaft innerhalb eines festgelegten Zeitraums vom aktuellen Wert auf einen Zielwert, wodurch im Plot-Fenster ein allmählicher Anstieg bzw. Rückgang zu sehen ist.

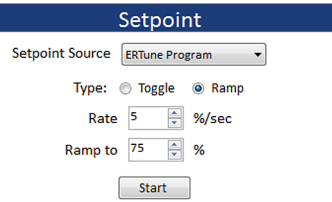

*HINWEIS* Als Maßeinheit wird standardmäßig die Einheit verwendet, die aktuell für die *CAUTION* Hauptachse eingestellt ist.

## *WARNING* **Zielwert für eine Sollwertänderung im Ramp-Modus einstellen**

1. Geben Sie einen Wert in das Eingabefeld Ramp to (Rampe bis) ein.

### **Geschwindigkeit einer Sollwertänderung im Ramp-Modus einstellen**

1. Geben Sie einen Wert in das Eingabefeld Rate (Geschwindigkeit) ein.

### **Sollwertänderung im Ramp-Modus einleiten**

1. Klicken Sie aufdie Schaltfläche Start.

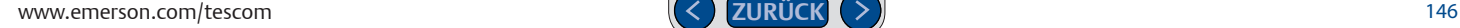

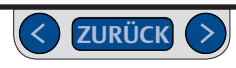

### *Sollwertquelle Profil*

Bei Auswahl dieser Option verwendet der ER5000 ein Profil zur Steuerung von Sollwertänderungen. Das Profil muss auf den Regler geladen werden.

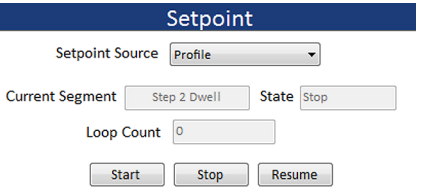

Standardmäßig wird das aktuell auf der Steuerplatine des Reglers gespeicherte Profil beim Programmstart in das ERTune™-Programm geladen.

- Um sicherzustellen, dass das im Fenster ["Profile" \(Profil\)](#page-161-0) angezeigte Profil dem Profil im Regler entspricht, klicken Sie im Bereich Profile auf die Schaltfläche Upload (Laden).
- Um ein auf dem PC gespeichertes Profil zu laden, klicken Sie im Bereich Profile (Profil) den Befehl Open (Öffnen) an, durchsuchen Sie den PC nach dem gewünschten Profil und klicken Sie auf Download.
- Sie können auch im Bereich Profile Builder ein eigenes Profil erstellen. Klicken Sie anschließend auf die Schaltfläche Download.

#### **ER5000 mit einem Profil abstimmen**

- 1. Klicken Sie auf die Registerkarte "Profile" (Profil).
- 2. Laden Sie ein Profil in die Registerkarte "Profile" (Profil). Sie können es vom ER5000 hochladen, mit dem Profile Builder erstellen oder ein zuvor gespeichertes Profil öffnen.
- 3. Klicken Sie auf die Registerkarte "Tuning" (Abstimmung).
- 4. Klicken Sie auf die Schaltfläche Start.
- Das Profil wird geladen und die Registerkarte "Tuning" (Abstimmung) zeigt die aktuelle Befehlszeile, den aktuellen Zustand und die aktuelle Zahl der Schleifendurchläufe des Profils an, während das Profil die Befehle durchläuft.

Das Profil läuft, bis es den Endbefehl erreicht.

Sie können das gesamte Profil im Fenster einsehen.

#### **Profil unterbrechen**

1. Klicken Sie auf die Schaltfläche Stop (Stopp).

#### **Profil fortsetzen**

1. Klicken Sie auf die Schaltfläche Resume (Fortsetzen).

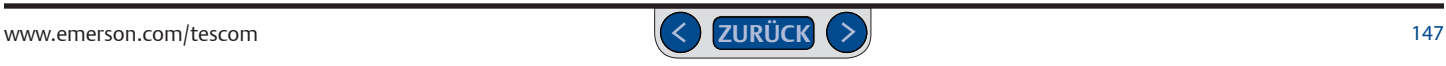

### **PID-Bedienfeld**

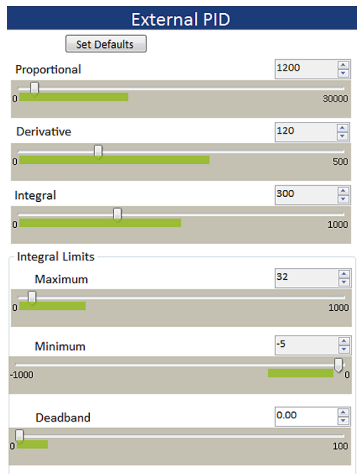

Die Bedienelemente im PID-Bedienfeld ermöglichen Ihnen eine präzise, intuitive Einstellung von Proportional-, Differenzial- und Integralanteil des ER5000. Der ER5000 verfügt außerdem über eine Einstellmöglichkeit für Wind-Up-Grenzwerte zur Begrenzung des Integralanteils in Echtzeit-Betriebsbedingungen. Dadurch können Sie einen hohen Integralanteil einstellen, ohne zu großes Überschwingen, Nachschwingen oder Wind-Up-Effekt.

*HINWEIS* In der Titelleiste des PID-Bedienfelds wird der aktuelle Regelmodus des *CAUTION* ER5000 angezeigt.

*WARNING* PID-Bedienfeld fürinterne bzw. externe PID-Regler. Klicken Sie auf die Schaltfläche *WARNING* Kaskadenregelung intern zeigen?), um zwischen beiden Anzeigen im Bedienfeld hin- und *HINWEIS* Im Kaskadenregelmodus gibt es zwei verschiedene Anzeigen im *CAUTION* Cascade Show External?/Cascade Show Internal? (Kaskadenregelung extern zeigen?/ herzuschalten.

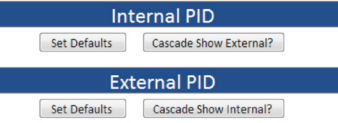

rur acri i roporuor<br>Differenzialanteil. *HINWEIS* Die für jeden Regler gezeigten Messbereiche der Schieber *CAUTION* auf eine für jeden Anteil passende Präzision eingestellt: einen großen Wertebereich entsprechen nicht der tatsächlichen mechanischen Einstellung im ER5000. Sie sind für den Proportionalanteil und einen begrenzteren Wertebereich für Integral- und

Die grünen Balken kennzeichnen die empfohlenen Messbereiche für jeden Regler. Die meisten Anwendungen des ER5000 fallen in die vorgegebenen Messbereiche. Mit den empfohlenen Wertebereichen werden Abstimmungseffekte wieÜberschwingen und Wind-Up-Effekt minimiert, die für unerfahrene Benutzer eine Herausforderung darstellen können. Wenn Ihre Anwendung jedoch Einstellungen außerhalb der markierten Wertebereiche erfordert, sollten Sie nicht zögern, diese zu verlassen.

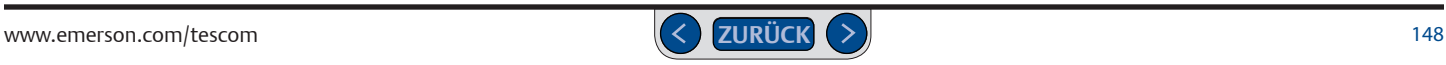

Der ER5000 kann jederzeit auf die ursprünglichen PID-Einstellungen zurückgesetzt werden.

#### **PID-Einstellungen des ER5000 zurücksetzen**

1. Klicken Sie auf die Schaltfläche Set Defaults (Standard wiederherstellen). Das Fenster "Set Defaults" (Standard wiederherstellen) wird geöffnet.

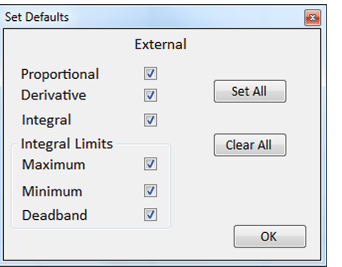

- 2. Aktivieren bzw. deaktivieren Sie die Kontrollkästchen, um einzelne oder alle Einstellungen zurückzusetzen.
- 3. Klicken Sie auf OK. Die ausgewählten Einstellungen werden zurückgesetzt.

Das ERTune™-Programm soll allen Benutzern einen intuitiven Abstimmungsprozess ermöglichen. Wenn Sie sich mit PID-Abstimmungen noch nicht auskennen, lesen Sie vorher unbedingt das Kapitel *Abstimmung eines PID-Reglers*. Die Faustregeln für die einzelnen Komponenten können als spezifische Empfehlungen bzw. Tipps zur Verwendung jedes Bedienelements im PID-Bedienfeld genutzt werden.

#### **Bedienelement Proportionalanteil**

Mit dem Schieber wird der Proportionalanteil des ER5000 eingestellt.

#### *Abstimmungstipps Proportionalanteil*

- Bei den meisten Anwendungen ist der erste Schritt beim Abstimmen, zu testen, wie weit der Proportionalanteil gesteigert werden kann.
- Das primäre Ziel beim Steigern des Proportionalanteils ist die Minimierung der Ansprechzeit.
- Der Proportionalanteil sollte schrittweise gesteigert werden, bis ein Über- oder Nachschwingen zu ausgeprägt auftritt. Dann kann er zurückgefahren werden, bis diese Effekte minimal sind.
- PID-Parameter sind logarithmisch. Das heißt, dass kleine Änderungen der Schiebereinstellung sich in der Regel nicht wie gewünscht in der Ansprechkurve auswirken. Wertestufen wie 200, 400, 800, 1200, 2000 ermöglichen Ihnen, schnell den passenden Wertebereich für Ihren Proportionalanteil zu finden. Ab dann können Sie feinabstimmen.
- Bei den meisten Anwendungen hat der Proportionalanteil die größte Auswirkung auf die Reglerleistung.
- Der Proportionalanteil reagiert direkt auf die aktuelle Regelabweichung. Das heißt, sein Wert nähert sich 0, wenn die Regelabweichung sich 0 nähert.

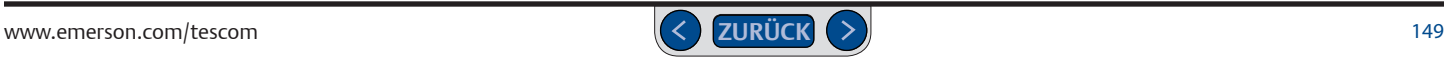

#### **Bedienelement Differenzialanteil**

Mit dem Schieber wird der Differenzialanteil des ER5000 eingestellt.

#### *Abstimmungstipps Differenzialanteil*

- Bei den meisten automatischen Abstimmungen wird der Differenzialanteil zunächst auf 0 gesetzt, damit Änderungen am Proportionalanteil nicht gedämpft werden. Dann wird er schrittweise zugegeben.
- Bei den meisten Abstimmungen liegt der Differenzialanteil in einem Bereich von 25–250.
- Der Differenzialanteil sollte gesteigert werden, um Instabilität durch Über- oder Nachschwingen zu reduzieren und die Einschwingzeit zu verkürzen.
- Wenn das Steigern des Differenzialanteils die Anlaufzeit verlängert, ohne dass Über-/Nachschwingeffekte verringert werden, ist stattdessen der Proportionalanteil zu erhöhen.
- Paradoxerweise führen höhere Differenzialanteile in manchen Systemen zu Instabilität, da die Empfindlichkeit für sprunghafte Änderungen (Störungen) in der Betriebsumgebung gesteigert wird. Wenn Sie bemerken, dass der Regler nach Erreichen des Sollwerts nicht im stabilen Zustand bleibt, probieren Sie, den Differenzialanteil zu reduzieren.

#### **Bedienelement Integralanteil**

Mit dem Schieber wird der Integralanteil des ER5000 eingestellt.

#### *Abstimmungstipps Integralanteil*

- Bei den meisten automatischen Abstimmungen wird der Integralanteil zunächst auf 0 gesetzt, damit Änderungen am Proportionalanteil nicht verstärkt werden. Dann wird er schrittweise zugegeben.
- Bei den meisten Abstimmungen liegt der Integralanteil in einem Bereich von 50-800.
- PID-Parameter sind logarithmisch. Das heißt, dass kleine Änderungen der Schiebereinstellung sich in der Regel nicht wie gewünscht in der Ansprechkurve auswirken. Wertestufen wie 100, 200, 400, 800 ermöglichen Ihnen, schnell den passenden Wertebereich für Ihren Integralanteil zu finden. Ab dann können Sie feinabstimmen.
- Wind-Up-Grenzwerte ermöglichen die Einstellung eines höheren Integralanteils; unerwünschte Nebeneffekte können dann mit diesen Grenzwerten minimiert werden. So erreichen Sie ein schnelleres Ansprechverhalten mit minimalen unerwünschten Nebeneffekten.

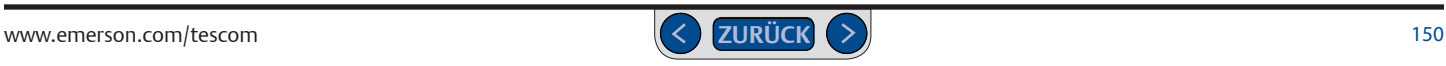

#### **Bedienelemente Wind-Up-Grenzwerte**

Diese drei Bedienelemente ermöglichen Ihnen, einen höheren Integralanteil einzustellen und gleichzeitig negative Wind-Up- oder andere Effekte zu minimieren.

#### *Maximum*

Mit diesem Bedienelement wird der Grenzwert für positive Regelabweichungen gesetzt (Sollwert minus Istwert ist positiv), die sich im Integralanteil während der Korrektur ansammeln, vor allem nach der Änderung von einem niedrigen auf einen hohen Sollwert. Unabhängig vom Istwert hört der Integralanteil auf, positive Werte zu addieren, wenn der Grenzwert erreicht ist.

#### *Minimum*

Mit diesem Bedienelement wird der Grenzwert für negative Regelabweichungen gesetzt (Sollwert minus Istwert ist negativ), die sich im Integralanteil während der Korrektur ansammeln, vor allem nach der Änderung von einem hohen auf einen niedrigen Sollwert. Unabhängig

vom Istwert hört der Integralanteil auf, negative Werte zu subtrahieren, wenn der Grenzwert erreicht ist.

### *Deadband (Totband)*

Der Regler legt einen Wertebereich um den Sollwert herum fest, in dem der Integralanteil nicht auf Regelabweichungen reagiert.

Der Totbandbereich wird in Prozent des gesamten Istwert-Sensorbereichs angegeben. Die Einstellung von einem Prozent (1 %) bildet damit einen Totbandbereich von einem Prozent über (+1 %) bis zu einem Prozent unter (-1 %) dem Sollwert.

Die Totbandeinstellung verhindert Systemstörungen und die Akkumulation geringfügiger Abweichungen im Integralanteil bis zur Aktivierung des ER5000. Bei manchen Anwendungen kann die Akkumulation dieser Regelabweichungen den ER5000 in eine dauerhafte Aktivierung versetzen.

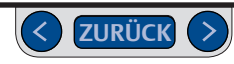

## **Typisches Abstimmungsbeispiel**

Dieses Kapitel dient als Beispiel für die richtige Vorgehensweise und die typischen Einstellungen bei der Abstimmung des ER5000.

**WICHTIG!** Die beim Setup heruntergeladenen PID-Einstellungen ermöglichen bei den meisten Anwendungen eine sehr gute Regelung. In manchen Fällen können kleinere Änderungen für eine optimale Leistung erforderlich sein. *Tabelle 1: Wirkung der Erhöhung von P-, I- und D-Anteilen auf die Ansprechkurve des Reglers* im Kapitel *Funktionsweise* gibt grundlegende Tipps zu PID-Einstellungen.

Sollten diese kleinen Änderungen nicht zu zufriedenstellenden Ergebnissen führen, setzen Sie die Bedienelemente auf 0, lesen Sie die *Faustregeln für die PID-Abstimmung* sowie die ausführlichen Abstimmungstipps ab *Seite 144* und erstellen Sie Ihre eigene, ganz neue Konfiguration. Sie können die ursprünglichen Einstellungen jederzeit wiederherstellen, indem Sie die Schritte unter *PID-Einstellungen des ER5000 zurücksetzen* befolgen.

Eine Abstimmung ist ein langsamer Prozess, bei dem mehrere Male die Einstellungen geändert und die Systemreaktion überwacht werden müssen. Die meisten in diesem Beispiel genannten Schritte müssen mehrmals wiederholt werden, bis die gewünschte Ansprechkurve im Plot-Fenster angezeigt wird.

### **Die Anfangseinstellungen**

- Sollwertquelle: ERTune™-Programm
- Art: Toggle
- Sollwert 1: 25 %
- Sollwert 2: 75 %
- Proportionalanteil: 400
- Differenzialanteil: 0
- Integralanteil: 0
- Maximum: 0
- Minimum: 0
- Deadband (Totband): 0

#### **Plot-Fenster aktivieren**

1. Klicken Sie auf die Schaltfläche Start Plot (Plot starten).

#### **Sollwert hin- und herschalten**

- 1. Klicken Sie in die weiße Fläche unter den Eingabefeldern Setpoint 1 (Sollwert 1) und Setpoint 2 (Sollwert 2). Die Meldung Hit Space Bar to Toggle (Zum Hin- und Herschalten Leertaste drücken) wird angezeigt.
- 2. Betätigen Sie die Leertaste. Mit jeder Betätigung wird von einem Sollwert auf den anderen geschaltet.

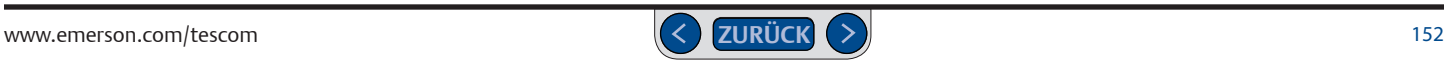

#### **Proportionalanteil einstellen**

- 1. Sollwert hin- und herschalten.
- 2. Achten Sie auf Anlaufzeit, Stabilität und Einschwingzeit des ER5000. Die Reaktion des ER5000 sollte den Sollwertsprung so exakt wie möglich wiedergeben.

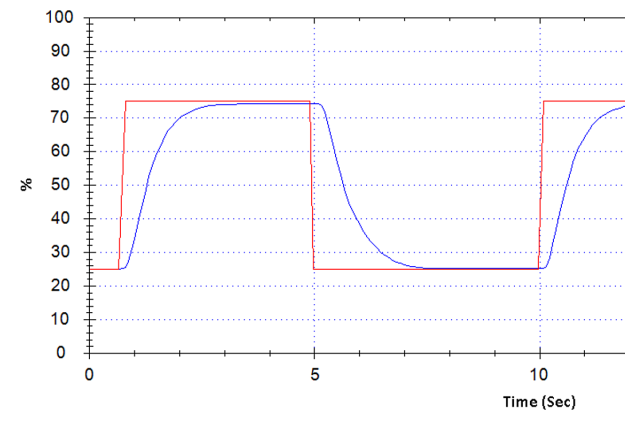

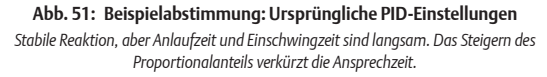

3. Bewegen Sie den Schieber des Proportionalanteils nach rechts oder geben Sie im Feld neben dem Schieber eine höhere Zahl ein. Lesen Sie auch die *Abstimmungstipps Proportionalanteil*.

- 4. Sollwert weiterhin hin- und herschalten. Achten Sie auf die Änderung in der Reaktion des ER5000.
- 5. Bewegen Sie den Schieber des Proportionalanteils weiter nach rechts, bis ein übermäßiges Über-/Nachschwingen zu beobachten ist oder bis keine spürbare Verbesserung der Anlaufzeit mehr festzustellen ist.

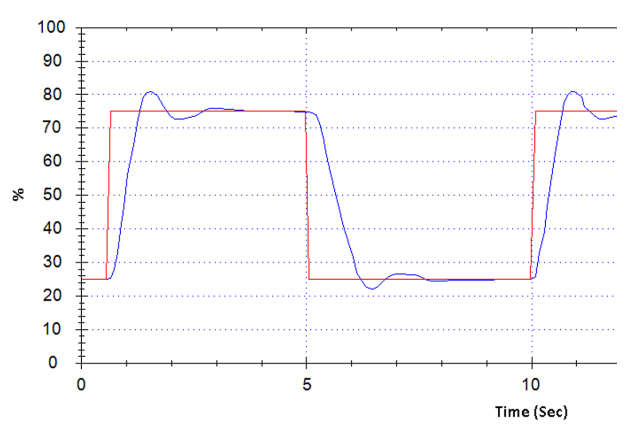

**Abb. 52: Beispielabstimmung: erhöhter Proportionalanteil**

*Schnellere Reaktion, aber inakzeptables Über- und Nachschwingen*

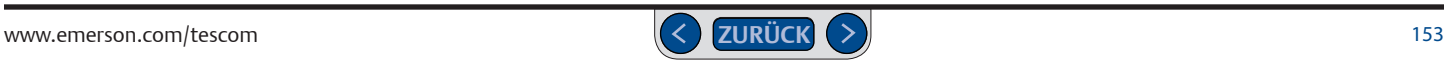

6. Fahren Sie den Proportionalschieber zurück, um unerwünschte Effekte zu minimieren.

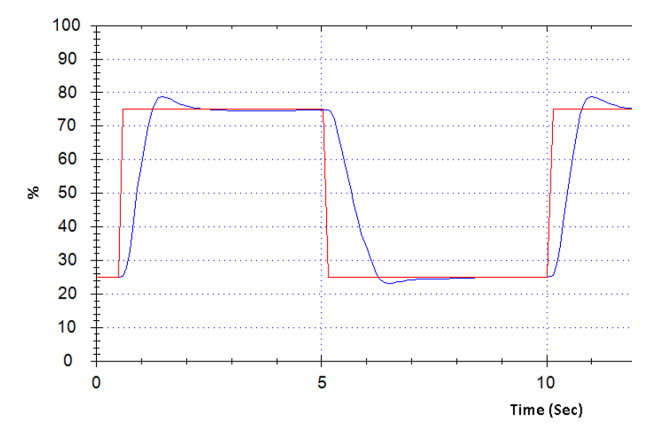

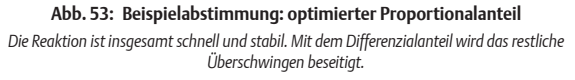

#### **Differenzialanteil hinzufügen**

- 1. Bewegen Sie den Schieber des Differenzialanteils leicht nach rechts oder geben Sie im Feld neben dem Schieber eine höhere Zahl ein.
- 2. Sollwert hin- und herschalten und die Veränderung der Ansprechkurve beobachten.

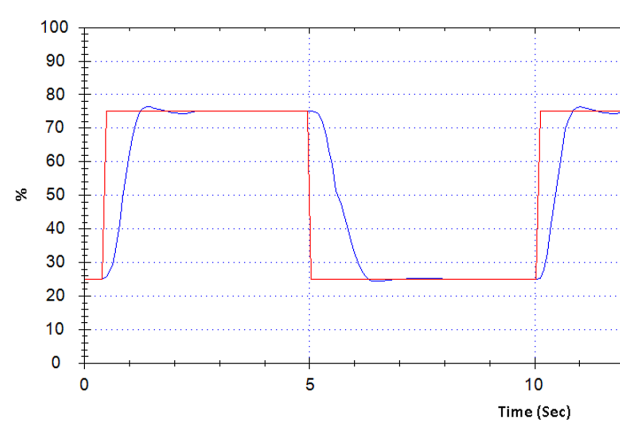

#### **Abb. 54: Beispielabstimmung: Erhöhter Differenzialanteil**

*Ein höherer Differenzialanteil gleicht den Überschwingeffekt vollständig aus.*

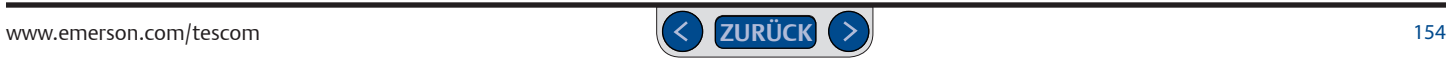

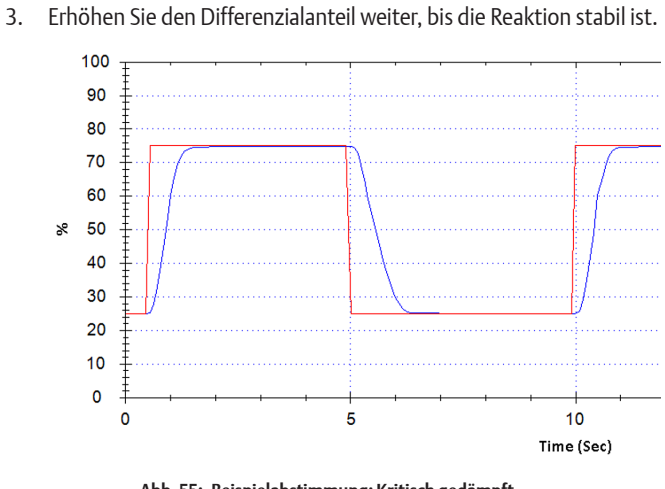

**Abb. 55: Beispielabstimmung: Kritisch gedämpft** *Reaktion ist jetzt schnell und stabil.*

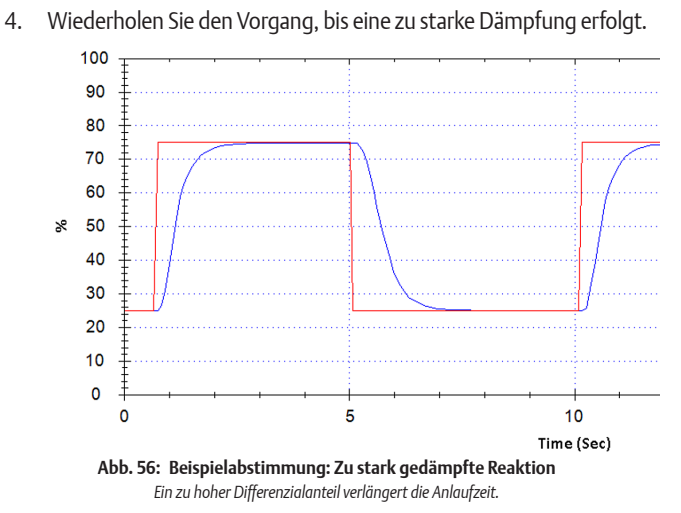

5. Fahren Sie den Differenzialschieber zurück bzw. geben Sie eine kleinere Zahl in das Eingabefeld ein, bis die Instabilität zu hoch ist.

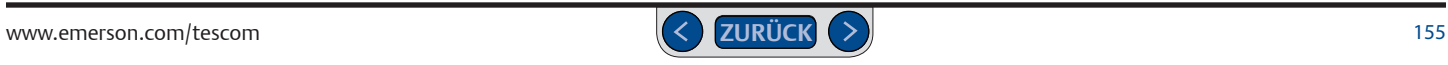

#### **Integralanteil erhöhen**

- 6. Bewegen Sie den Integralschieber nach rechts bzw. geben Sie den Wert 50 ein.
- 7. Sollwert hin- und herschalten und die Veränderung der Systemreaktion beobachten.
- 8. Integralanteil erhöhen, bis sich Anzeichen von Instabilität bemerkbar machen.
- 9. Integralanteil zurückfahren und die integralen Grenzwerte nutzen.

#### **Effekt des Integralanteils begrenzen**

- 1. Erhöhen Sie den Vergrößerungswert im Plot-Fenster, um nah an Sollwert 2 heranzuzoomen (75 %). Siehe dazu *Abgebildeten Wertebereich im Plot-Fenster mit der Maus ändern*.
- 2. Sollwert auf Sollwert 2 umschalten.
- 3. Warten, bis das System einen stabilen Zustand erreicht hat.
- 4. Prüfen Sie genau, ob es eine Differenz zwischen Sollwert und Istwert gibt, nachdem das System den stabilen Zustand erreicht hat.

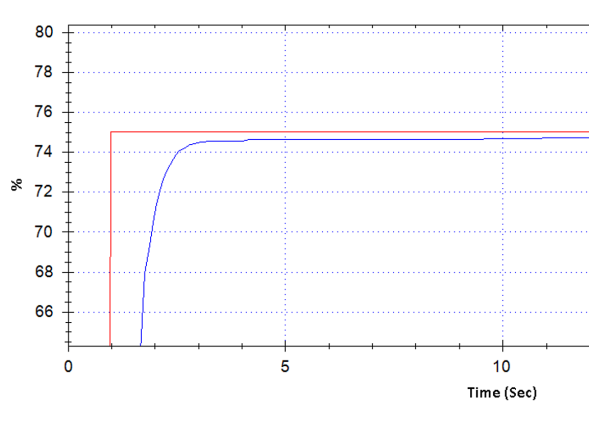

**Abb. 57: Beispielabstimmung: Offset bei Sollwert 2**

*Stabiler Zustand wird leicht unter dem Sollwert erreicht.*

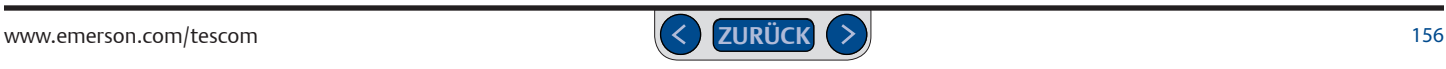

- 5. Ist ein Offset vorhanden, bewegen Sie den Schieber Maximum leicht nach rechts, um eine längere Akkumulation des positiven Integralanteils zuzulassen.
- 6. Wiederholen Sie den Vorgang, bis der Offset beseitigt ist.

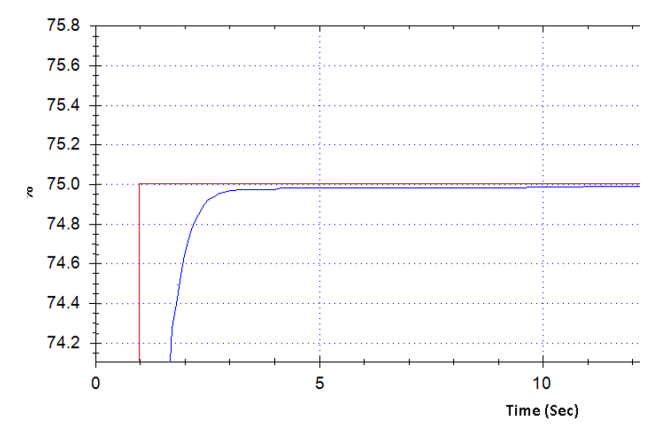

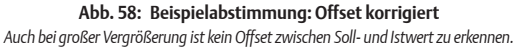

7. Sind Sie mit der Reaktion bei Sollwert 2 zufrieden, kehren Sie zur Standardansicht des Plot-Fensters zurück. Zoomen Sie dann nah an Sollwert 1 (25 %).

- 8. Prüfen Sie genau, ob es eine Differenz zwischen Sollwert und Istwert gibt, nachdem das System den stabilen Zustand erreicht hat. Ist ein Offset vorhanden, bewegen Sie den Schieber Minimum leicht nach links, um eine längere Akkumulation des negativen Integralanteils zuzulassen.
- 9. Wiederholen Sie den Vorgang, bis der Offset beseitigt ist.

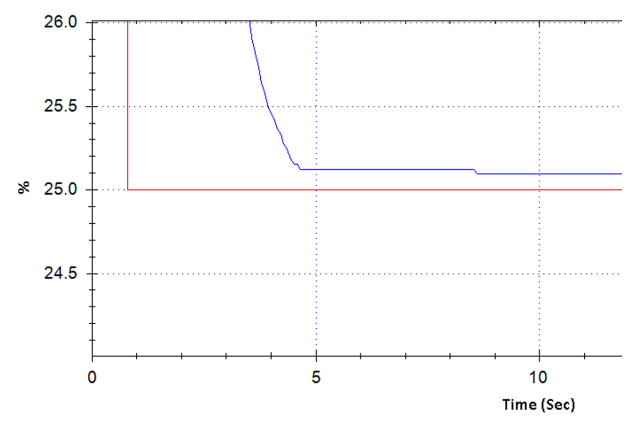

**Abb. 59: Beispielabstimmung: Prüfung auf Offset bei Sollwert 1** *Wie bei Sollwert 2 ist auch bei Sollwert 1 eine gewisse Offset-Korrektur erforderlich.*

10. Sind Sie mit der Reaktion bei Sollwert 1 zufrieden, kehren Sie zur Standardansicht des Plot-Fensters zurück. Schalten Sie zwischen beiden Sollwerten hin und her und beobachten Sie Stabilität, Genauigkeit und Ansprechzeit.

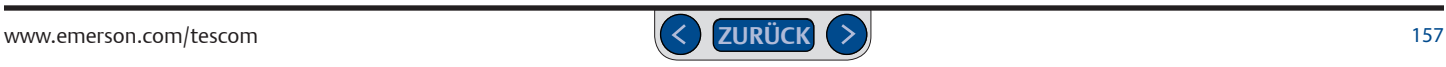

11. Stellen Sie eine verzögerte Reaktion auf eine Sollwertänderung fest oder dass die Änderungen der Grenzwerte ein erneutes Überschwingen verursachen, das die Einschwingzeit verlängert, sind dies Anzeichen für einen Wind-Up-Effekt. Um das zu korrigieren, müssen Sie die integralen Grenzwerte heruntersetzen.

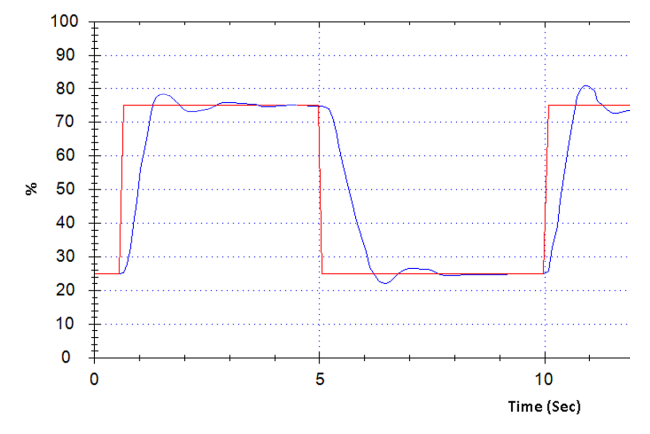

#### **Abb. 60: Beispielabstimmung: Wind-Up-Effekt**

*Überschwingen mit ausgeprägter Einschwingzeit in einem zuvor stabilen Zustand ist ein Anzeichen für zu hohe integrale Grenzwerte, d. h. dass der Wind-Up-Effekt die Reaktion beeinträchtigt.*

*HINWEIS* Wenn Sie Offset und Wind-Up-Effekt nicht beseitigen können, ohne die Instabilität zu steigern, müssen Sie den Integralanteil verringern.

#### **Totband-Filter nutzen**

- 1. Lassen Sie den ER5000 mehrere Male mit dem aktuellen Sollwert das Plot-Fenster durchlaufen.
- 2. Wird der ER5000 mehrmals aktiviert, obwohl der Sollwert gleich bleibt, bewegen Sie den Totbandschieber nach rechts bzw. geben Sie einen Wert in das Eingabefeld neben dem Schieber ein.
- 3. Steigern Sie den Wert langsam in Ein-Prozent-Schritten, bis die unerwünschte Aktivierung nicht mehr erfolgt.

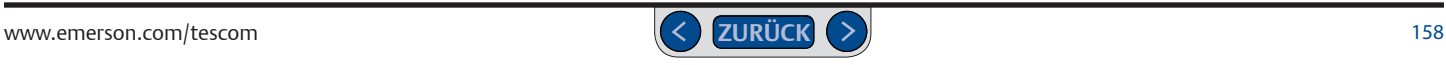

*WARNING*

### **Abstimmung für Kaskadenregelung**

Das Abstimmen für die Kaskadenregelung ist kompliziert und kann eine Herausforderung für unerfahrene Benutzer sein. Nehmen Sie dies nur vor, wenn das System dauerhaft instabil ist.

*WARNING* zwischen diesen beiden Anzeigen im Bedienfeld hin- und herzuschalten. *HINWEIS* Im Kaskadenregelmodus gibt es zwei verschiedene *CAUTION* Sie auf die Schaltfläche "Cascade Show External?/Cascade Show Internal?" Anzeigen im PID-Bedienfeld für interne bzw. externe PID-Regler. Klicken (Kaskadenregelung extern zeigen?/Kaskadenregelung intern zeigen?), um

### **Abstimmungstipps für Kaskadenregelmodus**

- Der Kaskadenregelmodus erfordert in der Regel nur das Abstimmen der PID-Werte der äußeren Regelschleife.
- Die Standardeinstellungen der integralen Grenzwerte der äußeren Regelschleife für den korrekten Betrieb im Kaskadenregelmodus sind: Maximum: 32767; Minimum: 0. Diese Einstellungen sind für die meisten Anwendungen optimal und sollten nur geändert werden, wenn Sie überprüft haben, ob Ihre Anwendung dies erfordert.
- Das Erhöhen des Integralanteils der äußeren Regelschleife wirkt sich in der Regel stärker auf die Anlaufzeit aus als das Erhöhen des Proportionalanteils. Bei manchen Anwendungen kann das Erhöhen des Proportionalanteils der äußeren Regelschleife im Kaskadenregelmodus die Anlaufzeit verlangsamen.
- Erhöhen Sie abwechselnd den Integral- und Proportionalanteil, bis die Reaktion des ER5000 beginnt, instabil zu werden. Fahren Sie die Werte an diesem Punkt leicht zurück.
- Der Differenzialanteil sollte in der äußeren Regelschleife schrittweise erhöht werden, nachdem Integral- und Proportionalanteil fertig eingestellt sind. Unerwünschte Nebeneffekte durch einen zu hohen Differenzialanteil können schnell entstehen, bereiten Sie sich also darauf vor, den Differenzialschieber zurückzufahren, sobald diese auftreten.

### **Registerkarte Profile (Profil): Mehrstufige Befehlsfolgen erstellen**

Profile sind mehrstufige Befehlszeilen für den ER5000. Die Erstellung von Profilen setzt keinerlei Programmiererfahrung seitens des Benutzers voraus. Mit Profilen kann der Benutzer den ER5000 durch alle möglichen Abläufe, vom simplen Start-Stopp-Betrieb bis hin zu Sollwertänderungssequenzen mit bis zu 100 Befehlszeilen und unendlich laufenden Regelschleifen, leiten.

Das *[Bedienfeld "Profile Builder"](#page-162-0)*auf der Registerkarte bietet eine einfache, intuitive Oberfläche zur Erstellung und Bearbeitung von Profilen. Profile werden befehlszeilenweise aufgebaut. Befehle werden aus einer Dropdown-Liste ausgewählt. Die drei am häufigsten verwendeten Befehle (Ramp, Dwell und Step) können auch über Schaltflächen ausgewählt werden. Die Parameter für jeden Befehl werden mit einfachen Textfeldern und Auswahllisten eingestellt.

Fertige Profile können auf die Steuerplatine des ER5000 geladen werden. Sie können zur Weiterverwendung auch in externen Textdateien gespeichert werden. Profile können aus dem ER5000 geladen oderim ERTune™- Programm am PC gestartet und als Sollwertquelle zur Abstimmung des Reglers verwendet werden.

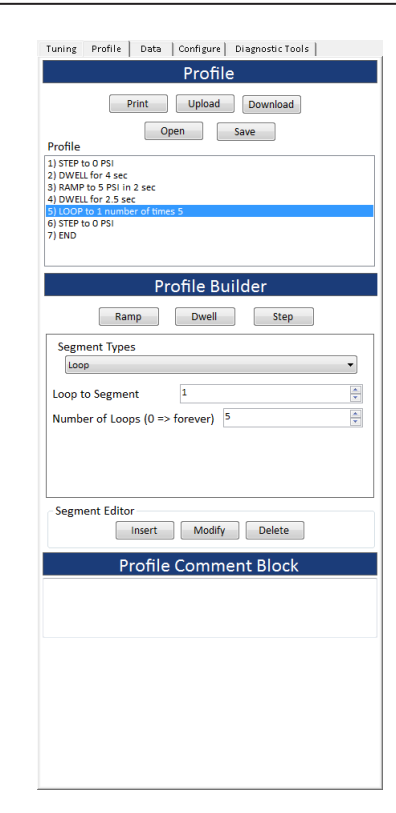

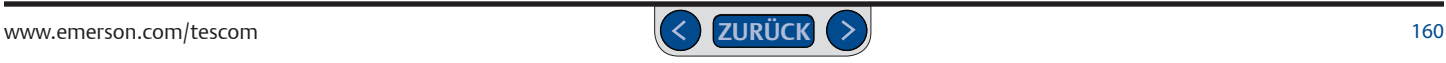

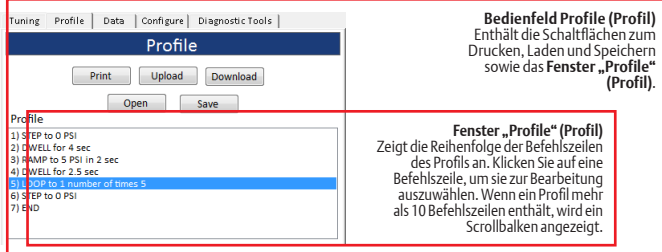

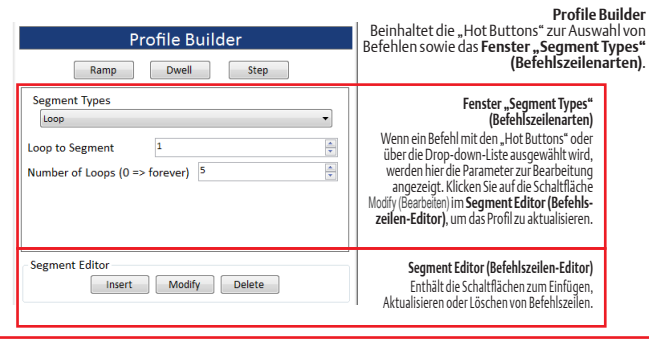

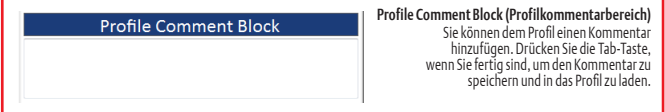

### Bedienfelder und Fenster der Registerkarte "Profile" (Profil)

Im *[Bedienfeld "Profile" \(Profil\)](#page-161-1)* befinden sich Schaltflächen zum Drucken des aktuellen Profils, Upload bzw. Download auf den ER5000 und Starten bzw. Speichern auf dem PC. Das Fenster *["Profile" \(Profil\)](#page-161-0)* zeigt die Befehlszeilen des Profils an. Bei Auswahl einer Befehlszeile im Profil-Fenster wird diese zur Bearbeitung im Bedienfeld Profile Builder geöffnet.

Im *[Bedienfeld "Profile Builder"](#page-162-0)* befinden sich eine Drop-down-Liste mit Befehlen sowie drei "Hot Buttons" zur Schnellauswahl der drei am häufigsten genutzten Befehle. Die Parameter für jeden Befehl werden im Fenster **Segment Types (Befehlszeilenarten)** angezeigt und bearbeitet. Um eine Befehlszeile ins Profil einzufügen, zu bearbeiten oder löschen, verwenden Sie die Schaltflächen im Fenster **Segment Editor (Befehlszeilen-Editor)**.

Im **Bedienfeld Profile Comment Block (Profilkommentarbereich)** können Sie einen Kommentar einfügen, der dann beim Speichern oder Herunterladen eines Profils enthalten ist.

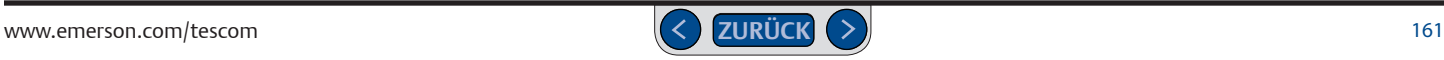

### <span id="page-161-1"></span>**Bedienfeld "Profile" (Profil)**

Im oberen Bereich der Registerkarte "Profile" (Profil) wird das aktuell geladene Profil gezeigt.

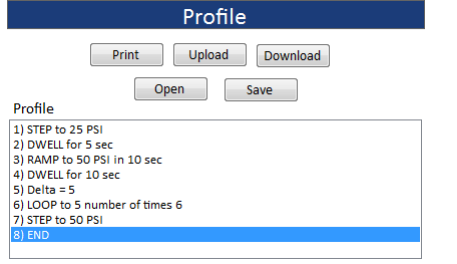

*HINWEIS* Wenn kein Profil für den ER5000 erstellt wurde, zeigt das *CAUTION* Befehl END als letzte Befehlszeile enthalten. Standardprofil einen einzigen END-Befehl im Profil-Fenster. Jedes Profil muss den

### *WARNING* **ACHTUNG**

**Ein Profil kann den ER5000 erst steuern, wenn es auf die Steuerplatine des Reglers geladen wurde. Im Gegensatz zu den meisten Feldern und Bedienelementen im ERTune™-Programm bietet der Profile Builder keine Echtzeitsteuerung des ER5000.**

**Ein Profil muss nach dem Fertigstellen heruntergeladen bzw. gespeichert werden. Ansonsten wird es beim Verlassen des ERTune™-Programms gelöscht. Profile werden nur im Arbeitsspeicher des Computers gespeichert, bis sie auf den Regler geladen bzw. dort gespeichert werden.**

### <span id="page-161-0"></span>*"Profile" (Profil)*

Das Profil-Fenster zeigt die Befehlszeilen des aktuell geladenen Profils an. Bei Auswahl eines Befehls im Fenster wird diese zur Bearbeitung im Profile Builder geöffnet. Wenn die Zeile über den Fensterrahmen hinausgeht, wird ein Scrollbalken eingeblendet.

Der Bereich enthält außerdem fünf Schaltflächen:

*Print (Drucken)* Druckt die Inhalte des Profil-Fensters aus.

#### *Upload*

Lädt das Profil von der Steuerplatine des ER5000 in das Profil-Fenster.

#### *Download*

Lädt die Inhalte des Profil-Fensters auf die Steuerplatine des ER5000.

#### *Open*

Öffnet ein zuvor gespeichertes Profil. Profile werden im Textformat in Dateien mit der Endung .sav gespeichert.

#### *Save (Speichern)*

Speichert die Inhalte des Profil-Fensters in einer Textdatei. Profile werden in Dateien mit der Endung .sav gespeichert.

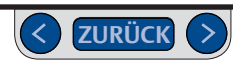

### <span id="page-162-0"></span>**Bedienfeld "Profile Builder"**

Im mittleren Bereich der Registerkarte "Profile" (Profil) befinden sich die Werkzeuge zum Hinzufügen, Bearbeiten und Löschen von Befehlszeilen des Profils.

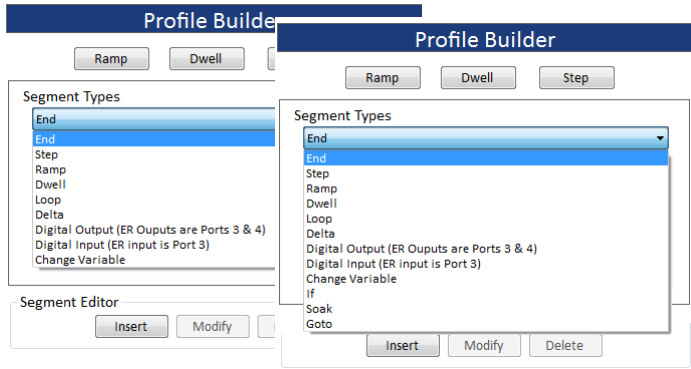

Abb. 61: Drop-down-Liste mit Befehlen für die ER5000-Modelle "S" und "F"

#### *Fenster "Segment Types" (Befehlszeilenarten)*

Das Fenster "Segment Types" (Befehlszeilenarten) zeigt die Editierfelder eines Befehls an, der aus der Drop-down-Liste bzw. mit einer der drei Schaltflächen ausgewählt wird. Die Schaltflächen Ramp, Dwell und Step ermöglichen Ihnen die schnelle Auswahl der drei am häufigsten verwendeten Befehle.

#### *Fenster "Segment Editor" (Befehlszeilen-Editor)* Das Fenster enthält drei Schaltflächen.

### *Insert (Einfügen)*

Mit dieser Schaltfläche fügen Sie dem Profil eine neue Befehlszeile hinzu. Die neue Befehlszeile wird über der aktuell im Profil-Fenster ausgewählten Befehlszeile eingefügt.

### *Modify (Ändern)*

Mit dieser Schaltfläche speichern Sie Änderungen an einer vorhandenen Befehlszeile.

**WICHTIG!** Sie müssen diese Schaltfläche anklicken, um das Profil zu aktualisieren.

### *Delete (Löschen)*

Mit dieser Schaltfläche löschen Sie die aktuell im Profil-Fenster ausgewählte Befehlszeile.

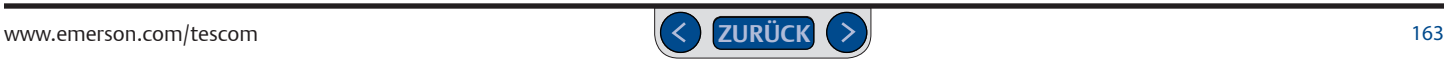

### **ACHTUNG**

**Wenn Sie ein Profil bearbeiten, dass vorher heruntergeladen oder gespeichert wurde, müssen Sie die Schaltfläche** Download **anklicken, um das aktualisierte Profil auf den ER5000 zu laden bzw. die Schaltfläche** Save (Speichern)**, um das aktualisierte Profil auf dem PC zu speichern, nachdem alle Änderungen vorgenommen wurden. Ansonsten gehen die Aktualisierungen beim Verlassen des ERTune™-Programms verloren.** 

**Ein Profil muss auf den ER5000 geladen werden, wenn Sie es für den Betrieb des Reglers verwenden wollen.** 

### **Befehlszeile zu einem Profil hinzufügen**

- 1. Klicken Sie im Profil-Fenster, um eine Befehlszeile des aktuellen Profils auszuwählen. Die neue Befehlszeile wird VOR der ausgewählten Befehlszeile eingefügt.
- 2. Wählen Sie einen Befehl aus der Drop-down-Liste Segment Types (Befehlszeilenarten)

#### ODER

klicken Sie auf die Schaltfläche Ramp, Dwell oder Step. Auf diese drei am häufigsten genutzten Befehle erhalten Sie direkten Zugriff mit den "Hot Buttons".

- 3. Im Fenster Befehlszeilenarten werden die Eingabefelder zur Einstellung der Parameterwerte des Befehls angezeigt.
- 4. Werte für den Befehl eingeben bzw. auswählen.
- 5. Klicken Sie auf die Schaltfläche Insert (Einfügen). Der Befehl ist jetzt im Profil-Fenster über der ausgewählten Befehlszeile eingefügt.

#### **Befehlszeile in einem Profil ändern.**

- 1. Klicken Sie in das Profil-Fenster, um die Befehlszeile auszuwählen. Evtl. müssen Sie scrollen, um die Befehlszeile zu finden.
- 2. Die Eingabefelder für die Parameter werden im Fenster Befehlszeilenarten mit den aktuellen Werten eingeblendet.
- 3. Geben Sie die neuen Werte ein.
- 4. Klicken Sie auf die Schaltfläche Modify (Ändem). Die Befehlszeile wird auf die neuen Werte aktualisiert.

#### **Befehlszeile in einem Profil löschen**

- 1. Klicken Sie in das Profil-Fenster, um die Befehlszeile auszuwählen. Evtl. müssen Sie scrollen, um die Befehlszeile zu finden.
- 2. Klicken Sie auf die Schaltfläche Delete (löschen). Die Befehlszeile wird sofort gelöscht.

#### **Kommentare in ein Profil einfügen**

- 1. Geben Sie Kommentare im Profilkommentarbereich ein.Der Kommentarbereich befindet sich ganz unten auf der Registerkarte Profile (Profil).
- 2. Betätigen Sie nach Fertigstellung die Tab-Taste.

*HINWEIS* Jedes Profil besitzt einen Kommentarbereich, in den alle Kommentare *CAUTION* eingetragen werden.

#### **Steuerung des ER5000 mit einem Profil**

- 1. Vergewissern Sie sich, dass das Profil auf den Regler geladen wurde.
- 2. Wählen Sie "Profile" (Profil) als Sollwertquelle auf der Registerkarte "Tuning" (Abstimmung) aus. Lesen Sie dazu auch Auswahl einer Sollwertquelle.
- 3. Klicken Sie auf die Start-Schaltfläche.

### **Befehle im Profile Builder**

**WICHTIG!** Die Maßeinheit des Sollwertparameters entspricht bei diesen Befehlen der Maßeinheit des Istwerts, die Sie in Schritt 7 im *Setup-Prozess* oder in den Schritten aus dem Abschnitt Den vom ERTune™-Programm verfolgten Istwertbereich ändern festgelegt haben.

#### *Step*

Leitet einen Sollwertsprung auf einen im Eingabefeld Setpoint to Step to (Sollwertsprung auf) eingetragenen Wert ein.

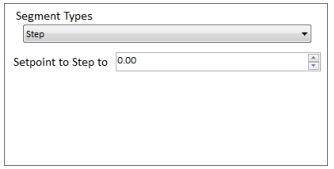

#### *Ramp*

Leitet eine Sollwertrampe auf einen im Eingabefel Setpoint to Ramp to (Sollwertsprung im Ramp-Modus auf) eingetragenen Wert ein. Die Dauer der Rampe wird im Eingabefeld Time to Ramp (sec) (Dauer Ramp (sek)) festgelegt.

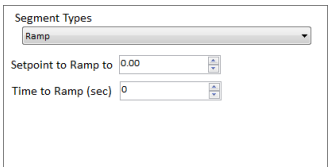

#### *Dwell*

Hält den aktuellen Sollwert für die Dauer der im Eingabefeld Time to Dwell (sec) (Dauer Dwell (sek)) eingetragenen Zeit (in Sekunden) konstant.

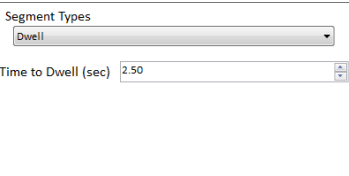

#### *Loop*

Lässt eine bestimmte Befehlsfolge mehrfach durchlaufen. Die Schleife startet mit der im Eingabefeld Loop to Segment (Schleife bis Befehlszeile) eingetragenen Befehlszeile.

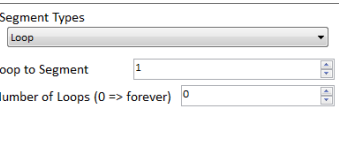

*HINWEIS* Die Befehlsfolge wird so oft durchlaufen wie im Eingabefeld *CAUTION* of Loops (Schleifenanzahl) führt zu einem unendlichen Durchlaufen der Schleife.Number of Loops (Schleifenanzahl) festgelegt. Der Wert 0 im Eingabefeld Number

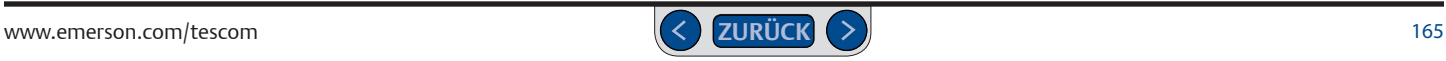

#### *Delta*

Leitet einen Sollwertsprung durch den im Eingabefeld Delta Amount (Differenzwert) eingetragenen Differenzwert ein. Der im Eingabefeld Delta Amount (Differenzwert) eingegebene Wert kann positiv oder negativ sein.

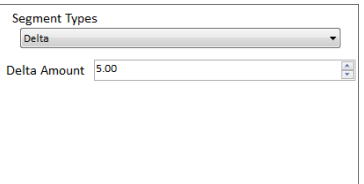

Der Delta-Befehl kann zusammen mit dem *Loop*-Befehl verwendet werden, um den Sollwert über mehrere kleinere Sollwertstufen auf einen Zielwert zu bringen.

Im unten abgebildeten Profil bewirken die Befehlszeilen 3 bis 5 einenDruckanstieg über vier Stufen von 50 psig/3,4 bar auf 70 psig/4,8 bar. Die Befehlszeilen 6 bis 8 lassen den Druck über vier Stufen wieder auf 50 psig/3,4 bar absinken.

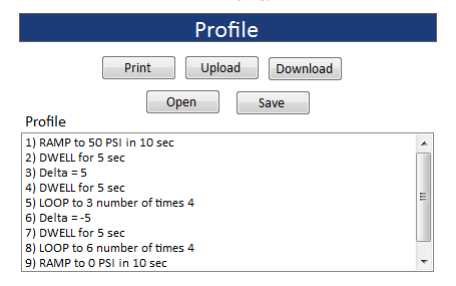

#### *Variable ändern*

Stellt den Wert einer über die Drop-down-Liste Variable ausgewählten internen Variable des ER5000 auf den im Eingabefeld Value (Wert) eingegebenen Wert ein.

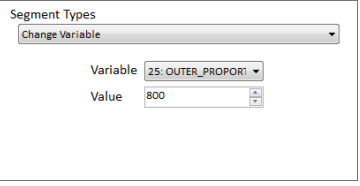

Im Kapitel *Interne Variablen* finden Sie eine Tabelle aller internen Variablen des ER5000 sowie ausführliche Informationen zu den Einstellungen der am häufigsten genutzten Variablen.

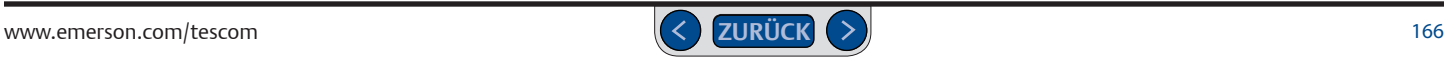

### **Zusätzliche Befehle für "F"-Modelle des ER5000**

#### *Soak*

Unterbricht das Profil, während der ER5000 auf einen Sollwertsprung reagiert und verweilt dann für eine festgelegte Zeit am Sollwert. Im Feld Error Band (psig) (Abweichungstoleranz (psig/bar) wird ein Toleranzbereich (+/-) für den Sollwert festgelegt. Liegt der Istwert in dem hier definierten Bereich, erhält der ER5000 den neuen Sollwert für die Dauer der im Eingabefeld Time to Soak (sec) (Dauer Soak (sek)) eingetragenen Sekunden aufrecht.

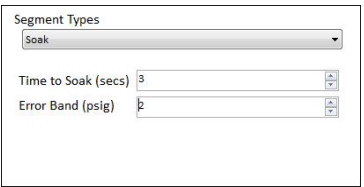

*HINWEIS* Der Dwell-Befehl zählt die festgelegten Sekunden unabhängig von *CAUTION* Einschwingzeit, bevor die festgelegten Sekunden heruntergezählt werden. der Reaktion des ER5000 herunter. Der Soak-Befehl berücksichtigt Anlauf- und

## *If*

Lässt das Profil auf den aktuellen Systemzustand reagieren. Prüft, ob auf einen Parameter eine der in den Feldern Condition (Bedingung), Operator (Bediener) und Value (Wert) definierten Bedingungen zutrifft.

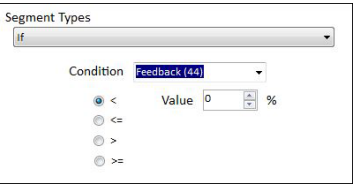

- Trifft die Bedingung zu (TRUE), wird der nächste Befehl im Profil ausgeführt.
- Trifft die Bedingung nicht zu (FALSE), wird der nächste Befehl übersprungen.

*HINWEIS* Verwenden Sie für mehrzeilige Befehlsfolgen auf Basis derselben *CAUTION* Seite beschrieben wird.Bedingung den If-Befehl zusammen mit dem *[Goto](#page-167-0)*-Befehl, der auf der nächsten

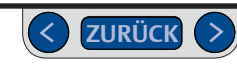

#### <span id="page-167-0"></span>*Goto*

Setzt das Profil mit der im Eingabefeld Go to Segment (Gehe zu Befehlszeile) eingetragenen Befehlszeile fort.

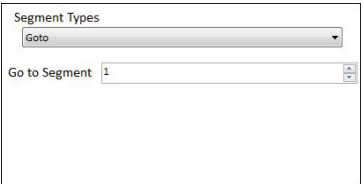

*HINWEIS* Verwenden Sie für mehrzeilige Befehlsfolgen auf Basis derselben *CAUTION* Seite beschrieben ist. Bedingung den Goto-Befehl zusammen mit dem *If*-Befehl, der auf der vorigen

*WARNING* Im rechts abgebildeten Profil werden die Befehle If und Goto genutzt, um die Schleife zu durchbrechen und die Session zu beenden.

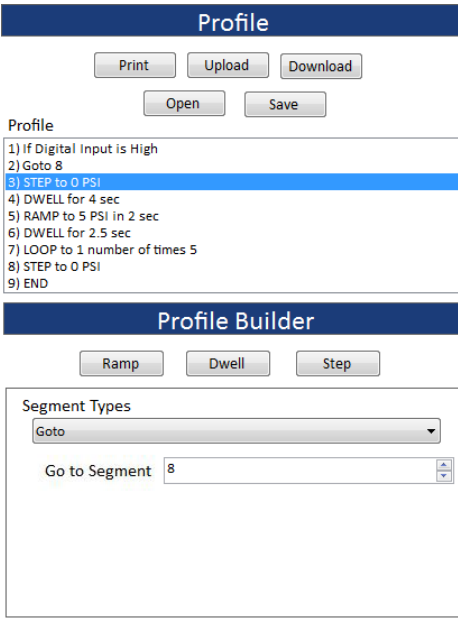

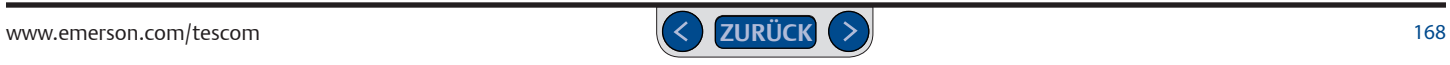

#### *Digitalausgang (ER-Ausgänge sind Ports 3 & 4)*

Setzt einen digitalen Ausgang. Im Verdrahtungsplan für Digitalausgänge finden Sie ein Beispiel für einen ER5000 mit Digitalausgängen.

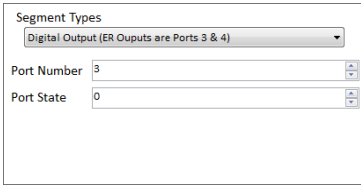

Geben Sie die Portnummer des ER5000 für den Digitalausgang in das Feld Port Number (Portnummer) und den Portstatus des ER5000 (0 => Open-Collector-Ausgang offen, 1=> Open-Collector-Ausgang geschlossen) im Eingabefeld Port State (Portstatus) ein.

### *Digitaleingang (ER-Eingang ist Port 3)*

Unterbricht das Profil, bis der genannte Eingang einen definierten Zustand erreicht. Im Verdrahtungsplan für Externe Profilsteuerung/ Digitaleingänge finden Sie ein Beispiel für einen ER5000 mit Digitaleingängen.

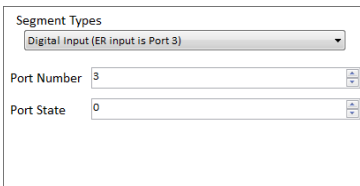

Geben Sie die Portnummer des ER5000 für den Digitaleingang in das Feld Port Number (Portnummer) und den Portstatus des ER5000  $(0 \Rightarrow$  Zustand 0, "low", 1=> Zustand "high", 1) im Eingabefeld Port State (Portstatus) ein.

### **Registerkarte Data (Daten)**

Der ER5000 kann Daten speichern, die während der Abstimmungen sowie im normalen Betrieb nach einem auslösenden Ereignis ("Trigger") erfasst werden. Die Daten werden in eine Textdatei mit Trennzeichen geschrieben, die auf Ihrem Computer mit der Endung .dat gespeichert wird.

Sie können bisher erfasste Datendateien im Plot-Fenster öffnen, um vorherige Abstimmungen zu überprüfen bzw. die Systemleistung zu überwachen. Die gespeicherte .dat-Datei kann auch in einem Texteditor geöffnet oder in eine Excel-Tabelle oder Datenbank importiert werden.

Der ER5000 fügt automatisch eine Kopfzeile mit Datum, Uhrzeit, Abtastrate und Erfassungszeit in die Datei ein.

Standardmäßig erfasste Variablen sind Sollwert und Istwert. Mit den Bedienelementen der Variablensteuerungen des Plot-Fensters und der Registerkarte Power User können Sie bis zu vier weitere Variablen zur Datenerfassung hinzufügen (Beschreibung auf der nächsten Seite).

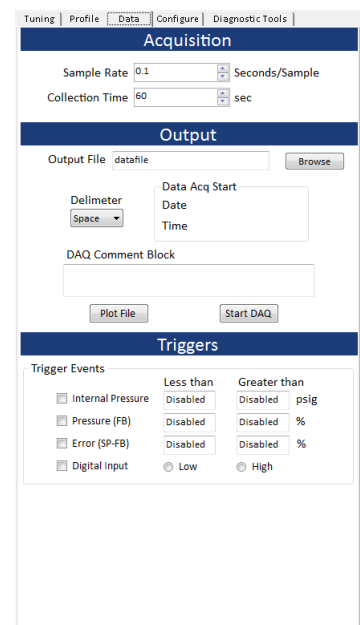

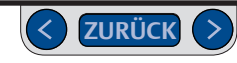

#### **Variable mit den Variablensteuerungen des Plot-Fensters hinzufügen**

- 1. Klicken Sie auf die Schaltfläche Add Variable (Variable hinzufügen).
- 2. Eine neue Zeile wird unter Variable Name (Variablenbezeichnung) hinzugefügt.
- 3. Klicken Sie auf den Pfeil nach unten (▼), um die Drop-down-Liste zu öffnen.

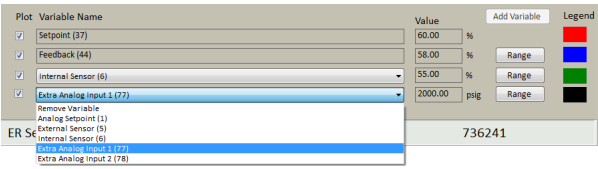

- 4. Wählen Sie die Eingangsquelle aus, die Sie abbilden möchten.
- 5. Klicken Sie in das Kontrollkästchen Plot links neben der Drop-down-Liste, um die Variable zur Datenerfassung hinzuzufügen.

**WICHTIG!** Die Daten für diese Variable werden erst erfasst, wenn das Kontrollkästchen Plot aktiviert ist.

*HINWEIS* Dadurch wird die Variable auch zur Plot-Anzeige *CAUTION* hinzugefügt.

wiederholen. *HINWEIS* Sie können diesen Vorgang für eine zweite Variable *CAUTION*

#### **Wertebereich einer hinzugefügten Variablen festlegen bzw. ändern**

**WICHTIG!** Änderungen über die Schaltflächen "Range" (Wertebereich) in den Variablensteuerungen des Plot-Fensters ändern den tatsächlichen vom ERTune™- Programm überwachten Wertebereich. Vergewissern Sie sich, dass Sie die für Ihre Anwendung korrekten Werte eingeben, sodass die vom Programm überwachten Werte die Systembedingungen exakt wiedergeben.

1. Klicken Sie die Schaltfläche Range (Wertebereich) rechts von der Dropdown-Liste an. Das Fenster "Define Variable Range" (Wertebereich der Variablen festlegen) wird geöffnet.

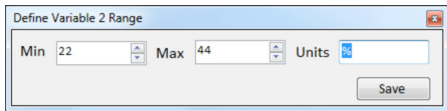

*HINWEIS* Das Fenster wird als Variable 1 oder Variable 2 bezeichnet, je *CAUTION* nachdem, von welcher hinzugefügten Variable der Wertebereich definiert wird.

- 2. Geben Sie Mindestwert, Höchstwert und/oder Maßeinheiten ein.
- 3. Klicken Sie auf Save (Speichern).

#### **Variable mit der Registerkarte Power User hinzufügen**

- 1. Wählen Sie Help -> Power User zur Anzeige der Registerkarte *Power User*.
- 2. Klicken Sie in die Registerkarte, um sie zu aktivieren.
- 3. Wählen Sie im Bedienfeld [Bedienfeld "Read/Write" \(Schreib-/Lesezugriff\)](#page-189-0) eine Variable aus der Drop-down-Liste Read/Write Variable (Lese-/Schreibzugriff-Variable) aus.

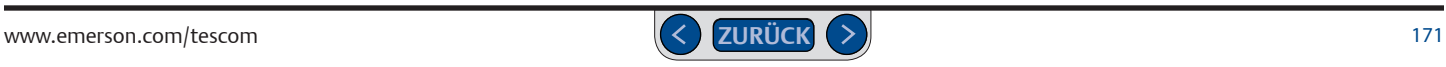

4. Aktivieren Sie das Kontrollkästchen Add to DAQ (Zur Datenerf. hinzufügen).

### **Bedienfeld "Acquision" (Datenerfassung)**

Die Eingabefelder in diesem Bedienfeld ermöglichen das Festlegen der Abtastrate und Dauer der Datenerfassung für die Datendatei.

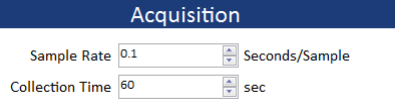

Im Eingabefeld Sample Rate (Abtastrate) können nur Vielfache von 0,1 Sekunden eingegeben werden.

*HINWEIS* Auch wenn die Mindestabtastrate, die das ERTune™-Programm *CAUTION* die Prozessorleistung des PCs, auf dem das Programm läuft, begrenzt sein. verarbeiten kann, bei 0,1 Sekunden liegt, kann Ihre tatsächliche Abtastrate durch Im Eingabefeld Collection Time (Erfassungsdauer) wird die Standarddauer der Datenerfassung festgelegt. Der höchste Wert, den Sie eingeben können, ist 31.536.000 Sekunden, was einem Jahr entspricht.

#### **Datenerfassung manuell steuern**

- 1. Geben Sie einen Wert in das Eingabefeld Collection Time (Erfassungsdauer) ein, der deutlich über Ihrer beabsichtigten Erfassungsdauer liegt. So verhindern Sie, dass das Programm die Datenerfassung automatisch zu früh beendet.
- 2. Klicken Sie auf die Schaltfläche Start DAQ (Datenerf. starten). Die Schaltfläche springt um auf Stop DAQ (Datenerf. stoppen) und die Datenerfassung beginnt.
- 3. Klicken Sie erneut auf die Schaltfläche, wenn Sie die Datenerfassung beenden möchten. Die Schaltfläche springt wieder auf Start DAQ (Datenerf. starten) um und die Datendatei wird auf dem PC gespeichert.

### Bedienfeld "Output" (Ausgabe)

Mit den Eingabefeldern im Bedienfeld "Output" (Ausgang) werden die Parameter für die .dat-Datei eingestellt.

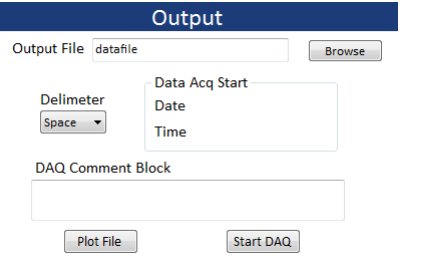

**WICHTIG!** Tragen Sie Dateiname, Trennzeichen und Kommentarbereich ein, bevor Sie die Datenerfassung starten. Die Datendatei wird am Ende der Erfassungsdauer automatisch gespeichert.

#### *Output File (Ausgabedatei)*

Im Eingabefeld Output File (Ausgabedatei) wird der Dateiname der Datendatei festgelegt. Die Erweiterung wird automatisch angehängt.

#### *Schaltfläche "Browse" (Durchsuchen)*

Mit der Schaltfläche Browse (Durchsuchen) öffnen Sie den Windows® Explorer®. Wählen Sie hier den Ordner aus, indem die Datendatei gespeichert werden soll. Sie können den Dateinamen auch hier ändern.

#### *Delimiter (Trennzeichen)*

Die Drop-down-Liste Delimiter (Trennzeichen) legt das Trennzeichen fest, mit dem die Datenspalten in der Datei voneinander getrennt werden. Wählen Sie Space **(Leerzeichen)**, **Comma (Komma)** oder **Tab**.

#### *DAQ Comment Block (Kommentarbereich Datenerfassung)*

Tragen Sie evtl. Kommentare in diesem Eingabefeld ein. Diese werden dann in die Kopfzeile der Datendatei eingefügt.

#### *Schaltfläche "Plot File" (Datei im Plot-Fenster anzeigen)*

Mit der Schaltfläche Plot File (Datei im Plot-Fenster anzeigen) können Sie eine zuvor gespeicherte Datendatei wiederherstellen und im Plot-Fenster anzeigen lassen, wie unter *[Datendatei anzeigen](#page-174-0)* beschrieben.

#### *Schaltfläche "Start DAQ" (Datenerf. starten)*

Mit der Schaltfläche Start DAQ (Datenerf. starten) starten Sie die Datenerfassung.

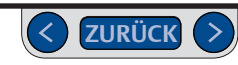

### **Daten erfassen und prüfen**

**WICHTIG!** Tragen Sie Dateiname, Trennzeichen und Kommentarbereich ein, bevor Sie die Datenerfassung starten. Die Datendatei wird am Ende der Erfassungsdauer automatisch gespeichert.

### **ACHTUNG**

**Wenn Sie zuvor bereits .dat-Dateien gespeichert haben, die nicht überschrieben werden sollen, vergewissern Sie sich, dass die neuen Dateien nicht den gleichen Dateinamen tragen und/oder am gleichen Speicherort gespeichert werden.** 

**Wenn Sie die Schaltfläche** Start DAQ (Datenerf. starten) **anklicken und Dateiname und Speicherort einer zuvor gespeicherten Datei entsprechen, wird eine Überschreibungs-Warnmeldung angezeigt.**

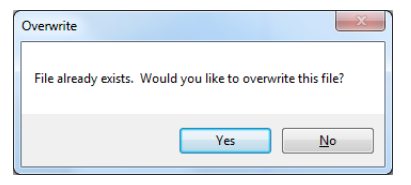

**Klicken Sie auf** Yes (Ja)**, um die Datenerfassung zu starten und die zuvor gespeicherte Datei zu überschreiben.** 

**Klicken Sie auf** No (Nein)**, um die Datenerfassung abzubrechen, um Dateiname und/oder Speicherort der neuen Datei zu ändern.** 

#### **Datenerfassung starten**

1. Klicken Sie auf die Schaltfläche Start DAQ (Datenerf. starten). Die Schaltfläche springt um auf Stop DAQ (Datenerf. stoppen).

*HINWEIS* Das Plot-Fenster muss bei der Datenerfassung nicht aktiv *CAUTION* sein.

## *WARNING* **Datenerfassung stoppen**

1. Warten Sie die festgelegte Erfassungsdauer ab

#### ODER

klicken Sie zum gewünschten Zeitpunkt auf die Schaltfläche Stop DAQ (Datenerf. stoppen).

2. Die Datendatei wird automatisch in dem vorher definierten Ordner gespeichert.

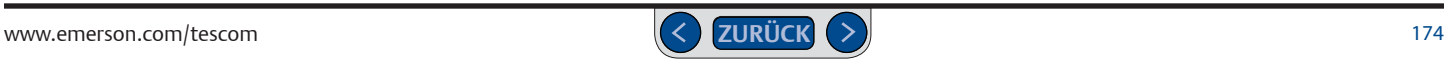

#### <span id="page-174-0"></span>**Datendatei anzeigen**

- 1. Klicken Sie auf die Schaltfläche Plot File (Datei im Plot-Fenster anzeigen). Der Windows® Explorer® wird geöffnet.
- 2. Navigieren Sie bis zur .dat-Datei, die Sie anzeigen lassen wollen und öffnen Sie sie per Doppelklick bzw. über die Schaltfläche ÖFFNEN.
- 3. Die Datendatei wird im Plot-Fenster geöffnet.

Die Datei wird in Form eines einzelnen statischen Bildes des gesamten Datensatzes geöffnet. Mit den unter *Abgebildeten Wertebereich im Plot-Fenster mit der Maus ändern* beschriebenen Maus-Techniken können Sie verschiedene Bereiche der Daten vergrößert betrachten.

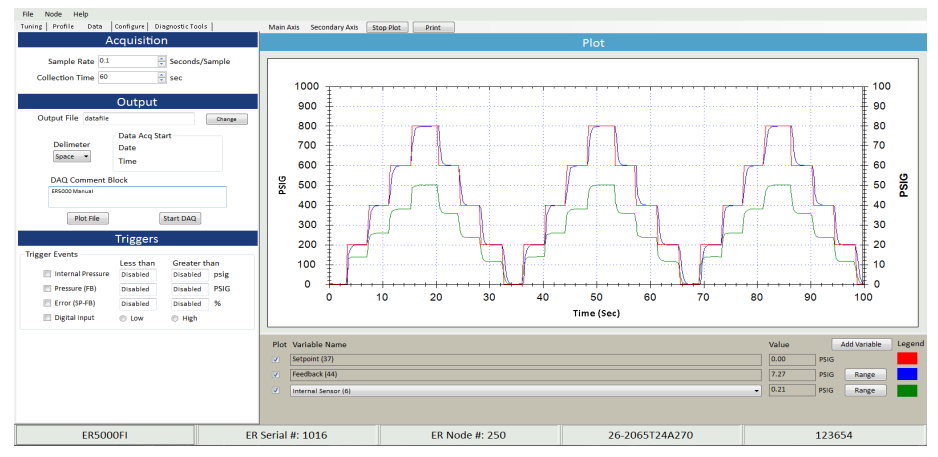

**Abb. 62: Im Plot-Fenster geöffnete Datendatei**

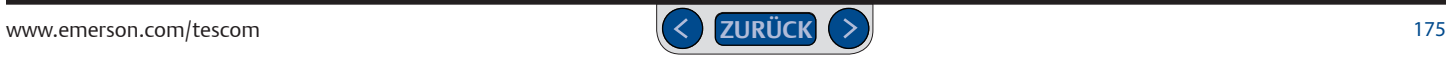

### **Bedienfeld "Triggers" (Auslöser)**

Die Datenerfassung kann auch automatisch durch bestimmte Ereignisse während des normalen Systembetriebs ausgelöst werden. Mit den Feldern in diesem Bereich können Sie aus verschiedenen Eingangsquellen wählen, die der ER5000 überwachen soll und Mindest- und/oder Höchstwerte zur Auslösung einer Datenerfassung einstellen.

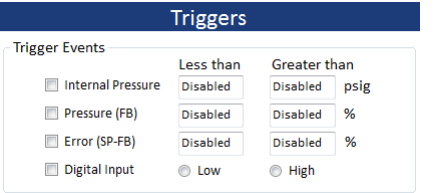

### **ACHTUNG**

**Zur Fertigstellung des Auslösers müssen Sie einen Wert innerhalb der zulässigen Grenzwerte der gewählten Eingangsquelle wählen. Die Grenzwerte sind:**

**Interner Druck: 0 - 100 psig/0 - 6,9 bar**

**Druck (FB): -12,12 % - 111,97 %**

**Abweichung (SP-FB): 0,00 % - 100 %**

**Wenn Sie einen Wert unter** Less than **(Mindestwert) oder über** Greater Than **(Höchstwert) eingeben, schlägt der Auslöser auf Deaktiviert um.** 

**Führen Sie sich vor Augen, dass die Anzeige nicht umspringt, bis Sie die**  Registerkarte "Data" (Daten) verlassen.

#### **Datenerfassung auf Basis von auslösenden Ereignissen**

1. Aktivieren Sie im Auslöser-Bedienfeld das Kontrollkästchen neben der Eingangsquelle bzw. den Eingangsquellen, die Sie überwachen möchten.

**WICHTIG!** Sie müssen das Kontrollkästchen aktivieren, um die Eingangsquelle zu aktivieren. Die Eingabefelder akzeptieren Eingaben, wenn das Kontrollkästchen deaktiviert ist, springen aber auf Deaktiviert um, wenn Sie die Registerkarte "Data" (Daten) verlassen.

2. Legen Sie Werte für Less than (Mindestwert) und/oder Greater than (Höchstwert) fest, die ein Ereignis auslösen sollen.

**WICHTIG!** Wenn Sie in ein Eingabefeld klicken, wird standardmäßig der Grenzwert angezeigt. Sie müssen diesen Wert ändern, ansonsten springt das Feld auf **Deaktiviert** um, wenn Sie außerhalb klicken.

*HINWEIS* Sie können jede oder alle Quellen auswählen und die Mindest- und/ *CAUTION* der Auslösewerte erreicht wird. oder Höchstwerte für jede Quelle festlegen. Die Datenerfassung beginnt, wenn **einer**

### *WARNING* **Datenerfassung auf Basis von auslösenden Ereignissen aktivieren**

- 1. Überprüfen Sie, ob Sie alle gewünschten Ereignisse ausgewählt und Werte gesetzt haben, die als Auslöser für die Datenerfassung fungieren.
- 2. Geben Sie einen Wert in das Eingabefeld Collection Time (Erfassungsdauer) ein, der deutlich über Ihrer beabsichtigten Erfassungsdauer liegt. So verhindern Sie, dass das Programm die Datenerfassung automatisch zu früh beendet.

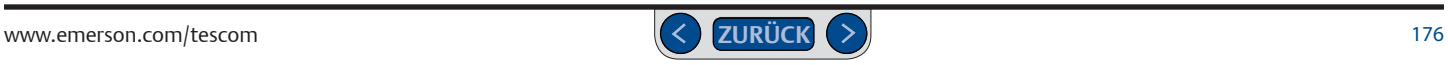

- 3. Klicken Sie auf die Schaltfläche Start DAQ (Datenerf. starten). Die Auslöser werden aktiviert und die Schaltfläche springt um auf Stop DAQ (Datenerf. stoppen).
- 4. Trifft eine der auslösenden Bedingungen zu, beginnt die Datenerfassung. Das Programm informiert Sie mit einer Meldung in der Menüleiste über die Aktivierung.

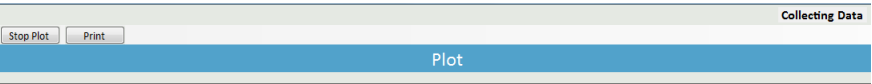

#### **Datenerfassung auf Basis von auslösenden Ereignissen deaktivieren**

1. Klicken Sie auf die Schaltfläche Stop DAQ (Datenerf. stoppen).

#### **Auslösendes Ereignis von der Datenerfassung entfernen**

1. Deaktivieren Sie im Auslöser-Bedienfeld das Kontrollkästchen neben der Eingangsquelle, die Sie nicht mehr überwachen möchten.

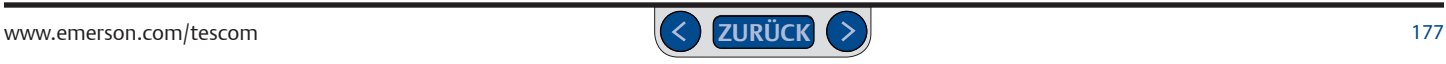

### **Registerkarte "Configure" (Konfiguration)**

Mit den Eingabefeldern und Listenfeldern auf dieser Registerkarte können Sie die Systemkonfiguration des ER5000 je nach den Anforderungen Ihrer Anwendung ändern.

### **ACHTUNG**

**Die meisten Bedienelemente im ERTune™-Programm wirken sich in Echtzeit und unmittelbar auf die Systemleistung aus. Beachten Sie Systemgrenzen, wenn Sie Einstellungen ändern wollen. Je nach Anwendung können diese Änderungen die Prozesssteuerung beeinträchtigen, was zu Verletzungen oder Sachschäden führen kann.**

*HINWEIS* Beachten Sie die bedienerischen und mechanischen Grenzen Ihres ,<br>Felder auf dieser Registerkarte wirken sich in Echtzeit auf den ER5000 aus. Systems, wenn Sie die Einstellungen auf dieser Registerkarte vornehmen. Die

*WARNING HINWEIS* Drücken Sie nach der Eingabe eines neuen Werts in ein Eingabefeld *CAUTION* die Tab-Taste, um den neuen Wert auf den Regler zu laden.

*WARNING* sobald Sie die Maustaste loslassen.*HINWEIS* Ausgewählte Optionen aus der Drop-down-Liste werden aktiv, *CAUTION*

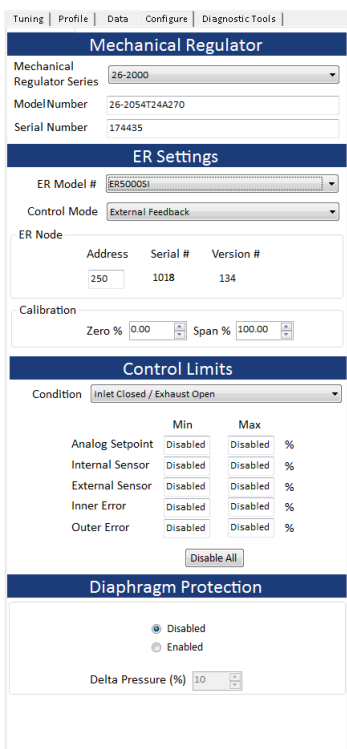

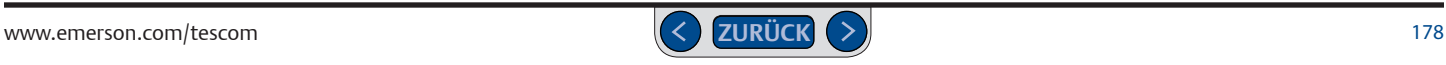

### **Bedienfeld "Mechanical Regulator" (mechanischer Regler)**

In diesem Bedienfeld werden Serienbezeichnung, Modellnummer und Seriennummer des mechanischen Reglers angezeigt, den der ER5000 steuert. Diese Informationen geben Sie im Setup-Prozess ein.

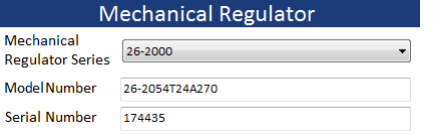

Wenn Sie den mechanischen Regler ändern, können Sie diese Angaben hier ändern.

#### **Mechanische Reglerserie ändern**

- 1. Klicken Sie auf den Pfeil nach unten (▼) in der Drop-down-Liste Mechanical Regulator Series (mechanische Reglerserie).
- 2. Wählen Sie eine andere TESCOM™-Serienbezeichnung oder ggf. **Other (Anderer)** bzw. **None (Keiner)** aus.

*WARNING* den ER5000 zu laden. Wenn Sie auf No (Nein) klicken, werden die aktuellen *HINWEIS* Das ERTune™-Programm prüft automatisch, ob für die *CAUTION* Klicken Sie auf die Schaltfläche Yes (Ja), um die neuen Einstellungen auf ausgewählte Reglerserie optimierte PID-Einstellungen vorhanden sind. Einstellungen verwendet.

#### **Modellnummer/Seriennummer des mechanischen Reglers ändern**

1. Geben Sie einen neuen Wert im Eingabefeld Model Number (Modellnummer) oder Serial Number (Seriennummer) ein und drücken Sie die Tab-Taste.

### **Bedienfeld "ER Settings" (ER-Einstellungen)**

Mit den Einstellungen in diesem Bereich wird die grundlegende Konfiguration des ER5000 festgelegt.

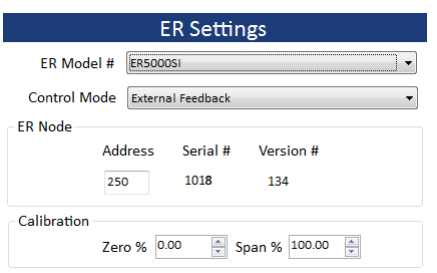

#### *ER Model # (ER-Modellnr.)*

Über diese Drop-down-Liste können Sie die Modellnummer des ER5000 ändern.

#### *Control Mode (Regelmodus)*

Über diese Drop-down-Liste können Sie die Istwertquelle (Regelmodus) des ER5000 ändern.

### **Regelmodus des ER5000 ändern**

1. Klicken Sie auf den Pfeil nach unten (▼) in der Drop-down-Liste Control Mode (Regelmodus). Wählen Sie **Internal Feedback (Interner Regelmodus)**, **External Feedback (Externer Regelmodus)** oder **Cascade (Kaskadenregelmodus)** aus.

*HINWEIS* Nach der Änderung des Regelmodus müssen Sie den ER5000 meist neu *CAUTION Bedienelemente und Funktionen zur Abstimmung des ER5000* beschrieben.abstimmen. Vorgehensweise und Abstimmungstipps sind unter *Registerkarte Tuning (Abstimmung):* 

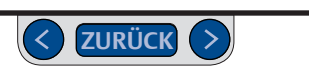

#### *ER Node (ER-Knoten)*

Über dieses Eingabefeld können Sie die Knotenadresse des ER5000 ändern.

#### **Knotenadresse des ER5000 ändern**

1. Geben Sie einen neuen Wert im Eingabefeld Address (Adresse) ein und drücken Sie die Tab-Taste.

*HINWEIS* Der zulässige Höchstwert für eine Knotenadresse liegt bei ersten zwei Stellen gekürzt. 250. Jeder Wert über 250, der eingegeben wird, wird automatisch auf die

*WARNING* 2. Das Kommunikationsfehler-Fenster (Comm Error) wird geöffnet und der ER5000 durchsucht die Knotenadressen, bis er die von Ihnen eingegebene neue Adresse findet. Dann wird das Fenster geschlossen, die neue Knotenadresse ist gespeichert.

*HINWEIS* Die Seriennummer des ER-Reglers kann nicht über die *CAUTION* Registerkarte "Configure" (Konfiguration) geändert werden.

**WARNING COMPANY** *HINWEIS* Die Versionsnummer bezieht sich auf die aktuelle Version *CAUTION* der internen Software des ER5000. Sie kann nicht geändert werden.

#### *Calibration (Kalibrierung)*

Mit diesen Eingabefeldern können Sie den ER5000 feinabstimmen. Die voreingestellten Standardwerte entsprechen den Anforderungen der meisten Anwendungen. Für Ihre Anwendung kann jedoch eine Anpassung dieser Werte zur Kalibrierung von externen Druckmessumformern nötig sein, z. B. für Druckmessumformer, die einem zu hohen Druck ausgesetzt wurden.

#### **Kalibrierung des ER5000 ändern**

1. Geben Sie einen neuen Wert im Eingabefeld Zero % (% Nullstellung) oder Span % (% Messbereich) ein und drücken Sie die Tab-Taste.

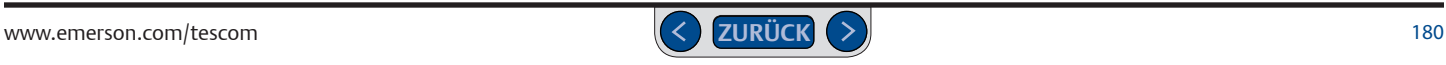
# **Bedienfeld "Control Limits" (Regelgrenzwerte)**

Über die Eingabefelder in diesem Bedienfeld können Sie die Regelgrenzwerte einstellen, die der ER5000 dann überwacht.

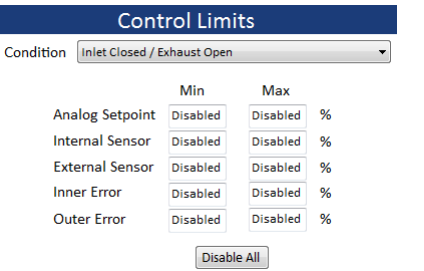

Zusätzlich zur Reglerfunktion kann der ER5000 auch auf die Überwachung bedienerischer bzw. mechanischer Systemgrenzen konfiguriert werden. Erfasst der Regler ein Signal, das einen eingestellten Grenzwert überschreitet, werden folgende Zustände eingenommen:

- Einlassventil geschlossen/Auslassventil geschlossen
- Einlassventil geschlossen/Auslassventil geöffnet
- Einlassventil geöffnet/Auslassventil geschlossen

Die Regelgrenzwertbedingungen bieten zusätzliche Sicherheit im Falle eines Systemfehlers, zum Beispiel bei einer beschädigten Druckmessumformerverdrahtung, einem Mangel an Versorgungsdruck oder einem Rohrbruch.

Standardzustand ist: Einlassventil geschlossen/Auslassventil geöffnet. Er stellt sicher, dass ein Druckregelsystem entlüftet wird, wenn ein Grenzwert überschritten wird. Verwenden Sie in Ihrer Anwendung einen nicht entlüftenden mechanischen Druckregler, lesen Sie unter [Hinweis zu nicht](#page-40-0)  [entlüftenden Reglern in Anwendungen mit geschlossenem Regelkreis](#page-40-0) nach, wenn Sie den ER5000 unter diesen Bedingungen einsetzen wollen.

# **ACHTUNG**

**Die Regelgrenzwertfunktion stellt eine zusätzliche Ebene der Systemüberwachung dar. Ihre Aktivierung weist auf ein potenzielles Problem hin, kann jedoch keine Probleme verhindern. Sie sollte weder als Sicherheitsmechanismus betrachtet werden, noch als Sicherheitsfunktion oder Druckbegrenzungsvorrichtung.**

Mit den Eingabefeldern in diesem Bedienfeld können Sie jede bzw. alle von fünf internen Variablen des ER5000 überwachen und die Mindest- und/oder Höchstgrenzwerte für jede Quelle einstellen, die beobachtet werden soll. Wenn mehrere Variablen ausgewählt werden, spricht der ER5000 an, wenn eine der zugewiesenen Quellen den eingestellten Grenzwert überschreitet.

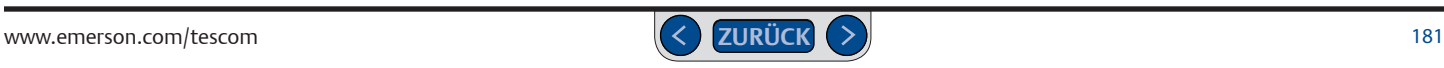

#### **Regelgrenzwert zur Überwachung durch den ER5000 hinzufügen**

1. Geben Sie einen Wert in das Eingabefeld Min bzw. Max der Variablen ein, die Sie überwachen möchten und drücken Sie die Tab-Taste.

### **ACHTUNG**

**Sie müssen einen Wert innerhalb der jeweiligen Grenzwerte der gewählten Variablen eingeben, um ihn als Regelgrenzwert zu aktivieren.** 

**Die Grenzwerte sind:**

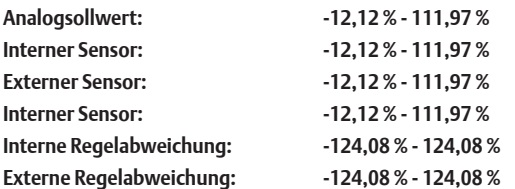

**Wenn Sie einen Wert unterhalb dem Grenzwert** Min **bzw. über dem Grenzwert** Max **eingeben, springt das Feld schließlich auf den Standardwert um und wird beim Klick außerhalb des Felds wieder deaktiviert.** 

2. Zur Überwachung von sowohl Mindest- als auch Höchstgrenzwerten, geben Sie Werte in beide Felder ein.

**WICHTIG!** Wenn Sie in ein Eingabefeld klicken, wird standardmäßig der Grenzwert angezeigt. Sie müssen diesen Wert ändern, ansonsten springt das Feld auf **Deaktiviert** um, wenn Sie außerhalb klicken.

### **Regelgrenzwert löschen**

1. Geben Sie einen Wert ein, der über dem Grenzwert für dieses Feld liegt. Wenn Sie außerhalb des Felds klicken, springt es wieder auf **Deaktiviert** um.

### **Alle Regelgrenzwerte löschen**

1. Klicken Sie auf die Schaltfläche Disable All (Alle deaktivieren).

### **Regelgrenzwertbedingung ändern**

1. Wählen Sie eine andere Bedingung aus der Drop-down-Liste aus.

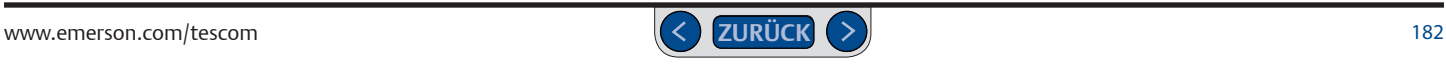

# **Bedienfeld "Diaphragm Protection" (Membranschutz)**

Mit den Eingabefeldern in diesem Bedienfeld können Sie den Membranschutz für den angeschlossenen mechanischen Regler aktivieren.

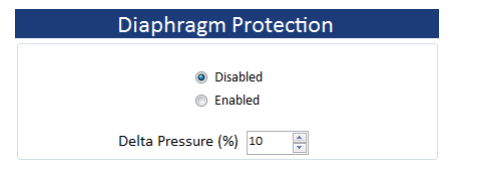

Nicht entlüftende Regler, die über keine Entlüftungsvorrichtung zum Ablassen von überschüssigem Systemdruck verfügen, stellen eine besondere Herausforderung dar, wenn der Ausgangsstrom abgesperrt ist.

Die Reglermembranschutzfunktion ist für Anwendungen mit nicht entlüftenden Reglern in Systemen ohne kontinuierlichen Durchfluss gedacht. Am nützlichsten ist sie bei Reglern mit Metallmembran. Weitere Informationen dazu finden Sie unter Hinweis zu nicht entlüftenden Reglern in Anwendungen mit geschlossenem Regelkreis*.* 

Verwenden Sie diese Funktion, wenn **eine oder beide** der folgenden Bedingungen auf Ihre Anwendung zutreffen:

- Sie verwenden einen nicht entlüftenden mechanischen Druckregler mit Metallmembran.
- Sie verwenden einen nicht entlüftenden mechanischen Druckregler und in der Anwendung gibt es keinen kontinuierlichen Gasdurchfluss.

# **ACHTUNG**

**Die Reglermembranschutzfunktion ist nicht für Anwendungen geeignet, die weder eine noch beide Bedingungen erfüllen.**

### **Membranschutzfunktion aktivieren**

- 1. Klicken Sie auf die Optionsschaltfläche Enable (Aktivieren).
- 2. Geben Sie einen Wert in das Eingabefeld Delta Pressure (%) (Differenzdruck (%)) ein.

Der Wert im Eingabefeld Delta Pressure (%) (Differenzdruck (%)) bestimmt die maximale Differenz zwischen dem Sollwert und dem Steuerungsdruck des mechanischen Reglers, auf den der ER5000 reagiert. Der Wert wird in Prozent des in Schritt 7 definierten Sensormessbereichs ausgedrückt.

Überschreitet der Differenzdruck den hier eingegebenen Wert, reagiert der ER5000 nicht mehr auf die Regelabweichung. So werden die unter Hinweis zu nicht entlüftenden Reglern in Anwendungen mit geschlossenem Regelkreis beschriebenen Situationen wie hohe Differenzdrücke und verzögertes Ansprechverhalten verhindert.

### **Membranschutzfunktion deaktivieren**

1. Klicken Sie auf die Optionsschaltfläche Disabled (Deaktiviert).

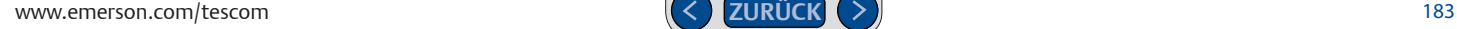

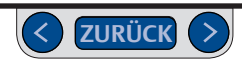

# **Registerkarte "Diagnostic Tools" (Diagnose-Tools)**

Mit den Schaltflächen in diesem Bereich öffnen Sie Tools zur Fehlersuche und -behebung sowie zusätzliche Referenzdateien für den ER5000.

# **Bedienfeld "System Check" (Systemprüfung)**

Mit der Schaltfläche Open (Öffnen) in diesem Bedienfeld öffnen Sie eine Präsentation mit Informationen und Tipps zur Prüfung von Betriebsparametern des ER5000.

# **Bedienfeld "ER Solenoid Leak Test" (ER-Dichtigkeitsprüfung für Magnetventile)**

Mit der Schaltfläche Start starten Sie die Dichtigkeitsprüfung für Magnetventile.

# **ACHTUNG**

**Bei diesem Vorgang bleibt das Einlassventil des ER5000 geöffnet, wodurch am Ausgangsanschluss des ER5000 der komplette Eingangsdruck vorhanden ist. Die Prüfung sollte bei verschlossenem Ausgangsanschluss und vom mechanischen Regler abgetrennt erfolgen. Ist es nicht möglich, den Ausgangsanschluss des ER5000 zu trennen, ergreifen Sie geeignete Maßnahmen, um einen Überdruck am System zu verhindern.**

### **Dichtigkeitsprüfung für Magnetventile durchführen**

1. Klicken Sie auf die Schaltfläche Start. Die erste Bildschirmanzeige wird geöffnet.

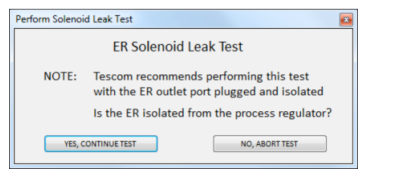

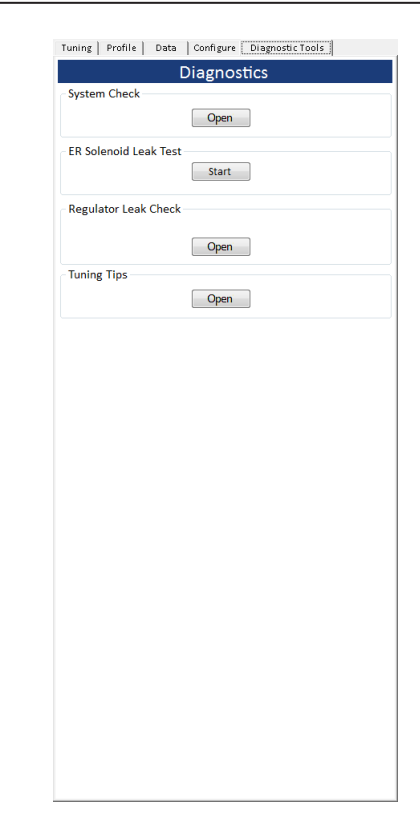

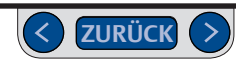

- 2. Klicken Sie auf die Schaltfläche YES, CONTINUE TEST (JA, PRÜFUNG FORTSETZEN), um die Prüfung fortzusetzen. Klicken Sie auf die Schaltfläche NO, ABORT TEST (NEIN, PRÜFUNG ABBRECHEN), um die Prüfung abzubrechen und Sicherheitsmaßnahmen zu ergreifen.
- 3. Die zweite Bildschirmanzeige wird geöffnet. Es handelt sich um eine weitere Warnmeldung.

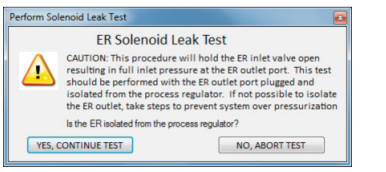

- 4. Klicken Sie auf die Schaltfläche YES, CONTINUE TEST (JA, PRÜFUNG FORTSETZEN), um die Prüfung fortzusetzen. Klicken Sie auf die Schaltfläche NO, ABORT TEST (NEIN, PRÜFUNG ABBRECHEN), um die Prüfung abzubrechen und Sicherheitsmaßnahmen zu ergreifen.
- 5. Die dritte Bildschirmanzeige wird geöffnet. Vergewissern Sie sich, dass der Ausgangsanschluss des ER5000 verschlossen ist und ein Eingangsdruck von mind. 100 psig / 6,9 bar am Eingangsanschluss des Reglers angewendet wird.

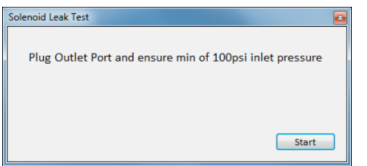

- 6. Klicken Sie auf die Schaltfläche Start, um die Prüfung zu starten.
- 7. Die Prüfung beginnt. Das Programm prüft zunächst das Einlassventil.

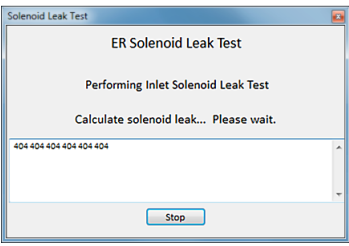

8. Anschließend prüft das Programm das Auslassventil.

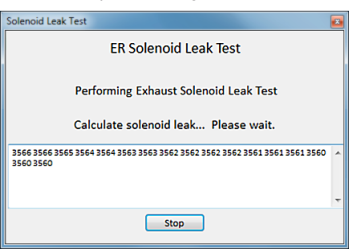

Die Dichtigkeitsprüfung für Magnetventile liest Variable 44 (ID\_FEEDBACK) aus, die während der Prüfung der Istwert des internen 0-100-psig-/0-6,9-bar-Sensors des ER5000 ist. Der Istwert wird in "Zählern" gemessen, d. h. Einheiten von 0,03 psig / 0,002 bar, wobei der niedrigste Wert bei 400 (0 %) und der höchste Wert bei 3.700 (100 %) liegt. *(Fortsetzung siehe nächste Seite)*

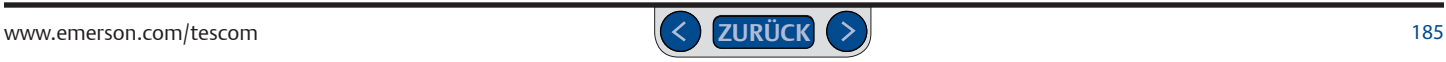

Bei der Prüfung des Einlassventils lässt der Regler den gesamten inneren Druck ab, um mit einem Messwert von 400 (der Ursprungswert für Ihren Regler kann leicht vom Wert 400 abweichen) zu beginnen und überwacht den Istwert 30 Sekunden lang. Steigt der Messwert während der Prüfphase um mehr als 10 Zähler über den Ursprungswert, bedeutet das, dass das Einlassventil über 0,3 psig / 0,02 bar Druck eingelassen hat, was als Einlassventilfehler gewertet wird.

Bei der Prüfung des Auslassventils öffnet der Regler das Einlassventil und lässt Druck bis zum Höchstwert von 3.700 Zählern einströmen (auch hier kann der Ursprungswert Ihres Reglers leicht von dem Wert 3.700 abweichen). Sinkt der Messwert in den nächsten 30 Sekunden um mehr als 10 Zähler, bedeutet das, dass mehr als 0,3 psig / 0,02 bar Druck entwichen sind, was als Auslassventilfehler gewertet wird.

*WARNING* ER5000 vom mechanischen Regler getrennt und der Ausgangsanschluss sollte *HINWEIS* Ist der ER5000 während der Dichtigkeitsprüfung für Magnetventile *CAUTION* aufgezeichnet, kann dieser auch auf eine Undichtigkeit im mechanischen Regler an einen mechanischen Regler angeschlossen und es wird ein Fehler oder in der Adapterverschraubung hinweisen. Während der Prüfung sollte der verschlossen sein.

### **Bedienfeld "Regulator Leak Check" (Dichtigkeitsprüfung für mechanische Regler)**

Mit der Schaltfläche Open (Öffnen) in diesem Bedienfeld wird eine Präsentation geöffnet, die Sie Schritt für Schritt durch die Prüfung eines typischen mechanischen Reglers auf Drucklecks leitet.

# **Bedienfeld "Tuning Tips" (Abstimmungstipps)**

Mit der Schaltfläche Open (Öffnen) in diesem Bedienfeld öffnen Sie eine Präsentation mit zusätzlichen Informationen und Tipps zur Abstimmung des ER5000.

9. Das Programm gibt die Ergebnisse aus.

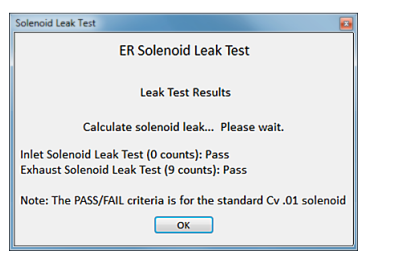

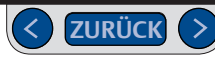

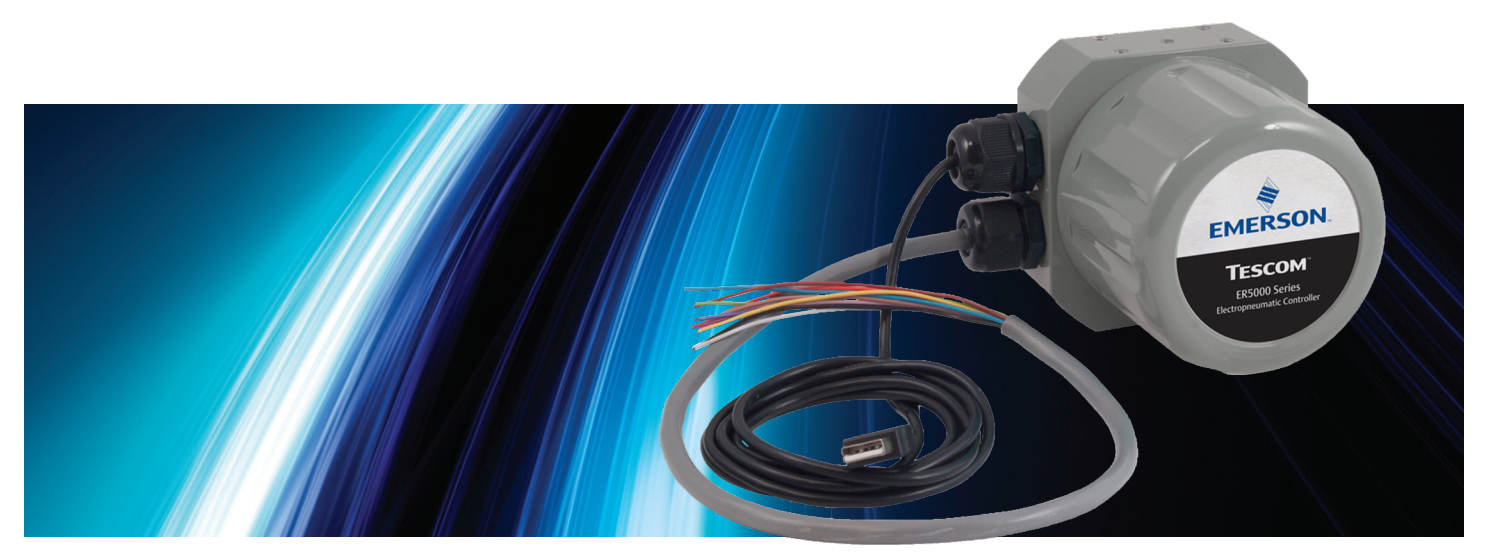

# ERTUNE<sup>™</sup>-PROGRAMM: Power User

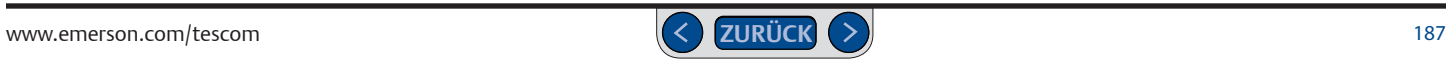

# **Registerkarte "Power User"**

Über diese Registerkarte erhalten Sie Zugriff auf erweiterte Konfigurationsoptionen. Bei den meisten Anwendungen des ER5000 ist der Zugriff auf diese Registerkarte nicht erforderlich.

auf die Reglerleistung auswirkt.<br>' *HINWEIS* Mit den Einstellungen auf dieser Registerkarte werden die y<br>Werte sollten nicht verändert werden, wenn Sie sich nicht sicher sind, wie sich dies grundlegenden Betriebsparameter des ER5000 festgelegt. Die voreingestellten

#### **Registerkarte "Power User" einblenden**

- 1. Wählen Sie Help -> Power User. Die Registerkarte "Power User" wird rechts neben der Registerkarte "Diagnostic Tools" (Diagnose-Tools) eingeblendet.
- 2. Klicken Sie in die Registerkarte "Power User", um diese zu aktivieren.

*HINWEIS* Bei den meisten Bildschirmen müssen Sie scrollen, um alle Bedienfelder auf der Registerkarte "Power User" zu sehen.

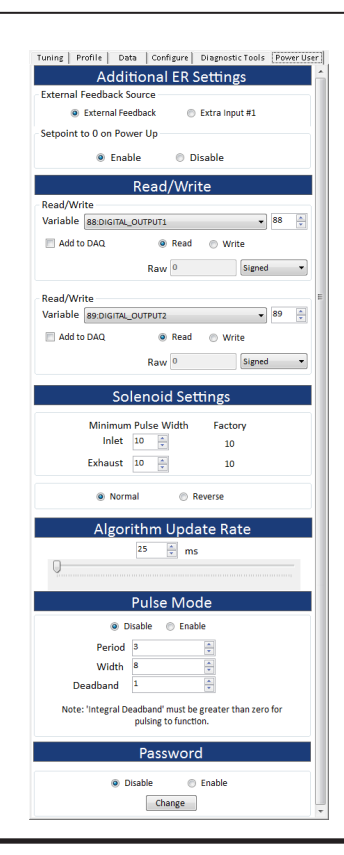

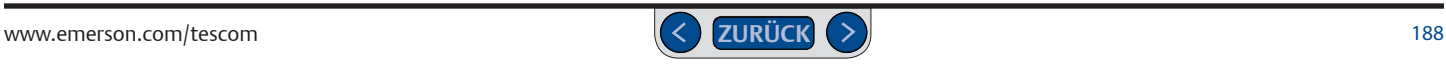

# **Bedienfeld "Additional ER Settings" (Weitere ER-Einstellungen)**

#### *External Feedback Source (Externe Istwertquelle)*

Mit diesem Feld wird gesteuert, welche Istwertquelle im Plot-Fenster angezeigt wird, wenn Sie den ER5000 auf mehrere Istwertquellen konfiguriert haben. Ein Beispiel für diesen Verdrahtungsplan finden Sie unter Umschaltung auf eine zweite Istwertquelle.

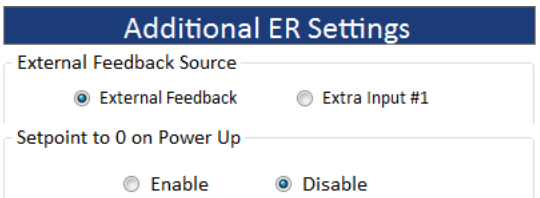

- External Feedback (Externer Istwert) ist der über den orangen Draht (J3 Pin 3) des 12-poligen MTS-Steckers des Standardkabels angeschlossene Druckmessumformer.
- Extra Input #1 (Zusatz-Eingang 1) ist der über den braunen Draht (J4 Pin 4) des 8-poligen MTS-Steckers des Zusatzkabels angeschlossene Druckmessumformer.

#### **Externe Istwertquelle umschalten**

1. Klicken Sie die Optionsschaltfläche neben der zu überwachenden Quelle an.

**WICHTIG!** Lesen Sie nach dem Ändern der Istwertquelle unter Anzeige der (linken) Hauptachse auf den neuen Wertebereich ändern nach, um sicherzustellen, dass das ERTune™-Programm den richtigen Wertebereich für die neue Quelle überwacht.

#### *Setpoint to 0 on Power Up (Sollwert auf 0 beim Einschalten)*

Der ER5000 speichert beim Abschalten den letzten erfassten Sollwert und startet beim nächsten Einschalten mit dem intern gespeicherten Sollwert. Bei einigen Anwendungen kann das drucklose Einschalten erforderlich sein. In diesem Feld können Sie diese Vorgabe für den Regler einstellen.

#### **Setpoint to 0 on Power Up (Sollwert auf 0 beim Einschalten) aktivieren**

1. Klicken Sie auf die Optionsschaltfläche Enable (Aktivieren).

# **Bedienfeld "Read/Write" (Schreib-/Lesezugriff)**

Mit den Eingabefeldern in diesem Bedienfeld können Sie die internen Variablen des ER5000 überwachen und ändern. Im Kapitel *Interne Variablen* finden Sie eine vollständige Liste aller internen Variablen des ER5000 sowie Beschreibungen der am häufigsten verwendeten Variablen.

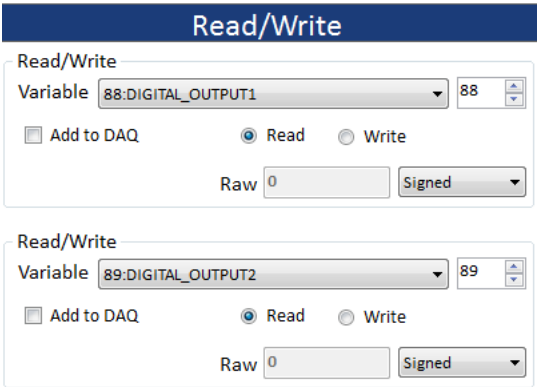

*WARNING* die Datendateien aufgenommen. So können Sie bis zu zwei weitere Variablen zur *HINWEIS* Das Bedienfeld umfasst zwei "Read/Write"-Fenster. In jedem *CAUTION* Kontrollkästchen aktiviert, wird die Variable im Fenster während der Session in gibt es ein Kontrollkästchen Add to DAQ (Zur Datenerf. hinzufügen). Ist dieses Datenerfassung hinzufügen.

#### **Wert einer internen Variablen prüfen**

- 1. Klicken Sie auf den Pfeil nach unten (▼), um die Drop-down-Liste Variable zu öffnen.
- 2. Wählen Sie eine Variable aus der Liste aus.
- 3. Die Variablen-ID wird rechts neben der Liste angezeigt. Der Variablenwert wird im Eingabefeld Raw (Roh) angezeigt. Die Liste rechts gibt an, ob es sich um einen Wert mit oder ohne Vorzeichen handelt.

*HINWEIS* Wenn das KontrollkästchenRead (Lesezugriff) aktiviert ist, *CAUTION* sind die Werte ausgegraut.

#### **Wert einer internen Variablen ändern**

- *WARNING* 1. Klicken Sie auf die Optionsschaltfläche Write (Schreiben). Die Eingabefelder werden aktiviert.
- 2. Geben Sie einen neuen Wert ein und drücken Sie die Tab-Taste.
- 3. Wählen Sie aus der Drop-down-Liste Signed (Vorzeichen) aus, ob die Werte mit oder ohne Vorzeichen sein sollen.

Variablen, die als "READ ONLY" (NUR LESEZUGRIFF) gelistet sind, können<br>. *HINWEIS* Mit den internen Variablen werden die grundlegenden Betriebspa-*CAUTION* werden, wenn Sie sich nicht sicher sind, wie sich dies auf die Reglerleistung auswirkt. rameter des ER5000 festgelegt. Die voreingestellten Werte sollten nicht verändert nicht innerhalb des ERTune™-Programms geändert werden.

### **Variable zur Datenerfassung hinzufügen**

1. Aktivieren Sie das Kontrollkästchen Add to DAQ (Zur Datenerf. hinzufügen).

### **Variable aus der Datenerfassung löschen**

1. Deaktivieren Sie das Kontrollkästchen Add to DAQ (Zur Datenerf. hinzufügen).

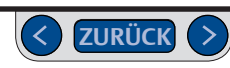

# **Bedienfeld Magnetventil-Einstellungen**

Mit den Eingabefeldern in diesem Bedienfeld können Sie die minimale Pulsweite für die Ein- und Auslassmagnetventile des ER5000 ändern. Diese Einstellung verändert das Ansprechverhalten des Reglers.

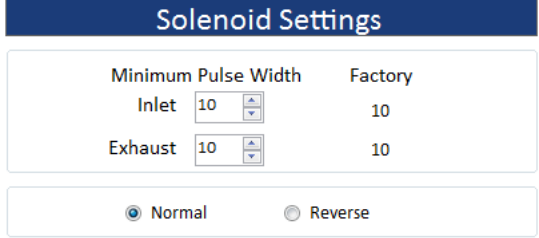

### *Minimum Pulse Width (Minimale Pulsweite)*

Mit diesen Eingabefeldern wird die minimale Pulsweite für die Ein- und Auslassventile festgelegt. Die Werkseinstellungen werden rechts angezeigt.

Bei einem höheren Wert im Feld Minimum Pulse Width (minimale Pulsweite) erhöht sich die an die Ventile ausgesendete (nicht aktivierte) Baseline-Pulsweite. Dies führt zu einer niedrigeren Aktivierungsschwelle, wenn eine Regelabweichung erzeugt wird, sowie zu einer erhöhten Ansprechempfindlichkeit des ER5000.

### **ACHTUNG**

**Eine zu hohe Einstellung der minimalen Pulsweite kann dazu führen, dass der ER5000 bereits auf geringfügige Regelabweichungen, die nicht korrigiert werden müssen, anspricht. Eine zu niedrige Einstellung führt zu einer Verzögerung des Ansprechverhaltens auf Regelabweichungen.**

### **ACHTUNG**

**Diese Einstellungen wirken sich unmittelbar und tiefgreifend auf die Leistung des ER5000 aus. Die voreingestellten Werte sind optimal für die meisten Anwendungen und sollten nicht verändert werden, wenn Sie sich nicht sicher sind, wie sich dies auf die Reglerleistung auswirkt.**

# **ACHTUNG**

**Es wird dringend empfohlen, Änderungen an den voreingestellten Werten erst nach und nach in Einer-Schritten durchzuführen und die Reglerleistung nach der Änderung zu überwachen.**

### *Normal/Reverse (normal/umgekehrt)*

In diesem Feld können Sie die normale Reaktion des ER5000 umkehren, sodass statt dem Einlassventil das Auslassventil geöffnet wird.

Dadurch können Sie den ER5000 für Anwendungen wie z. B. die Regulierung der Temperatur von Kühlluft verwenden, bei der eine Durchflusssteigerung zur Verringerung der Temperatur (Istwert) führt.

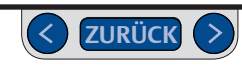

## **Bedienfeld "Algorighm Update Rate" (Aktualisierungsgeschwindigkeit Algorithmus)**

Über dieses Eingabefeld können Sie die Betriebsgeschwindigkeit des ER5000 ändern.

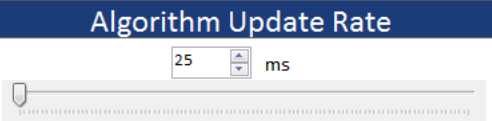

Standardmäßig überwacht der ER5000 alle 25 ms den Istwert und erzeugt eine Reaktion. Bei einigen Anwendungen wird der Istwert deutlich langsamer generiert, sodass eine bessere Leistung erzielt wird, wenn die Aktualisierungsgeschwindigkeit des Algorithmus erhöht wird, wodurch die Reaktion des ER5000 sich verlangsamt.

#### **Aktualisierungsgeschwindigkeit des Algorithmus ändern**

1. Bewegen Sie den Schieber nach rechts oder geben Sie ein Vielfaches von 25 ms in das Eingabefeld ein, um die Geschwindigkeit zu erhöhen.

*HINWEIS* Standardmäßig ist eine Geschwindigkeit von 25 ms müssen in Schritten von 25 ms erfolgen. vorgegeben, was auch der Mindestwert für dieses Feld ist. Änderungen

### **ACHTUNG**

**Die Aktualisierungsgeschwindigkeit des Algorithmus steuert die Reaktionsgeschwindigkeit des ER5000. Die voreingestellten Werte sollten nicht verändert werden, wenn Sie sich nicht sicher sind, wie sich dies auf die Reglerleistung auswirkt.**

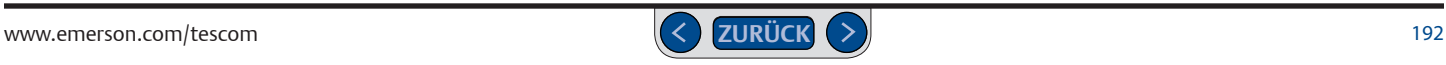

# **Bedienfeld "Pulse Mode" (Impulsmodus)**

Über die Felder in diesem Bereich lässt sich das Ansprechverhalten des ER5000 auf Regelabweichungen innerhalb des unter Integrale Grenzwerte - Totband eingestellten Totbands, präzise steuern. Weitere Informationen zu PID-Reglern erhalten Sie unter Registerkarte Tuning (Abstimmung): Bedienelemente und Funktionen zur Abstimmung des ER5000.

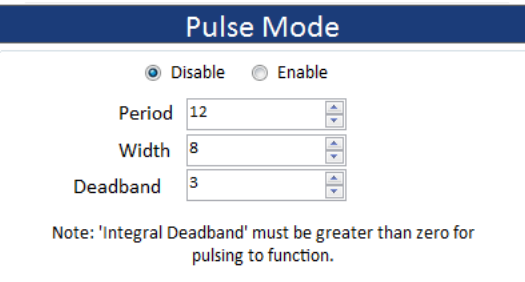

*HINWEIS* Der Impulsmodus funktioniert nur, wenn der Totband-Filter auf einen Wert über null eingestellt wird.

Regelabweichungen den Integralanteil nicht "aufladen" und einen Wind-Der Totband-Filter soll dafür sorgen, dass geringfügige Up-Effekt oder Schwankungen im stabilen Zustand verursachen.

Der Impulsmodus reagiert auf Regelabweichungen innerhalb des Totbands mit einer kurzen, impulsweisen Aktivierung der Magnetventile. Diese Impulsreaktionen erfolgen, bis der Istwert im Impuls-Totband (sozusagen im Totband des Totbands) liegt. Liegt der Istwert in diesem inneren Totband, bleiben die Magnetventile geschlossen.

#### **Impulsmodus aktivieren**

1. Klicken Sie auf die Optionsschaltfläche "Enable" (Aktivieren).

#### **Impulsmodus deaktivieren**

1. Klicken Sie auf die Optionsschaltfläche "Disable" (Deaktivieren).

Es gibt drei Parameter für den Impulsmodus, die Sie einstellen können.

#### *Period (Dauer)*

Gibt an, wie viele Zyklen der ER5000 vor einem Impuls durchläuft. Die voreingestellte Aktualisierungsgeschwindigkeit des Algorithmus liegt bei 25 ms.

#### *Width (Weite)*

Bestimmt, wie lang das Magnetventil während einem Impuls offen bleibt. Erhöhen Sie diesen Wert, um die Reaktionsempfindlichkeit für jeden Impuls zu erhöhen.

### *Deadband (Totband)*

Das Impuls-Totband, sozusagen das "Totband innerhalb des Totbands". Liegt der Istwert innerhalb dieses inneren Bereichs, hört der Impulsmodus auf zu reagieren.

Das Impuls-Totband wird auf einen viel kleineren Wert gesetzt als der Totband-Filter, sodass der ER5000 nur auf einen sehr kleinen Bereich von Regelabweichungen reagiert.

- Der Totband-Filter wird im Allgemeinen auf einen Bereich von 0 – 0,5 % des Istwerts eingestellt.
- Das Impuls-Totband wird durch die Zähler der Regelabweichung gesetzt. Jeder Zähler entspricht 0,03 % des Istwerts. Das Impuls-Totband wird in der Regel auf 1 - 3 Zähler gesetzt, was 0,03 - 0,09 % des Istwerts entspricht.

### **Pulsweiteneinstellungen ändern**

1. Geben Sie einen neuen Wert im Eingabefeld Period (Dauer), Width (Weite) oder Deadband (Totband) ein und drücken Sie die Tab-Taste.

*HINWEIS* Die Werte sollten allmählich gesteigert werden, bis die *CAUTION* gewünschte Reaktion erreicht wird.

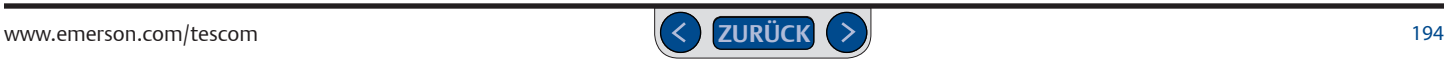

# Registerkarte "Power User": Bedienfeld "Password" (Passwort)

Mit den Feldern in diesem Bereich können Sie das ERTune™-Programm mit einem Passwort schützen. Bei aktiviertem Schutz muss der Benutzer ein Passwort eingeben, um das ERTune™-Programm starten zu können.

# **ACHTUNG**

#### **Wenn Sie Ihr Passwort vergessen:**

**Kontaktieren Sie den TESCOM-Kundendienst. Dort erhalten Sie ein Passwort zum Entsperren des Programms. Ändern Sie dann sofort Ihr Passwort und verwenden Sie das erhaltene Passwort als aktuelles Passwort.** 

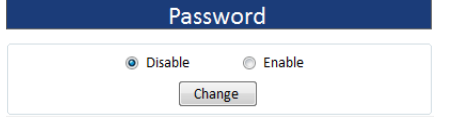

### **Passwortschutz aktivieren**

- 1. Klicken Sie auf die Optionsschaltfläche Enable (Aktivieren). Das Fenster "Enter Password" (Passwort eingeben) wird geöffnet.
- 2. Geben Sie das Passwort ein und klicken Sie auf die Schaltfläche Verify (Prüfen). Das Fenster "Validate Password" (Passwort bestätigen) wird geöffnet.

*HINWEIS* Das Passwort kann aus einer beliebigen alphanumerischen Kombination bestehen und beliebig lang sein.

*WARNING HINWEIS* Die Passwörter müssen übereinstimmen. 3. Geben Sie das Passwort erneut ein und klicken Sie auf die Schaltfläche Verify (Prüfen). 4. Das Passwort gilt ab dem nächsten Start des ERTune™-Programms. Es wird dann das Fenster "Enter Password" (Passwort eingeben) geöffnet.

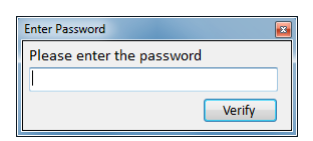

5. Geben Sie das Passwort ein und klicken Sie auf die Schaltfläche Verify (Prüfen).

### **Passwortschutz deaktivieren**

1. Klicken Sie auf die Optionsschaltfläche Disable (Deaktivieren).

*HINWEIS* Das aktuelle Passwort wird im Speicher abgelegt und beim nächsten Klick auf die Optionsschaltfläche Enable (Aktivieren) wieder aktiviert.

# *WARNING* **Aktuelles Passwort ändern**

- 1. Klicken Sie auf die Schaltfläche Change (Ändem). Das Fenster "Change Password" (Passwort ändern) wird geöffnet.
- 2. Geben Sie das aktuelle Passwort ein, um sicherzustellen, dass Sie autorisiert sind, es zu ändern und klicken Sie auf die Schatlfläche Verify (Prüfen).
- 3. Geben Sie das neue Passwort im Feld Password (Passwort) ein.
- 4. Geben Sie das neue Passwort erneut im Feld Verify Password (Passwort prüfen) ein und klicken Sie auf die Schaltfläche Change (Ändern).

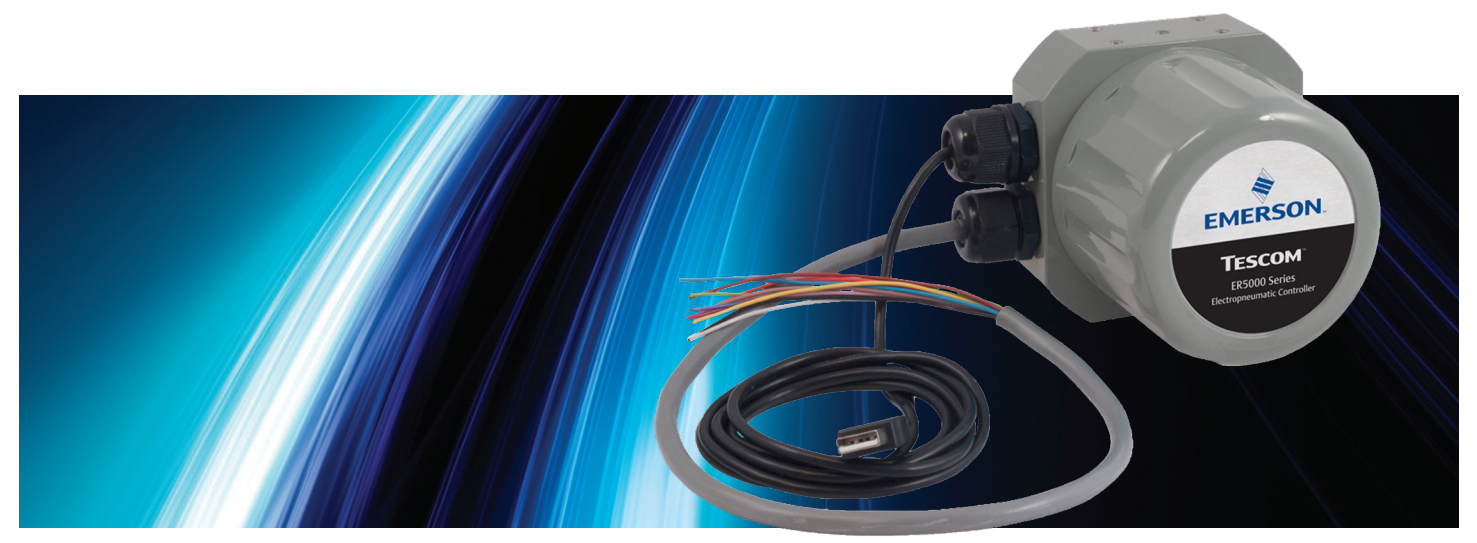

# ER5000 Software Hilfe zur Entwicklung

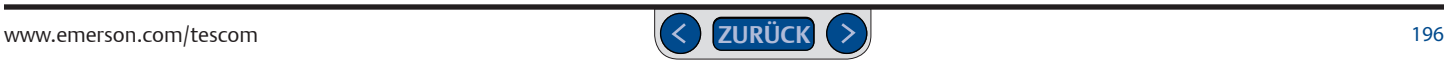

# **Kommunikationsanforderungen des ER5000**

Der ER5000 überträgt Daten via USB oder RS485.

• **Die Kommunikation via USB** wird über ein Kabel sichergestellt, das den Mini-B-USB-Anschluss auf der Steuerplatine des ER5000 mit dem USB-Anschluss des PC verbindet. Ein USB-Kabel mit Mini-B-USB-Stecker für den Anschluss im Innern des Reglers ist im Lieferumfang enthalten. Hinweise zur korrekten Installation finden Sie im Abschnitt Erste Schritte.

Der Treiber sollte während der Standardeinrichtung des ERTune™ Programms installiert werden. Um den Treiber manuell zu installieren, befolgen Sie die Schritte unter ER5000-Gerätetreiber manuell installieren.

 Die USB-Verbindung erfolgt mittels USB-Kabel, weitere Verdrahtungen sind nicht notwendig.

• **Die Kommunikation via RS485-Schnittstelle** erfordert einen Konverter, der separat erhältlich ist. Der ER5000 kann über einen USB-zu-RS485-Konverter (TESCOM™-Modellnr. 82948) oder einen RS232-zu-RS485-Konverter (TESCOM™-Modellnr. 85061) kommunizieren. Sie müssen RS485 nutzen, wenn für Ihre Anwendung mehrere Regler an dem RS485 Bus verwendet werden. Sie können bis zu 32 ER5000-Regler in einem Netzwerk miteinander verbinden.

Verdrahtungspläne zur Kommunikation via RS485-Schnittstelle finden Sie in diesem Handbuch ab Seite 189. Dort sind Verdrahtungspläne sowohl für USB-zu-RS485- als auch RS232-zu-RS485- Konverter und Anwendungen mit einem oder mehreren Reglern dargestellt. Im Absatz RS485-Kommunikation in diesem Kapitel erhalten Sie Informationen zu weiteren benötigten Konvertern.

# **Hilfe zur ER5000-Softwareentwicklung**

Das im Lieferumfang enthaltene ERTune™-Programm bietet Ihnen eine sinnvolle und intuitive Bedienoberfläche für Setup und Feinabstimmung des ER5000. Die Software kann Sollwerte während des Betriebs erzeugen und umfasst eine einfache Programmiersprache, mit der Sollwertsequenzen erstellt werden können,. Mehr dazu erfahren Sie im Abschnitt Profile.

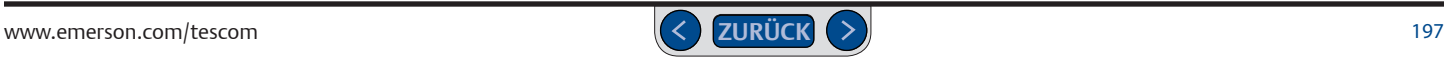

Sie können auch Ihre eigene Prozesssteuerungssoftware entwickeln, um mit dem ER5000 zu kommunizieren. Gewöhnlich verwenden Programmierer die Windows-basierte DLL, um mit dem ER5000 zu kommunizieren. Eine 32-Bit-Version der DLL und der Quellcode ist in der ER5000 Software enthalten.

# **Windows-Programmierbeispiele**

Beispielprogramme, die die Nutzung der ER5000 Dynamic Link Library (ER5000DLL.dll) veranschaulichen, finden Sie im Abschnitt "Resources" (Ressourcen) der ER5000 Software in folgenden Sprachen:

- LabVIEW
- VB.NET
- C
- $\bullet$   $\epsilon$

#### **Beispielprogramme anzeigen:**

1. Laden Sie die Datei für die ER5000 Software und Anleitung auf TESCOM.com unter dem Link "Download ER5000 Software and Manual" (ER5000 Software und Anleitung herunterladen) herunter. Entpacken Sie nach dem Download der Datei das ZIP-Archiv, klicken Sie auf die EXE-Datei und das Menü "ER5000 User Support Software and Manual" (ER5000 Benutzersupport

Software und Anleitung) wird geöffnet..

Über das Menü "ER5000 User Support Software and Manual" (ER5000 Benutzersupport Software und Anleitung) können Sie auf die Programme und Referenzmaterialien zugreifen. Klicken Sie auf die Schaltfläche Resources (Ressourcen).

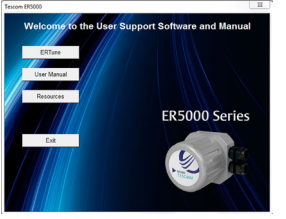

- 3. Klicken Sie auf die Schaltfläche Sample Programs (Beispielprogramme).
- 4. Klicken Sie auf die Schaltfläche für das Sprachbeispiel, das Sie ansehen möchten.

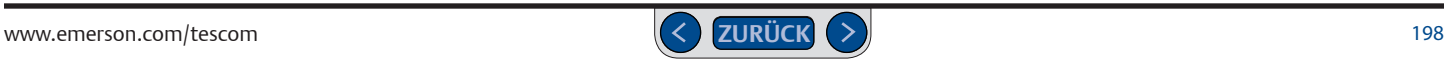

# **Zugriff auf die Windows-DLL-Datei**

Das TESCOM™ Protokoll ER5000DLL.dll ermöglicht den einfachen Zugriff auf den ER5000 über einen PC für Windows-basierte Programme. Das Protokoll ist als 32-Bit-DLL (Dynamic Link Library) verfügbar. Die DLL wird im Rahmen der Installation des ERTune™ Programms auf den PC heruntergeladen und ist auch in der ER5000 Software enthalten.

### **Für Zugriff und Verwendung der Windows-DLL-Datei gehen Sie wie folgt vor:**

5. Laden Sie die Datei für die ER5000 Software und Anleitung auf TESCOM.com unter dem Link ..Download ER5000 Software and Manual" (ER5000 Software und Anleitung herunterladen) herunter. Entpacken Sie nach dem Download der Datei das ZIP-Archiv, klicken Sie auf die EXE-Datei und das Menü "ER5000 User Support Software and Manual" (ER5000 Benutzersupport Software und Anleitung) wird geöffnet.

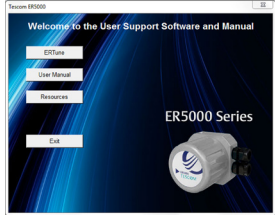

6. . Über das Menü "ER5000 User Support Software and Manual" (ER5000 Benutzersupport Software und Anleitung) können Sie auf die Programme und Referenzmaterialien zugreifen. Klicken Sie auf die Schaltfläche Resources (Ressourcen).

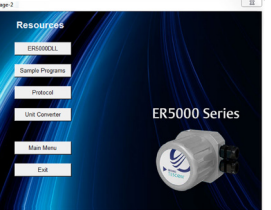

7. Klicken Sie auf die Schaltfläche ER5000DLL. Dadurch wird der Ordner mit der Datei ER5000DLL .dll geöffnet. Sie können die Datei öffnen oder an einem Ort speichern, auf den das eigene entwickelte Programm zugreifen kann.

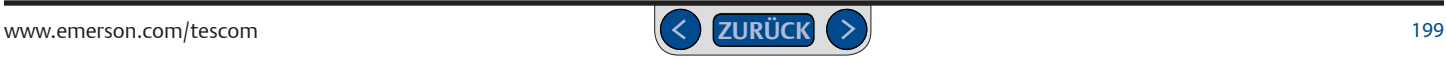

# **Das TESCOM™-Protokoll**

Nicht auf allen Systemen wird eine Windows-kompatible Plattform ausgeführt. TESCOM bietet zwei Ressourcen für nicht typische Anwendungen; diese finden Sie im Abschnitt Protocol (Protokoll) der ER5000 Software:

- Eine Beschreibung des Softwareprotokolls in der Datei PROTOCOL.pdf.
- Der unkompilierte Protokoll-Quellcode.

Eine Schritt-für-Schritt-Anleitung für das Aufrufen des Codes finden Sie auf der nächsten Seite.

Der direkte Zugriff auf den unkompilierten Quellcode ermöglicht Entwicklern, das TESCOM™-Protokoll in ein für Ihr System geeignetes Format zu ändern und rekompilieren.

Die TESCOM™-Protokollsoftware umfasst folgende sechs Funktionen:

### **Startup**

Diese Funktion muss während der Programminitialisierung vor jeder anderen Funktion aufgerufen werden, um die Initialisierung des PCs einschließlich der seriellen Schnittstelle zu ermöglichen. Sie sendet keine Daten an den ER5000. Die Funktion muss nur ein einziges Mal aufgerufen werden.

#### **WriteNetVar**

Diese Funktion wird verwendet, um interne Variablen des ER5000 zu beschreiben.

#### **ReadNetVar**

Diese Funktion wird verwendet, um interne Variablen des ER5000 auszulesen.

#### **WriteProfileSegment**

Diese Funktion wird verwendet, um ER5000-Profilbefehle (Befehlszeilen) zu schreiben. Mehr zu den Profilbefehlen erfahren Sie unter Profile.

### **ReadProfileSegment**

Diese Funktion wird verwendet, um ER5000-Profilbefehle (Befehlszeilen) auszulesen. Mehr zu den Profilbefehlen erfahren Sie unter *Profile*.

### **Shutdown**

Diese Funktion muss vor dem Beenden des Programms aufgerufen werden. Sie sendet keine Daten an den ER5000. Die Funktion muss nur ein einziges Mal aufgerufen werden.

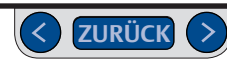

### **Quellcode der TESCOM™ Protokolldatei anzeigen:**

1. Laden Sie die Datei für die ER5000 Software und Anleitung auf TESCOM.com unter dem Link "Download ER5000 Software and Manual" (ER5000 Software und Anleitung herunterladen) herunter. Entpacken Sie nach dem Download der Datei das ZIP-Archiv, klicken Sie auf die EXE-Datei und das Menü "ER5000 User Support Software and Manual" (ER5000 Benutzersupport Software und Anleitung) wird geöffnet.

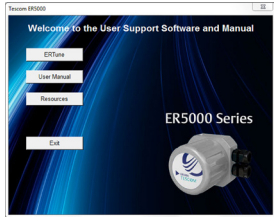

2. Über das Menü "ER5000 User Support Software and Manual" (ER5000 Benutzersupport Software und Anleitung) können Sie auf die Programme und Referenzmaterialien zugreifen. Klicken Sie auf die Schaltfläche Resources (Ressourcen).

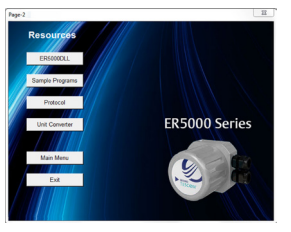

3. . Klicken Sie auf die Schaltfläche Protocol (Protokoll).

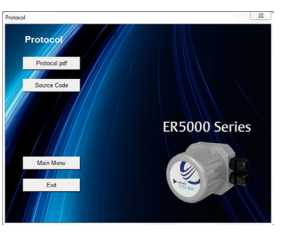

4. Klicken Sie auf die Schaltfläche Source Code (Quellcode), um direkt auf den Code zuzugreifen, oder auf die Schaltfläche Protocol. pdf, um die PDF-Datei zu öffnen, in der das Protokoll beschrieben wird.

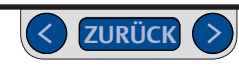

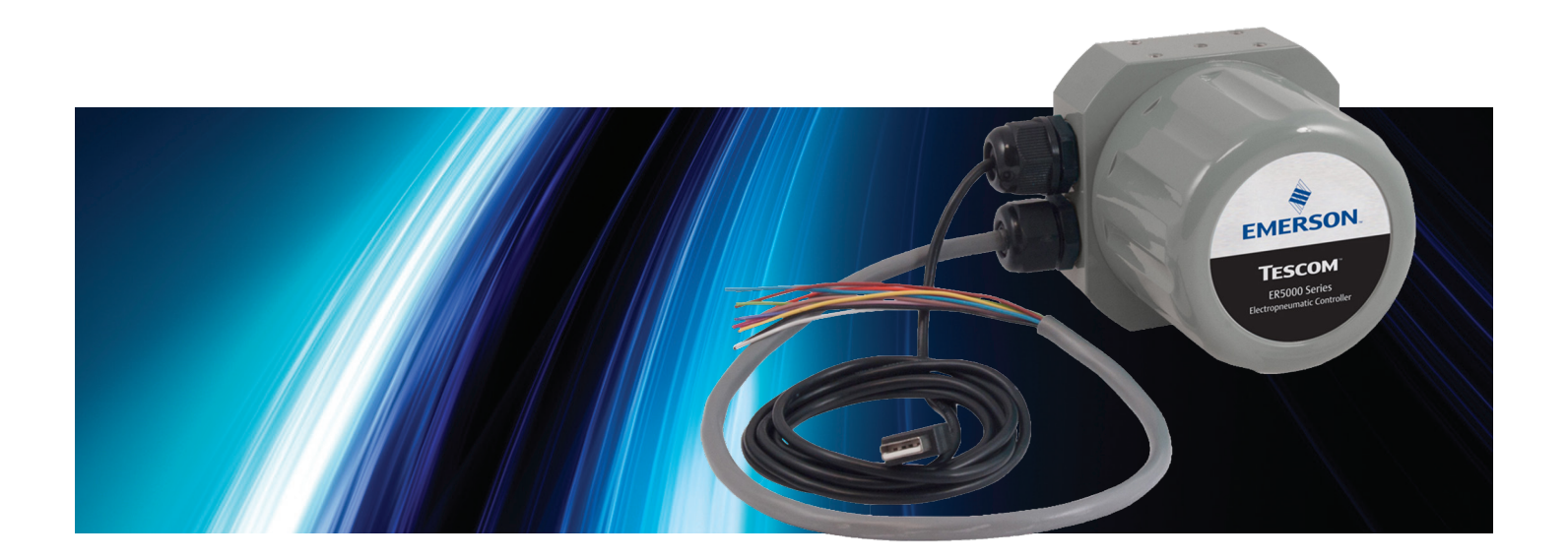

# FEHLERSUCHE UND -BESEITIGUNG

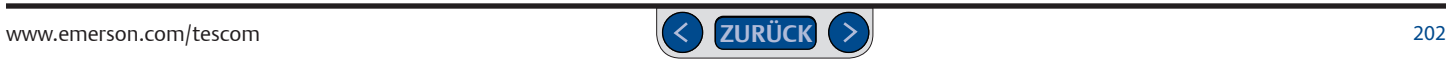

# **Installation**

# **Speicherort für Dateien des ERTune™-Programms**

Das ERTune™-Programm erstellt während des Installationsvorgangs zwei Ordner auf dem Laufwerk C: Ihres Rechners.

Auf PCs mit Windows 7 befinden sich die Programmdateien, einschließlich ausführbarer Dateien, Gerätetreiber, Hilfedateien und Referenzmaterialien unter:

C: -> Programme (x86) -> Emerson -> ERTune.

Auf PCs mit älteren Windowsversionen finden Sie dies unter:

C: -> Programme -> Emerson -> ERTune.

Ein separater Ordner wird für Datendateien erstellt. Auf PCs mit Windows 7 finden Sie diesen unter:

C: -> ProgramData -> Emerson -> ERTune.

Auf PCs mit älteren Windowsversionen finden Sie diesen unter:

C: -> Dokumente und Einstellungen -> All Users -> Anwendungsdaten -> Emerson -> ERTune.

Dieser Ordner ist der standardmäßig vorgegebene Speicherort für Konfigurationsdateien, Profile und Datenerfassungsdateien. Das Windows-Explorer-Fenster verweist standardmäßig auf diesen Ordner. Sie können die von Ihrer Anwendung erzeugten Datendateien wenn gewünscht auch an einem anderen Speicherort speichern.

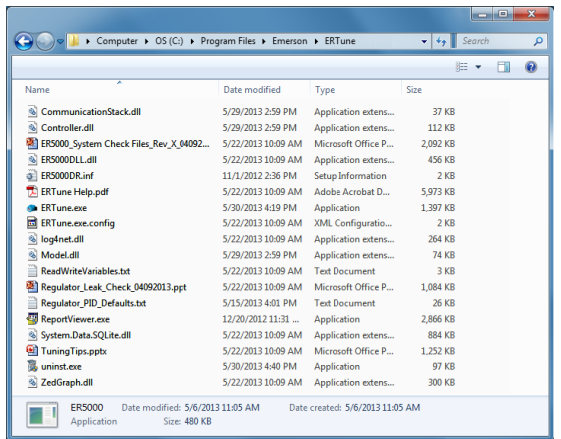

**WICHTIG! Windows-8-Nutzer:** Um die Kompatibilität mit älteren Windows-Betriebssystemen zu gewährleisten, verwendet das ERTune™- Programm .NET Framework 3.5, das unter Windows 8 standardmäßig nicht installiert ist. Wenn Sie Windows 8 nutzen, müssen Sie das .NET Framework 3.5 herunterladen und installieren, bevor Sie das ERTune™-Programm installieren können. Für diese Aufgabe finden Sie eine Schritt-für-Schritt-Anleitung im Anhang A: Setup von ERTune™ auf Windows-8-PCs.

Sie müssen .NET Framework 3.5 auch auf einem PC mit einer älteren Windows-Version installieren, falls es zuvor deinstalliert wurde. Die Dateien zum Download sowie die Installationsanleitung finden Sie unter: http://www.microsoft.com/en-us/download/details.aspx?id=21.

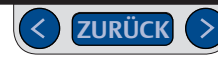

# **Installation**

### **ER5000-Gerätetreiber manuell installieren (Windows 7)**

**WICHTIG! Windows-8-Nutzer:** Es kann sein, dass Sie die Funktion "Erzwingen der Treibersignatur" (Driver Signature Enforcement) deaktivieren müssen, um den Treiber des ER5000 installieren zu können. Für diese Aufgabe finden Sie eine Schritt-für-Schritt-Anleitung im Anhang A: Setup von ERTune™ auf Windows-8-PCs.

Einige Betriebssystemkonfigurationen erfordern die manuelle Installation von Gerätetreibern. Wird der ER5000-Treiber nicht automatisch installiert, gehen Sie wie folgt vor:

- 1. Überprüfen Sie, ob der ER5000 eingeschaltet ist und beide Steckverbindungen des USB-Kabels korrekt angeschlossen sind. Zur Verdrahtung des ER5000 und zum Anschluss des USB-Kabels siehe *Schritt 5* und *Schritt 8* des Abschnitts *Erste Schritte*.
- 2. Vom Desktop des PCs aus folgenden Pfad wählen: Start -> Systemsteuerung -> Hardware und Sound -> Geräte-Manager.
- 3. Suchen Sie den ER5000 USB Serial Port in der Geräteliste.
- 4. Doppelklicken Sie auf den Listeneintrag. Das Eigenschaftsfenster wird geöffnet.
- 5. Klicken Sie auf die Registerkarte Treiber.
- 6. Klicken Sie auf die Schaltfläche Treiber aktualisieren.
- 7. Klicken Sie auf die Schaltfläche Auf dem Computer nach Treibersoftware suchen.
- 8. Geben Sie "C:\Program Files (x86)\Emerson\ERTune" im Feld An diesem Ort nach Treibersoftware suchen: ein

#### ODER

klicken Sie auf die Schaltfläche Durchsuchen..., navigieren Sie zum Ordner C: -> Programme (x86) -> Emerson -> ERTune und klicken Sie auf OK.

9. Klicken Sie auf die Schaltfläche Weiter.

*HINWEIS* Wenn durch Ihre Sicherheitseinstellungen eine *CAUTION* auf "Zulassen". Warnung vor der Installation des Treibers angezeigt wird, klicken Sie

- *WARNING* 10. Der Installationsvorgang beginnt. Notieren Sie nach Abschluss der Installation die COM-Port-Nummer für den USB Serial Port des ER5000.
- 11. Starten Sie das ERTune™-Programm. Wenn das Kommunikationsfehler-Fenster (Comm Error) angezeigt wird, überprüfen Sie, ob der COM Port mit dem Listeneintrag im Geräte-

Manager übereinstimmt. Wenn nicht, wählen Sie den korrekten Port aus der Drop-Down-Liste aus.

Das Programm wird jetzt gestartet.

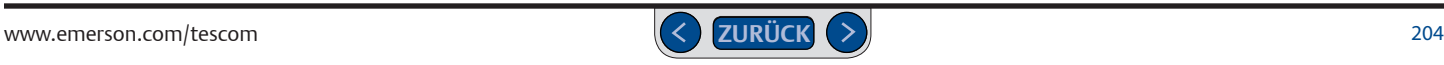

# **Installation**

### **ER5000-Gerätetreiber manuell installieren (Windows XP und älter)**

**WICHTIG!** Windows-8-Nutzer: Es kann sein, dass Sie die Funktion "Erzwingen der Treibersignatur" (Driver Signature Enforcement) deaktivieren müssen, um den Treiber des ER5000 installieren zu können. Für diese Aufgabe finden Sie eine Schritt-für-Schritt-Anleitung im *Anhang A: Setup von ERTune™ auf Windows-8-PCs*.

Einige Betriebssystemkonfigurationen erfordern die manuelle Installation von Gerätetreibern. Wird der ER5000-Treiber nicht automatisch installiert, gehen Sie wie folgt vor:

- 1. Überprüfen Sie, ob der ER5000 eingeschaltet ist und beide Steckverbindungen des USB-Kabels korrekt angeschlossen sind. Zur Verdrahtung des ER5000 und zum Anschluss des USB-Kabels siehe *Schritt 5* und *Schritt 8* des Abschnitts *Erste Schritte*.
- 2. Wurde der Treiber nicht installiert, wird der Assistent für das Suchen neuer Hardware geöffnet.
- 3. Klicken Sie auf die Optionsschaltfläche Nein, diesmal nicht und anschließend auf Weiter >.
- 4. Klicken Sie im nächsten Fenster auf die Optionsschaltfläche Software von einer Liste oder bestimmten Quelle installieren (erweitert) und anschließend auf Weiter >.
- 5. Klicken Sie im Fenster Installationsoptionen auf die Optionsschaltfläche Diese Quellen nach dem zutreffendsten Treiber durchsuchen setzen Sie das Häkchen im Kontrollkästchen Folgende Quelle ebenfalls durchsuchen: und geben Sie "C:\Program Files\ Emerson\ERTune" in das Textfeld ein.

### ODER

klicken Sie auf die Schaltfläche Durchsuchen... und navigieren Sie zum Ordner Durchsuchen... C: -> Programme -> Emerson -> ERTune.

Klicken Sie dann auf die Schaltfläche Weiter >.

6. Das Betriebssystem sucht nach dem Gerätetreiber und installiert ihn. Wird eine Warnung vor der Installation der Hardware angezeigt, klicken Sie auf die Schaltfläche Installation fortsetzen.

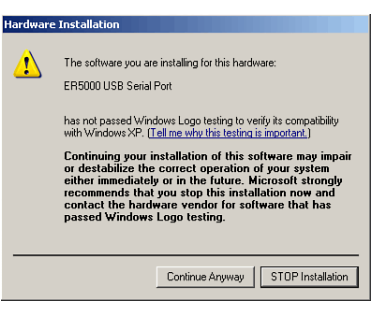

- 7. Nach Abschluss der Installation wird ein Fenster geöffnet, das Sie über die erfolgreiche Installation informiert. Klicken Sie auf die Schaltfläche Fertigstellen.
- 8. Starten Sie das ERTune™-Programm. Wenn das Kommunikationsfehler-Fenster (Comm Error) angezeigt wird, überprüfen Sie, ob der COM Port mit dem Listeneintrag im Geräte-Manager übereinstimmt. Wenn nicht, wählen Sie den korrekten Port aus der Drop-Down-Liste aus. Das Programm wird jetzt gestartet.

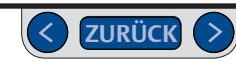

# **Betrieb**

# **Überprüfung der Brückenkonfiguration**

# **ACHTUNG**

**Vor jedem zusätzlichen Anschluss bzw. jeder Änderung der** 

**Brückenkonfiguration muss der Regler von der Stromversorgung getrennt werden. Schließen Sie die Stromversorgung erst wieder an, wenn alle zusätzlichen Anschlüsse getätigt und korrekt installiert wurden.**

In Abb. 63 sind die Brücken des ER5000 abgebildet.

# *Brücken zur Auswahl von Spannung/Strom*

Die Brücken J5, J6, J14 und J15 werden jeweils zur Auswahl zwischen 4-20-mA- und 1-5-V-Quellen für Sollwert, Istwert, Hilfseingang 1 und Hilfseingang 2 benutzt. Sind diese Brücken installiert (EIN), ist der Regler für 4-20-mA-Eingangssignale konfiguriert; sind die Brücken nicht installiert (AUS), ist der Regler für 1-5-V-Eingangssignale konfiguriert.

*HINWEIS* Wie in Abb. 63 gezeigt gibt es bei 0-10-V-Modellen des ER5000 keine entsprechenden Brücken.

# *Brücke Eingangsfilter-Bypass*

*WARNING* Die empfohlene Konfiguration für die Brücke Eingangsfilter-Bypass (I1) ist "nicht installiert" (AUS). Die Installation dieser Brücke verbindet die Signalmasse direkt mit der Versorgungsmasse.

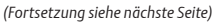

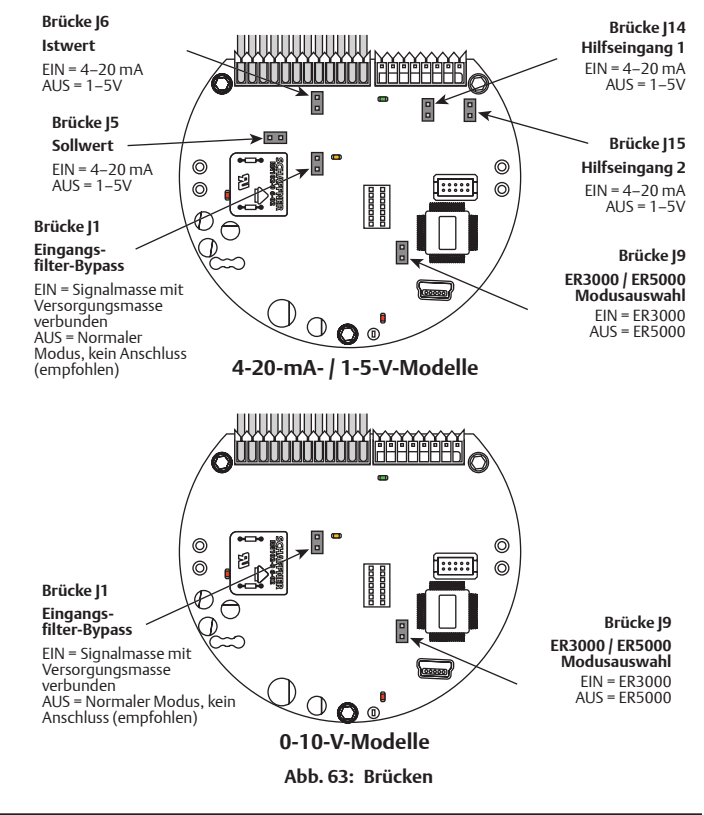

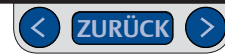

# **Betrieb**

# **Überprüfung der Brückenkonfiguration (Forts.)**

Es passiert zwar selten, doch elektrische Störungen können zu Problemen im ER5000-Regelsystem führen. Unter elektrischen Störungen versteht man "ungewollte, zufällige Schwankungen eines elektrischen Signals". Es ist schwierig, Störquellen zu identifizieren, wenn analoge Signale in verfahrenstechnischen Anlagen, Fabrikhallen oder im Rahmen eines komplexen Prüfstands, verwendet werden.

Das ER5000-Erdungssystem ist darauf ausgelegt, Probleme durch Störungen zu minimieren, indem die Signalmasse mit einem Tiefpassfilter von der Versorgungsmasse getrennt wurde. Wenn Sie trotzdem Probleme durch Störungen haben, kann die Installation dieser Brücke Abhilfe schaffen. Brücke zur Auswahl des ER3000-/ ER5000-Modus

Standardmäßig verwendet der ER5000 einen 16-Bit-A/D-Wandler, um analoge Eingangssignale in digitale Signale zu übersetzen. Das Vorgängermodell, der ER3000, verwendete einen 12-Bit-Wandler. Für Anwendungen, in denen der ER5000 mit einer Software gesteuert wird, die ursprünglich für den ER3000 entwickelt wurde, können Sie mit der **Brücke J9** den ER5000 von der 16- auf die

12-Bit-A/D-Wandlung umstellen, sodass der ER5000 verwendet werden kann, ohne dass die Software umgeschrieben werden muss.

Ist die Brücke J9 auf EIN konfiguriert, sind einige Funktionen des ER5000 außer Betrieb, wie der Suspend-Modus und einige Profilbefehle (Soak, If, Goto). Auch einige der internen Variablen schalten von 16 auf 12 Bit um. Mehr zu den betroffenen Variablen erfahren Sie im Abschnitt Interne Variablen.

# **Betrieb**

# **Überprüfung der LED-Anzeigen**

# **ACHTUNG**

**Bitte beachten Sie, dass der Regler an die Stromversorgung angeschlossen ist und wichtige Komponenten des Reglers freigelegt sind, wenn der Deckel abgenommen wird, um die LED-Anzeigen zu untersuchen. Seien Sie immer besonders vorsichtig, wenn der Deckel abgenommen ist.**

In Abb. 64 sehen Sie die Position der vier LED-Anzeigen auf der Platine des ER5000. Die LED-Anzeigen geben Ihnen eine schnelle visuelle Rückmeldung zum Status des Reglers.

Überprüfen Sie während der Installation anhand von LED1 (rot) und LED4 (rot), ob Sie den ER5000 korrekt an die Stromversorgung angeschlossen haben.

Bei der Datenübertragung über die RS485-Schnittstelle, zum in einem RS485- Netzwerk, zeigen LED2 (grün) und LED3 (gelb) an, ob der ER5000 Daten aussendet und empfängt.

*HINWEIS* Für den korrekten Anschluss des ER5000 an einen RS485-Konverter siehe *Seite 89* bis *Seite 93*.

*WARNING* Schnittstelle an. Diese LEDs zeigen keine Datenübertragungen über die USB-Schnittstelle an *CAUTION HINWEIS WARNING* Sie können während des USB Betriebs also nicht genutzt werden. *CAUTION* und können dabei je nach der spezifischen Konfiguration Ihrer Anwendung an oder aus sein. LED2 und LED3 zeigen eine Datenübertragung über die RS485Die LEDs können Ihnen bei der Fehlersuche helfen, wenn ein Regler nicht korrekt funktioniert.

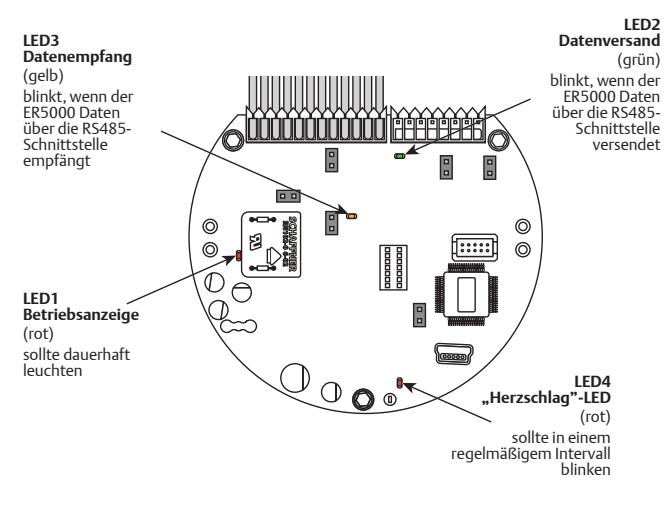

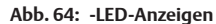

# **Betrieb**

#### **Überprüfung der Stromversorgung beim Einschalten anhand der LED-Anzeigen**

- 1. Schalten Sie den ER5000 ein.
- 2. Überprüfen Sie die LED-Anzeigen am ER5000. Korrekt ist:
	- $\cdot$  LED1 = FIN
	- $\cdot$  LED4 = BLINKT
- 3. Weichen die LED-Anzeigen davon ab, lesen Sie im Abschnitt Anschluss der Stromversorgung – Für alle Anwendungen nach und überprüfen Sie, ob der ER5000 korrekt an die Stromversorgung angeschlossen ist.

### **Überprüfung der RS485-Datenübertragung anhand der LED-Anzeigen**

- 1. Schalten Sie den ER5000 ein und überprüfen Sie die Stromversorgung wie oben beschrieben.
- 2. Starten Sie das ERTune™-Programm.
- 3. Überprüfen Sie die LED-Anzeigen am ER5000. Korrekt ist:
	- $\cdot$  LED2 = BLINKT
	- $\cdot$  LED3 = BLINKT
- 4. Weichen die LED-Anzeigen davon ab, lesen Sie auf Seite 89 bis Seite 93 (je nach Anwendung) nach und überprüfen Sie, ob der ER5000 korrekt an den RS485-Konverter angeschlossen ist.

# **Betrieb**

### **Starten des ERTune™-Programms**

**WICHTIG!** Der ER5000 muss eingeschaltet und via USB oder RS485 an den PC angeschlossen sein, damit das ERTune™-Programm gestartet werden kann.

Sie sollten das ERTune™-Programm schließen, bevor Sie den Regler ausschalten oder das Verbindungskabel entfernen.

Das ERTune™-Programm sollte sofort starten, wenn der Regler angeschlossen ist und eingeschaltet wird.

*HINWEIS* Es kann sein, dass das Kommunikationsfehler-Fenster (Comm Error) warten Sie 10-20 Sekunden, bevor Sie etwas gegen den Fehler unternehmen.<br>Warten Sie 10-20 Sekunden, bevor Sie etwas gegen den Fehler unternehmen. kurz angezeigt wird, wenn ERTune™ während des normalen Betriebs gestartet wird.

.<br>Wird das Kommunikationsfehler-Fenster (Comm Error) für länger als 20 Sekunden angezeigt, gehen Sie wie folgt vor:

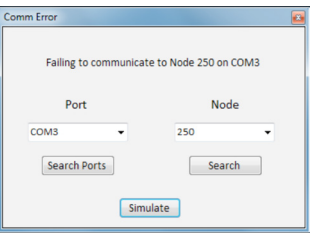

- 1. Überprüfen Sie alle Stromanschlüsse und Verbindungen für Ihre Anwendung.
- 2. Klicken Sie auf die Schaltfläche Search Ports (Ports suchen). Das ERTune™- Programm sucht nach allen aktuell verwendeten COM Ports.
- 3. Klicken Sie auf die Schaltfläche Search (Suche) unterhalb der Knotenadresse. Das ERTune™-Programm durchsucht alle 250 Knotenadressen
- 4. Wenn das Programm nicht startet, schließen Sie das Kommunikationsfehler-Fenster (Comm Error) und überprüfen Sie, ob der ER5000 korrekt für die Datenübertragung mit dem PC konfiguriert ist.
	- a. Nutzen Sie RS485 für die Datenübertragung, lesen Sie unter Überprüfung der RS485-Datenübertragung anhand der LED-Anzeigen nach.
	- b. Nutzen Sie USB für die Datenübertragung, gehen Sie wie folgt vor:
		- > Wenn der Regler korrekt konfiguriert ist, das Programm aber immer noch nicht startet, stecken Sie das USB-Kabel am PC aus und wieder ein.
		- > Startet das Programm immer noch nicht, schalten Sie den ER5000 aus und wieder ein.
		- > Startet das Programm immer noch nicht, befolgen Sie die auf Seite 204 bzw. Seite 205 aufgeführten Schritte und installieren Sie den ER5000-Gerätetreiber neu.
- 3. Sollte das Problem weiterhin bestehen, wenden Sie sich an den TESCOM-Support.

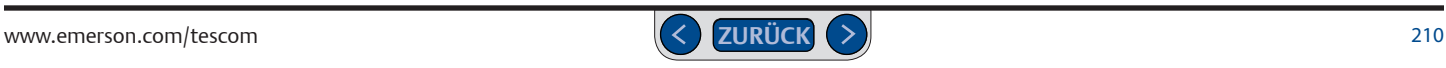

# **Betrieb**

### **Überprüfung auf Warnmeldungen der ERTune™-Menüleiste**

Die Menüleiste des ERTune™-Programms zeigt zwei Warnmeldungen an: No Feedback und Simulation.

Main Axis Secondary Axis Start Plot Print

Plot

Die Warnmeldung No Feedback bedeutet, dass das Programm Daten an den Regler senden kann, aber kein Istwertsignal zurückbekommt.

Dies deutet in der Regel auf ein Verdrahtungsproblem hin. Schlagen Sie in den Abschnitten Erste Schritte oder [Installationsvarianten](#page-75-0) die korrekte Verdrahtung für Ihre Anwendung nach und überprüfen Sie, ob die Verdrahtung korrekt durchgeführt wurde.

- Ein häufiger Fehler ist, bei Verwendung eines 4-20-mA-Druckmessumformers den gelben Draht (Pin 4) nicht mit dem hellbraunen Draht (Pin 12) zu verbinden.
- Überprüfen Sie ebenfalls, ob die Brücken zur Auswahl von Spannung/Strom für Ihre Anwendung korrekt konfiguriert sind. Lesen Sie dazu oben in diesem Abschnitt unter Überprüfung der Brückenkonfiguration nach.

Die Warnmeldung Simulation bedeutet, dass das ERTune™-Programm im Simulationsmodus gestartet wurde.

Plot

Im Simulationsmodus reagiert das Programm normal auf alle Steuerbefehle. Es kommuniziert jedoch nicht aktiv mit einem Regler, selbst wenn der Regler eingeschaltet und korrekt angeschlossen ist.

Der Simulationsmodus ist zu Übungszwecken sinnvoll, sollte jedoch beendet werden, wenn die Kommunikation mit dem ER5000 erforderlich ist.

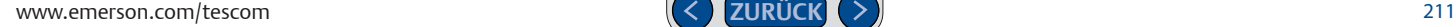

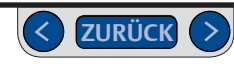

Main Axis Secondary Axis Start Plot Print

No Feedback <sup>(1)</sup>

**IllSimulation**III

# **Betrieb**

**Überprüfung der Druckanschlüsse, wenn der ER5000 nicht richtig auf Sollwertänderungen reagiert** 

### **ACHTUNG**

- **Schließen Sie den Regler bzw. alle daran angeschlossenen Geräte niemals an eine Druckversorgung an, deren Druckwert über dem maximal zulässigen Druck dieses Reglers bzw. der daran angeschlossenen Geräte liegt.**
- **Der Versorgungsdruck muss durch sauberes, trockenes, inertes, nicht brennbares Gas, z. B. Stickstoff oder Luft hergestellt werden, entsprechend dem ISA-Standard 7.0.01.**
- **Der ER5000 entlüftet den Steuerdruck in die Umgebungsluft. Wird das Gerät nicht mit Luft betrieben und in einem beengten, unbelüfteten Raum installiert, sollte der Entlüftungsanschluss mit einem Abluftsystem verbunden werden oder in eine hinreichend belüftete Umgebung geführt werden, um eine Erstickungsgefahr durch Sauerstoffmangel zu vermeiden.**

Bei Problemen mit der Druckregelung:

- 1. Überprüfen Sie die Druckluftanschlüsse.
	- Der Druck muss am Eingangsanschluss, der sich links befindet, einströmen (wie in Abb. 65 gezeigt). Es muss eine korrekte luftdichte Versiegelung mit einem Anschluss wie dem TESCOM™-Anschluss 80129 1/8" NPTF gegeben sein.

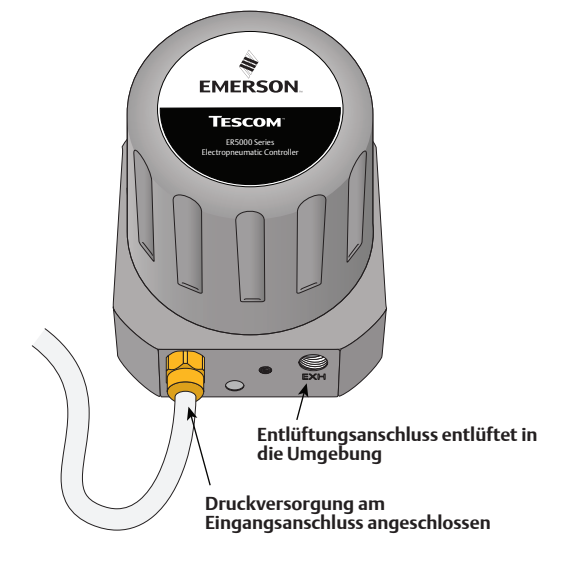

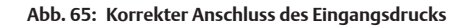

*(Fortsetzung siehe nächste Seite)*

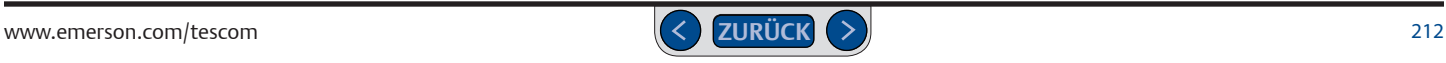

# **Betrieb**

### **Überprüfung der Druckanschlüsse, wenn der ER5000 nicht richtig auf Sollwertänderungen reagiert (Forts.)**

• Der Eingangsdruck sollte 7,5 bar und max. 8,2 bar betragen.

*HINWEIS* Der Mindesteingangsdruck liegt 0,07 bar über dem erforderlichen Ausgangsdruck des ER5000.

- *WARNING* Manometer angeschlossen wird (wie in Abb. 66 gezeigt). Wenn ein • Der Manometeranschluss muss verschlossen werden, wenn kein Manometer angeschlossen wird, muss eine luftdichte Versiegelung gewährleistet werden.
- 2. Starten Sie das ERTune™-Programm und überprüfen Sie, ob der Regelmodus mit der Anzeige im Feld ER Settings (ER-Einstellungen) und die Sollwertquelle mit der Anzeige im Feld Setpoint (Sollwert) übereinstimmt.
- 3. Wenn Sie eine analoge Sollwertquelle verwenden, überprüfen Sie, ob im Feld Setpoint (Sollwert) die analoge Sollwertquelle ausgewählt ist. Überprüfen Sie ebenfalls, ob die Brücken zur Auswahl von Spannung/Strom für Ihre Anwendung korrekt konfiguriert sind. Lesen Sie dazu oben in diesem Abschnitt unter Überprüfung der Brückenkonfiguration nach.
- 4. Überprüfen Sie, ob die Werte der PID-Parameter mit der Anzeige im Feld PID Control (PID-Regelung) übereinstimmen.

*(Fortsetzung siehe nächste Seite)*

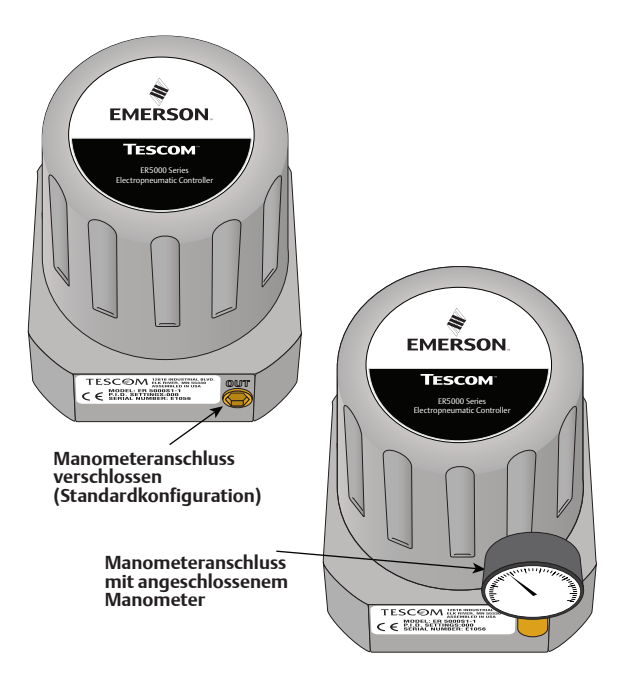

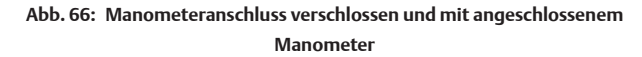

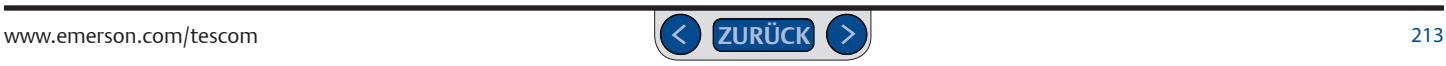

# **Betrieb**

### **Überprüfung der Druckanschlüsse, wenn der ER5000 nicht richtig auf Sollwertänderungen reagiert (Forts.)**

- 5. Vergewissern Sie sich, dass kein Regelgrenzwert überschritten wurde. Mehr dazu im Feld Control Limits (Regelgrenzwerte).
- 6. Besteht das Problem weiterhin, machen Sie einen Screenshot der aktuellen Konfiguration mit der Schaltfläche Print (Druck) im Plot Screen (Plot-Fenster), tragen Sie alle Abstimmungsparameter zusammen und kontaktieren Sie dann Ihren TESCOM-Händler.

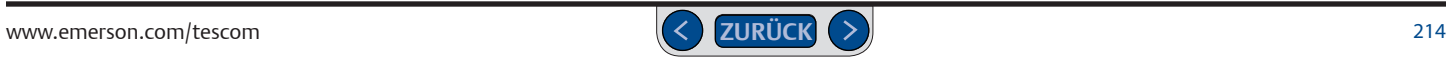

# **Betrieb**

### **Überprüfung der Magnetventile auf Undichtigkeiten**

Das ERTune™-Programm beinhaltet eine automatische Überprüfung der Ein-und Ausgangsventile des Reglers. Eine Schritt-für-Schritt-Erklärung des Prozesses finden Sie im Feld ER Solenoid Leak Test (ER-Dichtigkeitsprüfung für Magnetventile).

### **Überprüfung anderer Komponenten der Anwendung auf Undichtigkeiten**

TESCOM stellt auf der Registerkarte Diagnostic Tools (Diagnose-Tools) im ERTune™-Programm mehrere Diagnosewerkzeuge und Referenzmaterialien zur Verfügung. Nutzen Sie als ersten Schritt zur Lösung eines Problems die Felder System Check (Systemprüfung) und Regulator Leak Check (Regler-Dichtigkeitsprüfung).

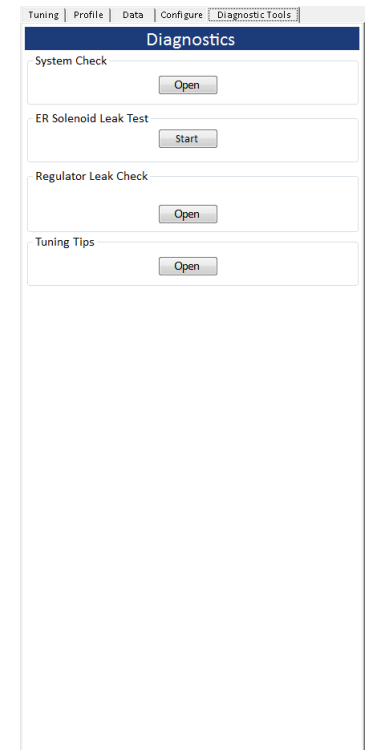

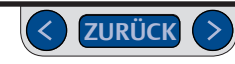

# **RS485-Kommunikation**

### **TESCOM™-Modellnr. 82948: USB-zu-RS485-Konverter**

Suchen Sie die vier DIP-Schalter an der Rückseite des Konverters. Sie sollten folgendermaßen konfiguriert sein:

- RS-485
- Echo OFF
- 2 Adern
- 2 Adern

### **Andere RS232-zu-RS485-Konverter**

RS232-zu-RS485-Konverter hängen von der Betriebsart ab. Ist für Ihre Anwendung ein RS232-zu-RS485-Konverter erforderlich, muss er wie folgt konfiguriert sein:

- Echo off.
- Übertragene Daten, SD, zur Durchflussregelung.
- Ohne Handshake (RTS/CTS, DSR/DTR).
- Weiterhin gilt für RS422-Konverter mit 4 Adern (Halbduplex):
	- Verbinde: +TD mit +RD
	- Verbinde: TD mit RD

### **Zulässige Widerstandswerte**

Bei der Messung der Widerstandswerte müssen alle externen Verdrahtungen, einschließlich der Stromversorgung, abgeklemmt werden. Vergewissern Sie sich, dass alle Konverter-Schraubklemmen fest sitzen.

Widerstandswerte außerhalb des zulässigen Bereichs können auf beschädigte RS485-Komponenten am ER5000 hindeuten. Setzen Sie sich mit Ihrem TESCOM-Ansprechpartner in Verbindung.

### *RS485-Schnittstelle am ER5000*

- $\cdot$  +RS485 an GND = 10 KQ bis 50 KQ
- $\cdot$  -RS485 an GND = 10 KQ bis 50 KQ

#### *RS485-Schnittstelle am Konverter*

- $\cdot$  +RS485 an GND = 3 KQ bis 5 KQ
- $\cdot$  -RS485 an GND = 900 Q bis 1.2 KQ.

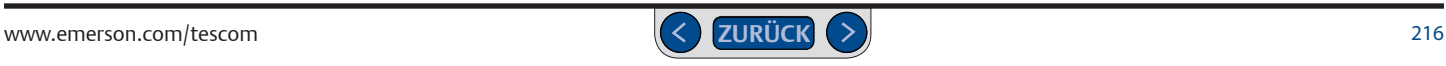
#### **Steuerung des ER5000 mit Profilen**

Profile sind mehrstufige Befehlszeilen für den ER5000. Die Erstellung von Profilen setzt keinerlei Programmiererfahrung seitens des Benutzers voraus. Profile ermöglichen dem Benutzer, den ER5000 durch alle möglichen Abläufe, vom simplen Start-Stop-Betrieb bis hin zu Sollwert-Sequenzen mit bis zu 100 Befehlszeilen und unendlich laufenden Regelschleifen, zu leiten.

Probleme mit Profilen treten generell bei Anwendungen auf, in denen ein Profil Befehlszeilen enthält, bei denen der Regler mit einem externen digitalen Gerät kommuniziert. Die Fehlerbehebung bei diesen Anwendungen erfordert meist die Überprüfung aller Verdrahtungen und die korrekte Einstellung der internen Variablen, die steuern, wie der ER5000 digitale Signale interpretiert.

#### **Eingang – Wenn das Profil bei einem digitalen Eingangsbefehl für den Digitaleingang 1 stoppt**

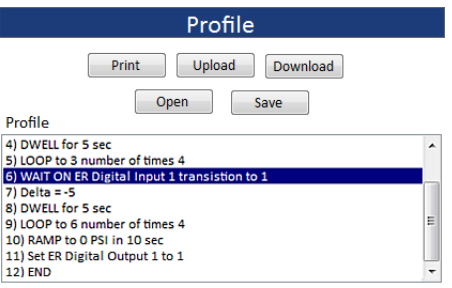

- 1. Überprüfen Sie **Brücke J14**. Sie muss auf **AUS** konfiguriert sein, um Eingang 1 als Digitaleingang nutzen zu können. Lesen Sie dazu oben in diesem Abschnitt unter Überprüfung der Brückenkonfiguration nach.
- 2. Überprüfen Sie Variable 77 (ID\_COMPENSATED\_EXTRA\_AD1). Der Wert sollte höher sein, wenn der Eingang aktiviert ist (logische 1) als wenn der Eingang nicht aktiviert ist (logische 0).
- 3. Verwenden Sie eine der zusätzlichen Variablen auf dem Plot zur Überwachung des Zusätzlichen Analogeingangs 1 (77). Befolgen Sie die aufgeführten Schritte unter To add a variable to the Plot Screen display (Eine Variable im Plot-Fenster hinzufügen).

#### ODER

Verwenden Sie ein Read/Write-Feld unter Read/Write zur Überwachung der Variablen 77:COMP\_EXTRA–AD1.

*(Fortsetzung siehe nächste Seite)*

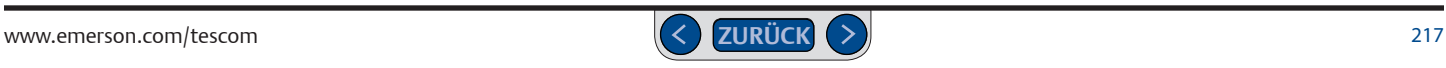

# **ER5000 Serie** — Fehlersuche und -beseitigung

- 4. Wird Variable 77 nicht korrekt ausgelesen, überprüfen Sie die Verdrahtung. Schlagen Sie dazu den Verdrahtungsplan für Externe Profilsteuerung/Digitaleingänge nach.
- 5. Verwenden Sie ein Read/Write-Feld unter Read/Write zur Überwachung und bei Bedarf zur Änderung der Variablen 85:COMP\_EXTRA–AD1. Variable 85 (ID\_AD\_EXTRA1\_TOGGLE) wird als Schwellenwert verwendet, der entscheidet, ob der ER5000 Variable 77 als logische 0 oder logische 1 interpretiert.

Um den Schwellenwert zu ändern, ab dem der Eingang von der logischen 0 auf die logische 1 wechselt, nutzen Sie die Funktion Write.

• 85:AD\_EXTRA1–TOGGLE ist eine 12-Bit-Variable mit einem Messbereich von 400 bis 3700, bei der die Zahl 400 einem Wert von 0 % und die Zahl 3.700 einem Wert von 100 % entspricht. Die Umrechnung zwischen absoluter Zahl und Prozentzahl erfolgt mit Hilfe der folgenden Formeln:

Prozentwert = (Zahlenwert - 400) \* 100 / 3.300

Zahlenwert = (Prozentwert \* 3.300 /100) + 400

- Standardmäßig liegt der Umschaltwert bei 50 % bzw. 2.050.
- Die ER5000 Software enthält einen Einheitenumrechner, der Ihnen bei Umrechnungen helfen kann. Klicken Sie dazu auf die Schaltfläche Unit Unit Converter (Einheitenrechner) im Abschnitt Resources (Ressourcen) Weitere Informationen zum Zugriff auf den Abschnitt Resources (Ressourcen) finden Sie im Abschnitt ER5000 Software Development Support (ER5000 Softwareentwicklungs-Support).

#### **Eingang – Wenn das Profil bei einem digitalen Eingangsbefehl für den Digitaleingang 2 nicht startet**

- 1. Überprüfen Sie **Brücke J15**. Sie muss auf **AUS** konfiguriert sein, um Eingang 2 als Digitaleingang nutzen zu können. Lesen Sie dazu oben in diesem Abschnitt unter Überprüfung der Brückenkonfiguration nach.
- 2. Überprüfen Sie Variable 78 (ID\_COMPENSATED\_EXTRA\_AD2). Der Wert sollte höher sein, wenn der Eingang aktiviert ist (logische 1) als wenn der Eingang nicht aktiviert ist (logische 0).
- 3. Verwenden Sie eine der zusätzlichen Variablen auf dem Plot zur Überwachung des Zusätzlichen Analogeingangs 1 (78). Befolgen Sie die aufgeführten Schritte unter To add a variable to the Plot Screen display (Eine Variable im Plot-Fenster hinzufügen).

#### ODER

Verwenden Sie ein Read/Write-Feld unter Read/Write zur Überwachung der Variablen 78:COMP\_EXTRA–AD1.

- 4. Wird Variable 78 nicht korrekt ausgelesen, überprüfen Sie die Verdrahtung. Schlagen Sie dazu den Verdrahtungsplan für Externe Profilsteuerung/Digitaleingänge nach.
- 5. Verwenden Sie ein Read/Write-Feld unter Read/Write zur Überwachung und bei Bedarf zur Änderung der Variablen 86:AD\_EXTRA2–TOGGLE. Variable 86 (ID\_AD\_EXTRA2\_TOGGLE) wird als Schwellenwert verwendet, der entscheidet, ob der ER5000 Variable 78 als logische 0 oder logische 1 interpretiert.

Um den Schwellenwert zu ändern, ab dem der Eingang von der logischen 0 auf die logische 1 wechselt, nutzen Sie die Funktion Write.

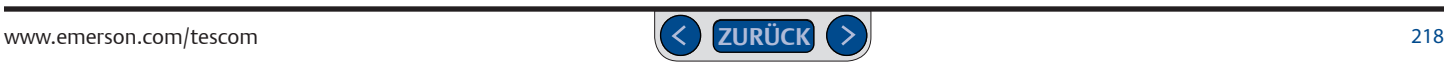

# **ER5000 Serie** — Fehlersuche und -beseitigung

- 86:AD\_EXTRA2–TOGGLE ist eine 12-Bit-Variable mit einem Messbereich von 400 bis 3700, bei der die Zahl 400 einem Wert von 0 % und die Zahl 3.700 einem Wert von 100 % entspricht. Die Umrechnung zwischen absoluter Zahl und Prozentzahl erfolgt mit Hilfe der folgenden Formeln: Prozentwert = (Zahlenwert - 400) \* 100 / 3.300 Zahlenwert = (Prozentwert \* 3.300 /100) + 400
- Standardmäßig liegt der Umschaltwert bei 50 % bzw. 2.050.
- Auf der CD "ER5000 Benutzersoftware und Handbuch" befindet sich ebenfalls ein Umrechnungsprogramm, dass Ihnen bei der Umrechnung von Einheiten hilft. Um es zu starten, klicken Sie einfach unter Resources (Hilfsmittel) auf die Schaltfläche Unit Converter (Umrechner für Maßeinheiten). Weitere Informationen dazu, wie Sie die auf der CD gespeicherten Hilfsmittel nutzen können, finden Sie im Abschnitt Hilfe zur ER5000-Softwareentwicklung.

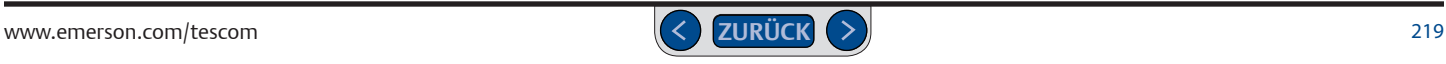

# **ER5000 Serie** — Fehlersuche und -beseitigung

#### **Steuerung des ER5000 mit Profilen**

#### **Ausgang – Wenn das Profil die digitale Last 1 nicht aktiviert**

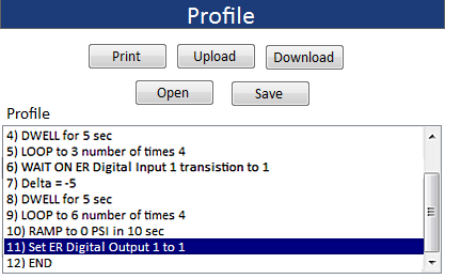

- 1. Verwenden Sie ein Read/Write-Feld unter *Read/Write* zur Überwachung der Variablen 88:DIGITAL\_OUTPUT1, während das Profil läuft. Der Wert sollte 1 betragen, wenn der Eingang aktiviert ist und 0, wenn der Eingang nicht aktiviert ist.
- 2. Wird Variable 88 (ID\_DIGITAL\_OUTPUT1) korrekt ausgelesen, gehen Sie wie folgt vor:
	- a. Überprüfen Sie die Verdrahtung. Sehen Sie im Verdrahtungsplan für Digitalausgänge nach.
	- b. Vergewissern Sie sich, dass die Last für das Gerät und die Anwendung ausreichend mit Energie versorgt wird.

#### **Ausgang – Wenn das Profil die digitale Last 2 nicht aktiviert**

- 1. Verwenden Sie ein Read/Write-Feld unter Read/Write zur Überwachung der Variablen 89:DIGITAL\_OUTPUT2, während das Profil läuft. Der Wert sollte 1 betragen, wenn der Eingang aktiviert ist und 0, wenn der Eingang nicht aktiviert ist.
- 2. Wird Variable 89 (ID\_DIGITAL\_OUTPUT2) korrekt ausgelesen, gehen Sie wie folgt vor:
	- a. Überprüfen Sie die Verdrahtung. Sehen Sie im Verdrahtungsplan für Digitalausgänge nach.
	- b. Vergewissern Sie sich, dass die Last für das Gerät und die Anwendung ausreichend mit Energie versorgt wird.

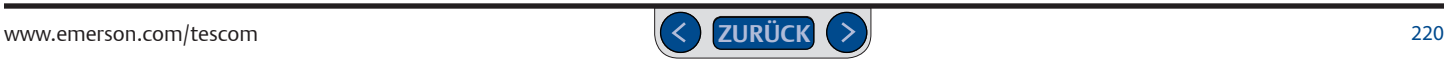

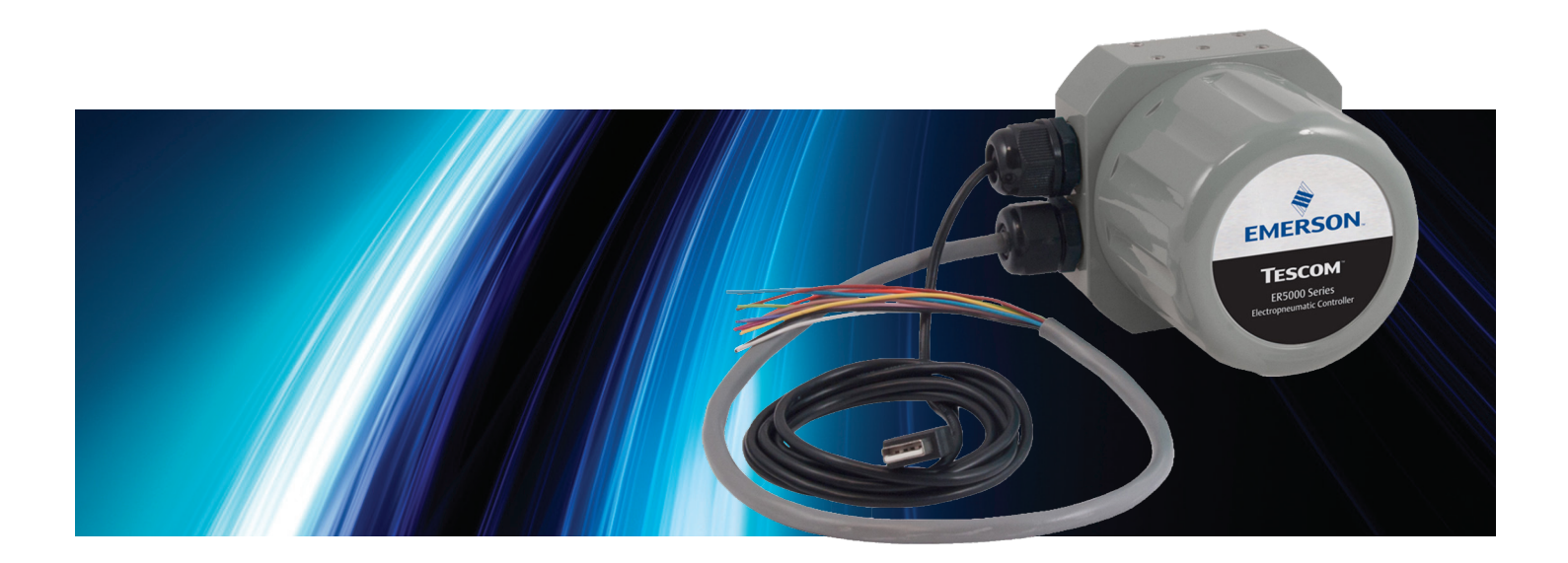

# **INTERNE VARIABLEN**

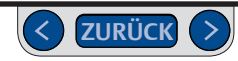

#### **Liste der internen Variablen des ER5000**

#### **Tabelle 27: Interne Variablen des ER5000**

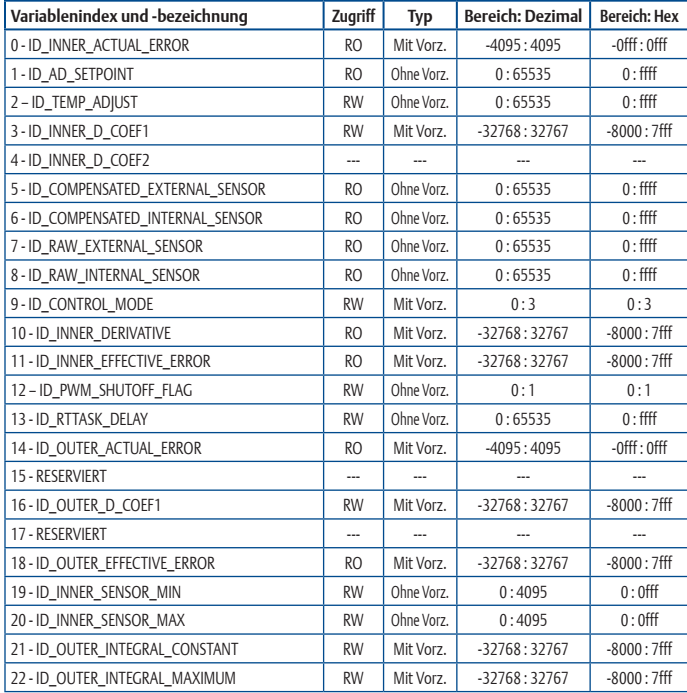

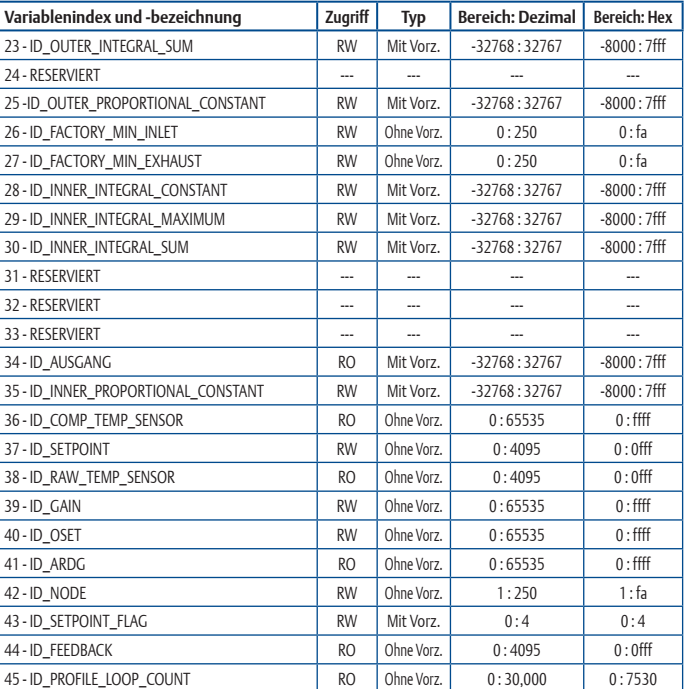

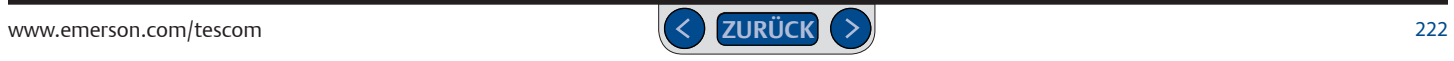

# **ER5000 Serie** — Interne Variablen

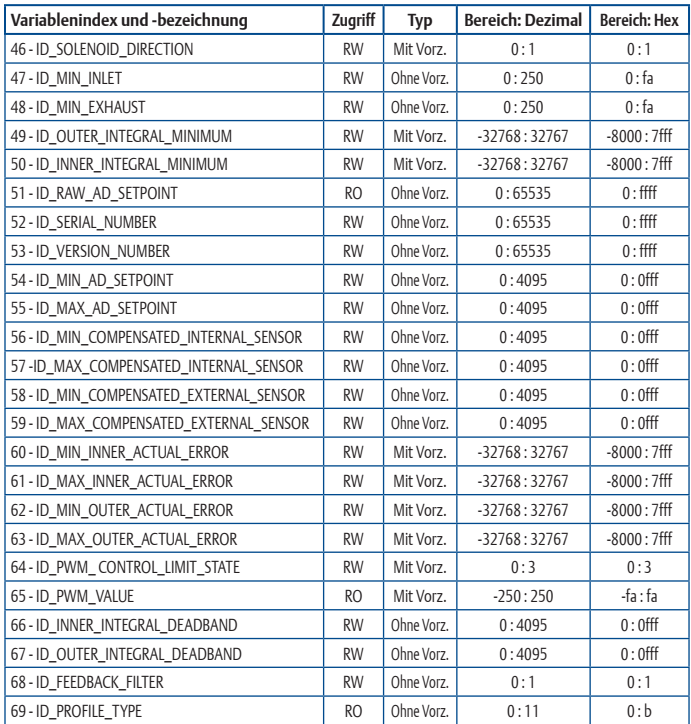

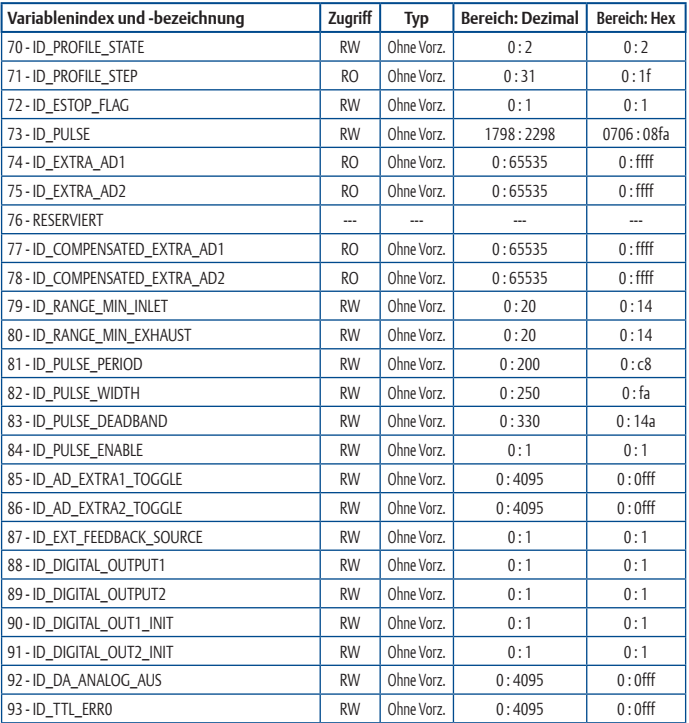

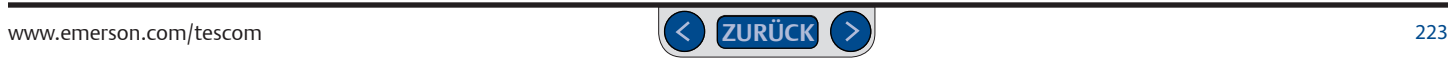

# **ER5000 Serie** — Interne Variablen

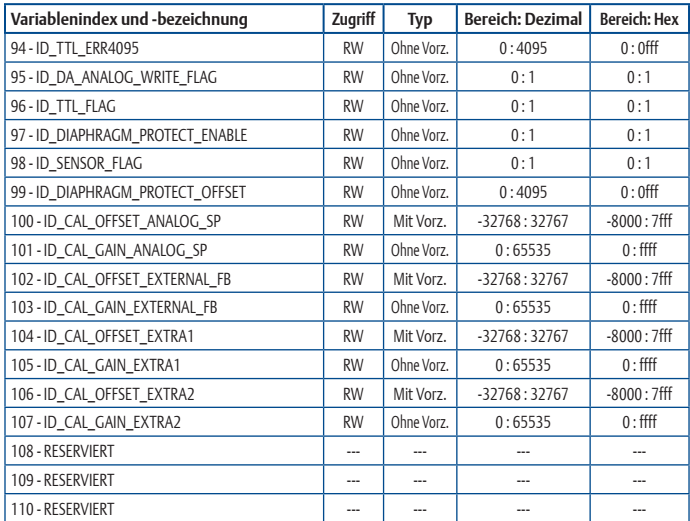

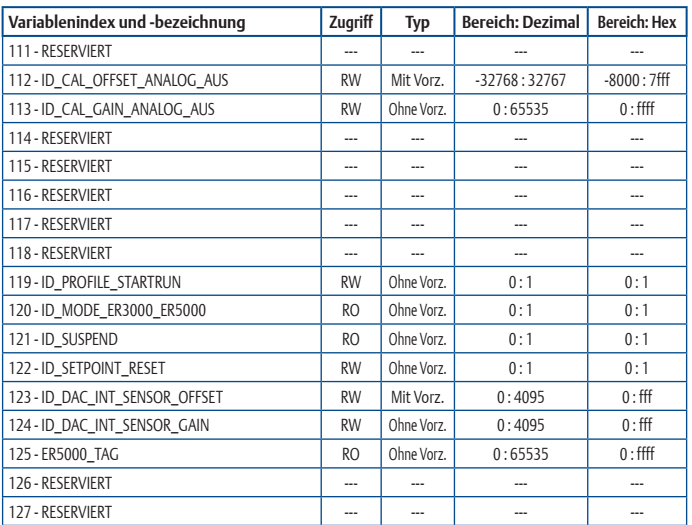

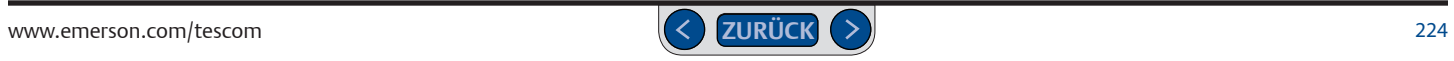

#### **Interne Variablen des ER5000**

Der ER5000 besitzt eine Reihe interner Variablen, auf die Sie über die USB- oder die RS485-Schnittstelle zugreifen können. Die am häufigsten verwendeten Variablen sind unten mit Index, Bezeichnung und Beschreibung aufgelistet. Die Indexzahl ist der Wert, den Sie aus dem Drop-Down-Menü im Feld unter Schreib-/Lesezugriff in der Registerkarte Power User im ERTune™- Programm auswählen müssen, um Zugriff auf die jeweilige Variable zu erhalten. Eine vollständige Liste der internen Variablen finden Sie in Tabelle 25.

#### **Sollwert- und Rückkopplungsvariablen des ER5000**

*HINWEIS* Bei Variable 37 (ID\_SETPOINT) und Variable 44 (ID\_FEEDBACK) entspricht *CAUTION* und Prozentzahl erfolgt mit Hilfe der folgenden Formeln: die Zahl "400" 0 % und die Zahl "3.700" 100 %. Die Umrechnung zwischen absoluter Zahl

- *WARNING* Prozentwert = (Zahlenwert 400) \* 100 / 3.300
- Zahlenwert = (Prozentwert  $*$  3.300 /100) + 400
- **37 ID\_SETPOINT**

Dies ist der Sollwert des Reglers.

#### **43 ID\_SETPOINT\_FLAG**

Diese Variable gibt die Sollwertquelle, für Variable 37 (ID\_SETPOINT) an.

- •0 => Sollwert von A/D-Karte, analoger Sollwerteingang
- •1 => Sollwert von RS485- oder USB-Schnittstelle. normalerweise ein PC
- 2 => Sollwert vom internen Druckprofil
- •3=> Sollwert von A/D-Karte, analoger Sollwerteingang, im **Profilmodus**
- •4=> Sollwertüberwachung von externem Gerät bei Ausführung von ERTune™

#### **44 ID\_FEEDBACK**

Dies ist das Istwertsignal des Reglers. Im Modus mit internem Sensor entspricht es dem internen Sensor. Im Modus mit externem Sensor oder im Kaskadenregelkreis entspricht es dem Istwertsignal des äußeren Regelkreises.

#### **87 ID\_EXT\_FEEDBACK\_SOURCE**

Diese Variable bestimmt die Quelle der externen Rückkopplung.

- •0 => Rückkopplung vom kompensierten externen Sensor, siehe Variable 5 (ID\_COMPENSATED\_EXTERNAL\_SENSOR)
- •1 => Rückkopplung vom zusätzlichen Analogeingang 1, siehe Variable 77 (ID\_COMPENSATED\_EXTRA\_AD1)

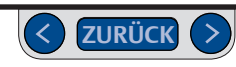

#### **Konfigurationsvariablen des ER5000**

#### **9 ID\_CONTROL\_MODE**

Diese Variable legt den Steuermodus des Reglers fest. Der Wert 4 tritt nur auf, wenn ein Regelgrenzwert überschritten wurde. Siehe Variablen 54 (ID\_MIN\_AD\_SETPOINT) bis 64 (CONTROL\_LIMIT\_STATE). Der Wert 5 tritt nur dann auf, wenn sich der Regler im ESTOP-Modus (Notausschaltung) befindet.

- •0 => Interne Istwert-Quelle
- 1 => Externe Istwert-Quelle
- •2 => Kaskadenregelkreis
- •3 => Manueller Modus Sollwert = 0x08fa => Einlass geöffnet Sollwert = 0x0800 => Magnetventile geschlossen Sollwert = 0x0706 => Auslass geöffnet
- •4 => Regelgrenzwertüberschreitung (Nur-Lese-Zugriff)
- •5 => Notausschaltung (Nur-Lese-Zugriff)

#### **42 ID\_NODE**

Dies ist die Netzknotenadresse des Geräts. Beachten Sie, dass nach einer Änderung dieser Variable jede nachfolgende Kommunikation an die neue Knotenadresse gerichtet werden müssen.

#### **52 ID\_SERIAL\_NUMBER**

Dies ist die Seriennummer des Geräts. Sie wird im Werk eingegeben und darf vom Benutzer nicht verändert werden.

#### **53 ID\_VERSION\_NUMBER**

Dies ist die Versionsnummer der integrierten Software.

#### **120 ID\_MODE\_ER3000\_ER5000**

Dies ist der ausgewählte Betriebsmodus, der durch die Installation oder Entfernung der Brücke J9 festgelegt wird.

- $\cdot$  0 => FR5000-Modus
- $\cdot$  1 => FR3000-Modus

*HINWEIS* Das Gerät muss aus- und wieder eingeschaltet werden, damit die *CAUTION* neue Brückenkonfiguration erkannt wird.

### *WARNING* **122 ID\_SETPONT\_RESET**

Diese Variable legt den Startsollwert des ER5000 fest. Wenn sie aktiviert ist (Wert = 1), startet der ER5000 bei null.

#### **Variablen zur Feinabstimmung des inneren Regelkreises des ER5000**

*WARNING* Prozentzahl erfolgt mit Hilfe der folgenden Formeln: *HINWEIS* Variable 6 (ID\_COMPENSATED\_INTERNAL\_SENSOR) hat **16 Bit**, wenn *CAUTION* (ID\_MODE\_ER3000\_ER5000) => 0). Im ER5000-Modus entspricht die Zahl "6.400" sich der Regler im ER5000-Modus befindet (Brücke J9 = AUS, Variable 120 0 % und die Zahl "59.200" 100 %. Die Umrechnung zwischen absoluter Zahl und

- Prozentwert = (Zahlenwert16 6.400) \* 100 / 52.800
- Zahlenwert16= (Prozentwert \* 52.800 / 100) + 6.400

Variable 6 hat **12 Bit**, wenn sich der Regler im ER3000-Modus befindet (Brücke J9 = EIN, Variable 120 (ID\_MODE\_ER3000\_ER5000) => 1). Im 12-Bit-ER3000-Modus entspricht die Zahl "400" 0 % und die Zahl "3.700" 100 %. Die Umrechnung zwischen absoluter Zahl und Prozentzahl erfolgt mit Hilfe der folgenden Formeln:

- Prozentwert =  $(Zahlenwert 400) * 100 / 3.300$
- Zahlenwert = (Prozentwert  $*$  3.300 /100) + 400
- **03 ID\_INNER\_D\_COEF1** Dies ist der D-Anteil für den inneren Regelkreis.

#### **06 ID\_COMPENSATED\_INTERNAL\_SENSOR**

Dies ist der kompensierte Wert des inneren Sensors, nachdem Temperaturkompensation, Nullstellung und Messbereich auf das Rohsignal angewendet wurden. Ein Wert von 6.400 entspricht 0 %, ein Wert von 59.200 entspricht 100 %. Ist der Regler im ER5000-Modus, zeichnet diese Variable Daten im 16-Bit-Modus auf, was eine präzisere Datenerfassung ermöglicht als Variable 44 (ID\_FEEDBACK).

**28 ID\_INNER\_INTEGRAL\_CONSTANT** Dies ist der I-Anteil für den inneren Regelkreis.

#### **29 ID\_INNER\_INTEGRAL\_MAXIMUM**

Dies ist der zulässige Höchstwert für die Integralsumme des inneren Regelkreises.

#### **30 ID\_INNER\_INTEGRAL\_SUM**

Dies ist der Wert der Integralsumme für den inneren Regelkreis. Er ist das Ergebnis aus der Multiplikation der Integralkonstante mit der Regelabweichung und der Addition des Ergebnisses zum vorherigen Wert der Integralsumme.

#### **35 ID\_INNER\_PROPORTIONAL\_CONSTANT**

Dies ist der P-Anteil für den inneren Regelkreis.

#### **50 ID\_INNER\_INTEGRAL\_MINIMUM**

Dies ist der zulässige Mindestwert für die Integralsumme des inneren Regelkreises.

#### **66 ID\_INNER\_INTEGRAL\_DEADBAND**

Dies ist die Mindestabweichung des inneren Regelkreises, die zur Änderung der Höhe der Integralsumme erforderlich ist. Oft wird diese Variable auf null eingestellt und hat keinerlei Auswirkung. Wenn jedoch die Integration beendet werden soll, sobald die Abweichung unter einen bestimmten Wert gesunken ist - zum Beispiel bei Verwendung eines externen, domgesteuerten mechanischen Reglers mit Hysterese - sollte dieser Parameter auf die akzeptable Mindestabweichung eingestellt werden.

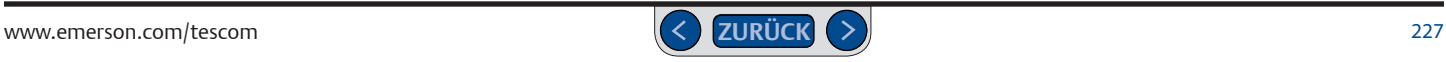

# **ER5000 Serie** — Interne Variablen

#### **Variablen zur Feinabstimmung des äußeren Regelkreises des ER5000**

#### **16 ID\_OUTER\_D\_COEF1**

Dies ist der D-Anteil für den äußeren Regelkreis.

**21 ID\_OUTER\_INTEGRAL\_CONSTANT** Dies ist der I-Anteil für den äußeren Regelkreis.

#### **22 ID\_OUTER\_INTEGRAL\_MAXIMUM**

Dies ist der zulässige Höchstwert für die Integralsumme des äußeren Regelkreises.

#### **23 ID\_OUTER\_INTEGRAL\_SUM**

Dies ist der Wert der Integralsumme für den äußeren Regelkreis. Er ist das Ergebnis aus der Multiplikation der Integralkonstante mit der Regelabweichung und der Addition des Ergebnisses zum vorherigen Wert der Integralsumme.

**25 ID\_OUTER\_PROPORTIONAL\_CONSTANT** Dies ist der P-Anteil für den äußeren Regelkreis.

#### **49 ID\_OUTER\_INTEGRAL\_MINIMUM**

Dies ist der zulässige Mindestwert für die Integralsumme des äußeren Regelkreises.

#### **67 ID\_OUTER\_INTEGRAL\_DEADBAND**

Das ist die Mindestabweichung des äußeren Regelkreises, die zur Änderung der Höhe der Integralsumme erforderlich ist. Oft wird diese Variable auf null eingestellt und hat keinerlei Auswirkung. Wenn jedoch die Integration beendet werden soll, sobald die Abweichung unter einen bestimmten Wert gesunken ist - zum Beispiel bei Verwendung eines externen, domgesteuerten mechanischen Reglers mit Hysterese - sollte dieser Parameter auf die akzeptable Mindestabweichung eingestellt werden.

#### **Analogeingangsvariablen des ER5000**

*HINWEIS* Bitte beachten Sie folgende Variablen:

- Variable 1 (ID\_AD\_SETPOINT)
- Variable 5 (ID\_COMPENSATED\_EXTERNAL\_SENSOR)
- Variable 77 (ID\_COMPENSATED\_EXTRA\_AD1)
- Variable 78 (ID\_COMPENSATED\_EXTRA\_AD2)

Diese Variablen haben **16 Bit**, wenn sich der Regler im ER5000-Modus befindet (Brücke J9 = EIN, Variable 120 (ID\_MODE\_ER3000\_ER5000) => 0). Im ER5000-Modus entspricht die Zahl "6.400" 0 % und die Zahl "59.200" 100 %. Die Umrechnung zwischen absoluter Zahl und Prozentzahl erfolgt mit Hilfe der folgenden Formeln:

- Prozentwert = (Zahlenwert16 6.400) \* 100 / 52.800
- Zahlenwert16 = (Prozentwert  $*$  52.800 / 100) + 6.400

Diese Variablen haben **12 Bit**, wenn sich der Regler im ER3000-Modus befindet (Brücke J9 = EIN, Variable 120 (ID\_MODE\_ER3000\_ER5000) => 1). Im 12-Bit-ER3000- Modus entspricht die Zahl "400" 0 % und die Zahl "3.700" 100 %. Die Umrechnung zwischen absoluter Zahl und Prozentzahl erfolgt mit Hilfe der folgenden Formeln:

- Prozentwert =  $(Zahlenwert 400) * 100 / 3.300$
- Zahlenwert = (Prozentwert  $*$  3.300 /100) + 400

#### **01 ID\_AD\_SETPOINT**

Dies ist der Wert des analogen Sollwerts. Ein Wert von 6.400 entspricht 0 %, ein Wert von 59.200 entspricht 100 %. Beachten Sie, dass der analoge Sollwert nur verwendet wird, wenn der Regler auf seine Verwendung durch Variable 43 (ID\_SETPOINT\_FLAG) programmiert ist. Ist der Regler im ER5000-Modus, zeichnet diese Variable Daten im 16-Bit-Modus auf, was eine präzisere Datenerfassung ermöglicht als Variable 37 (ID\_SETPOINT).

#### **05 ID\_COMPENSATED\_EXTERNAL\_SENSOR**

Dies ist der kompensierte Wert des externen Sensors, nachdem Linearisierung, Nullstellung und Messbereich auf das Rohsignal angewendet wurden. Ein Wert von 6.400 entspricht 0 %, ein Wert von 59.200 entspricht 100 %. Ist der Regler im ER5000-Modus, zeichnet diese Variable Daten im 16-Bit-Modus auf, was eine präzisere Datenerfassung ermöglicht als Variable 44 (ID\_FEEDBACK).

#### **77 ID\_COMPENSATED\_EXTRA\_AD1**

Dieser Eingang steht nur bei "F"-Modellen zur Verfügung. Dies ist der kompensierte Wert des externen analogen Eingangs, nachdem die Linearisierung auf das Rohsignal angewendet wurde. Ein Wert von 6.400 entspricht 0 %, ein Wert von 59.200 entspricht 100 %.

# **ER5000 Serie** — Interne Variablen

#### **78 ID\_COMPENSATED\_EXTRA\_AD2**

Dieser Eingang steht nur bei "F"-Modellen zur Verfügung. Dies ist der kompensierte Wert des externen analogen Eingangs, nachdem die Linearisierung auf das Rohsignal angewendet wurde. Ein Wert von 6400 entspricht 0 %, ein Wert von 59.200 entspricht 100 %.

#### **85 ID\_AD\_EXTRA1\_TOGGLE**

Diese Variable wird als Schwellenwert verwendet, der entscheidet, ob der ER5000 Variable 77 (ID\_COMPENSATED\_EXTRA\_AD1) als logische 0 oder logische 1 interpretiert.

#### **86 ID\_AD\_EXTRA2\_TOGGLE**

Diese Variable wird als Schwellenwert verwendet, der entscheidet, ob der ER5000 Variable 78 (ID\_COMPENSATED\_EXTRA\_AD2) als logische 0 oder logische 1 interpretiert.

#### **Variablen für die Druckprofilsteuerung des ER5000**

#### **45 ID\_PROFILE\_LOOP\_COUNT**

Diese Variable gibt die Anzahl der Profilschleifen an. Der Zähler startet bei der Schleifenzahl, die im Feld bei der Profilerstellung eingegeben wird, wenn die Schleifen-Befehlszeile in das Profil aufgenommen wird, und verringert sich um eins bei jeder Schleife, die gezählt wird.

#### **69 ID\_PROFILE\_TYPE**

Dies ist das Profil-Kommando, das gerade aktiv ist.

- $\cdot$  0 => STOP
- $\cdot$  1 = > RAMP
- $\cdot$  2 = > STEP
- $\bullet$  3 =  $>$  DWFII
- $\cdot$  4 => DIGITAL AUSGANG
- •5 => DIGITAL INPUT
- $\cdot 6 \Rightarrow 100P$
- •7 => CHANGE VARIABLE
- $\cdot$  8 => Delta
- $\bullet$  9 => If
- $\cdot$  10 => GoTo
- $\cdot$  11 => Soak

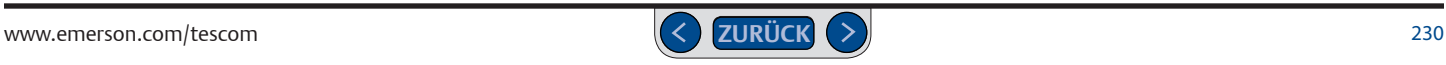

# **ER5000 Serie** — Interne Variablen

#### **70 ID\_PROFILE\_STATE**

Dies ist der Ablaufstatus des Profils.

- $\cdot$  0 =>  $\cdot$  STOP
- $\cdot$  1 => START
- $\cdot$  2 => RUN

#### **71 ID\_PROFILE\_STEP**

Dies ist die Profilstufe, die gerade läuft.

#### **119 ID\_UI\_PROFILE\_STARTRUN**

Dies ist der Neustartmodus für das Profil.

- •0 => Profil-Neustart zu Beginn
- •1 => Profil-Wiederaufnahme im aktuellen Profilschritt

#### **Variable für die direkte Steuerung der Magnetventile des ER5000**

#### **73 ID\_PULSE**

Diese Variable ermöglicht die Öffnung des Einlasses oder des Auslasses für die angegebene Dauer während einer Impulsperiode. Nach einer Impulsperiode wird die Variable auf 0 rückgestellt.

- •0x08fa => Einlass voll geöffnet
- •0x0800 => Beide Ventile geschlossen
- •0x0706 => Auslass voll geöffnet

#### **Impulsparameter des ER5000**

#### **81 ID\_PULSE\_PERIOD**

Mit dieser Variablen wird die Impulsfolgefrequenz gesteuert, während der Impulsmodus aktiv ist. Der Wert steht für die Anzahl der Durchläufe des Regelalgorithmus (25 ms pro Durchlauf) vor Übertragung eines Impulses an eins der Magnetventile.

#### **82 ID\_PULSE\_WIDTH**

Diese Variable steuert die Öffnungszeit der Magnetventile im Impulsmodus. Ein Teil dieser Größe kompensiert die zulässigen Systemfluktuationen (oder Störungen), sodass das Magnetventil bei einer zu geringen Größe nicht geöffnet wird.

#### **83 ID\_PULSE\_DEADBAND**

Dies ist die zulässige Sollwertabweichung für die Impulsfunktion zum Anhalten der Impulse. Dieser Wert wird in digitalen Schritten vom Sensor abgelesen. Eine gezählte Sollwertabweichung bedeutet 0,3 %. Normalerweise liegt diese Zahl im Bereich zwischen 0 und 3. Wenn Sie die nicht verstehen sollten, lesen Sie bitte die englische Version.

#### **84 ID\_PULSE\_ENABLE**

Mit dieser Variablen wird der Impulsmodus EIN (1) oder AUS (0) geschaltet.

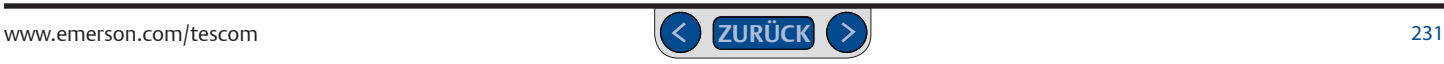

#### **Variablen für Analog- und Digitalausgänge des ER5000**

#### **88 ID\_DIGITAL\_OUTPUT1**

Dieser Wert kann durch ein Programm oder durch den Profil-Befehl "Digital Output" (Digitalausgang) geschrieben werden. Der Wert bestimmt den Schaltzustand von Digitalausgang 1, also J4 Pin 7 (blaues Kabel).

#### **89 ID\_DIGITAL\_OUTPUT2**

Dieser Wert kann durch ein Programm, durch den Profil-Befehl "Digital Output" (Digitalausgang) oder durch den integrierten Code geschrieben werden. Der integrierte Code aktualisiert diesen Ausgang, wenn Variable 96 (ID\_TTL\_FLAG) diesen Ausgang als einen "Innerhalb der Toleranz"-Indikator aktiviert. Bei Aktivierung werden Variable 93 (ID\_TTL\_ERR0) und 94 (ID\_TTL\_ERR4095) zur Konfiguration der höchstzulässigen Sollwertabweichung als Zähler für einen Sollwert von 0 und 4095 verwendet. Der integrierte Code interpoliert zwischen diesen Punkten, um die höchstzulässige Abweichung für alle anderen Sollwerte zu finden. Siehe Sollwert- und Rückkopplungsvariablen des ER5000 zur Umrechnung zwischen Zahlenwerten und Prozentwerten. Diese Variable wird an Digitalausgang 2, J4 Pin 8 (weißes Kabel), geschrieben.

#### **90 ID\_DIGITAL\_OUT1\_INIT**

Einschalt-Status von Variable 88 (ID\_DIGITAL\_OUTPUT1).

#### **91 ID\_DIGITAL\_OUT2\_INIT**

Einschalt-Status von Variable 89 (ID\_DIGITAL\_OUTPUT2).

#### **92 ID\_DA\_ANALOG\_AUS**

Dieser Wert wird an den D/A-Konverter zur Erzeugung des 0-10-V- oder 4-20-mA-Ausgangssignals geschrieben.

#### **93 ID\_TTL\_ERR0**

Höchstzulässige Sollwertabweichung bei 0 Zählern. Siehe Variable 89 (ID\_DIGITAL\_OUTPUT2).

#### **94 ID\_TTL\_ERR4095**

Höchstzulässige Sollwertabweichung bei 4095 Zählern. Siehe Variable 89 (ID\_DIGITAL\_OUTPUT2).

#### **96 ID\_TTL\_FLAG**

Diese Variable aktiviert (1) oder deaktiviert (0) die Nutzung von Variable 89 (ID\_DIGITAL\_OUTPUT2) als einen "Innerhalb der Toleranz"-Indikator.

#### **Variablen für die PWM-Steuerung (Pulsweitenmodulation) des ER5000**

#### **12 ID\_PWM\_SHUTOFF\_FLAG**

Diese Funktion ist nur aktiv, wenn Variable 13 (ID\_RTTASK\_DELAY) nicht 0 und nicht 1 ist. Mit diesem Kennzeichen wird festgelegt, was der ER5000 während einer Verzögerung alle 25 ms an den PWM sendet.

- •0 => Der vorher berechnete Wert wird an den PWM geschickt
- •1 => Eine 0 wird an den PWM geschickt

#### **13 ID\_RTTASK\_DELAY**

Diese Variable wird normalerweise auf 0 konfiguriert und ermöglicht es dem Regelalgorithmus, alle 25 ms einen neuen Wert für die PWM zu erzeugen. Bestimmte Systeme brauchen ein langsamer agierendes Regelsystem, was mit Hilfe dieser Variablen (in Vielfachen von 25 ms) möglich ist. So ermöglicht z. B. eine Konfiguration dieser Variablen auf 4, dass der Regelalgorithmus alle 4\*25 ms = 100 ms einen neuen PWM-Wert errechnet.

#### **19 ID\_INNER\_SENSOR\_MIN**

Diese Variable wird normalerweise durch Konfiguration auf 0 deaktiviert. Wenn sie nicht deaktiviert wird, ermöglicht sie einen minimalen internen Druck. Wenn der interne Druck unter dem angegebenen Wert liegt, öffnet sich das Auslassventil nicht zum Druckabbau.

#### **20 ID\_INNER\_SENSOR\_MAX**

Diese Variable wird normalerweise durch Konfiguration auf 4095 deaktiviert. Wenn sie nicht deaktiviert wird, ermöglicht sie einen maximalen internen Druck. Wenn der interne Druck über dem angegebenen Wert liegt, öffnet sich das Einlassventil nicht, um den Druck zu erhöhen.

#### **34 ID\_AUSGANG**

Dies ist der Wert für die Ausgabe des Reglers. Über diesen Wert werden die Ventile des ER5000 geregelt. Eine positive Zahl führt zur Öffnung des Einlassventils, eine negative Zahl führt zur Öffnung des Auslassventils.

#### **46 ID\_SOLENOID**

Mit dieser Variablen wird festgelegt, welches Ventil geöffnet ist, wenn die Ausgabe positiv oder negativ ist. Im Normalmodus (0 => normal) öffnen positive Ausgaben das Einlassmagnetventil und negative Ausgaben das Auslassmagnetventil. Im umgekehrten Modus

(1 => umgekehrt) öffnen positive Ausgaben das Auslassmagnetventil und negative Ausgaben das Einlassmagnetventil. Dies ist sinnvoll bei umgekehrt funktionierenden Systemen (d. h. bei Systemen, in denen eine Druckerhöhung die Abnahme der Prozessvariablen zur Folge hat).

#### **47 ID\_MIN\_INLET**

Dies ist der Mindestwert für den Einlass-Pulsweitenmodulator. Der Wert des Pulsweitenmodulators liegt zwischen 0 und 250. Diese Variable, zusammen mit Variable 48 (ID\_MIN\_EXHAUST), stellt ein Totband für das System ein. Diese Variable ist magnetventilabhängig und hat

# **ER5000 Serie** — Interne Variablen

normalerweise einen Wert nahe 10. Größere Werte können zu einer genaueren Regelung führen, führen aber auch zu höherem Gasverbrauch.

#### **48 ID\_MIN\_EXHAUST**

Dies ist der Mindestwert für den Auslass-Pulsweitenmodulator. Der Wert des Pulsweitenmodulators liegt zwischen 0 und 250. Diese Variable, zusammen mit Variable 47 (ID\_MIN\_INLET), stellt das Totband des Systems ein. Diese Variable ist magnetventilabhängig und hat normalerweise einen Wert nahe 10. Größere Werte können zu einer genaueren Regelung führen, führen aber auch zu höherem Gasverbrauch.

#### **65 ID\_PWM\_VALUE**

Mit diesem Wert werden die Pulsweitenmodulatoren für die Magnetventile gesteuert. Positive Werte repräsentieren die Öffnung des Einlass-Magnetventils und negative Werte repräsentieren die Öffnung des Auslass-Magnetventils. Ein Wert von +/- 250 repräsentiert einen 100 %igen Arbeitszyklus (voll geöffnet).

#### **121 ID\_SUSPEND**

Dies ist der Status des Eingangssignals des "Suspend"-Modus. Ist der "Suspend"-Modus aktiviert (1 => aktiviert), bleiben die Einlass- und Auslassventile vollständig geschlossen und der PID-Algorithmus wird unterbrochen. Ist er deaktiviert (0 => deaktiviert), kehrt die Regelung in den Normalbetrieb zurück.

#### **Verstärkungs-/Offset-Variablen des ER5000**

#### **39 ID\_GAIN**

Diese Variable repräsentiert den Verstärkungswert, der in Verbindung mit dem von Variable 40 (ID\_OSET) gespeicherten Offset zur Bildung des Istwerts verwendet wird. Siehe Variable 44 (ID\_FEEDBACK):

Istwert = Verstärkung \* kompensierter Ablesewert + Offset.

- •0x0200 => 1/8 (0,2 % Regelbarkeit)
- •0x1000 => 1 (0,025 % Regelbarkeit)
- •0x8000 => 8 (0,003 % Regelbarkeit)

#### **40 ID\_OSET**

Diese Variable repräsentiert den Offset-Wert. Dieser Wert wird in Verbindung mit dem von Variable 39 (ID\_GAIN) gespeicherten Verstärkungsfaktor zur Bildung des Istwerts verwendet. Siehe Variable 44 (ID\_FEEDBACK):

Istwert = Verstärkung \* kompensierter Ablesewert + Offset.

- $\cdot$  0x0000 => -1/2 FS
- $0x0$  fff =  $> +1/2$  FS

#### **Variablen für die Regelgrenzwerte des ER5000**

#### **64 ID\_PWM\_CONTROL\_LIMIT**

Diese Variable konfiguriert den Status des Reglers, wenn einer der aktivierten Grenzwerte überschritten wird. In der Regel ist das Gerät so konfiguriert, dass das Auslassventil geöffnet und das Einlassventil geschlossen wird, wenn ein Grenzwert überschritten wird.

*WARNING* mehr überschritten wird. *HINWEIS* Werkseitig sind die Grenzwerte auf ihre Höchstwerte *CAUTION* Regelgrenzwertüberschreitung automatisch, wenn der Grenzwert nicht konfiguriert (also deaktiviert). Das Gerät verlässt den Status der

- •0 => IN\_CLOSED\_EX\_CLOSED (Einlass geschlossen, Auslass geschlossen)
- 1 => IN\_OPEN\_EX\_CLOSED (Einlass geöffnet, Auslass geschlossen)
- •2 => IN CLOSED EX OPEN (Einlass geschlossen, Auslass geöffnet)
- •3 => IN\_OPEN\_EX\_OPEN (Einlass geöffnet, Auslass geöffnet)

#### **Regelgrenzwerte für bestimmte Signale**

Bei diesen Variablen handelt es sich um die zulässigen Mindest- und Höchstwerte für ein bestimmtes Signal, bevor ein Grenzwert erreicht und das Gerät in den beschriebenen Status der Regelgrenzwertüberschreitung umgeschaltet wird.

#### **Tabelle 28: Regelgrenzwerte für bestimmte Signale**

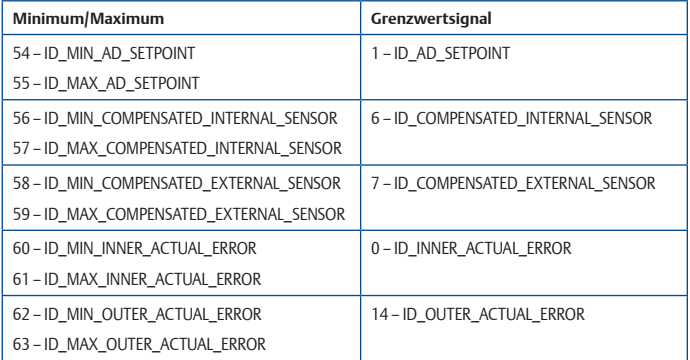

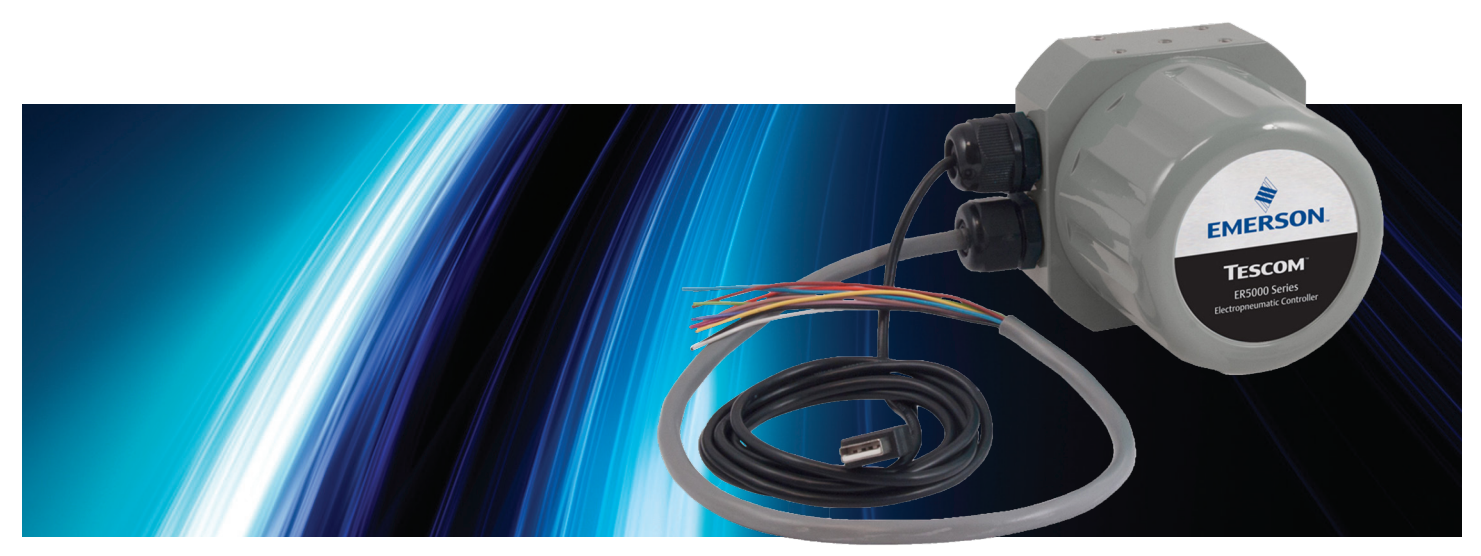

# **ZERTIFIKAT UND<br>
GARANTIE<br>
WWW.emerson.com/tescom <b>Caranties (200** Zertickal O

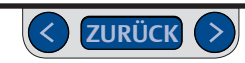

#### **Zertifikate**

Kopien der Zertifikate sind unter www.tescom.com erhältlich. Klicken Sie auf den link **[CERTIFICATIONS](https://www.emerson.com/en-us/catalog/tescom-er5000)**.

#### **CE**

Erfüllt alle bekannten Vorschriften der Europäischen Union. EMV-RICHTLINIE 2014/30/EU IEC/EN 61000-6-2: 2005 IEC/EN 61000-6-4: 2007/A1:2011

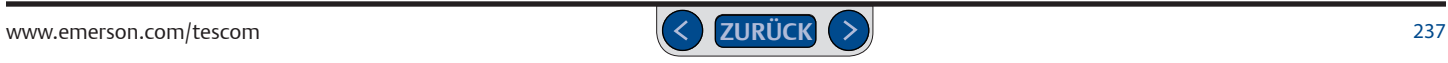

# **ER5000 Serie** — Zertifikat und Garantie

#### **Zertifikate explosionsgefährdete Bereiche für den ER5050**

Die Kopien aller Zertifikate finden Sie auf unserer Webseite unter www.tescom.com. Klicken Sie auf den link **[CERTIFICATIONS](https://www.emerson.com/en-us/catalog/tescom-er5000)**.

**ATEX**

 $\langle \overline{\epsilon}_x \rangle$ <sub>112GD</sub>  $\zeta \epsilon$ <sub>0344</sub> SIRA 15ATEX1295X Ex db IIB+H2 T5 Gb Ex tb IIIC T100°C IP66 Db  $-20^{\circ}$ C < T5 < 60 $^{\circ}$ C EN 60079-0: 2012: All: 2013 EN 60079-1: 2014 EN 60079-31: 2014

**IECEx** IECEx CSA 15.0034X Ex db IIB+H2, T5 Gb Ex tb IIIC T100°C IP66 Db  $-20^{\circ}$ C < T5 < 60 $^{\circ}$ C IEC 60079-0: 2011 IEC 60079-1: 2014 IEC 60079-31: 2014

**cCSAus**

MC-Cert #: 155335-70013318 Class I, DIV. 1, Groups B, C, & D Class II, DIV. 1, Groups E, F, & G Class III  $Fx$  d IIB + H<sub>2</sub> T<sub>5</sub>  $Gb$ Ex tb IIIC T100°C Db  $AFx$  d IIB + H<sub>2</sub> T<sub>5</sub> Zone 21 Ex tb IIIC T100°C  $-20^{\circ}$ C  $\leq$  T5  $\leq$  60 $^{\circ}$ C CSA Std. C22.2 No. 30-M1986 UL1203: 5th Edition

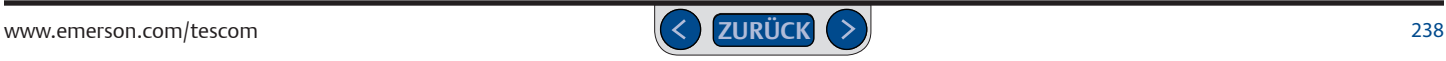

# **ER5000 Serie** — Zertifikat und Garantie

#### **Zertifikate explosionsgefährdete Bereiche für den ER5050**

Die Kopien aller Zertifikate finden Sie auf unserer Webseite unter www.tescom.com. Klicken Sie auf den link **[CERTIFICATIONS](https://www.emerson.com/en-us/catalog/tescom-er5000)**.

#### **CE**

Erfüllt alle bekannten Vorschriften der Europäischen Union. EMV-RICHTLINIE 2014/30/EU IEC/EN 61000-6-2: 2005 IEC/EN 61000-6-4: 2007/A1:2011

#### **FM**

Nicht zertifiziert entspricht aber den FM-Standards. FM Class 3600-1998 FM Class 3615-2006

#### **Anforderungen für eine sichere Anwendung:**

- Stellen Sie sicher, dass alles korrekt verbunden ist, ehe Sie die Stromversorgung anschalten.
- Nicht öffnen in einer explosionsgefährdeten Umgebung.
- IInstallation gemäß der aktuellen nationalen gesetzlichen Vorschriften.
- Die Kabel und Zuführungen müssen den nationalen Ex Schutz Standards entsprechen und für die vorherschenden Bedingungen geeignet sein. Weiterhin müssen sie korrekt angeschlossen sein.
- Nicht verwendete Kabelanschlüsse müssen mit geeigneten Stopfen geschlossen werden.
- Geeignet für 20.5 bis 28.5 VDC, 340 mAmps.
- Max Betriebsdruck: 7,5 bar
- $-20^{\circ}C \leq T_{amb} \leq 60^{\circ}C$
- Anschlüsse 1/8" 27 NPTF und 1/2" 14 NPTF. Siehe auch Seite 18
- Die 1/8"-27 NPT Verschlüsse im Grundkörper dürfen nicht entfernt werden – anderenfalls erlischt die Ex-Zonen-Zulassung! Siehe Seite 18 für die Positionen.
- Alle Kabel, Kabelverschraubungen und Leiter müssen für >85°C ausgelegt sein.
- Bei der Anwendung in einer Staub-Atmosphäre sind Installationen zu vermeiden, die eine elektrostatische Aufladung der beschichteten Oberflächen verursachen können. Die beschichteten Oberflächen dürfen nur mit einem feuchten Tuch gereinigt werden.

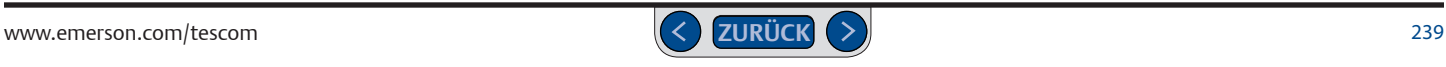

#### **Eingeschränkte Garantie**

TESCOM™ Corporation ("Seller") warrants that the licensed firmware embodied in the goods will execute the programming instructions provided by Seller, and that the goods manufactured or services provided by Seller will be free from defects in materials or workmanship under normal use and care until the expiration of the applicable warranty period. Goods are warranted for twelve (12) months from the date of initial installation or eighteen (18) months from the date of shipment by Seller, whichever period expires first. Consumables and services are warranted for a period of 90 days from the date of shipment or completion of the services. Products purchased by Seller from a third party for resale to Buyer ("Resale Products") shall carry only the warranty extended by the original manufacturer. Buyer agrees that Seller has no liability for Resale Products beyond making a reasonable commercial effort to arrange for procurement and shipping of the Resale Products. If buyer discovers any warranty defects and notifies Seller thereof in writing during the applicable warranty period, Seller shall, at its option, correct any errors that are found by Seller in the firmware of services or repair or replace F.O.B. point of manufacture that portion of the goods or firmware found by Seller to be defective, or refund the purchase price of the defective portion of the goods/services. All replacements or repairs necessitated by inadequate maintenance, normal wear and usage, unsuitable power sources or environmental conditions, accident, misuse, improper installation, modification, repair, storage or handling, or any other cause not the fault of Seller are not covered by this limited warranty, and shall be at buyer's expense. Seller shall not be obligated to pay any costs or charges incurred by buyer or any other party except as may be agreed upon in writing in advance by Seller. All costs of dismantling, reinstallation and freight and the time and expenses of Seller's

personnel and representatives for site travel and diagnosis under this warranty clause shall be borne by buyer unless accepted in writing by Seller. Goods repaired and parts replaced by Seller during the warranty period shall be in warranty for the remainder of the original warranty period or ninety (90) days, whichever is longer. This limited warranty is the only warranty made by Seller and can be amended only in a writing signed by Seller. THE WARRANTIES AND REMEDIES SET FORTH ABOVE ARE EXCLUSIVE. THERE ARE NO REPRESENTATIONS OR WARRANTIES OF ANY KIND, EXPRESSED OR IMPLIED, AS TO MERCHANTABILITY, FITNESS FOR PARTICULAR PURPOSE OR ANY OTHER MATTER WITH RESPECT TO ANY OF THE GOOD OR SERVICES.

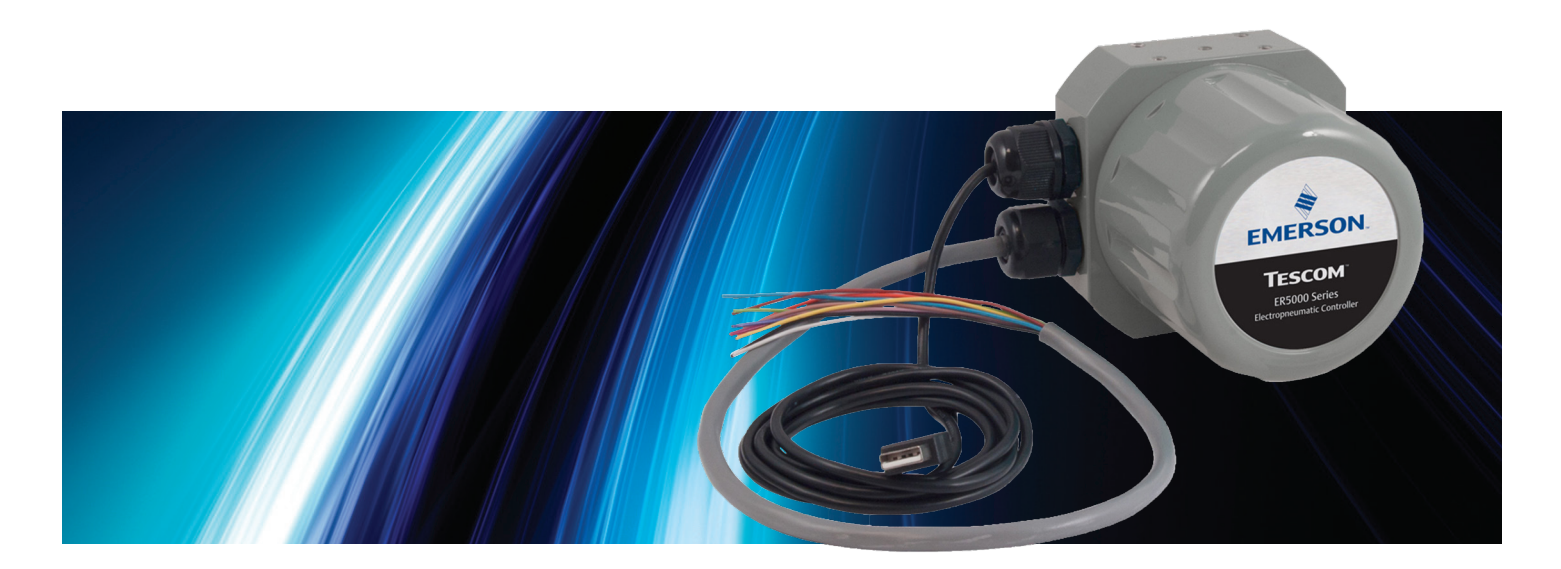

# ANHANG A: SETUP VON ERTUNE™ AU WINDOWS-8-PCs

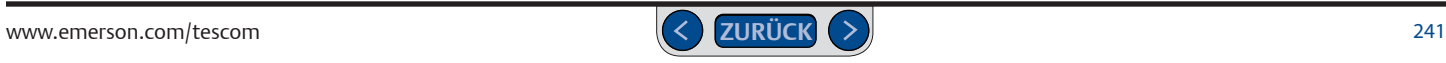

#### **Installation von .NET Framework 3.5**

Wenn auf Ihrem PC Windows 8 installiert ist, wird Ihnen beim ersten Start des ERTune™-Programms möglicherweise folgende Meldung angezeigt:

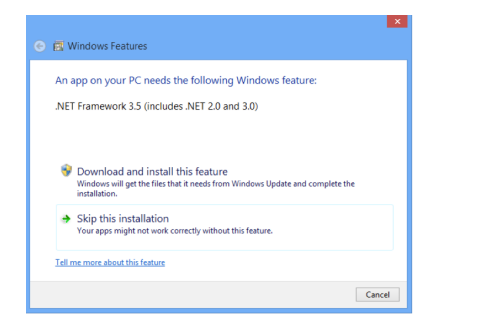

Die ERTune™-Anwendung wurde mit dem .NET Framework 3.5 entwickelt, um die Kompatibilität mit älteren Windows-Bretriebssystemen zu gewährleisten. Windows 8 verwendet das .NET Framework 4.5 und beinhaltet standardmäßig nicht das .NET Framework 3.5. .NET Framework 3.5 kann jedoch ganz einfach heruntergeladen und installiert werden.

Bitte beachten Sie, dass Sie dazu mit dem Internet verbunden sein müssen. Gehen Sie wie folgt vor:

- 1. Klicken Sie im Meldungsfeld auf Diese Funktion installieren. Windows lädt das Feature dann automatisch herunter und installiert es.
- 2. Sobald .NET Framework 3.5 installiert wurde, müssen Sie überprüfen, ob das Feature eingeschaltet ist.
- 3. Öffnen Sie die Charms-Leiste, indem Sie den Cursor in die obere rechte oder untere rechte Ecke des Bildschirms bewegen.
- 4. Wählen Sie Suchen.

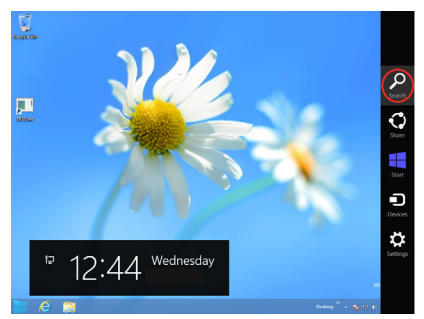

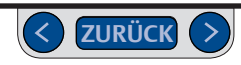

5. Geben Sie **Systemsteuerung** in das Suchfeld ein und klicken Sie auf das Icon der Systemsteuerung.

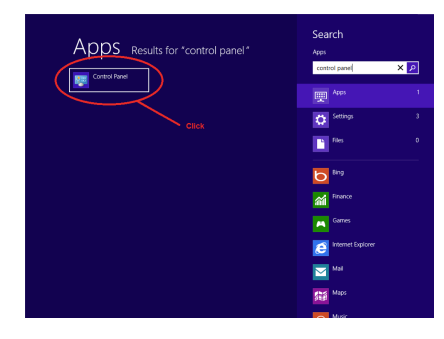

6. Wählen Sie Programme.

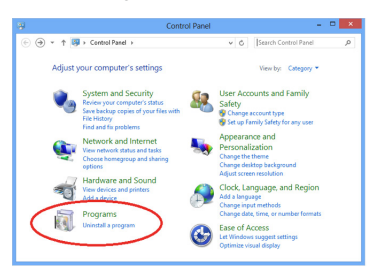

7. Wählen Sie Programme und Features.

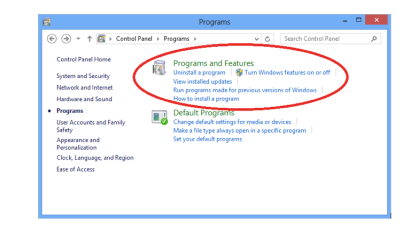

8. Wählen Sie Windows-Features aktivieren oder deaktivieren.

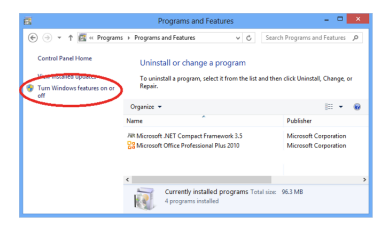

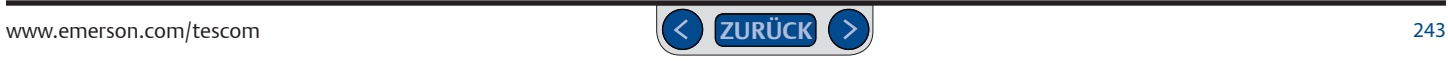

9. Setzen Sie das Häkchen im Kontrollkästchen .NET Framework 3.5. Wählen Sie den untergeordneten Punkt Windows Communication Foundation - HTTP-Aktivierung nur aus, wenn Sie Entwickler sind und das WCF-Skript und die Handler-Mapping-Funktion benötigen.

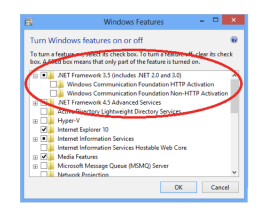

10. Klicken Sie auf OK.

#### **Installation des ER5000-Gerätetreibers**

Während des Ladevorgangs des USB-Treibers des ER5000 in Windows 8 tritt möglicherweise folgender Fehler auf:

Es wurde Treibersoftware für das Gerät gefunden, aber bei der Installation ist ein Fehler aufgetreten.

Die INF-Datei des Drittanbieters enthält keine Digitalsignaturinformationen.

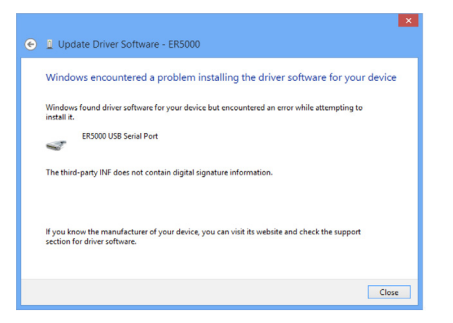

Bei Windows 8 gibt es die Funktion "Erzwingen der Treibersignatur" (Driver Signature Enforcement). Durch diese Funktion weiß der Administrator des PCs bzw. der Nutzer, der die windowsbasierte Software installiert, ob das Softwarepaket von einem legitimen Hersteller stammt.

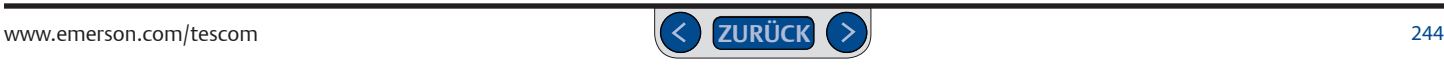

Die Funktion kann ein Problem für Programme wie ERTune™ sein, die auf die Kompatibilität mit älteren Windows-Versionen ausgelegt sind. Wenn Sie eine Fehlermeldung erhalten, müssen Sie die Funktion "Erzwingen der Treibersignatur" (Driver Signature Enforcement) vorübergehend deaktivieren. Gehen Sie dazu wie folgt vor:

1. Öffnen Sie die Charms-Leiste und wählen Sie Einstellungen.

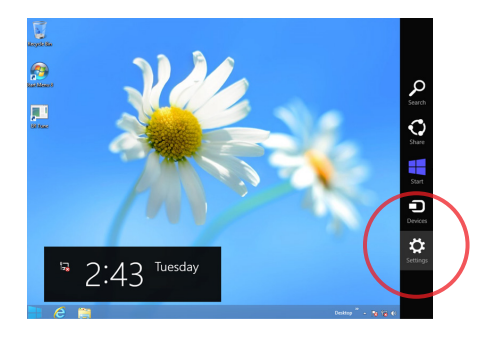

2. Wählen Sie PC-Einstellungen ändern.

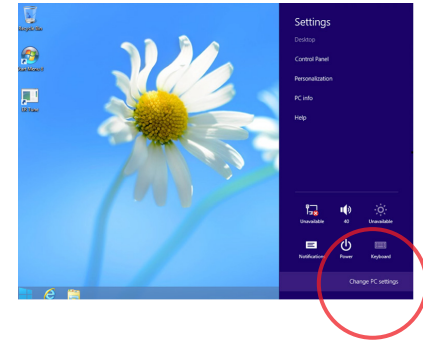

3. Wählen Sie Allgemein, scrollen Sie herunter bis Erweiterter Start und klicken Sie auf Jetzt neu starten.

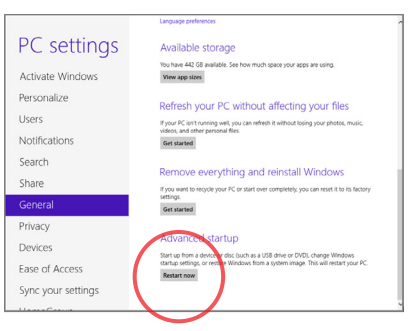

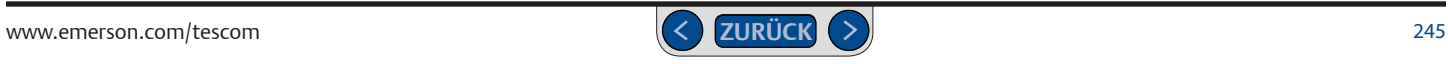

4. Nach dem Neustart von Windows wird das Fenster Eine Option auswählen angezeigt. Wählen Sie Fehlerbehebung.

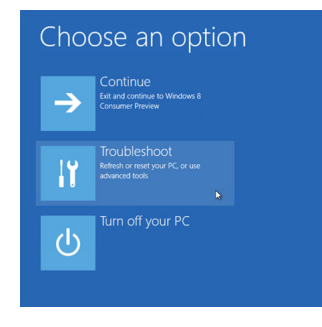

5. Wählen Sie Erweiterte Optionen.

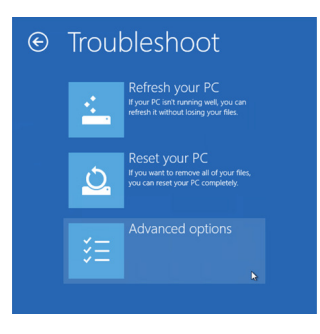

6. Wählen Sie Windows-Starteinstellungen.

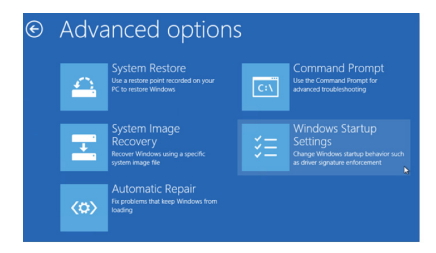

#### 7. Klicken Sie auf Neustart.

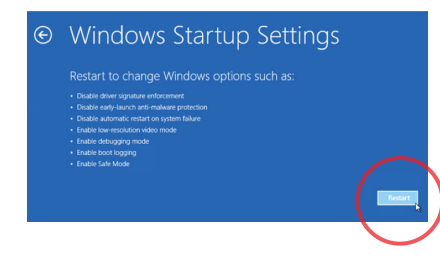

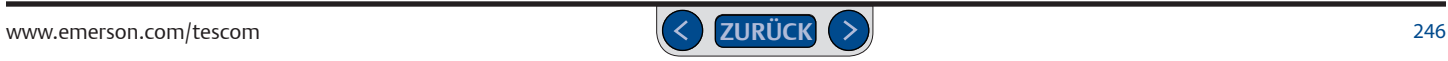

8. Nach dem Neustart des Systems wird das Fenster Starteinstellungen angezeigt. Drücken Sie F7, um die Funktion "Erzwingen der Treibersignatur" (Driver Signature Enforcement) zu deaktivieren.

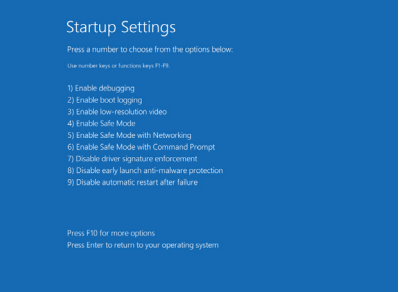

9. Windows 8 wird neu gestartet. Die Funktion "Erzwingen der Treibersignatur" (Driver Signature Enforcement) bleibt bis zum nächsten Neustart deaktiviert.

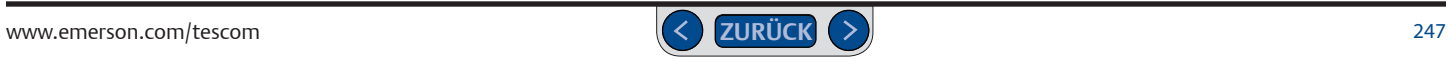

#### **Emerson**

#### *Amerika*

#### **TESCOM**

T: +1 800 447 1250 T: +1 763 241 3238 E: na.tescom@emerson.com

#### *Kontinentaleuropa* T: +49 38823 31 0

**TESCOM**

#### *Asiatisch-Pazifischer Raum*

E: eu.tescom@emerson.com **TESCOM** T: +86 21 2892 9497

#### *Großbritannien & Nordirland*

**TESCOM** T: +44 1698 424 254

E: uk.tescom@emerson.com

E: ap.tescom@emerson.com *Naher Osten & Afrika*

**Emerson FZE** T: +971 4 811 8443 E: mea.tescom@emerson.com

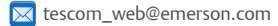

<https://www.emerson.com>

fin [LinkedIn.com/company/emerson](http://LinkedIn.com/company/emerson)

Das Emerson Logo ist eine Marke und eine Dienstleistungsmarke der Emerson Electric Co. © 2019 Emerson Electric Co. Alle anderen Marken sind Eigentum ihres jeweiligen Inhabers. Alle Rechte vorbehalten. DOPSM2065XDE2 / 09-19

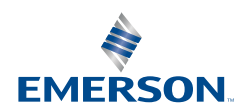

#### **CONSIDER IT SOLVED®**